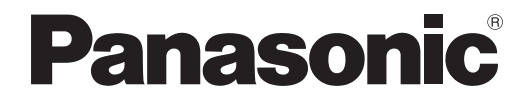

사용설명서 기능 설명서

**DLPTM** 프로젝터 상용

# 모델 번호 PT-DW740E PT-DW740EL PT-DX810E PT-DX810EL

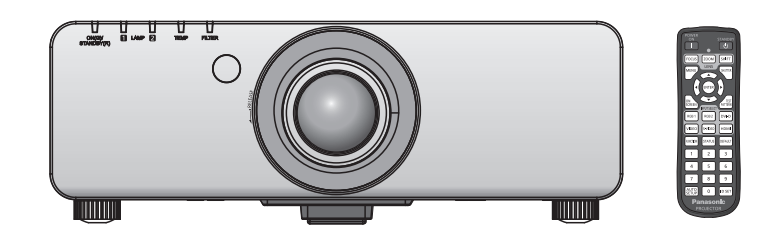

- 이 Panasonic 제품을 구입해 주셔서 감사합니다 .
- 이 설명서는 모델 번호의 접미어와 관련 없이 모든 모델에 공통적입니다. ● S: 실버 모델 , 표준 줌 렌즈 제공됨 | LS: 실버 모델 , 렌즈 별매<br>| K: 블랙 모델 , 표준 줌 렌즈 제공됨 | LK: 블랙 모델 , 렌즈 별매  $K:$  블랙 모델 , 표준 줌 렌즈 제공됨
- 본 제품을 사용하기 전에 , 이 설명서를 자세히 읽으시고 이후의 사용을 위해서 설명서를 잘 보관하시기 바랍니다 .
- 프로젝터를 사용하기 전에 " 주요안전사항 " ( $\bigstar$  2 7 페이지 ) 을 반드시 읽어 주십시오.

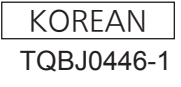

# 주요안전사항

경고 **:** 이 장비는 반드시 접지되어야 합니다 .

경고 **:** 화재나 감전을 초래할 수 있는 위험을 방지하기 위해서 , 비나 습기에 본 기기를 노출 시키지 마십시오 .

기계 소음 규정 3. GSGV, 1991.1.18: 작동 위치에서의 음압 수준은 ISO 7779 에 의거 70 dB (A) 이하입니다 .

#### 경고 **:**

- 1. 본 기기를 장기간 사용하지 않을 때에는 메인 소켓으로부터 플러그를 뽑아 주십시오 .
- 2. 감전을 방지하기 위해서 , 커버를 제거하지 마십시오 . 사용자가 보수점검할 수 있는 내부 부품은 없습니다 . 서비스는 자격을 가진 직원에게 문의해 주십시오 .
- 3. 메인 플러그의 접지 핀을 제거하지 마십시오 . 본 기기에는 3 점 접지형 메인 플러그가 달려 있습니다 . 이 플 러그는 접지형 메인 소켓에만 꽂을 수 있습니다 . 이것은 안전 기능입니다 . 메인 소켓에 플러그를 꽂을 수 없 는 경우에는 전기 기술자에게 도움을 요청하십시오 . 접지 플러그를 제거하지 마십시오 .

#### 경고 **:**

이것은 A 등급 제품입니다 . 국내 환경에서는 이 제품이 무선 간섭을 일으킬 수 있는데 , 이 경우 사용자가 적절한 조치를 취해야 합니다 .

주의 **:** 계속해서 잘 사용하려면 , 컴퓨터나 병렬 기기에 연결할 때에 제공되는 전원 코드나 방호 인터페 이스를 사용하는 것을 포함하는 , 부착된 설치 설명서에 따라 주십시오 . 프로젝터를 외부 제어하기 위해서 PC 를 연결하는 데에 캐이블을 사용하는 경우에는 , 페라이트 코어와 함께 옵션의 RS-232C 시리얼 인터페이스 케이블을 사용해야만 합니다 . 본 기기에 인증되지 않은 변경이나 개조를 하면 사용자의 사용권한을 상실되게 합니다 .

#### 경고 **:**

#### ■ 전원

#### 벽면 콘센트 또는 회로 차단기는 장비 주변에 설치되어 있어야 하고 **,** 문제가 발생했을 때 쉽게 접근할 수 있어야 합니다 **.** 다음과 같은 문제가 발생하면 즉시 전원 공급을 차단하십시오 **.**

다음과 같은 상태에서 계속 프로젝터를 사용할 경우 화재나 감전을 초래할 수 있습니다 .

- 프로젝터에 이물질 또는 물이 들어간 경우 , 전원 공급을 차단하십시오 .
- 프로젝터를 떨어뜨렸거나 캐비넷이 파손된 경우 , 전원 공급을 차단하십시오 .

● 프로젝터에서 연기, 이상한 냄새, 소음 등이 발생하면 전원 공급을 차단하십시오.

지정 서비스 센터에 연락하여 수리를 받으시고 , 본인이 프로젝터를 직접 수리하려고 하지 마십시오 .

#### 번개와 천둥을 동반한 비바람이 치는 경우 프로젝터나 케이블을 만지지 마십시오 **.**

감전될 수 있습니다 .

#### 전원 코드나 전원 플러그를 손상시킬 수 있는 행동은 일체 하지 마십시오 **.**

손상된 전원 코드를 사용할 경우 , 감전 , 회로의 쇼트 또는 화재를 초래할 수 있습니다 . ● 전원 코드를 손상시키거나 , 개조하거나 , 뜨거운 물체 가까이에 두거나 , 심하게 구부리거나 , 비틀거나 , 당기거나 , 위에 무거운 물체를 올려두거나 , 다발로 묶지 마십시오 . 전원 코드의 수리가 필요할 경우 반드시 지정 서비스 센터에 문의하십시오 .

#### 전원 플러그를 벽면 콘센트에 확실하게 끼우고 전원 커넥터를 프로젝터 단자에 연결합니다 **.**

플러그를 올바르게 삽입하지 않으면 감전 또는 과열이 발생할 수 있습니다 . ● 손상된 플러그 또는 벽에서 떨어져 나와 헐거워진 벽면 콘센트는 사용하지 마십시오 .

#### 제품에 들어 있는 전원 코드만 사용해야 합니다 **.**

이를 지키지 않으면 화재나 감전을 초래할 수 있습니다 . 또 , 부속 전원코드를 사용하여 , 콘센트측에서 어스를 취하지 않으면 , 감전의 원인이 될 수 있습니다 .

#### 전원 플러그에 먼지가 쌓이지 않도록 정기적으로 청소하십시오 **.**

이를 지키지 않을 경우 화재가 발생할 수 있습니다 .

● 전원 플러그에 먼지가 쌓이면, 습기가 차고 그에 따라 절연에 손상이 발생할 수 있습니다. 정기적으로 전원 플러그를 벽면 콘센트에서 뽑아 마른 천으로 닦아 주십시오 .

#### 전원 플러그와 전원 커넥터를 젖은 손으로 만지지 마십시오 **.**

이를 어길 경우 감전될 수 있습니다 .

#### 벽면 콘센트에 플러그를 지나치게 많이 꽂지 마십시오 **.**

전력 공급에 과부하가 발생하면 ( 예를 들어 , 어댑터를 너무 많이 사용하는 경우 ), 과열되어 화재가 발생할 수 있습니다 .

#### ■ 사용 / 설치 시

#### 카펫이나 스폰지 매트 같은 부드러운 소재로 된 물체 위에 프로젝터를 올려놓지 마십시오 **.**

그렇게 할 경우 프로젝터가 과열되어 화상이나 화재를 초래하거나 프로젝터에 손상을 줄 수 있습니다 .

#### 프로젝터를 습기찬 곳이나 먼지가 많은 장소 **,** 또는 연기나 수증기가 나오는 욕실 등에 설치하지 마십시오 **.**

그러한 조건에서 프로젝터를 사용하면 화재 , 감전 또는 부품의 기능 저하를 초래할 수 있습니다 . 부품 ( 예 : 천장 설치 브라켓 ) 의 기능 저하로 인해 천장에 설치된 프로젝터가 떨어질 수 있습니다 .

#### 프로젝터의 무게를 지탱할 수 없는 장소 또는 경사가 지거나 불안정한 곳에 설치하지 마십시오 **.**

이를 지키지 않을 경우 , 프로젝터가 낙하 또는 전도되어 심각한 부상이나 손상을 초래할 수 있습니다 .

#### 경고 **:**

#### 공기 흡입구 **/** 배출구를 가리거나 **500 mm (20")** 이내에는 어떤 것도 놓지 마십시오 **.**

그렇게 할 경우 프로젝터가 과열되어 화재를 초래하거나 프로젝터에 손상을 줄 수 있습니다 .

- 좁고 통풍이 잘 되지 않는 장소에는 프로젝터를 놓지 마십시오.
- 천이나 종이는 공기 흡입구로 빨려 들어갈 수 있으므로 이러한 소재 위에 프로젝터를 놓지 마십시오 .

#### 손과 다른 물건을 공기 배출구에 가까이 두지 마십시오 **.**

이럴 경우 , 손이나 기타 물건에 화재 또는 손상이 발생할 수 있습니다 .

● 공기 배출구에서는 뜨거운 공기가 나옵니다 . 손이나 얼굴 또는 열에 견딜 수 없는 기타 물건을 공기 배출구 가까이 두지 마십시오 .

#### 프로젝터 사용 중 렌즈에서 나오는 빛에 피부를 노출시키거나 빛을 직접 보지 마십시오 **.**

이럴 경우 , 화상 또는 실명이 발생할 수 있습니다 .

- 프로젝터의 렌즈에서는 강한 빛이 나옵니다. 이 빛에 손이나 눈이 직접 노출되지 않도록 하십시오
- 특히 어린 아이가 렌즈 안을 들여다보지 않도록 각별히 주의해 주십시오 . 또한 , 프로젝터를 사용하지 않을 때에는 전원을 끄고 주 전원 코드를 분리하십시오 .

#### 절대 프로젝터를 개조하거나 분해하려 하지 마십시오 **.**

고압으로 화재나 감전이 발생할 수 있습니다 .

● 일체 기기에 대한 점검 , 조정 및 수리 작업은 지정 서비스 센터에 문의하십시오 .

#### 렌즈 덮개를 제거하지 않은 상태에서 이미지를 영사하지 마십시오 **.**

그렇게 할 경우 화재가 발생할 수 있습니다 .

#### 프로젝터 내부에 금속성 물체 **,** 가연성 물체 또는 액체가 들어가지 못하게 하십시오 **.** 또한 프로젝터가 젖지 않도록 하십시오 **.**

- 이를 어길 경우 회로 단락 또는 과열로 인해 화재 , 감전 또는 프로젝터 오작동이 발생할 수 있습니다 .
- 프로젝터 근처에 액체가 담긴 용기나 금속성 물체를 두지 마십시오.
- 액체가 프로젝터 내부에 들어가 경우에는 대리점에 문의하십시오 .
- 어린이에게는 특별한 주의를 기울여야 합니다.

#### **Panasonic** 에서 지정한 천장 브라켓을 사용하십시오 **.**

지정된 천장 설치 브라켓을 사용하지 않으면 추락 사고가 발생할 수 있습니다 .

● 제공된 안전 케이블을 천장 브라켓에 부착하여 프로젝터가 떨어지지 않도록 하십시오 .

#### 설치 작업 **(** 천장 브라켓 등 **)** 은 반드시 숙련된 전문 기술자가 수행해야 합니다 **.**

정확하게 설치 및 고정하지 않을 경우 , 감전 등의 사고 또는 부상을 초래할 수 있습니다 .

● 프로젝터가 떨어지는 것을 방지하기 위한 추가적인 안정 장치로서 반드시 천장 설치 브라켓과 함께 제공된 와이어를 사용하십시오 . ( 다른 위치의 천장 브라켓에 설치 .)

## 경고 **:**

#### ■ 부속품

#### 배터리를 부적절하게 사용 또는 취급하지 마시고 다음 사항들을 참조하십시오 **.**

이를 어길 경우 , 배터리가 타거나 , 새거나 , 과열되거나 , 폭발하거나 또는 화재가 발생할 수 있습니다 .

- $\bullet$  AAA/R03 배터리를 사용하십시오.
- 지정된 배터리만 사용하십시오.
- 충전용 배터리는 사용하지 마십시오.
- 배터리를 분해하지 마십시오.
- 배터리를 가열하거나 물이나 불에 넣지 마십시오 .
- 배터리의 + 단자와 단자가 목걸이 또는 머리 핀과 같은 금속 물질과 접촉하지 않도록 하십시오 .
- 배터리를 금속 물질과 함께 보관하지 마십시오 .
- 배터리는 비닐 백에 넣어 금속 물질과 떨어진 곳에 보관하십시오.
- 배터리를 삽입할 때에는 극성 (+ 및 -) 이 올바른지 확인하십시오 .
- 오래된 배터리와 새 배터리를 혼용하거나 다른 종류의 배터리를 함께 사용하지 마십시오 .
- 외피가 벗겨졌거나 제거된 배터리는 사용하지 마십시오.

#### 배터리액이 샐 경우에는 맨손으로 만지지 마시고 필요한 경우에는 다음 조치를 취하십시오 **.**

- 피부나 옷에 배터리액이 묻으면 피부 염증이나 상해가 발생할 수 있습니다.
- 깨끗한 물로 헹군 후 즉시 의사의 도움을 받으십시오 . ● 배터리 액이 눈에 들어갈 경우 실명할 수 있습니다.

이런 경우 , 눈을 문지르지 마십시오 . 깨끗한 물로 헹군 후 즉시 의사의 도움을 받으십시오 .

#### 램프 장치를 분해하지 마십시오 **.**

램프가 깨질 경우 , 부상을 입을 수 있습니다 .

#### 램프 교체

램프는 내부 압력이 높습니다 . 잘못 다룰 경우 폭발하여 심각한 부상을 입거나 사고가 발생할 수 있습니다 .

- 램프를 단단한 물체에 부딪치거나 떨어뜨리면 쉽게 폭발할 수 있습니다 .
- 램프를 교체하기 전에 전원을 끄고 벽면 콘센트에서 전원 플러그를 뽑도록 하십시오. 그렇게 하지 않을 경우 감전되거나 폭발할 수 있습니다 .
- 램프를 교체할 때는 전원을 끄고 램프가 식을 때까지 최소 1 시간 이상 기다리십시오 . 그렇지 않으면 화상을 입을 수 있습니다 .

#### 제공된 전원 코드를 이 프로젝터 이외의 다른 장치에 연결하지 마십시오 **.**

● 제공된 전원 코드를 이 프로젝터 이외의 다른 장치에 사용하면 회로 단락 또는 과열로 인해 감전 또는 화재가 발생할 수 있습니다 .

#### 다 쓴 배터리는 리모컨에서 즉시 제거하십시오 **.**

● 리모컨 안에 배터리를 남겨 두면 배터리액 누출 , 배터리 과열 또는 폭발로 이어질 수 있습니다 .

#### 주의 **:**

#### ■ 전원

#### 전원 코드를 뽑을 때는 전원 플러그와 전원 커넥터를 잡고 뽑으십시오 **.**

전원 코드를 잡아 당길 경우 코드가 손상되어 화재 , 누전 또는 심각한 감전을 초래할 수 있습니다 .

프로젝터를 오랫동안 사용하지 않을 때는 전원 플러그를 벽 콘센트에서 뽑으십시오 **.** 이렇게 하지 않으면 화재나 감전이 발생할 수 있습니다 .

제품 청소 및 교체를 실시하기 전에 벽면 콘센트에서 전원 플러그를 빼십시오 **.**

이렇게 하지 않으면 감전이 발생할 수 있습니다 .

#### ■ 사용 / 설치 시

#### 프로젝터 위에 무거운 물건을 올려 놓지 마십시오 **.**

이를 어길 경우 프로젝터가 불안정해져 떨어져서 제품 손상이나 부상을 초래할 수 있습니다 . 그러면 프로젝터가 손상되거나 변형됩니다 .

#### 프로젝터 위에 올라가지 마십시오 **.**

넘어지거나 프로젝터가 파손되어 부상을 입을 수 있습니다 . ● 특히 아이들이 프로젝터 위에 올라서거나 앉지 않도록 주의하십시오 .

프로젝터를 온도가 높은 곳에 놓지 마십시오 **.**

이럴 경우 , 외부 케이스나 내부 부품의 성능이 저하되거나 화재가 발생할 수 있습니다 . ● 직사광선에 노출되어 있거나 난로 근처에서는 특히 주의를 기울여 주십시오 .

#### 렌즈 이동 시 광학 렌즈 옆의 구멍에 손을 대지 마십시오 **.**

접촉 시 부상을 입을 수 있습니다 .

#### 프로젝터를 사용하는 동안에는 렌즈 앞에 서 있지 마십시오 **.**

그렇게 하면 옷이 손상되거나 탈 수 있습니다 . ● 프로젝터의 렌즈에서는 강한 빛이 나옵니다.

#### 프로젝터를 사용하는 동안에는 렌즈 앞에 물건을 놓지 마십시오 **.**

그렇게 하면 물건이 손상되고 세트가 오작동할 수 있습니다 . ● 프로젝터의 렌즈에서는 강한 빛이 나옵니다.

#### 프로젝터를 옮기기 전에는 반드시 연결된 선을 모두 뽑으십시오 **.**

케이블이 연결된 채로 프로젝터를 옮길 경우 케이블이 손상되어 화재나 감전이 발생할 수 있습니다 .

#### ■ 부속품

#### 오래된 램프 장치를 사용하지 마십시오 **.**

오래된 램프를 사용할 경우 램프가 폭발할 수 있습니다 .

#### 램프가 깨졌을 경우 **,** 즉시 실내를 환기시키십시오 **.** 깨진 조각을 만지거나 얼굴 가까이에 가져가지 마십시오 **.**

이를 지키지 않을 경우 , 램프가 깨지는 순간에 방출되는 가스 ( 형광등 램프와 거의 동일 양의 수은 포함 ) 를 흡입할 수 있으며 , 깨진 조각에 다칠 수도 있습니다 .

● 가스를 흡입했다고 생각되거나 가스가 눈이나 입으로 들어간 경우 , 즉시 의사의 진료를 받아야 합니다 . ● 제품 구입처에 램프 장치 교체 및 프로젝터 내부 점검을 의뢰하십시오 .

#### 에어 필터 기기가 젖어 있을 때는 부착하지 마십시오 **.**

이를 어길 경우 감전 또는 오작동을 일으킬 수 있습니다 . ● 에어 필터 기기를 청소한 후에는 완전히 말린 다음에 다시 부착하십시오 .

#### 램프 기기를 변경할 때는 손가락이나 그 밖의 다른 신체 일부로 팬을 만지지 마십시오 **.**

그렇게 하면 부상을 입을 수 있습니다 .

#### **1** 년에 한 번 하는 프로젝터 내부 청소에 대해 구입처에 문의하십시오 **.**

프로젝터 내부에 먼지가 쌓인 상태로 계속 사용하면 화재가 발생할 수 있습니다 .

● 청소 비용에 대해서는 구입처에 문의하십시오.

#### 장시간 프로젝터를 사용하지 않을 경우 리모컨에서 배터리를 제거하십시오 **.**

이렇게 하지 않으면 배터리에 누액 , 과열 , 불이 붙거나 폭발 등이 발생하여 주변에 화재 또는 오염을 초래할 수 있습니다 .

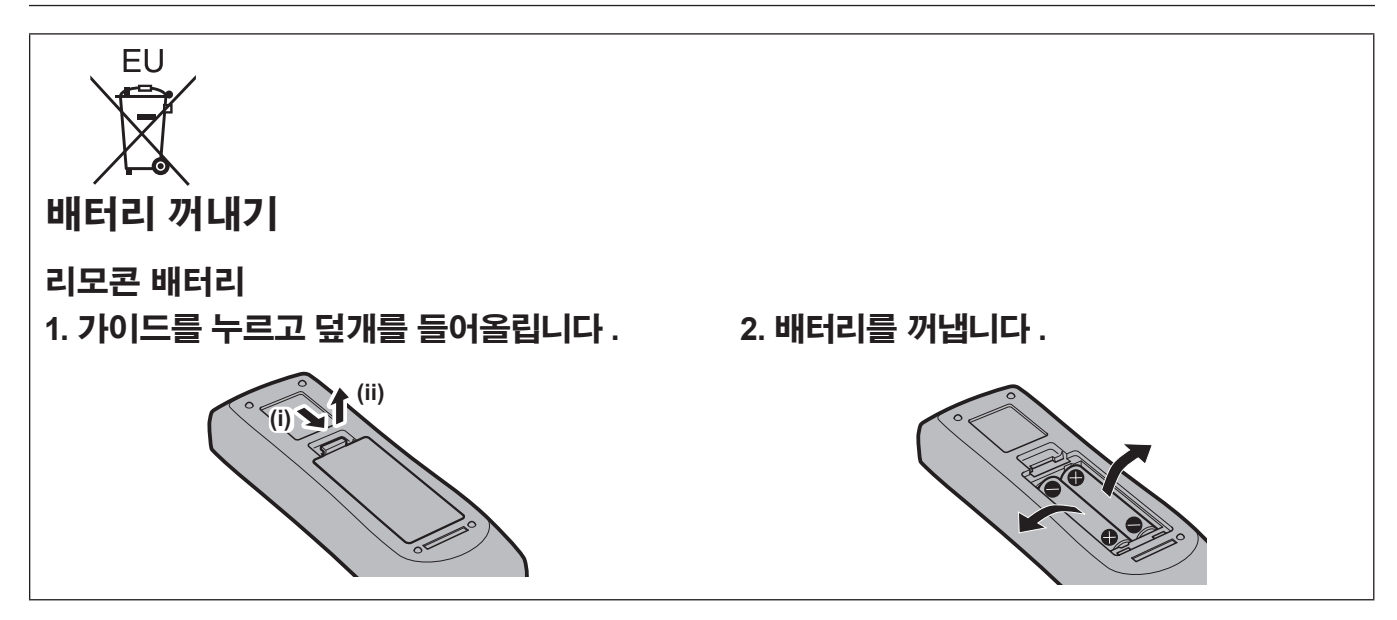

#### r 상표

- Microsoft ®, Windows®, Windows Vista® 및 Internet Explorer® 는 미국 및 / 또는 기타 국가에서 Microsoft Corporation 의 등록 상표 또는 상표입니다 .
- Mac, Mac OS, Mac OS X 및 Safari 는 미국 및 기타 국가에서 Apple Inc. 의 상표입니다 .
- PJLink™ 는 일본 , 미국 그리고 그 외 해당 국가와 지역에서 상표이거나 출원 중인 상표입니다 .
- HDMI, HDMI 로고 및 High-Definition Multimedia Interface 는 HDMI Licensing LLC. 의 상표 또는 등록 상표입 니다 .
- VGA 및 XGA 는 International Business Machines Corporation 의 상표입니다 .
- SVGA 는 Video Electronics Standards Association 의 등록 상표입니다 .
- RoomView, Crestron RoomView, Crestron Connected 및 Fusion RV 는 Crestron Electronics, Inc. 의 상표입니 다 .
- 화면상 표시에 사용된 글꼴은 Ricoh 비트맵 글꼴로 , Ricoh Company, Ltd. 에서 제조하여 판매합니다 .
- Adobe Flash Player 는 미국 및 / 또는 기타 국가에서 Adobe Systems Incorporated 의 상표 또는 등록 상표입니 다.
- 이 사용 설명서에서 사용되는 기타 이름 , 회사명 또는 제품 이름은 해당 소유자의 상표 또는 등록 상표입니다 . 사용 설명서에는 ® 및 TM 기호가 포함되어 있지 않습니다 .

#### ■ 이 사용 설명서의 그림

• 프로젝터 및 스크린의 그림이 실제 제품과 다를 수 있습니다 .

#### ■ 페이지 참조

• 이 설명서에서는 페이지 참조를 (+ 00 페이지) 로 나타냅니다.

#### ■ 용어

• 이러한 지침에서는 "무선 / 유선 리모컨 장치" 부속품을 "리모컨"으로 칭합니다.

# 프로젝터의 기능

# 고휘도 및 높은 색 재현도

▶ 고유한 광학 시스템과 램프 구동 시스템이 높은 투명도와 높은 색 재현도를 달성합니 다 .

# 손쉬운 설정과 개선된 서비스 성능

▶ 다양한 범위의 옵션 렌즈가 프로젝터의 설 정을 더욱 유연하게 해줍니다 .

# 유지 관리 비용상의 개선된 비용 성능비

▶ 수명이 긴 필터가 유지 관리 비용을 줄여줌 니다 .

자세한 내용은 해당 페이지를 참조하십시오 .

빠른 단계

**c** 

<u>standard in the set of the set of the set of the set of the set of the set of the set of the set of the set of the set of the set of the set of the set of the set of the set of the set of the set of the set of the set of </u>

**c** 

**c** 

**c** 

<u>and the set of the set of the set of the set of the set of the set of the set of the set of the set of the set of the set of the set of the set of the set of the set of the set of the set of the set of the set of the set </u>

**1.** 프로젝터를 설정합니다 **. (**x **25** 페이지 **)**

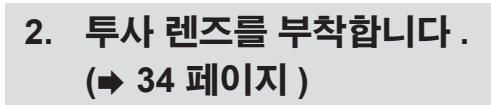

**3.** 다른 장치와 연결합니다 **. (**x **36** 페이지 **)**

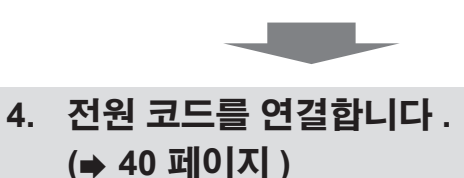

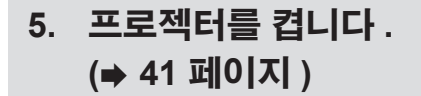

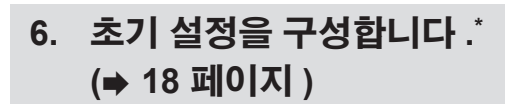

- **7.** 입력 신호를 선택합니다 **. (**x **44** 페이지 **)**
- **8.** 이미지를 조 정합니다 **. (**x **44** 페이지 **)**

\* 이는 프로젝터 구입 후 처음으로 전원을 켤 때 수행할 단계에 해당합니 다 .

# 목차

# 

# 1장 준비

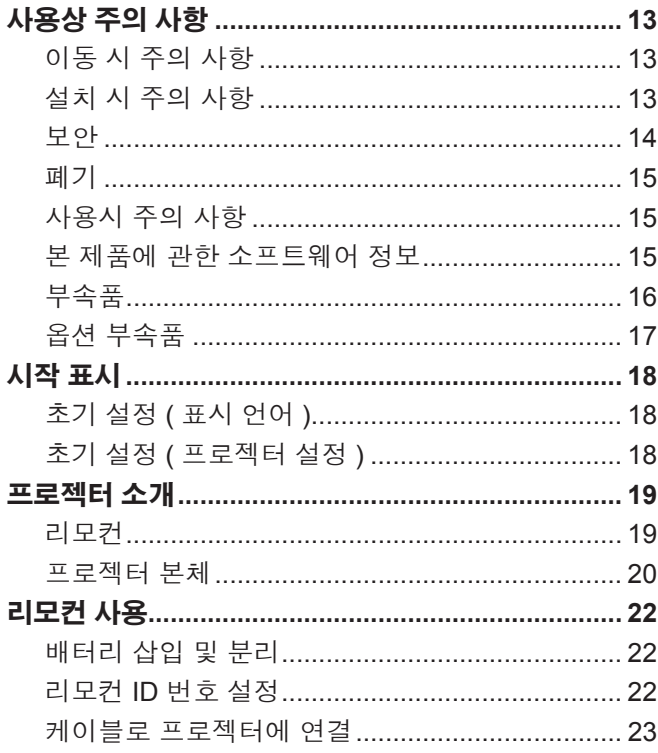

# 2장 시작

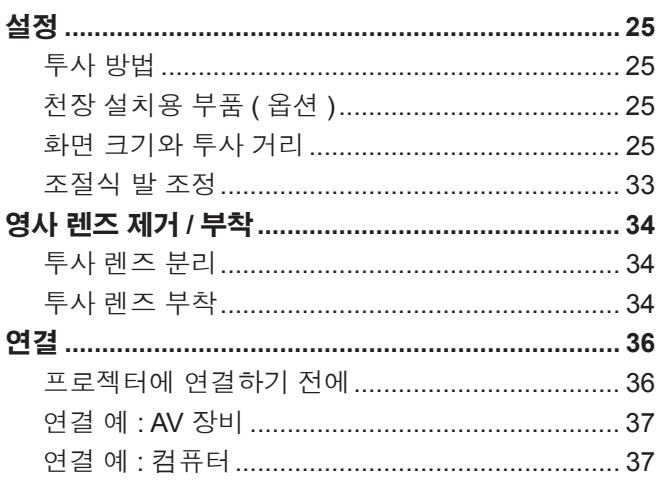

# 3장 기본 조작

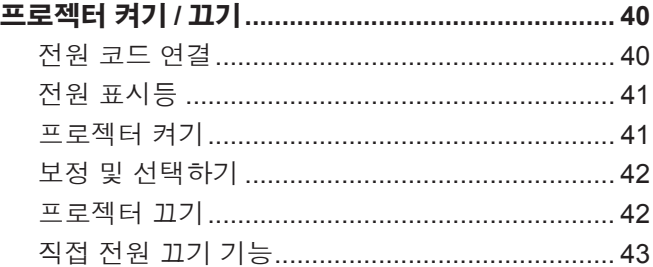

# "주요안전사항" 을 반드시 읽어 주십시오 . (→ 2 - 7 페이지 )

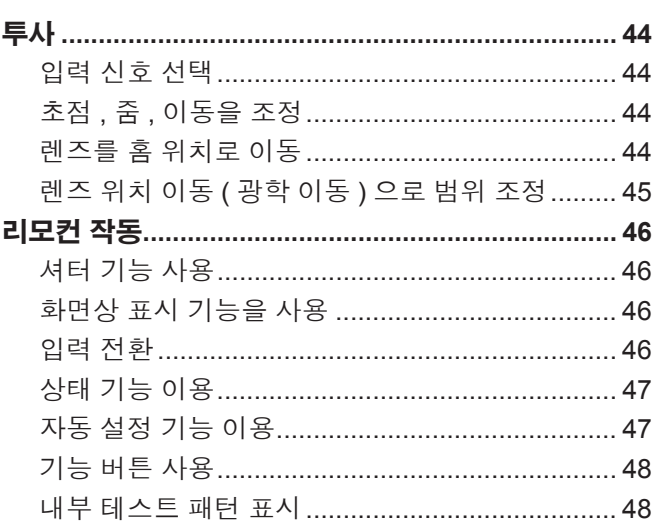

### 4장 설정

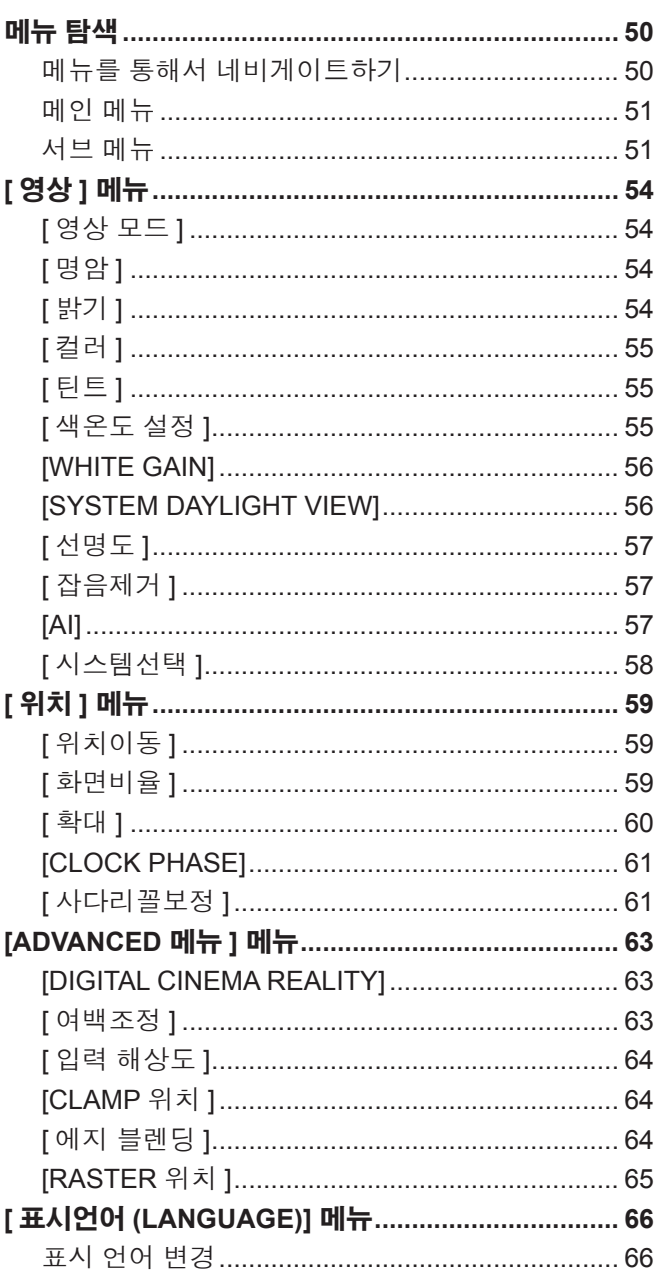

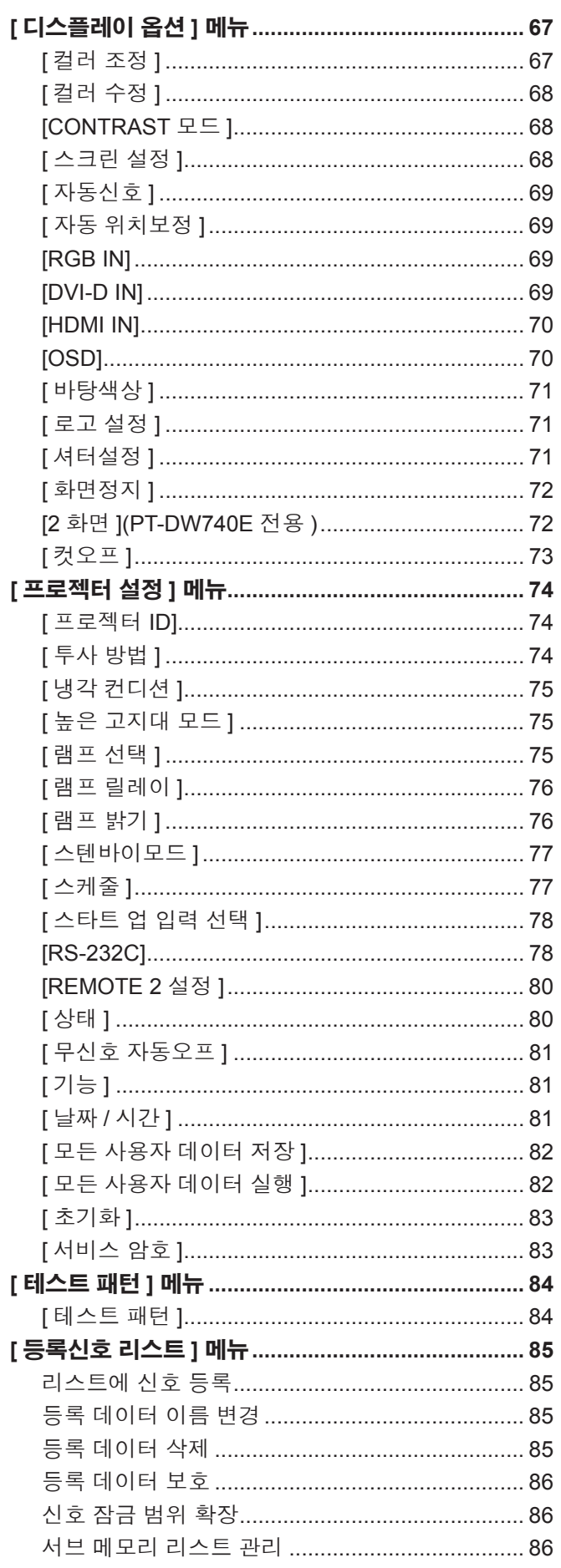

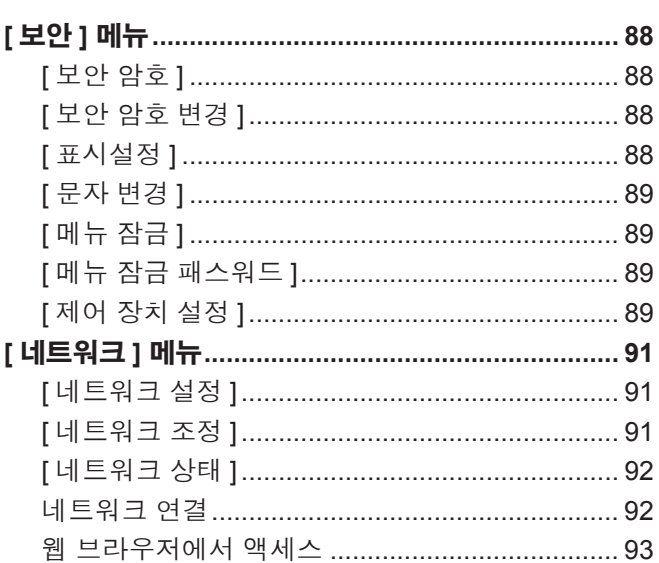

# <mark>5 장 - 유지관리 - Advised and Advised and</mark>

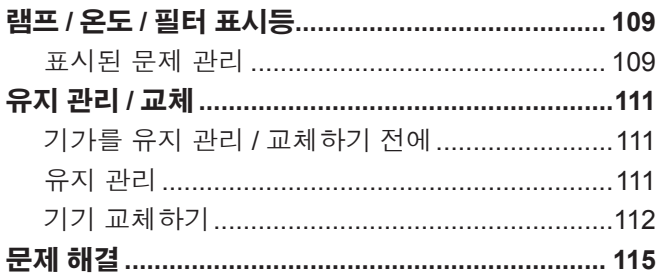

# 

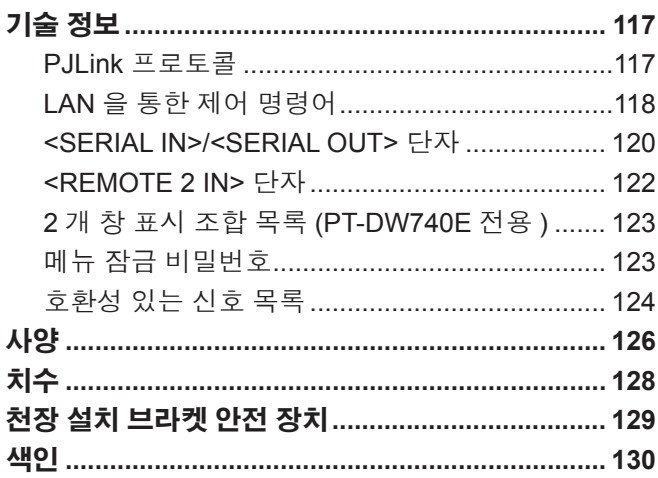

# 장 준비

이 장에서는 프로젝터를 사용하기 전에 숙지하거나 확인해야 할 사항에 대해 설명합니다 .

# 사용상 주의 사항

#### 이동 시 주의 사항

- 투사 렌즈는 진동이나 충격의 영향을 받기 쉽습니다 . 이동할 때 투사 렌즈를 분리하십시오 .
- 또한 보호 커버나 유사한 품목을 사용하여 투사 렌즈 또는 세트에 먼지가 들어가지 않도록 하십시오 .
- 프로젝터를 이동할 때는 바닥을 단단히 잡아 과도한 진동이나 충격을 받지 않도록 하십시오 . 내부 부품이 손상되어 오작동이 발생할 수 있습 니다 .
- 조절식 발이 나와 있는 상태로 프로젝터를 이동하지 마십시오 . 그러면 조절식 발이 손상될 수 있습니다 .

## 설치 시 주의 사항

#### ■ 투사 렌즈를 부착한 후 항상 투사 렌즈 커버를 부착합니다 .

커버를 장착하지 않으면 내부에 먼지가 쌓여서 오작동을 일으킬 수 있습니다 .

#### ■ 프로젝터를 실외에 설치하지 마십시오 **.**

이 프로젝터는 실내용으로 설계되어 있습니다 .

#### ■ 프로젝터를 다음 위치에 설치하지 마십시오 .

- 차량과 같이 진동과 충격이 발생하는 곳에 설치할 경우 : 내부 부품 손상이나 오작동이 발생할 수 있습니다 .
- 에어컨 배출구 근처인 경우 : 사용 환경에 따라 공기 배출구에서 나오는 뜨거운 공기나 가열 / 냉각된 공기 때문에 드물기는 하지만 화면이 심 하게 불안정할 수 있습니다 . 프로젝터 또는 다른 장비에서 나오는 배출 공기나 에어컨에서 나오는 공기가 프로젝터의 전면을 향하지 않도록 하십시오 .
- 전등 ( 스튜디오 램프 등 ) 근처 , 기타 온도가 급격하게 변하는 장소 ( "작동 환경" (→ 127 페이지 )): 램프 수명이 짧아지거나 외장 케이스가 변형되고 오작동이 일어날 수 있습니다 .
- 고출력 전선 또는 모터 근처에서 사용할 경우 : 프로젝터의 조작을 간섭할 수 있습니다 .
- 고출력 레이저 장비가 있는 곳 : 레이저 빔이 렌즈 표면에 닿으면 DLP 칩이 손상됩니다 .

#### ■ 제품을 천장에 설치해야 하는 경우에는 전문 기술자와 상의하거나 대리점에 문의하십시오 .

제품을 천장에 설치해야 하는 경우에는 선택 사항인 천장 설치 부착물을 구입하십시오 . 모델 번호 : ET-PKD56H( 높은 천장인 경우 ), ET-PKD55S( 낮은 천장인 경우 )

#### ■ 렌즈 초점

투명도가 높은 투사 렌즈는 광원에서 나오는 빛으로 인해서 열적으로 영향을 받아 전원을 켠 뒤 일정 시간 동안 초점이 불안전해질 수 있습니다 . 이미지가 투사된 상태로 약 30 분 정도 기다린 다음 렌즈 초점을 조정하십시오 .

#### r 해발 **1 400 m (4 593**피트**)** 이상 또는 해발 **2 700 m (8 858**피트**)** 이하에서 프로젝터를 사용할 때는 **[**높 은 고지대 모드 **]~[** 켜짐 **]** 으로 설정하십시오 **.**

이렇게 하면 내부 부품의 수명이 단축되고 오작동이 일어날 수 있습니다 .

#### r 해발 **1 400 m (4 593** 피트 **)** 이하에서 프로젝터를 사용할 때는 **[** 높은 고지대 모드 **]~[** 꺼짐 **]** 으로 설정 하십시오 **.**

이렇게 하면 내부 부품의 수명이 단축되고 오작동이 일어날 수 있습니다 .

#### r 해발 **2 700 m (8 858** 피트 **)** 이상인 고지대에는 프로젝터를 설치하지 마십시오 **.**

이렇게 하면 내부 부품의 수명이 단축되고 오작동이 일어날 수 있습니다 .

#### ■ 프로젝터를 오른쪽이나 왼쪽으로 기울여 사용하지 마십시오 .

프로젝터의 수직 각도가 15°를 초과하는 경우 제품 수명이 단축되거나 오작동이 일어날 수 있습니다 .

#### ■ 프로젝터의 수직각도를 30°가 초과하도록 설치하고 사용하는 경우 [ 냉각 컨디션 ] (➡ 75 페이지 ) 로 설정하십시오 **.**

이를 어길 경우 오작동이 발생하거나 램프나 다른 부품의 수명이 단축될 수 있습니다 .

#### ■ 프로젝터를 설치할 때 주의 사항

● 조절식 발을 사용하지 않고 플로어 스탠딩 설치 방법으로 프로젝터를 설치하고 사용하려면 천장 설치용 나사 구멍 5 개를 사용해 프로젝터를 고정합니다 ( 그림 1).

( 나사 직경 : M6, 세트 내부 태핑 깊이 : 12 mm (15/32"), 토크 : 4 ± 0.5 N·m)

● 플로어 스탠딩 설치와 각도 조절 시에만 조절식 발을 사용하십시오 . 그 이외의 다른 용도로 사용하면 세트가 손상될 수 있습니다 .

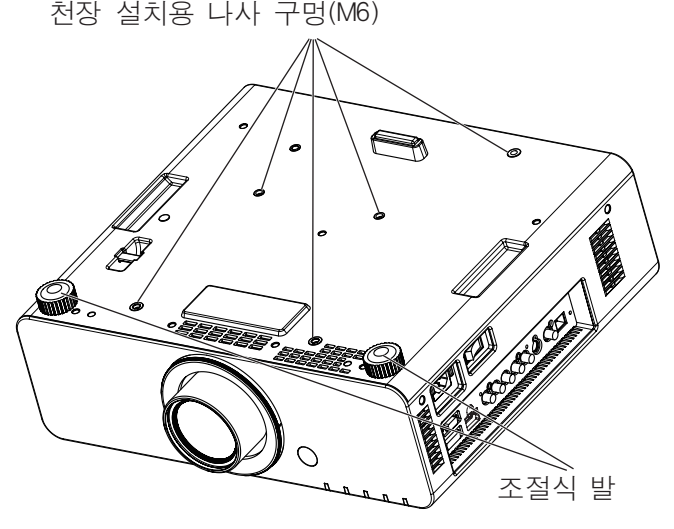

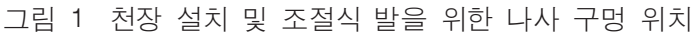

- 프로젝터를 서로 쌓아 놓지 마십시오.
- 프로젝터를 수평면에서 ± 15°가 넘는 각도로 기울여서 사용하지 마십시오.
- 프로젝터의 환기구 ( 흡기와 배기 ) 를 막지 마십시오.
- 에어컨 시스템에서 나오는 뜨거운 / 차가운 공기가 프로젝터의 환기구 ( 흡기와 배기 ) 를 직접 향하지 않도록 하십시오 .

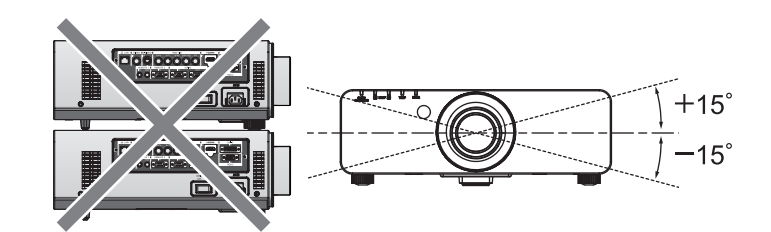

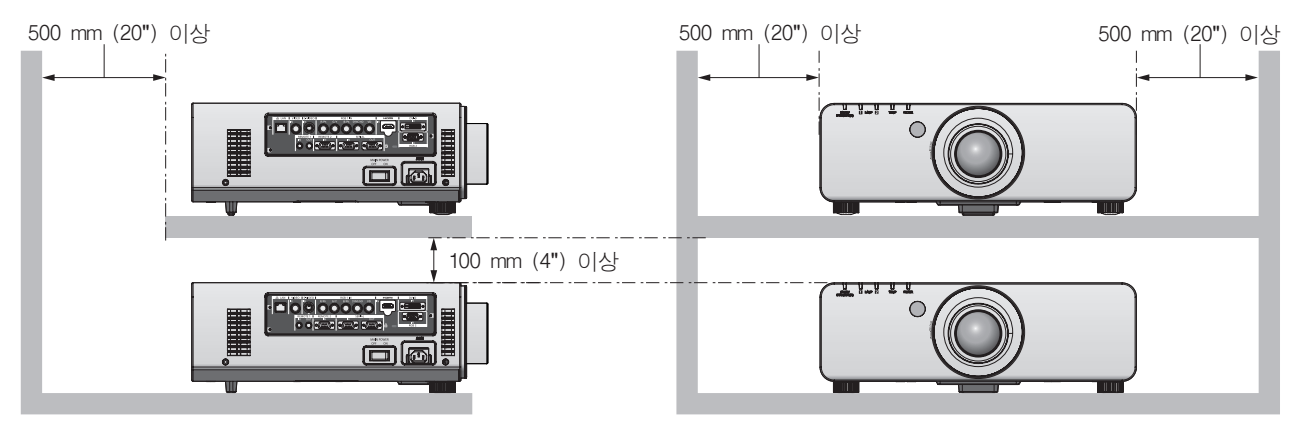

- 밀폐된 공간에 프로젝터를 설치하지 마십시오. 밀폐된 공간에 프로젝터를 설치해야 하는 경우 에어컨과 환기 장치를 각각 따로 설치하십시오 . 환기가 부족하면 배출되는 열이 쌓여서 프로 젝터의 보호 회로가 작동하게 됩니다 .
- 스페이서 ( 금속 ) 등을 삽입하여 프로젝터 바닥과 설치 표면 사이에 최소 20 mm (0.8") 간격을 유지하십시오 .

#### 보안

이 제품을 사용할 때는 다음과 같은 사고에 대비하여 안전 조치를 취하십시오 .

- f 본 제품을 통한 개인 정보 누출
- 악의적인 타인이 본 제품을 무단으로 조작
- f 악의적인 타인이 본 제품을 간섭 또는 중단
- 충분한 보안 조치를 취합니다 . (x 88, 103 페이지 )
- 암호는 최대한 추측하기 어렵게 만드십시오.
- f 암호를 주기적으로 변경합니다 .
- Panasonic Corporation 또는 그 자회사는 사용자에게 절대 암호를 묻지 않습니다 . 이런 질문을 받은 경우 암호를 알려주지 마십시오 .
- 네트워크 연결은 방화벽 등으로 보안이 되어 있어야 합니다.
- 웹 제어를 위한 암호를 설정하고 로그인할 수 있는 사용자를 제한합니다.
- 14 한국어

#### 폐기

이 제품을 폐기하려면 지방 정부 당국이나 대리점에 정확한 폐기 방법에 대해 문의하십시오 . 램프는 수은을 포함합니다 . 사용한 램프 기기를 폐기하려면 지방 정부 당국이나 대리점에 정확한 폐기 방법에 대해 문의하십시오 .

#### 사용시 주의 사항

#### ■ 양호한 화면 품질을 얻기 위한 방법

더 높은 대비로 아름다운 영상을 보기 위해서는 적절한 환경을 준비해야 합니다 . 창문에 커튼이나 블라인드를 치고 화면 근처의 모든 불을 꺼서 외부 또는 내부의 광원이 화면에 비치지 않도록 합니다 .

#### ■ 투사 렌즈 표면을 맨손으로 만지지 마십시오 .

투사 렌즈 표면이 지문이나 기타 원인으로 더러워진 경우 이 오염이 확대되어 화면에 투사됩니다 . 사용하지 않을 때에는 프로젝터의 렌즈 커버 ( 부속품 ) 를 장착해 두십시오 .

#### ■ **DLP** 칩

- DLP 칩은 정밀하게 제작되었습니다 . 아주 드문 일이지만 고도로 정밀한 칩에서 픽셀이 없거나 항상 켜져 있을 수 있습니다 . 이러한 현상은 오작동을 나타내지 않는다는 점을 유의하십시오 . 이것은 오작동이 아닙니다 .
- 고출력 레이저 빔이 렌즈 표면에 닿으면 DLP 칩이 손상될 수 있습니다 .

#### ■ 프로젝터가 작동 중일 때는 프로젝터를 움직이지 말고 진동 또는 충격을 받지 않도록 하십시오 .

그러면 내부 부품의 서비스 수명이 단축될 수 있습니다 .

#### ■램프

프로젝터의 광원은 고압 수은 램프입니다 .

고압의 수은 램프에는 다음과 같은 특징이 있습니다 .

- 램프의 휘도가 사용 기간에 따라 줄어듭니다.
- 램프는 소음으로 인해 파열되거나 충격에 의해 서비스 수명이 단축되거나 누적 사용 시간으로 인해 성능이 저하될 수 있습니다 .
- 램프 수명은 개별 차이와 사용 상태에 따라 굉장히 다양합니다 . 특히 전원을 자주 켰다 끄면 램프가 손상되어 램프 수명에 큰 영향을 미칠 수 있습니다 .
- 1 주일 이상 연속해서 사용할 경우 램프의 기능 저하가 급속도로 나타납니다 . 램프 릴레이 기능 (→ 76 페이지 ) 을 사용하면 연속 사용으로 인한 기능 저하를 줄일 수 있습니다 .
- 드물기는 하지만 투사가 시작된 직후에 램프가 파열될 수 있습니다 .
- 램프를 교체 시기 이후까지 사용하는 경우 파열 위험이 높아집니다 . 램프 기기를 정기적으로 교체해 주십시오 .
- ( "램프 기기 교체 시기" (→ 113 페이지 ), "램프 기기 교체" (→ 113 페이지 ))
- 램프가 파열된 경우 램프 내에 포함되어 있는 가스가 연기로 배출됩니다. ● 만약의 사태를 대비하여 교체용 램프 기기를 보관해 두는 것이 좋습니다.

#### ■ 컴퓨터 또는 주변 장치 연결에 관한 정보

- 확실한 규정 준수를 위해서 첨부된 설치 지침을 따르십시오 . 여기에는 컴퓨터나 주변 장치에 연결할 때 제공된 전원 코드와 차폐형 인터페이 스 케이블 사용이 포함됩니다 .
- 페라이트 코어가 사용된 상용 DVI-D 케이블을 사용하십시오.

#### 본 제품에 관한 소프트웨어 정보

© Panasonic Corporation 2012 이 제품에는 다음과 같은 소프트웨어가 포함되어 있습니다 . (1) 독립적으로 개발된 Panasonic Corporation 용 / 제작 소프트웨어 (2) GNU GENERAL PUBLIC LICENSE 에서 라이선스를 받은 소프트웨어 (3) GNU LESSER GENERAL PUBLIC LICENSE 에서 라이선스를 받은 소프트웨어 (2) 및 (3) 으로 분류되는 소프트웨어의 라이선스 조건에 대해서는 제공된 CD-ROM 에서 소프트웨어 라이센스 (GNU GENERAL PUBLIC LICENSE and GNU LESSER GENERAL PUBLIC LICENSE) 조항을 참조하십시오. (그러한 조항은 제3자에 의해 규정된 것이므로 원문(영 문 ) 으로 작성되어 있습니다 .) 소프트웨어에 관한 질문이 있는 경우에는 이메일 (sav.pj.gpl.pavc@ml.jp.panasonic.com) 로 문의하십시오 .

**2004/108/EC** 의 지침 **9(2)** 항을 따릅니다 **. Panasonic Testing Centre Panasonic Marketing Europe GmbH** 의 부서인 **Panasonic Service Europe Winsbergring 15, 22525 Hamburg, F.R. Germany**

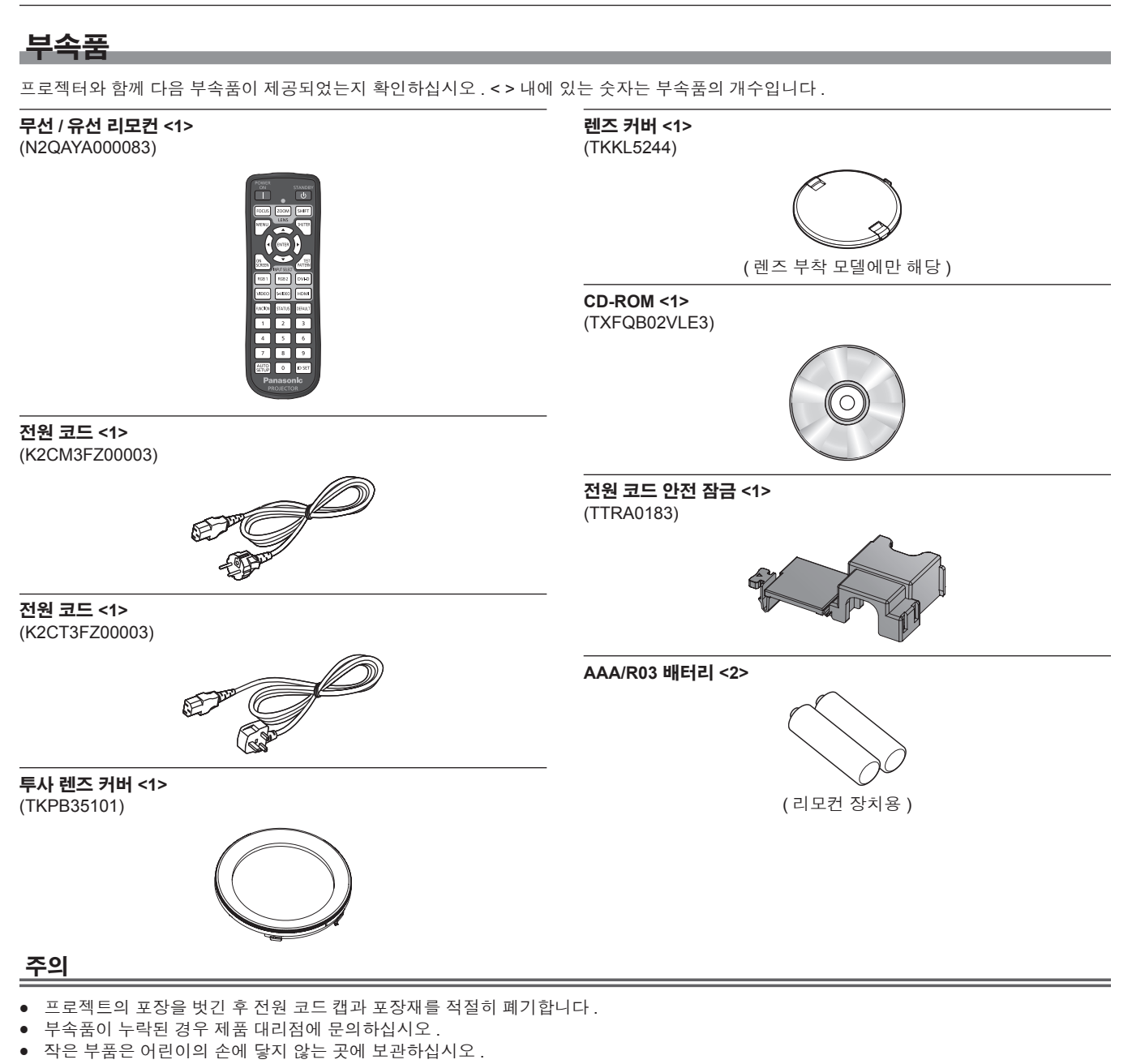

- 참고
- 부속품과 옵션 부품의 모델 번호는 사전 통지 없이 변경될 수 있습니다.

#### 제공된 **CD-ROM** 의 내용

제공된 CD-ROM 의 내용은 다음과 같습니다 .

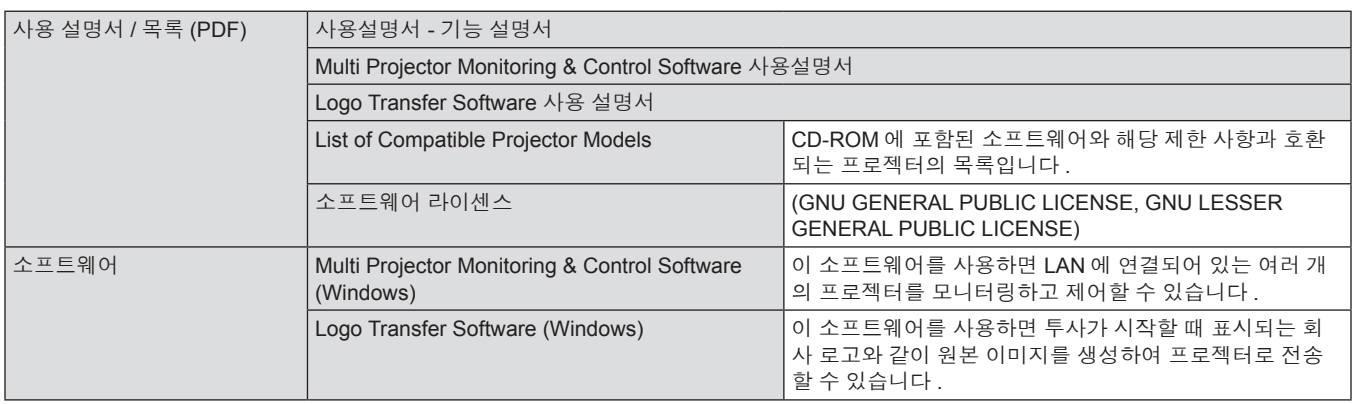

# 옵션 부속품

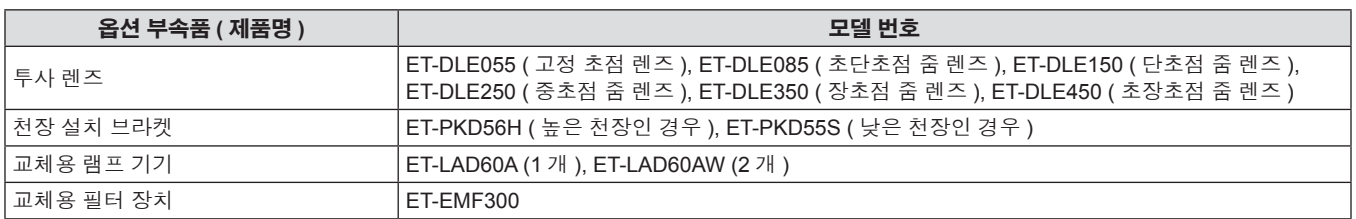

# 시작 표시

구입 후 처음으로 프로젝터를 켜거나 [ 초기화 ] – [ 모든 사용자 데이터 ] (x 83 페이지 ) 를 실행할 경우 초기 설정 화면이 표시됩니다 . 상황에 맞게 화면을 설정합니다 .

그 밖의 경우에는 메뉴 조작으로 설정을 변경할 수 있습니다 .

#### 참고

● 처음으로 프로젝터를 사용하는 경우 메뉴 화면을 선명하게 표시하기 위해 초점 , 줌 , 이동을 조정해야 할 수도 있습니다 . 자세한 내용은 "초점, 줌, 이동을 조정" (→ 44 페이지 ) 을 참조하십시오.

## 초기 설정 **(** 표시 언어 **)**

화면에 표시할 언어를 선택합니다. (→ 66 페이지 )

#### **1)** as 을 눌러 표시 언어를 선택합니다 **.**

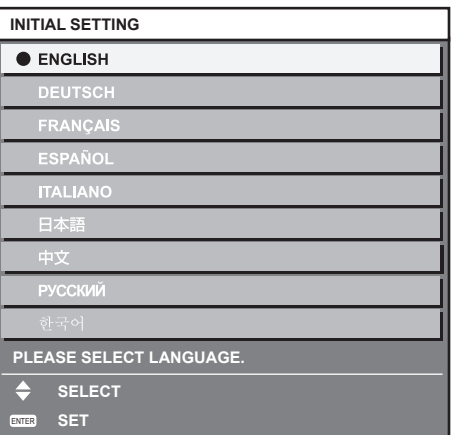

#### **2) <ENTER>** 버튼을 눌러 초기 설정을 계속 진행합니다 **.**

# 초기 설정 **(** 프로젝터 설정 **)**

각 항목을 설정합니다 .

- **1)** as 을 눌러 항목을 선택합니다 **.**
- **2)** qw 을 눌러 설정을 전환합니다 **.**

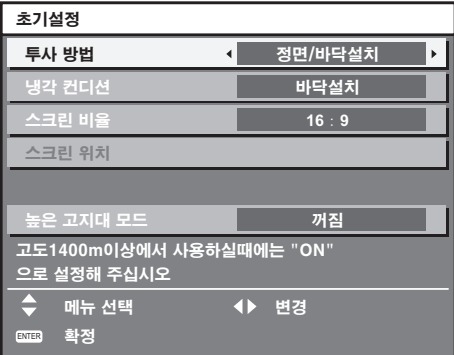

#### 참고

● 초기 설정 ( 프로젝터 설정 ) 화면에서 <MENU> 버튼을 누르면 초기 설정 ( 표시 언어 ) 화면으로 되돌아갈 수 있습니다 .

- 자세한 내용은 다음 페이지를 참조하십시오. [ 투사 방법 ] (→ 74 페이지 ) [ 냉각 컨디션 ] (→ 75 페이지 ) [ 스크린 비율 ] (→ 68 페이지 ) [ 스크린 위치 ] (→ 68 페이지 ) [ 높은 고지대 모드 ] (→ 75 페이지 )
- **3) <ENTER>** 버튼을 누릅니다 **.**
	- 설정값을 확인하여 초기 설정을 완료합니다.

# 프로젝터 소개

리모컨

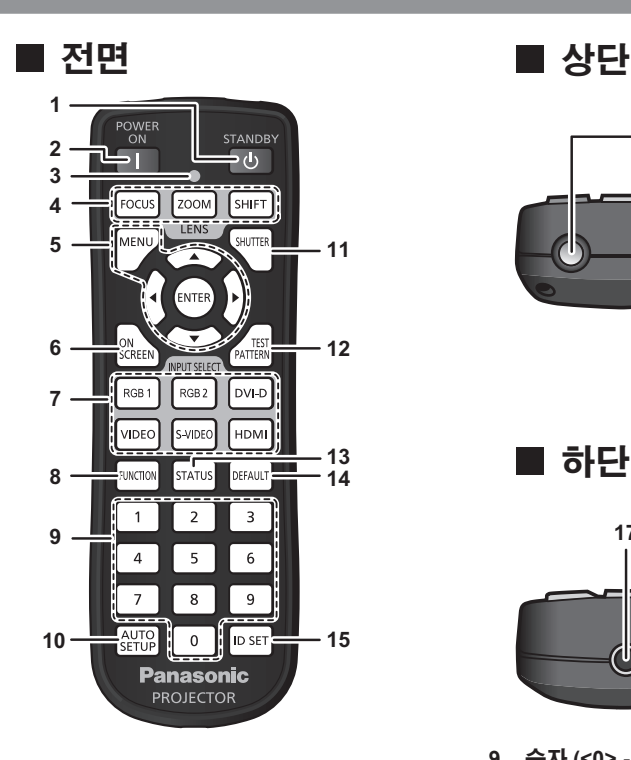

**1** 전원 대기 **<**v**>** 버튼

프로젝터의 <MAIN POWER> 스위치가 <ON> 으로 설정되어 있 고 투사 모드에 있는 경우 프로젝터가 꺼졌을 때 ( 대기 모드 ) 상 태로 프로젝터를 설정합니다 .

- **2** 전원 켜기 **<**b**>** 버튼 프로젝터의 <MAIN POWER> 스위치가 <ON> 으로 설정되면 투 사가 시작되고 전원이 꺼집니다 ( 대기 모드 ).
- **3** 리모컨 표시등

리모컨의 버튼을 누르면 깜박입니다 .

- **4** 렌즈 **(<FOCUS>, <ZOOM>, <SHIFT>)** 버튼 투사 렌즈를 조절합니다 (→ 44 페이지 ).
- **5 <MENU>** 버튼 **/<ENTER>** 버튼 **/**asqw 버튼 \_\_<br>메뉴 화면을 조작할 때 사용합니다 . (➡ 50 페이지 )
- **6 <ON SCREEN>** 버튼 화면상 표시 기능을 켭니다 ( 표시 ) 끕니다 ( 숨겨짐 ). (→ 46 페 이지 )
- **7** 입력 선택 **(<RGB1>, <RGB2>, <DVI-D>, <VIDEO>, <S-VIDEO>, <HDMI>)** 버튼 입력 신호를 투사로 전환합니다 . (→ 46 페이지 )
- **8 <FUNCTION>** 버튼 자주 사용하는 작업을 단축 버튼으로 지정할 수 있습니다 . (→ 48 페이지)

#### 주의

- 리모컨을 떨어뜨리지 마십시오
- 액체나 수분에 닿지 않도록 하십시오.
- 리모컨을 분해 또는 변경하지 마십시오.

#### 참고

- 리모컨은 직접 리모컨 수신기를 향할 경우 약 30 m (98'5") 거리 내에서 사용할 수 있습니다 . 리모컨은 최대 수직 ±15° 및 수평 ±30° 까지의 각도에서 제어할 수 있지만 유효 제어 범위가 줄어들 수 있습니다 .
- f 리모컨과 리모컨 신호 수신기 사이에 방해물이 있는 경우 리모컨이 정확히 작동하지 않을 수 있습니다 .
- f 신호가 화면에 비칩니다 . 하지만 화면 재질에 따른 빛의 반사 소실로 인해 작동 범위가 제한될 수 있습니다 .
- f 리모컨 신호 수신기가 강력한 형광을 직접 받는 등의 경우 리모컨이 정확히 작동하지 않을 수 있습니다 . 광원에서 거리가 있는 장소에서 사 용하십시오 .
- f 프로젝터가 리모컨 신호를 수신하는 경우 전원 표시등 <ON (G)/STANDBY (R)> 이 깜박입니다 .

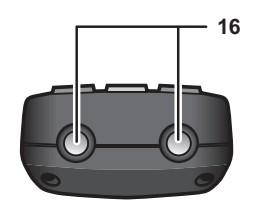

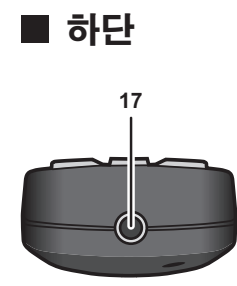

- **9** 숫자 **(<0> - <9>)** 버튼 시스템이 여러 대의 프로젝터를 사용할 때 사용합니다 . ID 번호 또는 암호를 입력하는 데 사용됩니다 .
- **10 <AUTO SETUP>** 버튼 이미지를 투사하는 동안 이미지 표시 위치를 자동으로 조정합니 다 . [ 실행중 ] 가 이미지가 자동으로 조정되는 동안 화면에 표시됩니 다 . (→ 47 페이지 )
- **11 <SHUTTER>** 버튼 이미지를 임시로 끌 때 사용합니다. (→ 46 페이지 )
- **12 <TEST PATTERN>** 버튼 테스트 패턴을 표시합니다 . (→ 48 페이지 )
- **13 <STATUS>** 버튼 프로젝터 정보를 표시합니다 .
- **14 <DEFAULT>** 버튼 서브 메뉴 내용을 공장 기본 설정으로 초기화합니다. (→ 50 페 이지 )
- **15 <ID SET>** 버튼 시스템에서 여러 대의 프로젝터를 사용할 경우 리모컨의 ID 번호 를 설정합니다 . (→ 22 페이지 )
- **16** 리모컨 신호 송신기
- **17** 리모컨 유선 단자 케이블로 프로젝터에 연결 . (→ 23 페이지 )

#### 프로젝터 본체

# **1 2 3 4 5** ਧੁੰਧੂ **6 7 8 6** ■ 후면

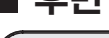

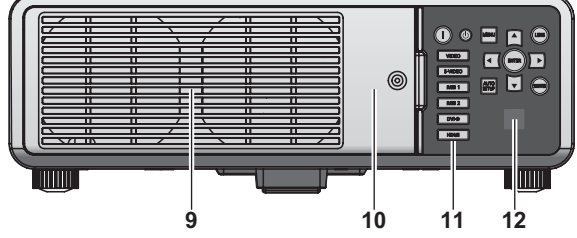

█ 하단

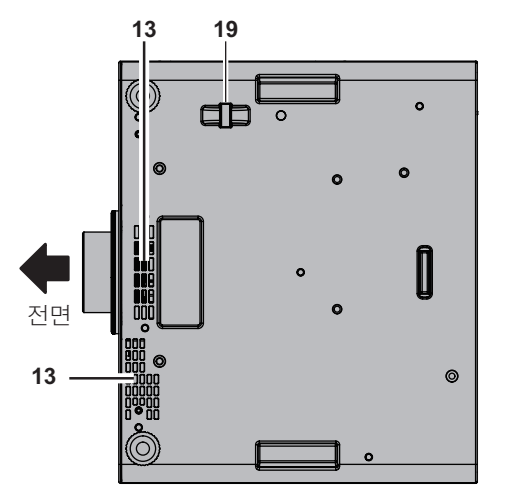

경 고

#### 손과 다른 물건을 공기 배출구에 가까이 두지 마십시오 **.**

- f손과 얼굴을 가까이 대지 마십시오 .
- 손가락을 넣지 마십시오.
- 열에 민감한 물체를 가까이 두지 마십시오.
- 공기 배출구에서 발생되는 뜨거운 공기가 화상 , 부상 , 변형을 일으 킬 수 있습니다 .
- **1** 전원 표시등 **<ON (G)/STANDBY (R)>** 전원 상태를 표시합니다 .
- **2** 램프 표시등 **<LAMP1>** 램프 1 의 상태를 표시합니다 .
- **3** 램프 표시등 **<LAMP2>** 램프 2 의 상태를 표시합니다 .
- **4** 온도 표시등 **<TEMP>** 내부 온도 상태를 표시합니다 .
- **5** 필터 표시등 **<FILTER>** 공기 필터 장치의 상태를 표시합니다 .
- **6** 조절식 발
- 투사 각도를 조정합니다 .
- **7** 리모컨 신호 수신기 **(** 전면 **)**

■ 전면 2000 - 2000 - 2000 - 2000 - 2000 - 2000 - 2000 - 2000 - 2000 - 2000 - 2000 - 2000 - 2000 - 200

#### **13 14 13**  $\blacksquare$  $\blacksquare$  $\lozenge$   $\lozenge$   $\lozenge$   $\lozenge$   $\blacksquare$ 鼺鼺 <u>(cu</u> lah 전면  $\overline{\mathbb T}$ **15 16 17**

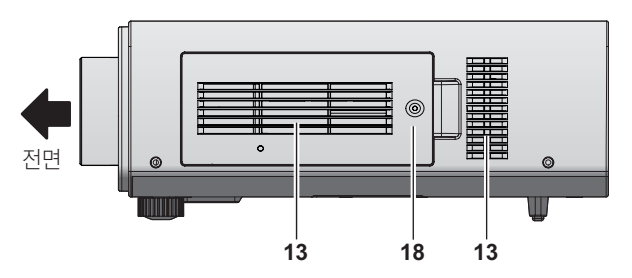

- **8** 투사 렌즈
- .<br>(렌즈 부착 모델에만 해당 )
- **9** 공기 배출구
- **10** 램프 기기 커버 **(**x **113** 페이지 **)**
- **11** 제어 패널 **(**x **21** 페이지 **)**
- **12** 리모컨 신호 수신기 **(** 후면 **)**
- **13** 공기 흡입구
- **14** 연결 단자 **(**x **21** 페이지 **)**
- **15 <MAIN POWER>** 스위치 주 전원을 켜고 끕니다 .
- **16** 보안 슬롯
	- 이 보안 슬롯은 Kensington 보안 케이블과 호환됩니다 .
- **17 <AC IN>** 단자
	- 제공된 전원 코드를 연결합니다 .
- **18** 공기 필터 커버 내부에 공기 필터 장치가 있습니다. (→ 111 페이지 )
- **19** 도난 방지 후크 포트 상용 도난 방지 케이블을 부착할 수 있습니다 .

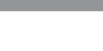

#### ■ 제어 패널

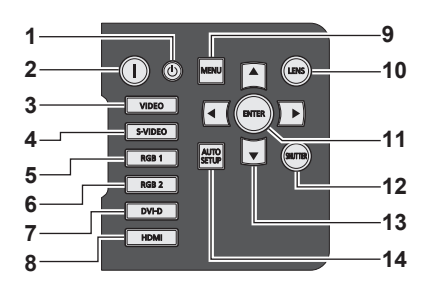

#### **1** 전원 대기 **<**v**>** 버튼 프로젝터에 있는 <MAIN POWER> 스위치가 <ON> 으로 설정되 어 있는 경우 프로젝터가 스텐바이 모드로 설정됩니다 .

- **2** 전원 켜기 **<**b**>** 버튼 프로젝터의 <MAIN POWER> 스위치가 <ON> 으로 설정되어 있 고 전원이 꺼져 있으면 ( 대기 모드 ) 투사가 시작됩니다 .
- **3 <VIDEO>** 버튼 VIDEO 입력으로 전환합니다 .
- **4 <S-VIDEO>** 버튼 S-VIDEO 입력으로 전환합니다 .
- **5 <RGB1>** 버튼 RGB1 입력으로 전환합니다 .
- **6 <RGB2>** 버튼 RGB2 입력으로 전환합니다 .
- **7 <DVI-D>** 버튼 DVI-D 입력으로 전환합니다 .
- **8 <HDMI>** 버튼 HDMI 입력으로 전환합니다 .

## ■ 단자 연결

#### **9 <MENU>** 버튼

메인 메뉴를 표시하고 지웁니다 . 서브 메뉴가 표시될 때 이전 화면으로 돌아갑니다. (→ 50 페 이지 ) 화면 표시등이 꺼져 있는 동안 제어 패널에 있는 <MENU> 버튼 을 3 초 이상 누르면 화면상 표시가 켜집니다 .

#### **10 <LENS>** 버튼

렌즈의 초점 , 줌 , 이동 ( 위치 ) 을 조정합니다 .

#### **11 <ENTER>** 버튼

메뉴 화면에서 항목을 결정하여 실행합니다 .

- **12 <SHUTTER>** 버튼 이미지를 임시로 끌 때 사용합니다 . (→ 46 페이지 )
- 13 ▲▼◀▶ 선택 버튼

메뉴 화면에서 항목을 선택하고 설정을 변경하고 레벨을 조정할 때 사용합니다 . 또한 [ 보안 ] 암호를 입력하는 데도 사용합니다 .

**14 <AUTO SETUP>** 버튼

이미지를 투사하는 동안 이미지 표시 위치를 자동으로 조정합니 다 .

[ 실행중 ] 가 이미지가 자동으로 조정되는 동안 화면에 표시됩니 다 . (→ 47 페이지 )

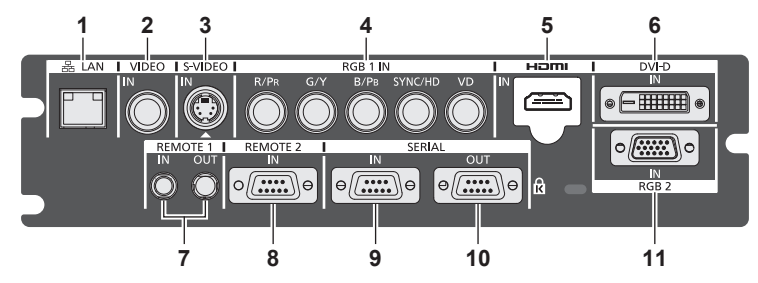

#### **1 <LAN>** 단자

네트워크 연결에 사용되는 단자입니다 . 제어 및 모니터링에 사용됩니다 . 네트워크 연결을 통한 이미지 입력은 불가능합니다 .

#### **2 <VIDEO IN>** 단자 비디오 신호를 입력하는 단자입니다 .

- **3 <S-VIDEO IN>** 단자 S 비디오 신호를 입력하는 단자입니다 .
- **4 <RGB 1 IN> (<R/PR>, <G/Y>, <B/PB>, <SYNC/HD>, <VD>)** 단 자

RGB 신호 또는 YC<sub>B</sub>C<sub>R</sub>/YP<sub>B</sub>P<sub>R</sub> 신호를 입력하는 단자입니다.

**5 <HDMI IN>** 단자 HDMI 신호를 입력하는 단자입니다 .

### **6 <DVI-D IN>** 단자

주의

DVI-D 신호를 입력하는 단자입니다 .

- **7 <REMOTE 1 IN>** 단자 **/<REMOTE 1 OUT>** 단자 시스템에서 여러 대의 프로젝터를 사용할 경우 리모컨으로 시리 얼 제어를 하기 위해 연결되는 단자입니다 .
- **8 <REMOTE 2 IN>** 단자 외부 제어 회로를 사용하여 프로젝터를 원격 제어하는 단자입니 다 .
- **9 <SERIAL IN>** 단자 컴퓨터에 연결하여 외부에서 프로젝터 제어하기 위한 RS-232C 호환 단자입니다 .
- **10 <SERIAL OUT>** 단자 시리얼 입력 단자에 연결된 신호를 출력하는 단자입니다 .
- **11 <RGB 2 IN>** 단자 RGB 신호 또는 YCBCR/YPBPR 신호를 입력하는 단자입니다.

● LAN 케이블이 프로젝터에 직접 연결된 경우 네트워크가 실내에서 연결되어야 합니다 .

# 리모컨 사용

#### 배터리 삽입 및 분리

**1)** 커버를 엽니다 **.**

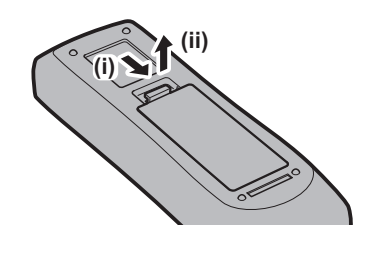

**2)** 배터리를 삽입하고 커버를 닫습니다 **(**m 쪽 먼저 삽입 **).**

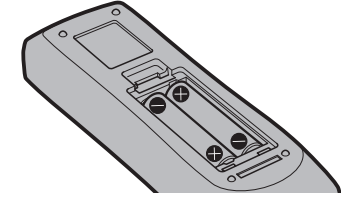

• 배터리를 분리할 때는 이 단계를 거꾸로 시행합니다.

#### 리모컨 **ID** 번호 설정

시스템에서 여러 대의 프로젝터를 사용할 경우 각 프로젝터에 독특한 ID 번호를 할당해 놓으면 리모컨 한 대를 사용하여 프로젝터 전체를 동시 에 운영하거나 각 프로젝터를 개별적으로 운영할 수 있습니다 .

프로젝터의 ID 번호를 설정한 후 리모컨에 동일한 ID 번호를 설정합니다 .

프로젝터의 공장 기본 **ID** 번호는 **[** 전체 **]** 설정되어 있습니다 **.** 프로젝터를 하나만 사용하는 경우 **,** 리모컨의 **<ID SET>** 버튼을 최소 **3** 초 동안 누 르고 있으면 리모컨의 **ID** 번호가 **[** 전체 **]** 로 설정됩니다 **.** 또한 프로젝터의 **ID** 번호를 모르는 경우 **, ID** 번호를 **[** 전체 **]** 로 설정하면 리모컨이 활성 화됩니다 **.**

#### 설정 방법

- 
- **1)** 리모컨에서 **<ID SET>** 버튼을 누릅니다 **. 2)** 숫자 **(<0> ~ <9>)** 버튼을 사용하여 **5** 초 이내에 프로젝터에 설정된 **2** 자리 **ID** 번호를 누릅니다 **.**
	- ID 번호를 [ 전체 ] 로 설정한 경우, 프로젝터의 ID 번호 설정에 상 관없이 프로젝터를 제어할 수 있습니다 .

#### 주의

- 리모컨의 ID 번호는 프로젝터 없이도 설정할 수 있으므로 <ID SET> 버튼을 함부로 누르지 마십시오 . <ID SET> 버튼을 누르고 5 초 안에 숫 자 (<0> ~ <9>) 버튼을 누르지 않으면 ID 번호가 <ID SET> 버튼을 누르기 전의 원래 값으로 돌아갑니다 .
- 리모컨에 설정된 ID 번호는 다시 설정하지 않으면 그대로 저장됩니다 . 하지만 리모컨을 배터리가 없는 채로 방치해두면 ID 번호가 지워집니 다 . 배터리를 교체한 뒤 동일한 ID 번호로 다시 설정하십시오 .

#### 참고

• [ 프로젝터 설정 ] 메뉴 → [ 프로젝터 ID] (+ 74 페이지 ) 에서 프로젝터의 ID 번호를 설정합니다 .

# 케이블로 프로젝터에 연결

시스템에서 여러 대의 프로젝터를 사용할 경우 다음 그림과 같이 장치를 구성하십시오 . 상용 M3 스테레오 미니잭 케이블을 사용하여 다른 장치 를 프로젝터의 <REMOTE 1 IN>/<REMOTE 1 OUT> 단자에 연결합니다 .

리모컨과 스크린 사이에 방해물이 있거나 장치가 빛이 닿는 거리 밖에 있는 경우에도 리모컨을 유용하게 사용할 수 있습니다 .

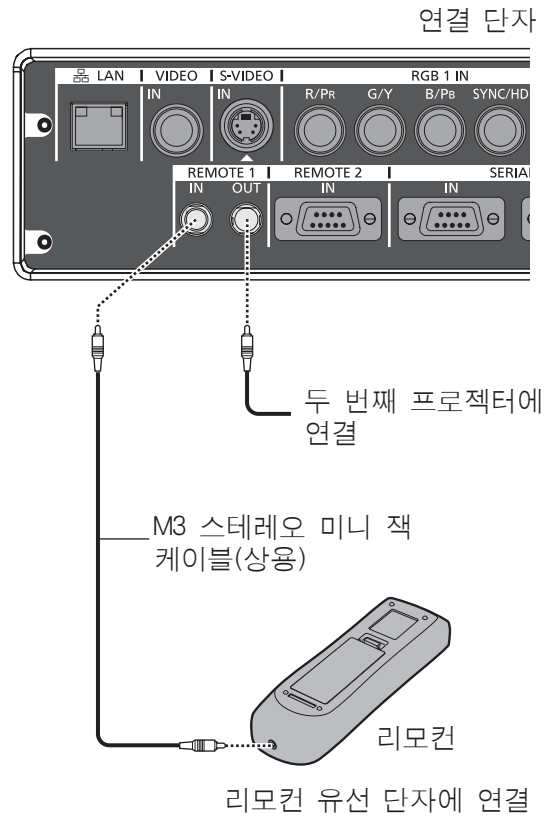

#### 주의

2 중 차폐가 된 15 m (49'2") 이하의 케이블을 사용합니다 . 케이블의 길이가 15 m (49'2") 를 초과하거나 케이블 차폐가 적절하게 되지 않은 경우에는 리모컨이 작동하지 않을 수 있습니다 .

# 장 시작

이 장에서는 설치와 연결 등 프로젝터를 사용하기 전에 수행해야 하는 사항에 대해 설명합니다 .

# 설정

### 투사 방법

프로젝터를 다음에 나와 있는 4 가지 투사 방법으로 사용할 수 있습니다 . 환경에 따라 적절한 방법을 선택하십시오 .

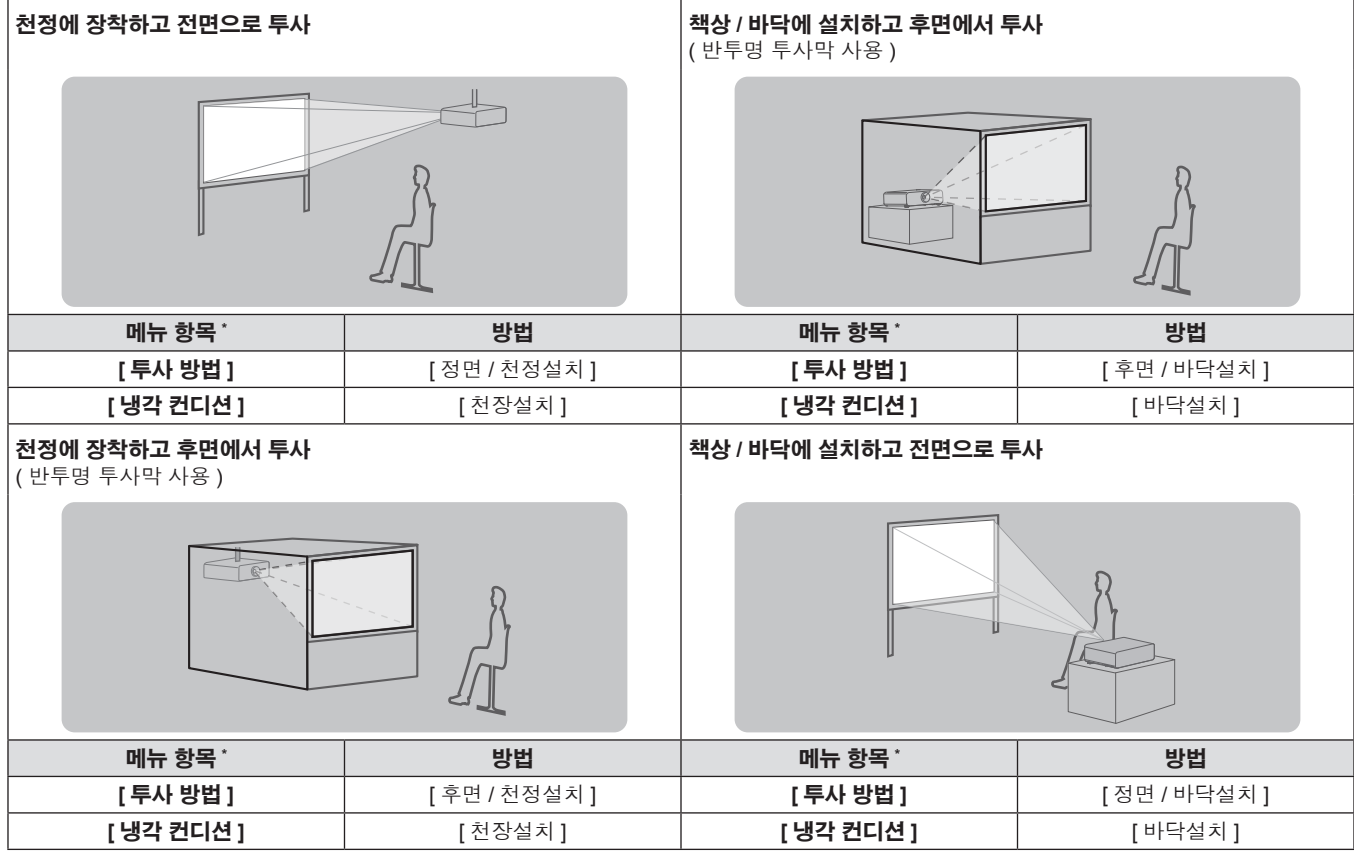

\* 메뉴 항목 세부 항목은 [ 프로젝터 설정 ] 메뉴 → [ 투사 방법 ] (➡ 74 페이지 ) 및 [ 냉각 컨디션 ] (➡ 75 페이지 ) 을 참조하십시오 .

## 천장 설치용 부품 **(** 옵션 **)**

옵션인 천장 설치 브라켓을 사용하여 프로젝터를 천장에 설치할 수 있습니다 (ET-PKD56H: 높은 천장의 경우 , 또는 ET-PKD55S: 낮은 천장의 경우 ).

- 이 프로젝터용으로 분류된 천장 설치용 부품을 사용하십시오.
- 프로젝터와 브라켓을 설치할 때는 천장 설치용 브라켓 설치 설명서를 참조하십시오.

주의

● 프로젝터의 성능과 안전을 보장하기 위해서 천장 설치용 브라켓은 대리점에 또는 자격을 갖춘 기술자가 설치해야 합니다.

## 화면 크기와 투사 거리

프로젝터를 설치하려면 투사 거리에 대해 설명되어 있는 다음 그림과 표를 참조하십시오 . 이미지 크기와 이미지 위치는 화면 크기와 화면 위치 에 맞춰 조정 가능합니다 .

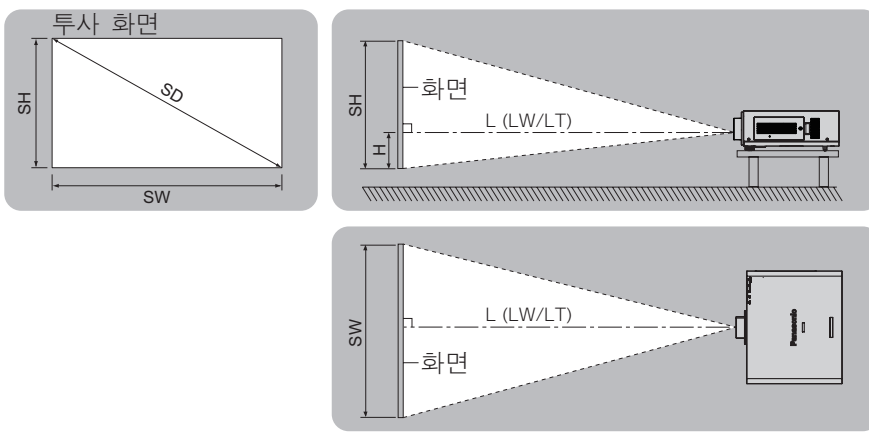

한국어 - 25

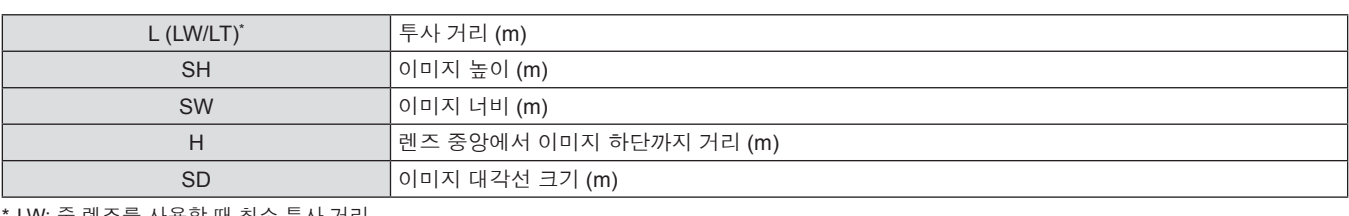

\* LW: 줌 렌즈를 사용할 때 최소 투사 거리 LT: 줌 렌즈를 사용할 때 최대 투사 거리

# 주의

● 설정 전에 "사용상 주의 사항" (→ 13 ~ 17 페이지 ) 을 읽어 보십시오 .

● 프로젝터와 고출력 레이저 장비를 동일한 방에서 사용하지 마십시오 .

레이저 빔이 렌즈에 조사되면 DLP 칩이 손상될 수 있습니다 .

#### 투사 렌즈의 투사 거리

#### **PT-DW740E** 의 경우

# ■ 화면 비율이 16:10 인 경우 ( 단위 : m)

( 다음 표의 치수에는 약간의 오차가 있습니다 .)

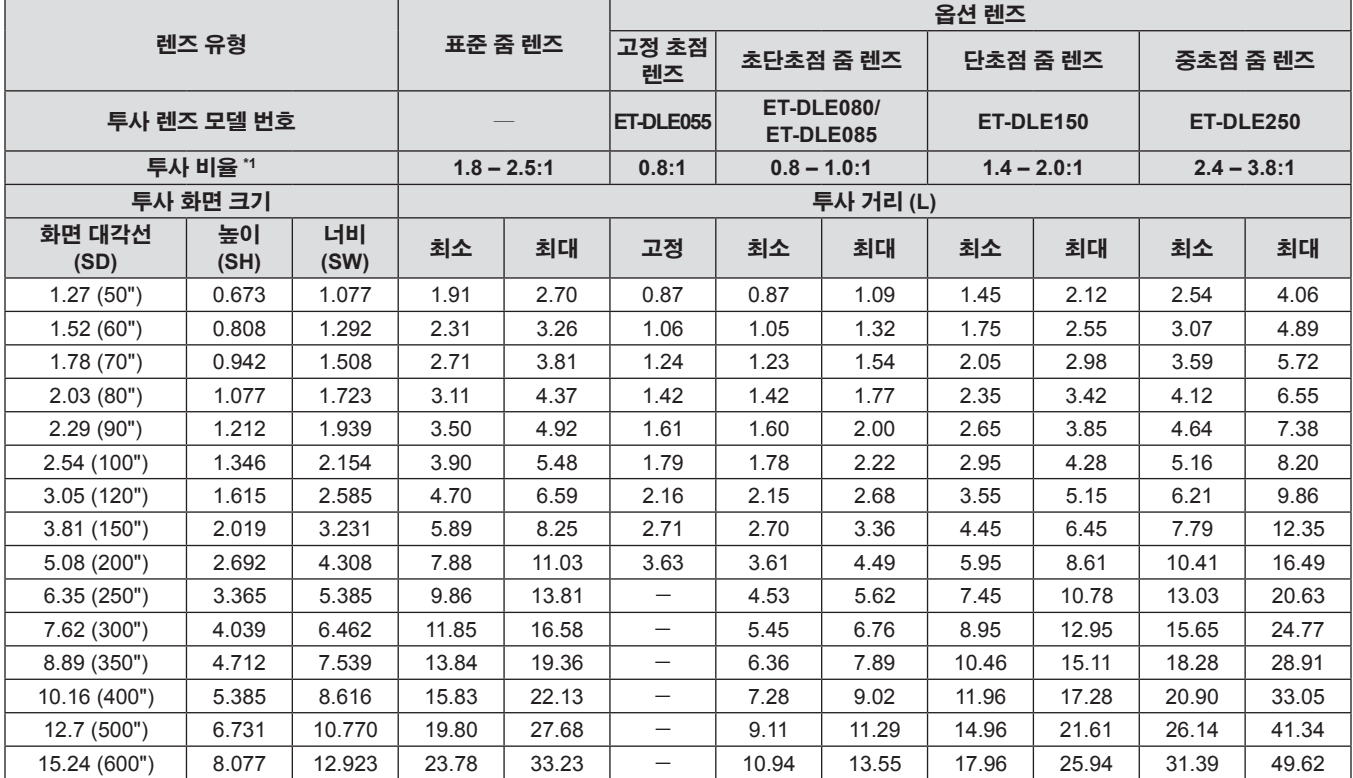

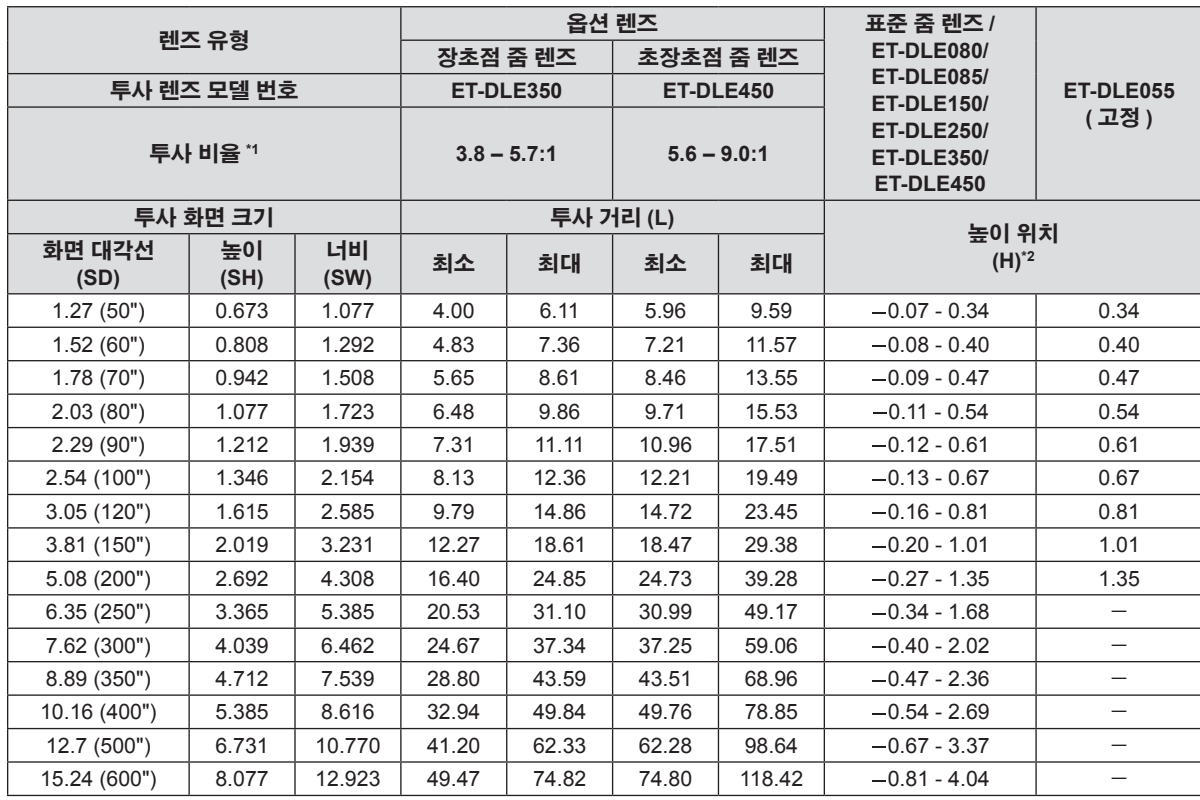

\*1 투사 비율은 2.03-m (80") 화면 크기에 투사하는 동안의 값을 기준으로 합니다 .

## r 화면 비율이 **16:9** 인 경우 **(** 단위 **: m)**

( 다음 표의 치수에는 약간의 오차가 있습니다 .)

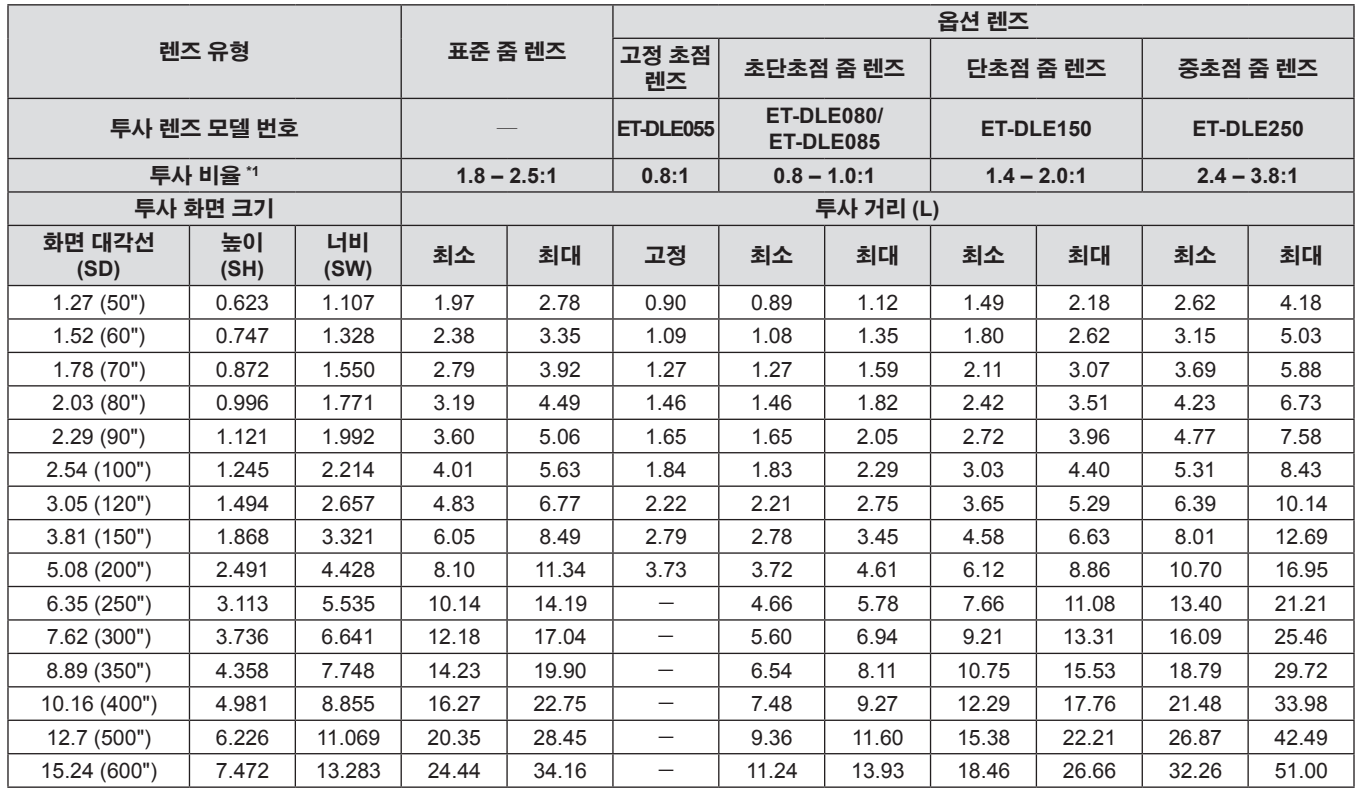

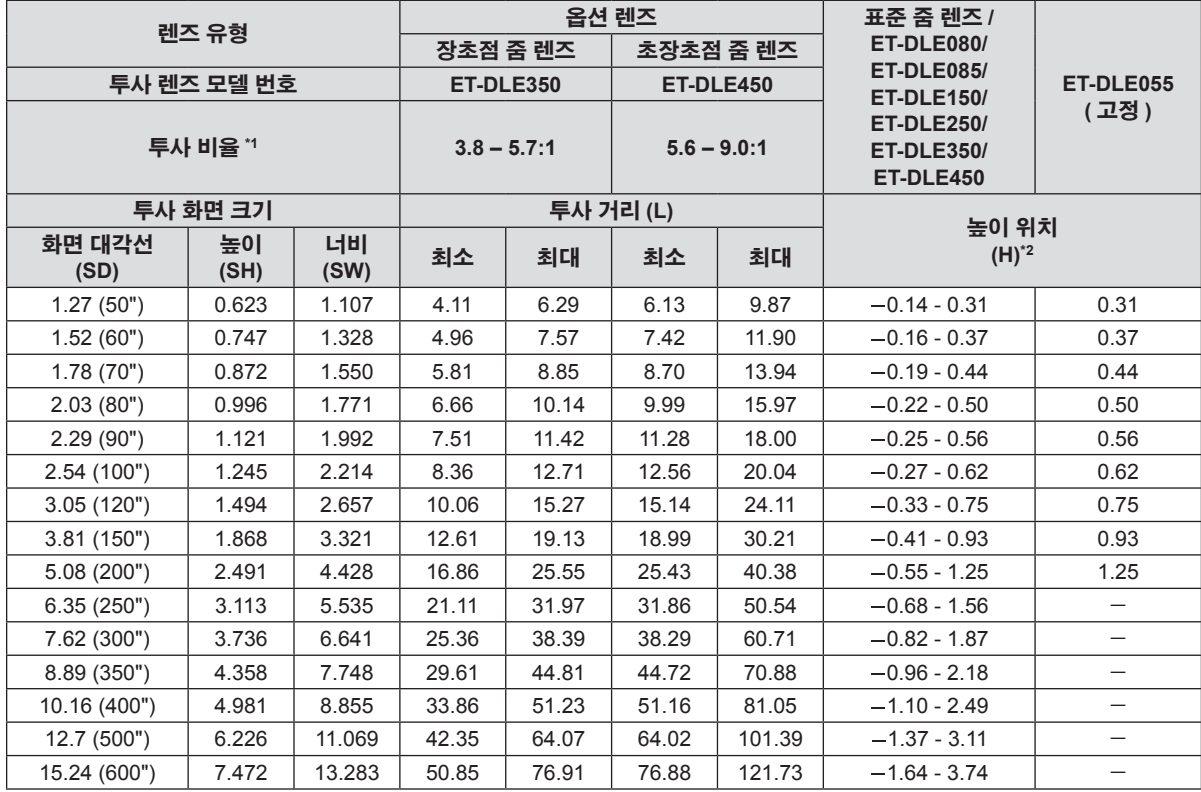

\*1 투사 비율은 2.03-m (80") 화면 크기에 투사하는 동안의 값을 기준으로 합니다 .

### ■ 화면 비율이 4:3 인 경우 ( 단위 : m)

( 다음 표의 치수에는 약간의 오차가 있습니다 .)

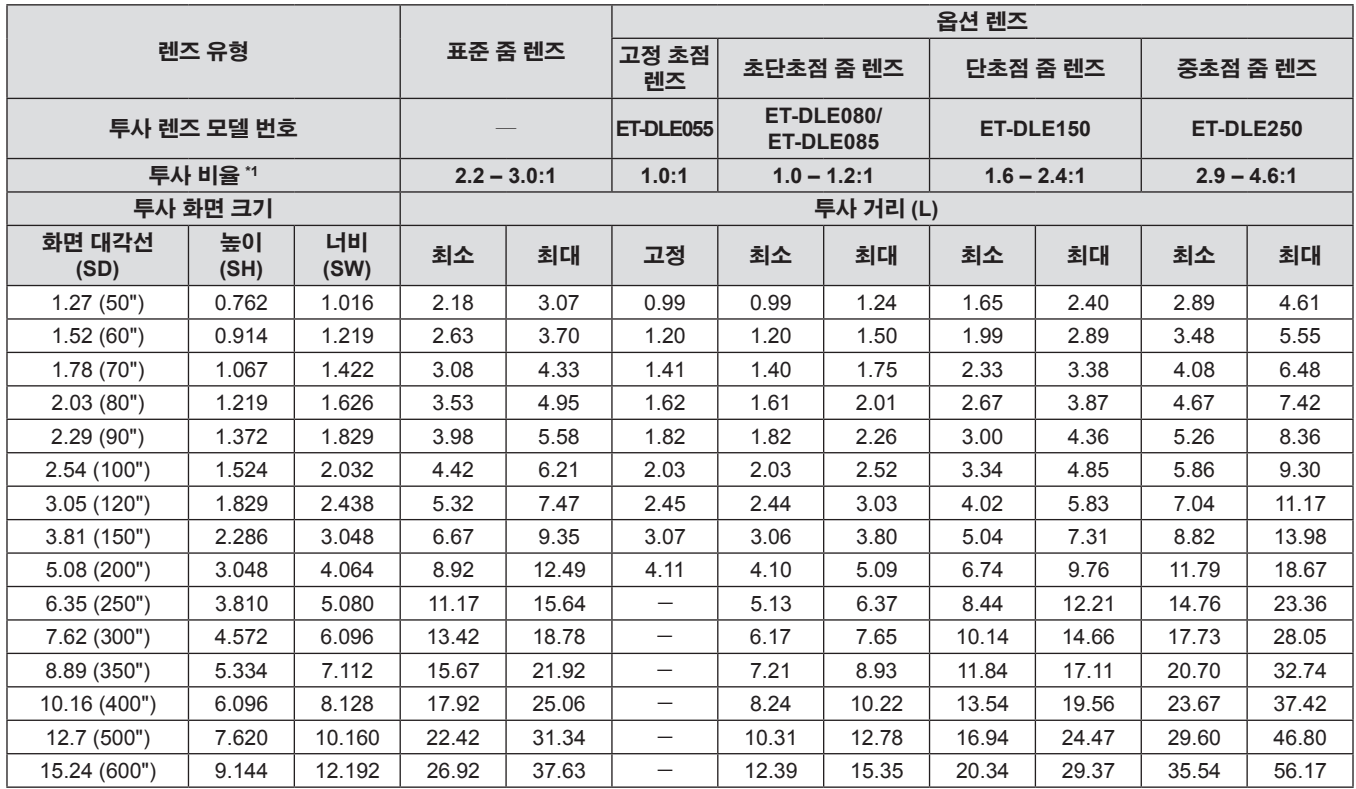

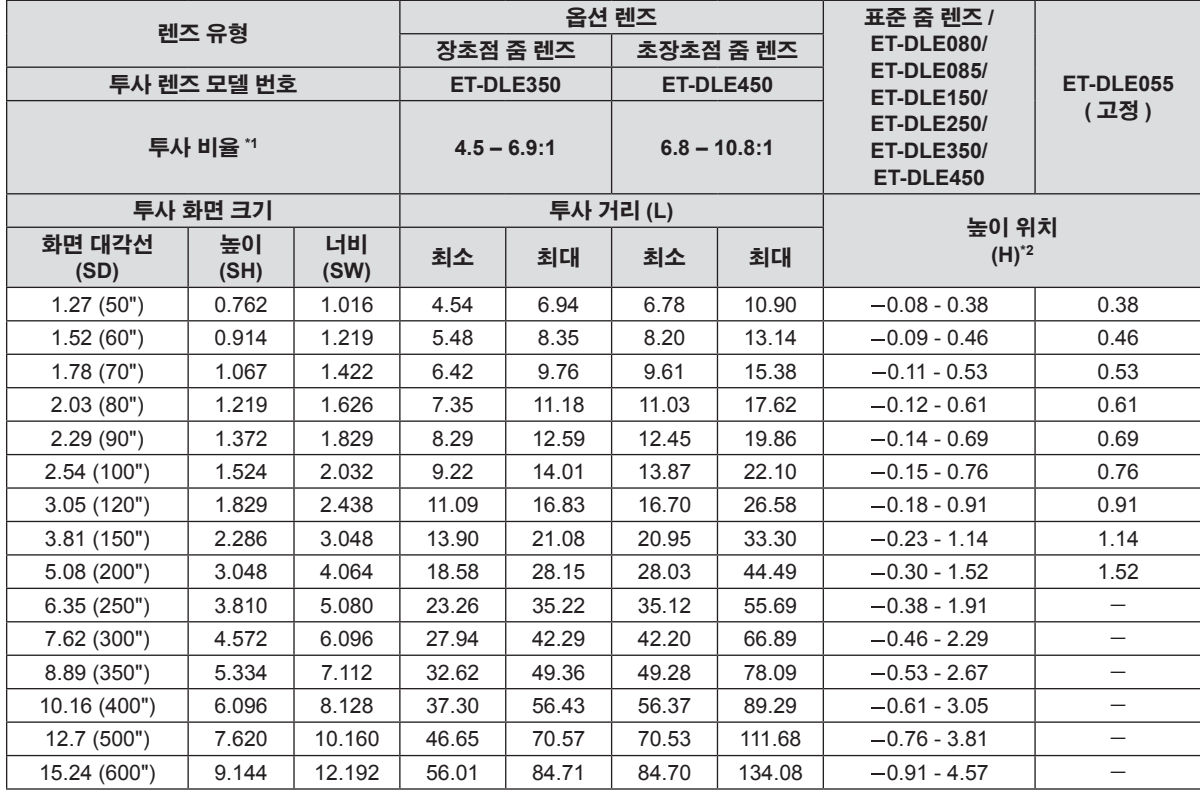

\*1 투사 비율은 2.03-m (80") 화면 크기에 투사하는 동안의 값을 기준으로 합니다 .

#### **PT-DX810E** 의 경우

## ■ 화면 비율이 4:3 인 경우 ( 단위 : m)

( 다음 표의 치수에는 약간의 오차가 있습니다 .)

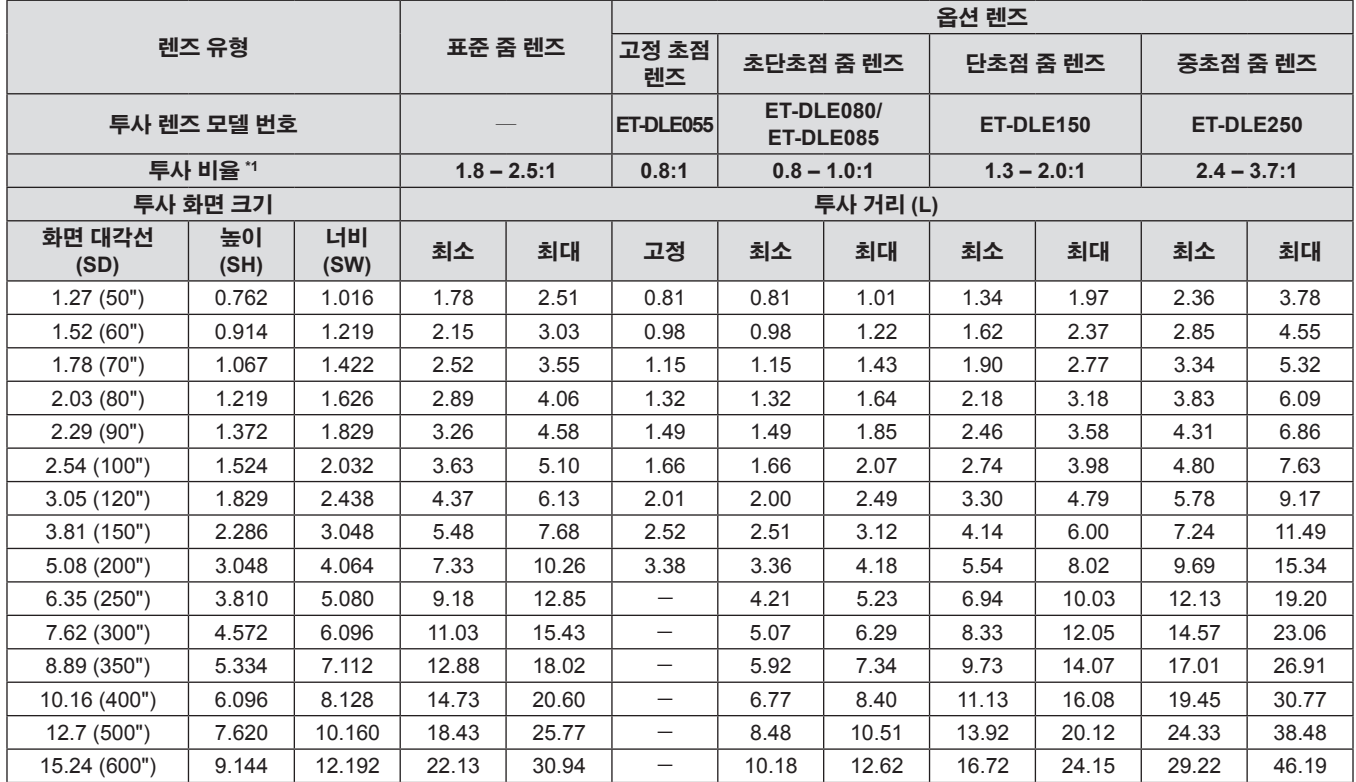

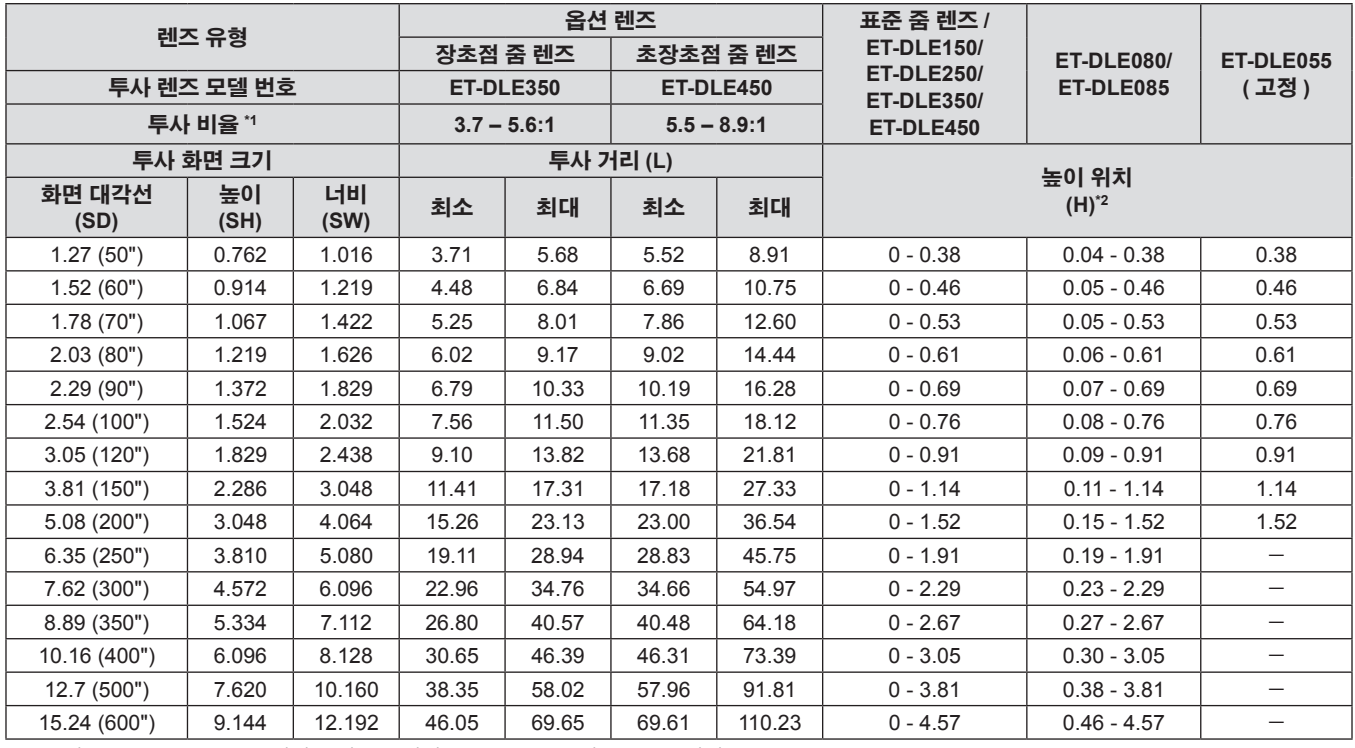

\*1 투사 비율은 2.03-m (80") 화면 크기에 투사하는 동안의 값을 기준으로 합니다 .

## ■ 화면 비율이 16:9 인 경우 ( 단위 : m)

( 다음 표의 치수에는 약간의 오차가 있습니다 .)

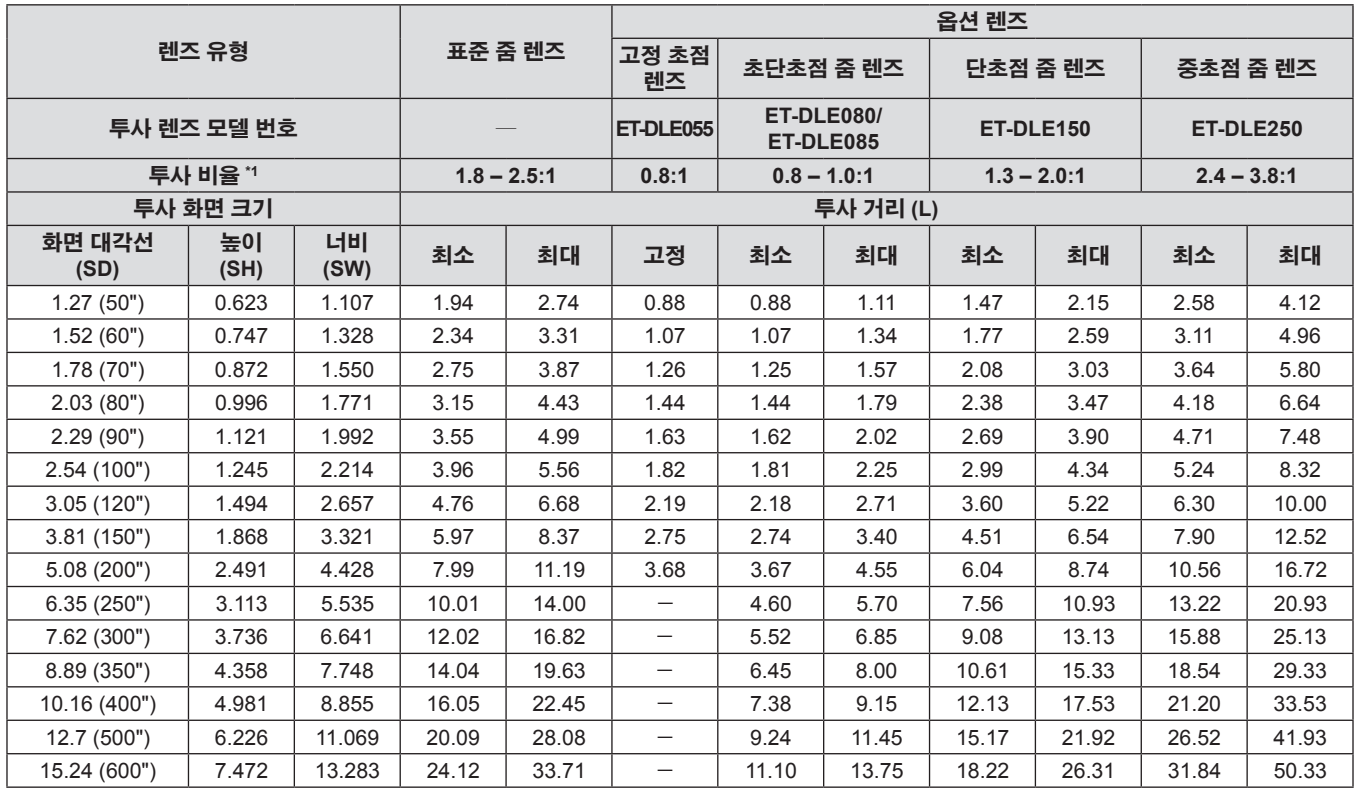

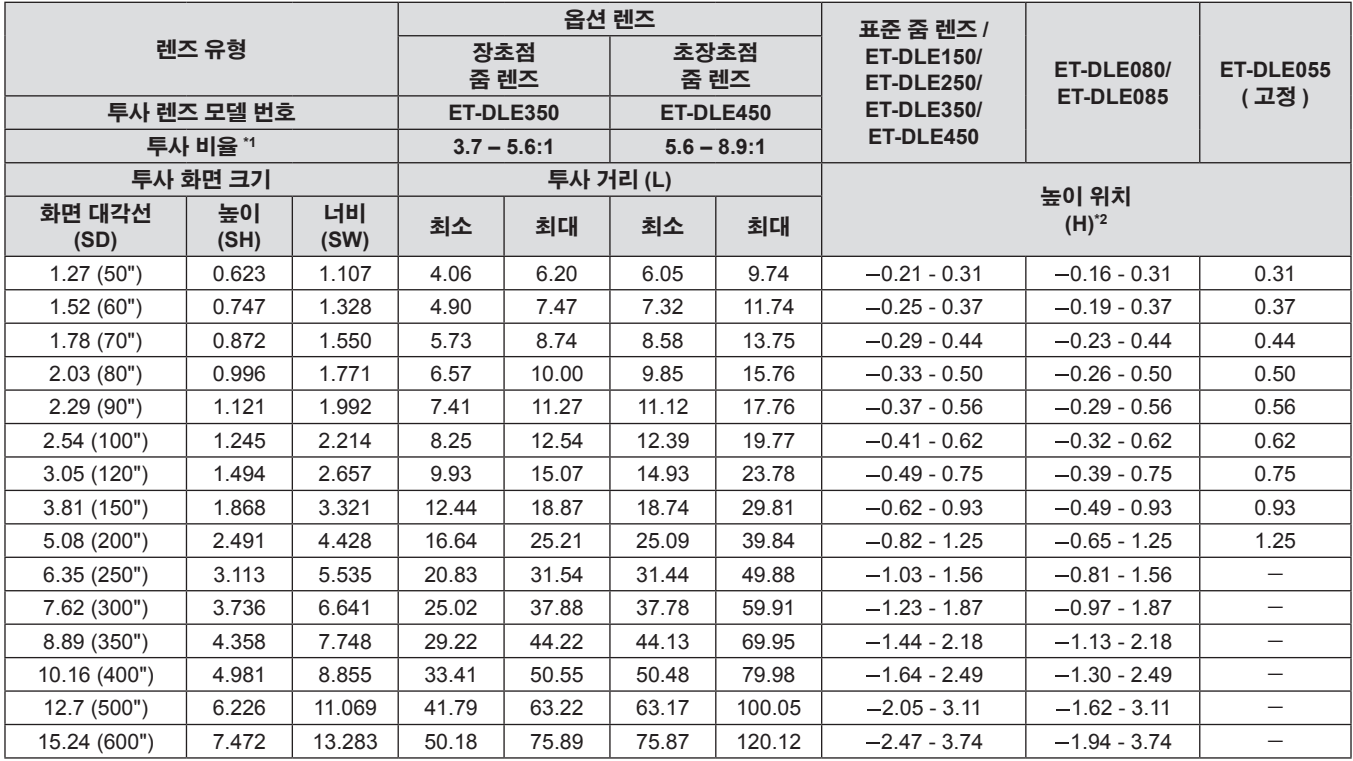

\*1 투사 비율은 2.03-m (80") 화면 크기에 투사하는 동안의 값을 기준으로 합니다 .

#### 투사 렌즈별 투사 거리 공식

이 설명서에 명시되지 않은 화면 크기를 사용하려면 화면 크기 SD 를 확인하고 다음 공식을 이용하여 투사 거리를 계산하십시오 . 계산 결과의 단위는 m 입니다 .

#### **PT-DW740E** 의 경우

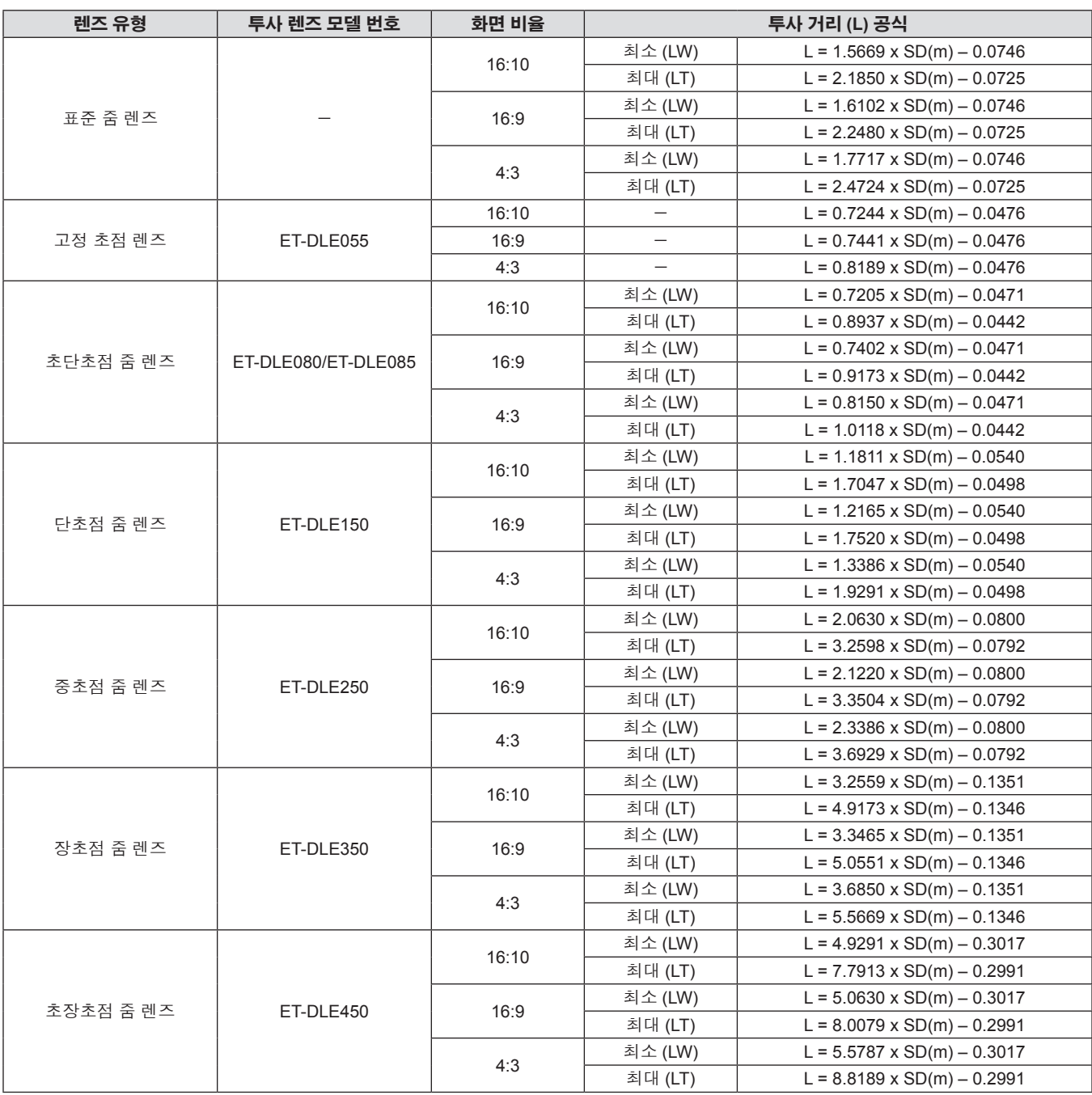

#### **PT-DX810E** 의 경우

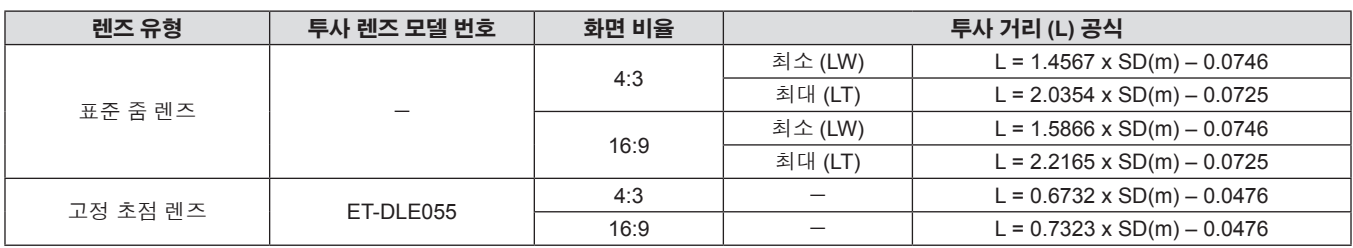

**2** 장 시작 **—** 설정

| 렌즈 유형     | 투사 렌즈 모델 번호         | 화면 비율 | 투사 거리 (L) 공식 |                                    |
|-----------|---------------------|-------|--------------|------------------------------------|
| 초단초점 줌 렌즈 | ET-DLE080/ET-DLE085 | 4:3   | 최소 (LW)      | $L = 0.6693 \times SD(m) - 0.0471$ |
|           |                     |       | 최대 (LT)      | $L = 0.8307 \times SD(m) - 0.0442$ |
|           |                     | 16:9  | 최소 (LW)      | $L = 0.7323 \times SD(m) - 0.0471$ |
|           |                     |       | 최대 (LT)      | $L = 0.9055 \times SD(m) - 0.0442$ |
| 단초점 줌 렌즈  | ET-DLE150           | 4:3   | 최소 (LW)      | $L = 1.1024 \times SD(m) - 0.0540$ |
|           |                     |       | 최대 (LT)      | $L = 1.5866 \times SD(m) - 0.0498$ |
|           |                     | 16:9  | 최소 (LW)      | $L = 1.2008 \times SD(m) - 0.0540$ |
|           |                     |       | 최대 (LT)      | $L = 1.7283 \times SD(m) - 0.0498$ |
| 중초점 줌 렌즈  | ET-DLE250           | 4:3   | 최소 (LW)      | $L = 1.9213 \times SD(m) - 0.0800$ |
|           |                     |       | 최대 (LT)      | $L = 3.0354 \times SD(m) - 0.0792$ |
|           |                     | 16:9  | 최소 (LW)      | $L = 2.0945 \times SD(m) - 0.0800$ |
|           |                     |       | 최대 (LT)      | $L = 3.3071 \times SD(m) - 0.0792$ |
| 장초점 줌 렌즈  | ET-DLE350           | 4:3   | 최소 (LW)      | $L = 3.0315 \times SD(m) - 0.1351$ |
|           |                     |       | 최대 (LT)      | $L = 4.5787 \times SD(m) - 0.1346$ |
|           |                     | 16:9  | 최소 (LW)      | $L = 3.3031 \times SD(m) - 0.1351$ |
|           |                     |       | 최대 (LT)      | $L = 4.9882 \times SD(m) - 0.1346$ |
| 초장초점 줌 렌즈 | ET-DLE450           | 4:3   | 최소 (LW)      | $L = 4.5866 \times SD(m) - 0.3017$ |
|           |                     |       | 최대 (LT)      | $L = 7.2520 \times SD(m) - 0.2991$ |
|           |                     | 16:9  | 최소 (LW)      | $L = 5.0000 \times SD(m) - 0.3017$ |
|           |                     |       | 최대 (LT)      | $L = 7.9016 \times SD(m) - 0.2991$ |

# 조절식 발 조정

프로젝터의 전면이 화면 표면과 평행을 이루고 투사 화면이 직사각형이 되도록 프로젝터를 평평한 표면에 설치합니다 . 화면이 아래쪽으로 기울어진 경우 , 조절식 발을 조정하여 투사 화면이 직사각형이 되도록 조정할 수 있습니다 . 조절식 발은 프로젝터가 수평으 로 기울어진 경우 프로젝터의 수평을 맞추는 데에도 사용할 수 있습니다 .

그림에 표시된 방향으로 회전하면 조절식 발이 펼쳐지고 반대 방향으로 회전하면 조절식 발이 다시 들어갑니다 .

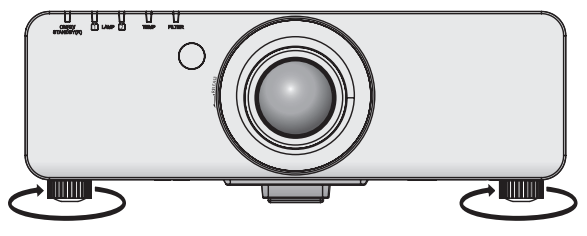

조절 범위 <u>전면 조절식 발: 30 mm (1−3/16")</u>

주의

● 램프가 켜져 있는 동안 공기 배출구에서 뜨거운 공기가 나옵니다 . 조절식 발을 조절할 때는 공기 배출구를 직접 만지지 마십시오 . (→ 20 페이지 )

# 영사 렌즈 제거 **/** 부착

표준 줌 렌즈와 옵션 부속품과 같은 방법으로 투사 렌즈를 부착하고 제거합니다 . 렌즈를 교체 또는 분리하기 전에 투사 렌즈를 홈 위치로 이동합니다 (→ 44 페이지 ).

#### 주의

- 프로젝터의 전원을 끈 후 투사 렌즈를 교체하십시오.
- 렌즈 신호 수신기를 만지지 마십시오 . 먼지 또는 오물로 인해 접촉 불량이 발생할 수 있습니다.
- 맨손으로 렌즈 표면에 접촉하지 마십시오.
- 투사 렌즈를 부착하기 전에 프로젝터 렌즈에 씌워져 있는 렌즈 커버를 벗기십시오.
- 투자 렌즈를 커버 분리 / 부착하는 방법은 초단초점 줌 렌즈 (ET-DLE080/ET-DLE085) 와 다릅니다 . 자세한 내용은 ET-DLE080/ET-DLE085 과 함께 제공된 사용 설명서를 참조하십시오 .

#### 투사 렌즈 분리

다음의 절차를 따라 투사 렌즈를 분리하십시오 .

**1)** 투사 렌즈 커버를 반시계 방향으로 돌려 분리합니다 **.**

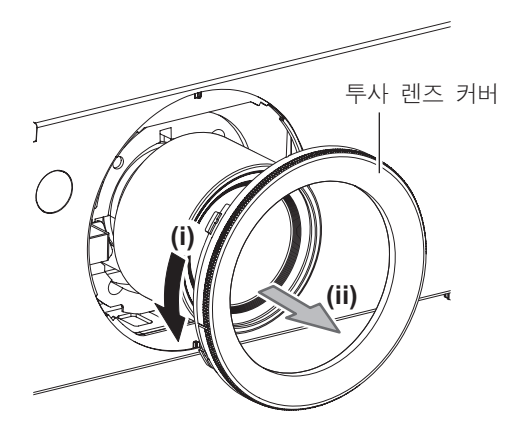

**2)** 렌즈 해제 버튼을 누른 상태에서 투사 렌즈를 멈출 때까지 반시계 방향으로 돌립니다 **.** 그런 다음 투사 렌즈를 분리합니다 **.**

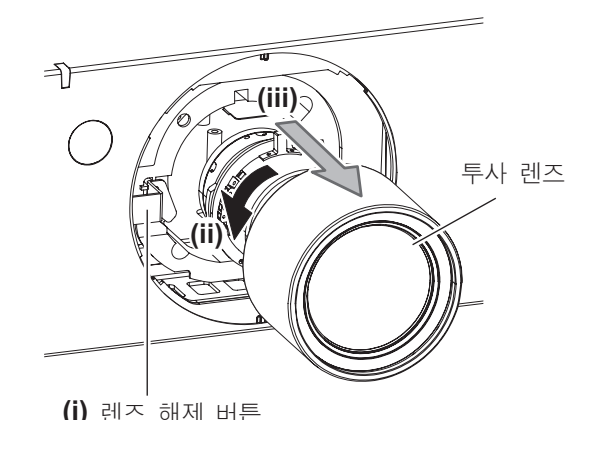

주의

● 분리된 렌즈는 진동과 충격이 없는 곳에 보관하십시오.

#### 투사 렌즈 부착

다음의 절차를 따라 투사 렌즈를 부착하십시오 .

**1)** 투사 렌즈 커버를 분리하고 투사 렌즈 가이드를 프로젝터 가이드 홈에 맞추어서 완전히 끼워넣습니다 **.**

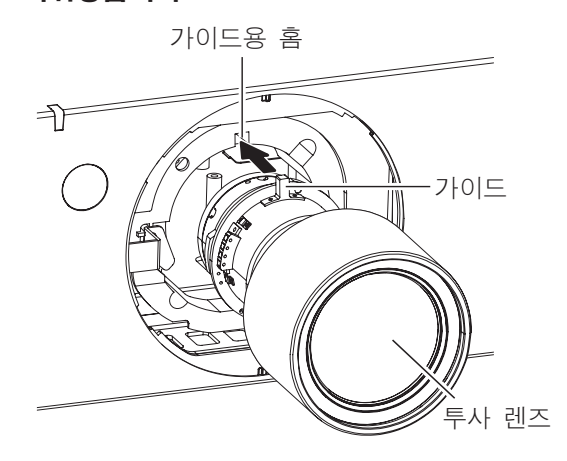

**2)** 딸깍 소리가 들릴 때까지 투사 렌즈를 시계 방향으로 돌리십시오 **.**

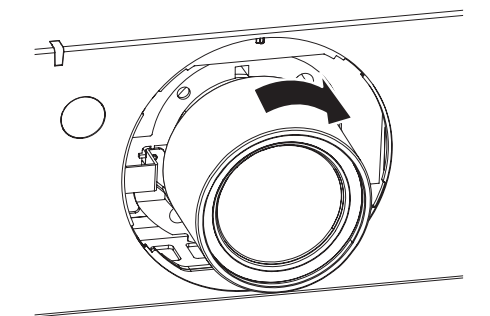

**3)** 투사 렌즈 커버를 프로젝터의 **(\*2)** 화살표 끝의 표시 **(** 홈 **\*1)** 에 맞춰 부착한 후 **\*1** 이 **\*3**P 표시와 맞춰질 때까지 투사 렌즈를 돌려 고정시킵니다 **.**

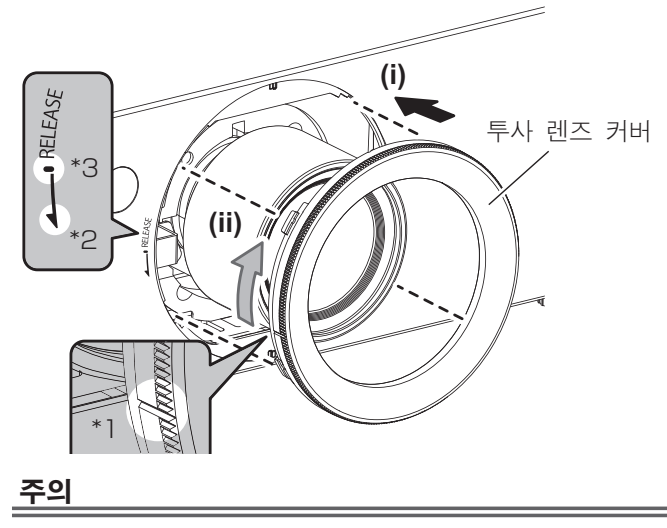

f 투사 렌즈를 시계 반대 방향으로 돌려 빠지지 않는지 확인합니다 .

# 연결

#### 프로젝터에 연결하기 전에

- 연결하기 전에 연결할 외부 장비의 사용 설명서를 주의해서 읽으십시오.
- 케이블 연결 전에 모든 장비의 전원을 끄십시오.
- 장비와 함께 제공되지 않은 연결 케이블이 있거나 , 장비 연결에 사용할 수 있는 옵션 케이블이 없는 경우 , 시스템에 외부 장비를 연결하는 데 필요한 연결 케이블을 준비하십시오 .
- 비디오 신호에 동요가 너무 많으면 화면의 이미지가 불규칙하게 흔들리거나 표류할 수 있습니다 . 이 경우 TBC (time base corrector) 가 연결 되어 있어야 합니다 .
- 이 프로젝터는 비디오 신호 , S 비디오 신호 , 아날로그 RGB 신호 ( 동기 신호는 TTL 수준 ), 디지털 신호를 허용합니다 .
- 일부 컴퓨터 모델은 프로젝터와 호환되지 않습니다.
- 긴 케이블을 사용하여 장비를 프로젝터에 연결할 경우 케이블 보정기를 사용하십시오 . 그렇지 않으면 이미지가 제대로 표시되지 않습니다 .
- 프로젝터에 사용할 수 있는 비디오 신호 유형에 대해서는 "호환성 있는 신호 목록" (→ 124 페이지 ) 을 참조하십시오 .

#### **<S-VIDEO IN>** 단자 핀 할당 및 신호명

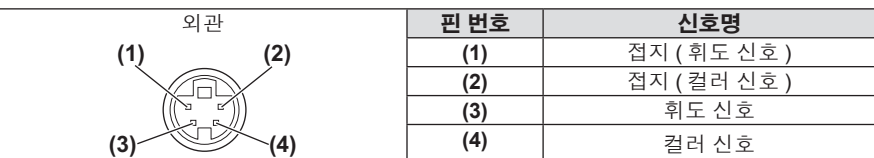

#### **<RGB 2 IN>** 단자 핀 할당 및 신호명

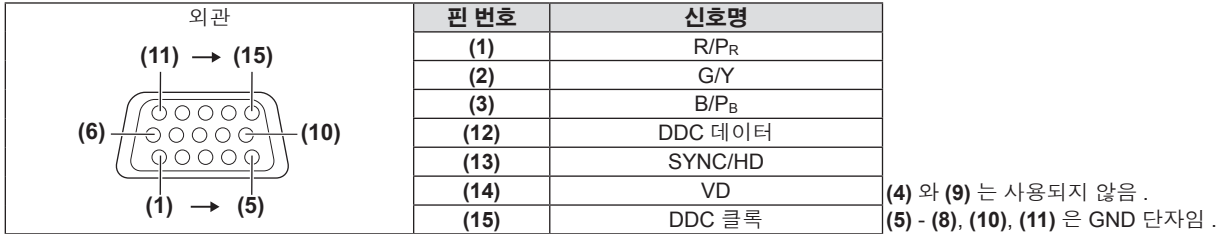

#### **<DVI-D IN>** 단자 핀 할당 및 신호명

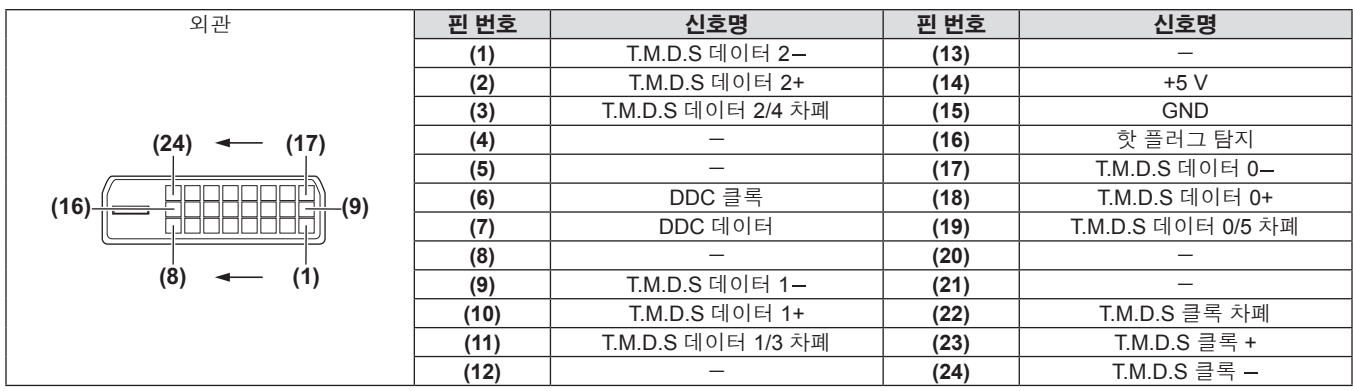

#### **<HDMI IN>** 단자 핀 할당 및 신호명

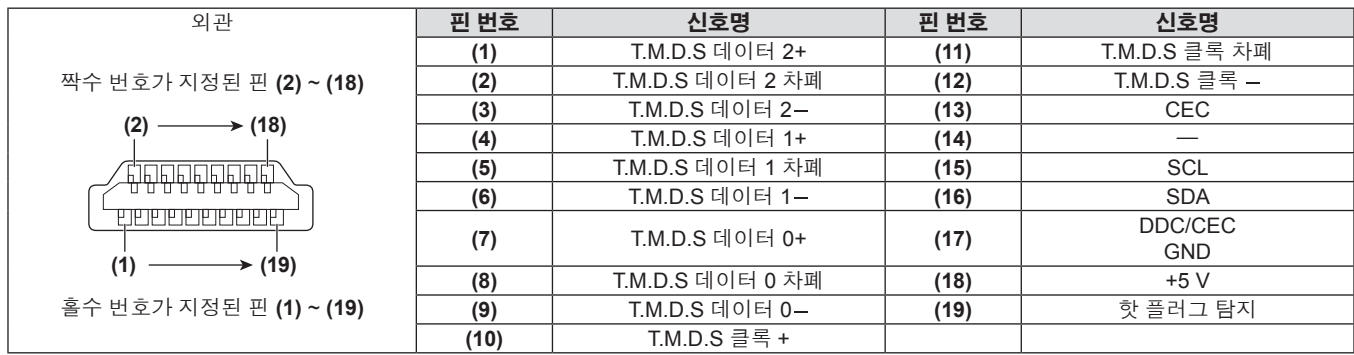

36 - 한국어
# 연결 예 **: AV** 장비

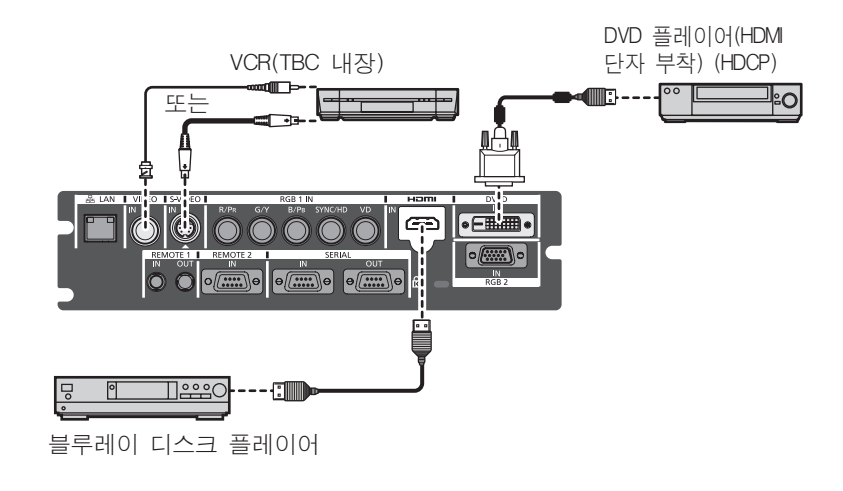

#### 주의

- VCR 을 연결할 때는 항상 다음 중 하나를 사용하십시오.
- 내장형 TBC (time base corrector) 가 있는 VCR - 프로젝터와 VCR 사이에 있는 TBC (time base corrector)
- 비표준 파열 신호가 연결될 경우 이미지가 왜곡될 수 있습니다 . 이 경우 프로젝터와의 VCR 사이에 TBC (time base corrector) 를 연결합니다 .
- 페라이트 코어가 사용된 상용 HDMI/DVI 케이블을 사용하십시오.

#### 참고

- <DVI-D IN> 단자는 HDMI 또는 DVI-D 호환 장비에 연결하는 데 사용될 수 있습니다 . 그러나 일부 장비에서는 이미지가 나타나지 않거나 제대 로 표시되지 않을 수 있습니다 . (→ 69 페이지 )
- HDMI High Speed 케이블과 같이 HDMI 표준에 부합하는 HDMI 케이블을 사용하십시오 . HDMI 표준을 충족하지 않는 케이블을 사용하면 비 디오가 중단되거나 표시되지 않을 수 있습니다 .
- HDMI/DVI 변환 케이블을 사용하여 프로젝터의 <HDMI IN> 단자를 DVI-D 단자가 있는 외부 장비에 연결할 수 있지만 , 일부 장비에서는 이미 지가 올바로 투사되지 않거나 제대로 기능하지 않을 수 있습니다 .
- DVI-D 신호가 입력일 경우 연결된 장비 (→ 69 페이지 ) 에 따라 EDID 설정이 필요할 수 있습니다.
- 이 프로젝터는 VIERA Link (HDMI) 를 지원하지 않습니다 .

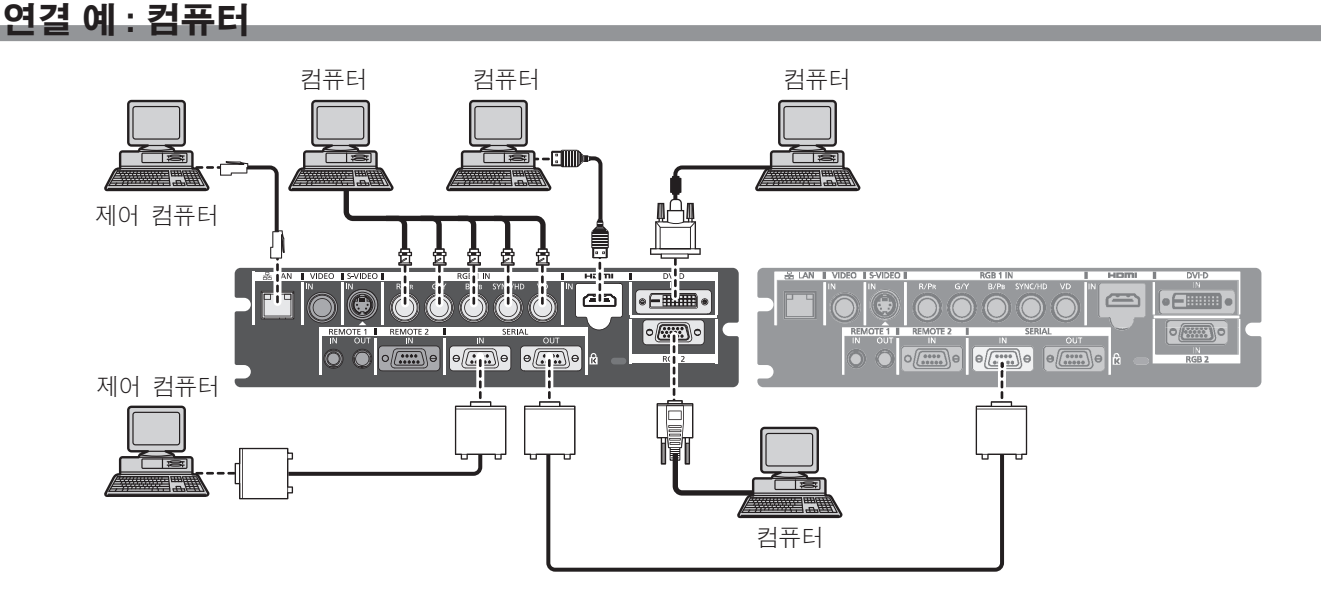

#### 주의

- 프로젝터를 컴퓨터 또는 외부 장비에 연결할 경우 각 장비와 함께 제공된 전원 코드와 시중에서 판매하는 차폐 케이블을 사용하십시오 .
- 페라이트 코어가 사용된 상용 DVI-D 케이블을 사용하십시오.

#### 참고

- HDMI High Speed 케이블과 같이 HDMI 표준에 부합하는 HDMI 케이블을 사용하십시오 . HDMI 표준을 충족하지 않는 케이블을 사용하면 비 디오가 중단되거나 표시되지 않을 수 있습니다 .
- HDMI/DVI 변환 케이블을 사용하여 프로젝터의 <HDMI IN> 단자를 DVI-D 단자가 있는 외부 장비에 연결할 수 있지만, 일부 장비에서는 이미 지가 올바로 투사되지 않거나 제대로 기능하지 않을 수 있습니다 .
- <DVI-D IN> 단자는 단일 링크만 지원합니다.
- 프로젝터가 투사할 수 있는 신호에 대해서는 "호환성 있는 신호 목록" (→ 124 페이지 ) 을 참조하십시오 .
- 다시 시작 기능 ( 마지막 메모리 ) 이 있는 컴퓨터를 사용하여 프로젝터를 작동할 경우 프로젝터를 작동시키기 위해서는 다시 시작 기능을 재 설정해야 할 수 있습니다 .
- SYNC ON GREEN 신호를 입력할 경우 <SYNC/HD> 단자나 <VD> 단자에 동기 신호를 입력하지 마십시오.
- DVI-D 신호가 입력일 경우 연결된 장비 (+ 69 페이지 ) 에 따라 EDID 설정이 필요할 수 있습니다.

# **3** 장 기본 조작

이 장에서는 프로젝터를 시동하기 위한 기본 조작 방법에 대해 설명합니다 .

# 프로젝터 켜기 **/** 끄기

#### 전원 코드 연결

제공된 전원 코드가 프로젝터에 단단히 고정되었는지 확인하여 전원 코드의 분리를 방지하십시오 **.** 전원 코드를 연결하기 전에 <MAIN POWER> 스위치가 <OFF> 쪽으로 가 있는지 확인하십시오 . 자세한 전원 코드 취급 방법에 대해서는 "주요안전사항"을 참조하십시오 . (→ 2 ~ 7 페이지 )

#### 부착

**1) <AC IN>** 단자와 전원 코드 커넥터의 모양을 확인하고 **,** 플러그를 정확한 방향으로 확실히 삽입합니다 **.**

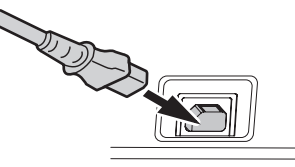

**2)** 전원 코드 안전 잠금을 가이드와 함께 **<AC IN>** 단자에 부착합니다 **.**

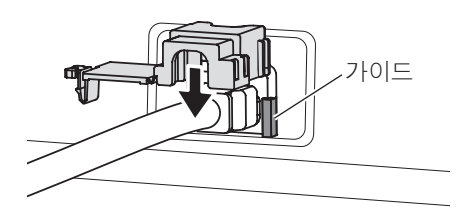

**3)** 전원 코드 안전 잠금의 탭을 딸깍 소리가 들릴 때까지 누르십시오 **.**

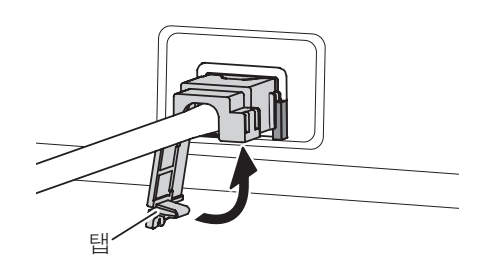

#### 분리

- **1)** 프로젝터의 **<MAIN POWER>** 스위치가 **<OFF>** 쪽으로 가 있는지 확인한 후 콘센트에서 전원 코드를 빼십시오 **.**
- **2)** 전원 코드 안전 잠금의 탭을 아래로 눌러 분리합니다 **.**

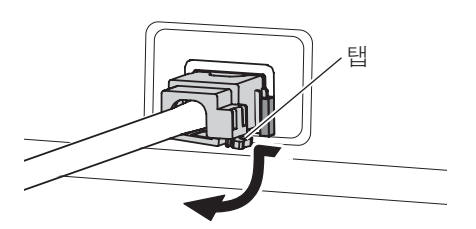

**3)** 전원 코드 안전 잠금을 프로젝터에서 **<AC IN>** 단자 가이드 방향으로 분리합니다 **.**

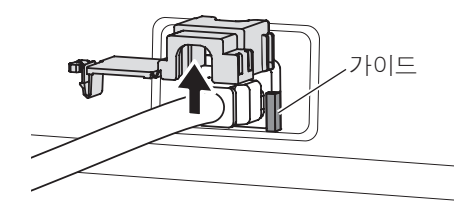

**4)** 전원 코드 커넥터를 프로젝터 **<AC IN>** 단자에서

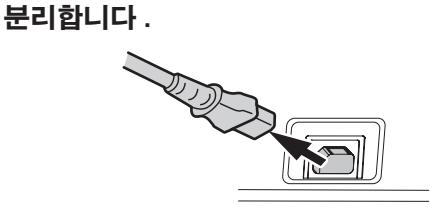

# 전원 표시등

전원 상태를 표시합니다 . 프로젝트를 작동하기 전에 전원 표시등의 <ON (G)/STANDBY (R)> 상태를 확인하십시오 .

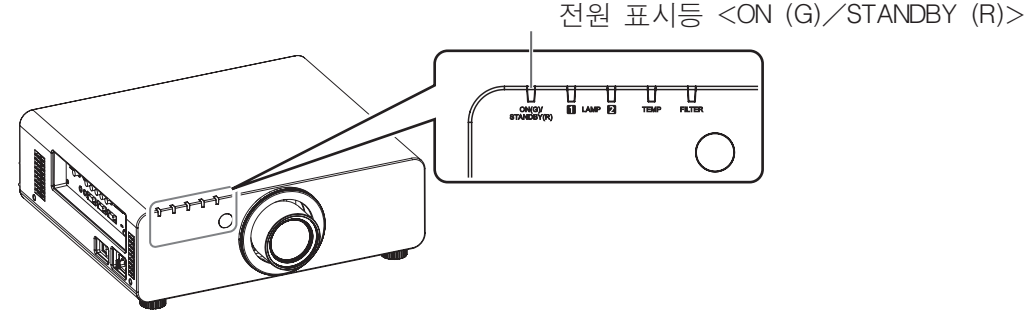

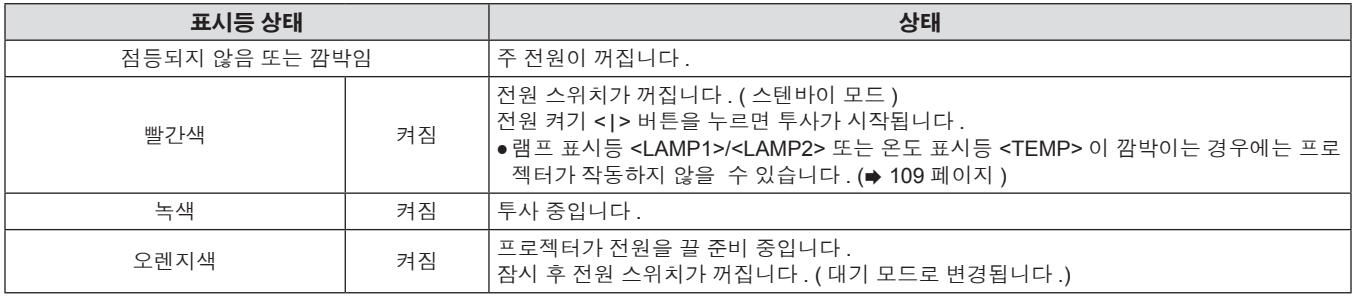

#### 참고

- 전원 표시등 <ON (G)/STANDBY (R)> 램프가 오렌지색으로 켜지면 팬이 돌아가고 있고 프로젝터가 냉각 중인 상태입니다 .
- 프로젝터는 대기 모드에서도 전원을 소모합니다 ( 전원 표시등 <ON (G)/STANDBY (R)> 이 빨간색으로 점등됨 ).
- 전력 소모에 대해서는 "전력 소모" (→ 126 페이지 ) 를 참조하십시오.
- 리모컨 신호가 수신되는 경우 전원 표시등 <ON (G)/STANDBY (R)> 이 녹색으로 깜박입니다.
- 셔터가 닫혀 있을 때에는 전원 표시등 <ON (G)/STANDBY (R)> 이 녹색으로 느리게 깜박입니다. (→ 46 페이지 )
- 전원 표시등 <ON (G)/STANDBY (R)> 이 빨간색으로 깜박이면 제품 대리점에 문의하십시오.

# 프로젝터 켜기

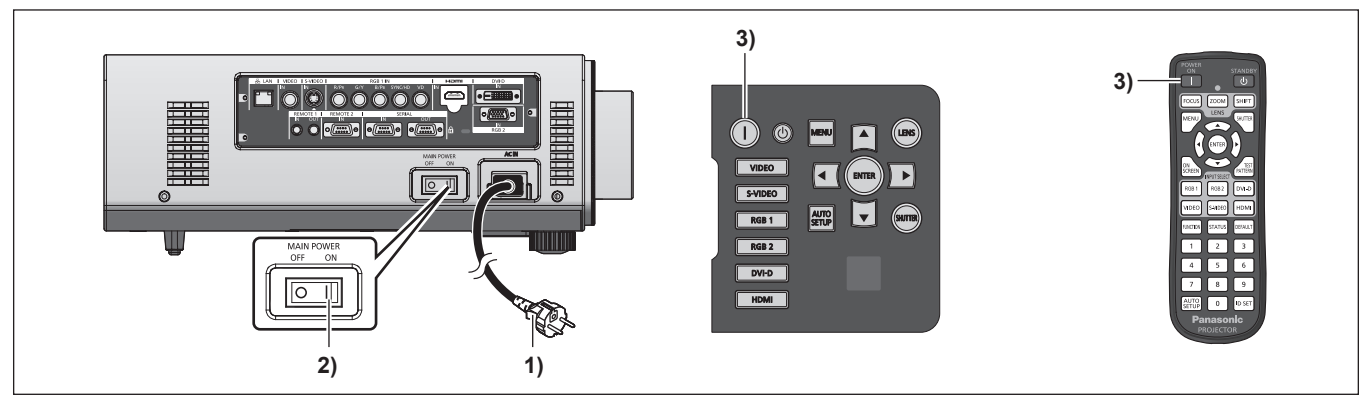

옵션 부속품인 투사 렌즈를 사용하려면 프로젝터를 켜기 전에 렌즈를 부착합니다. (→ 34 페이지 ) 먼저 렌즈 커버를 벗깁니다 .

- **1)** 전원 플러그를 콘센트에 연결합니다 **.**
- $\bullet$  (AC 220 V ~ 240 V 50 Hz/60 Hz)
- **2)** 전원을 켜려면 **<MAIN POWER>** 스위치의 **<ON>** 쪽을 누릅니다 **.**
- 전원 표시등 <ON (G)/STANDBY (R)> 이 빨간색으로 켜지며, 프 로젝터가 스텐바이 모드로 들어갑니다 .

#### 참고

- 프로젝터를 약 0° C (32° F) 에서 사용할 경우 투사가 표시되기 전까지 약 5 분 정도의 웜업 기간이 필요합니다 . 웜업 기간 동안 온도 표시등 <TEMP> 이 켜집니다 . 웜업이 종료된 후에는 온도 표시등 <TEMP> 이 꺼지고 투사가 시작됩니다 . 표시 상태를 보려면 "표시된 문제 관리" (→ 109 페이지 ) 를 참조하십시오.
- 사용 환경 온도가 낮아 웜업에 5 분 이상 걸릴 경우 프로젝터는 문제가 발생했다고 판단하고 전원이 자동적으로 스텐바이로 설정됩니다 . 이 경우 작동 환경 온도가 상승하여 0° C (32° F) 이상이 되면 , 주 전원을 껐다 다시 켭니다 .
- 메뉴에서 [ 프로젝터 설정 ] → [ 스텐바이모드 ] (➡ 77 페이지 ) 항목이 [ECOLOGY] 로 설정되어 있으면 설정이 [ 표준 ] 일 때와 비교해 전원

# **3)** 전원 켜기 **<**b**>** 버튼을 누릅니다 **.**

● 전원 표시등 <ON (G)/STANDBY (R)> 가 녹색으로 켜지며, 곧 화면에 이미지가 투사됩니다 .

을 켰을 때 디스플레이가 10 초 지연될 수 있습니다 .

● 직접 전원 끄기 기능을 마지막으로 사용했을 때 투사 중에 <MAIN POWER> 스위치를 <OFF> 로 돌리고 주 전원 플러그가 콘센터에 연결되어 있는 상태에서 <MAIN POWER> 스위치를 <ON> 으로 돌리면 전원 표시등 <ON (G)/STANDBY (R)> 이 녹색으로 켜지고 곧 이미지가 화면에 투사됩니다 .

# 보정 및 선택하기

초점이 조정되기 전에 최소한 30 분 동안 이미지를 계속 투사하는 것이 좋습니다 .

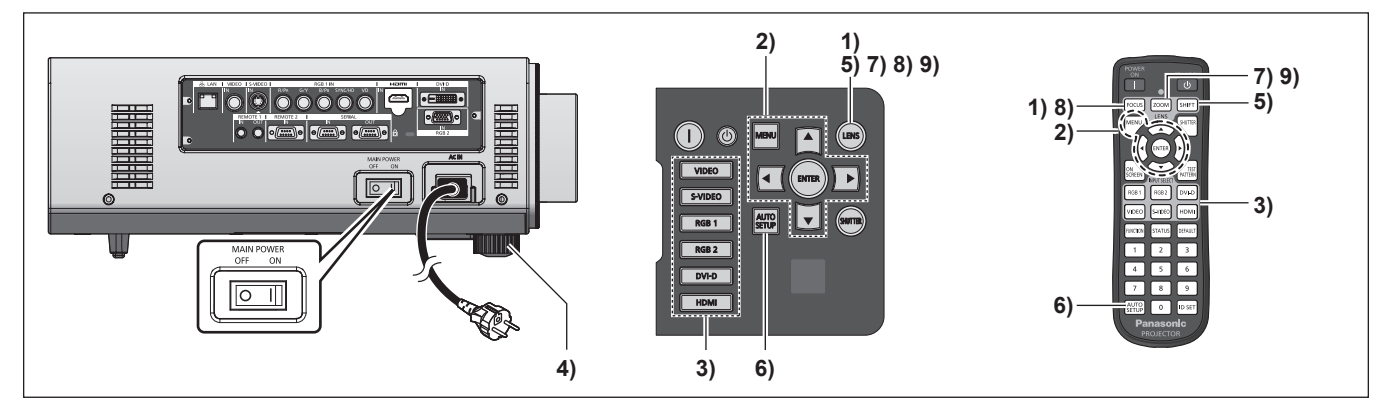

- **1)** 이미지 초점을 대략적으로 조정하려면 **<FOCUS>** 버튼을 누릅니다 **. (**x **44** 페이지 **)**
- **2)** 메뉴에서 **[** 투사 방법 **] (**x **74** 페이지 **)** 및 **[** 냉각 컨디션 **] (**x **75** 페이지 **)** 를 사용하여 투사 방법을 설정합니다 **.**
	- 메뉴의 작동에 대해서는 "메뉴를 통해서 네비게이트하기" (→ 50 페이지 ) 을 참조하십시오.
- **3)** 입력 선택 **(<RGB1>, <RGB2>, <DVI-D>, <VIDEO>, <S-VIDEO>, <HDMI>)** 버튼을 눌러 입력 신호를 선택합니다 **. (**x **46** 페이지 **)**
- **4)** 조절식 발을 사용하여 프로젝터의 전면 **,** 후면 **,** 측면 기울기를 조정합니다 **. (**x **33** 페이지 **)**
- **5)** 이미지 위치를 조정하려면 **<SHIFT>** 버튼을 누릅니다 **. (**x **44** 페이지 **)**
- **6)** 입력 신호가 **RGB** 입력 신호라면 **<AUTO SETUP>** 버튼을 누릅니다 **. (**x **47** 페이지 **)**
- **7)** 화면과 일치하도록 투사되는 이미지 크기를 조정하려면 **<ZOOM>** 버튼을 누릅니다 **. (**x **44** 페이지 **)**
- **8)** 초점을 조정하려면 **<FOCUS>** 버튼을 다시 누릅니다 **.**
- **9)** 화면에 맞도록 이미지 크기와 줌을 조정하려면 **<ZOOM>** 버튼을 다시 누릅니다 **.**

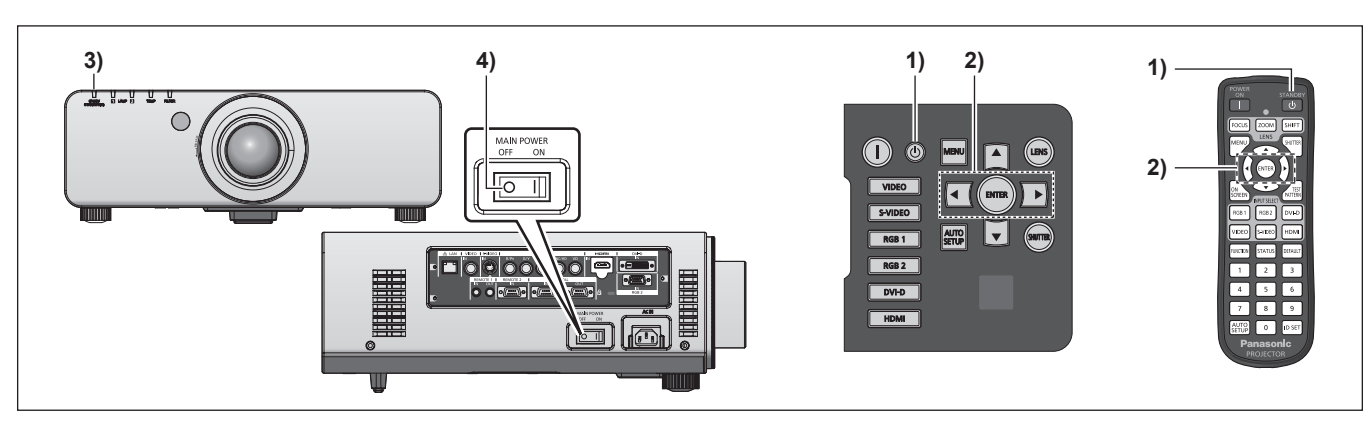

- **1)** 전원 대기 **<**v**>** 버튼을 누릅니다 **.**
- f **[** 전원오프 **(** 스텐바이 **)]** 확인 화면이 표시됩니다 .
- **2)** qw 을 사용해 **[** 실행 **]** 를 선택한 후 **<ENTER>** 버튼을 누릅니다 **. (** 또는 전원 대기 **<**v**>** 버튼을 다시 누릅니다 **.)**
	- 이미지 투사가 중단되고, 프로젝터의 전원 표시등 <ON (G)/ STANDBY (R)> 이 오렌지색으로 켜집니다 . ( 팬은 계속 돌아갑 니다 .)

```
참고
```
**• 프로젝터를 끈 뒤 바로 전원을 켜서 이미지를 투사하지 마십시오** .

- **3)** 프로젝터의 전원 표시등 **<ON (G)/STANDBY (R)>** 이 빨간색으로 켜질 때까지 **(** 팬이 멈출 때까지 **)** 약 **170** 초 동안 기다립니다 **.**
- **4)** 전원을 끄려면 **<MAIN POWER>** 스위치의 **<OFF>** 쪽을 누릅니다 **.**

프로젝터 끄기

램프가 뜨거운 상태에서 전원을 켜면 램프 수명이 줄어들 수 있습니다 .

- 프로젝터를 끄고 발광 램프 냉각이 시작된 후 약 75 초 동안에는 전원을 켜더라도 램프 표시등이 켜지지 않습니다 . 이 시간이 지나서 전원을 켜더라도 표시등이 켜지지 않을 수 있습니다 . 이러한 경우 전원 표시등 <ON (G)/STANDBY (R)> 이 빨간색으로 켜진 후 전원을 다시 켭니다 . f 전원 대기 **<**v**>** 버튼을 누르고 전원을 껐더라도 프로젝터 주 전원이 켜져 있으면 프로젝터가 전원을 소비합니다 **.**
- 메뉴에서 [ 스텐바이모드 ] (→ 77 페이지 ) 가 [ECOLOGY] 로 설정되었다면 대기 중에 전원 소모를 줄일 수 있습니다 .

### 직접 전원 끄기 기능

투사 중에 또는 발광 램프가 꺼진 직후에 <MAIN POWER> 스위치를 <OFF> 로 돌리더라도 그 방에 저장된 전기가 팬을 돌려서 발광 램프를 냉 각시킵니다 . <MAIN POWER> 스위치를 <OFF> 로 쉽게 돌릴 수 없는 천장 또는 다른 환경에 장착했다면 전원 차단기에서 직접 전원을 끊을 수 있습니다 . 정전인 경우 또는 프로젝터를 끈 후 곧바로 전원 코드를 뽑은 경우 이 방법이 안전합니다 .

#### 참고

- 프로젝터를 마지막으로 사용했을 때 투사 중에 전원 차단기에서 직접 전원을 끊었다면 전원 차단기를 켜고 나서 잠시 후에 전원 표시등 <ON (G)/STANDBY (R)> 이 녹색으로 켜지고 나서 이미지 투사로 전환됩니다 .
- 직접 전원 끄기를 사용해 냉각한 후 그 다음 번에 전원을 켰을 때는 평상시보다 시간이 더 오래 걸릴 수 있습니다 .
- 운송이나 보관을 위해 포장할 때는 팬이 멈추었는지 확인합니다.

# 투사

투사 렌즈 부착 (→ 34 페이지 ), 외부 장비 연결 (→ 36 페이지 ), 전원 코드 연결 (→ 40 페이지 ) 을 확인한 뒤 전원을 켜서 (→ 41 페이지 ) 투사를 시작합니다 . 투사할 비디오를 선택하고 투사된 이미지의 모양을 조정합니다 .

#### 입력 신호 선택

입력 신호를 선택합니다 .

- **1)** 제어 패널 또는 리모컨에 있는 입력 선택 **(<RGB1>, <RGB2>, <DVI-D>, <VIDEO>, <S-VIDEO>, <HDMI>)** 버튼을 누릅니다 **.**
	- 선택한 단자에서 입력된 신호의 이미지가 투사됩니다.

#### 주의

- 이미지는 외부 장비 또는 재생될 블루레이 디스크 , DVD 디스크 등에 따라 제대로 투사되지 않을 수 있습니다 .
- 메뉴에서 [ 영상 ] → [ 시스템선택 ] (→ 58 페이지 ) 을 설정합니다.
- 메뉴에 있는 [ 위치 ] → [ 화면비율 ] (➡ 59 페이지 ) 에서 투사 화면과 이미지의 화면 비율을 확인하고 최적의 화면 비율로 전환합니다 .

## 초점 **,** 줌 **,** 이동을 조정

프로젝터와 화면의 위치가 정확하게 설치되었을 때 투사된 이미지 또는 위치가 정확하지 않은 경우 초점 , 줌 , 이동을 조정하십시오 .

#### 프로젝터에서

#### **1)** 제어 패널에서 **<LENS>** 버튼을 누릅니다 **.**

● 버튼을 누를 때마다 이에 따라 설정 화면이 바뀝니다 .

#### ■ 조정 가능한 내용

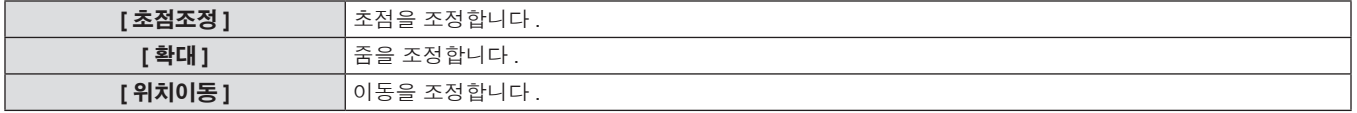

#### 리모컨 사용

**1)** 리모컨에서 렌즈 **(<FOCUS>, <ZOOM>, <SHIFT>)** 버튼을 누릅니다 **.**

2) 각 항목을 선택하고 ▲▼◀▶ 을 사용해 조정합니다 **.**

2) 각 항목을 선택하고 ▲▼◀▶ 을 사용해

조정합니다 **.**

#### ■ 조정 가능한 항목

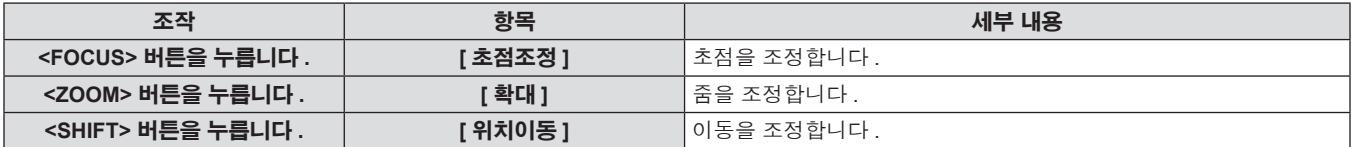

#### 참고

- 줌 기능이 없는 투사 렌즈를 부착해도 줌 조정 메뉴가 표시되기는 하지만 작동하지는 않습니다.
- 렌즈 위치를 홈 위치로 설정한 상태로 고정 초점 렌즈 (ET-DLE055) 를 사용합니다 . (→ 44 페이지 )
- ▲▼◀▶ 을 최소 3 초 이상 누른 상태를 유지하면 조정할 수 있습니다.
- 초점이 조정되기 전에 최소한 30 분 동안 이미지를 계속 투사하는 것이 좋습니다.
- [ 초점조정 ] 만 노란색으로 표시되어 표시된 메뉴 항목을 색상으로 구분할 수 있습니다 ( 프로젝터의 초점이 맞지 않고 표시된 글자를 읽을 수 없는 경우에도 ). ( 공장 기본 설정 )

[ 초점조정 ] 색상은 메뉴에서 [OSD 구성 ] (→ 71 페이지 ) 설정에 따라 결정됩니다.

### 렌즈를 홈 위치로 이동

다음 절차를 수행하여 렌즈를 홈 위치로 이동합니다 .

**1)** 제어 패널에 있는 **<LENS>** 버튼 또는 리모컨에 있는 **<SHIFT>** 버튼을 최소 **3** 초 동안 누릅니다 **.** **2) [** 초기 위치 **]** 메뉴가 표시되어 있는 동안 **(** 약 **5** 초 **) <ENTER>** 버튼을 누릅니다 **.**

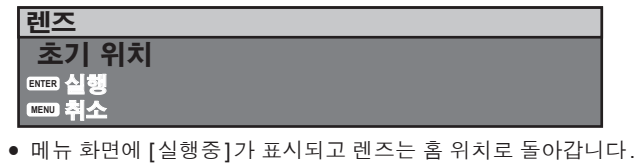

# 주의

● 렌즈의 홈 위치란 렌즈를 교체하고 프로젝터를 보관할 때 렌즈의 위치로 , 화면의 광학 중심이 아닙니다 .

### 렌즈 위치 이동 **(** 광학 이동 **)** 으로 범위 조정

#### 조정 범위 내에서 렌즈 위치 이동을 실행합니다 .

렌즈 위치가 조정 범위를 벗어나 이동한 경우에는 초점이 변경될 수 있습니다 . 광학 부품을 보호하기 위해 렌즈 이동이 제한되어 있기 때문입니 다 . 투사 위치는 다음 그림에 나와 있는 범위 내에서 표준 투사 위치를 기준으로 광학 축 이동에 따라 조정될 수 있습니다 .

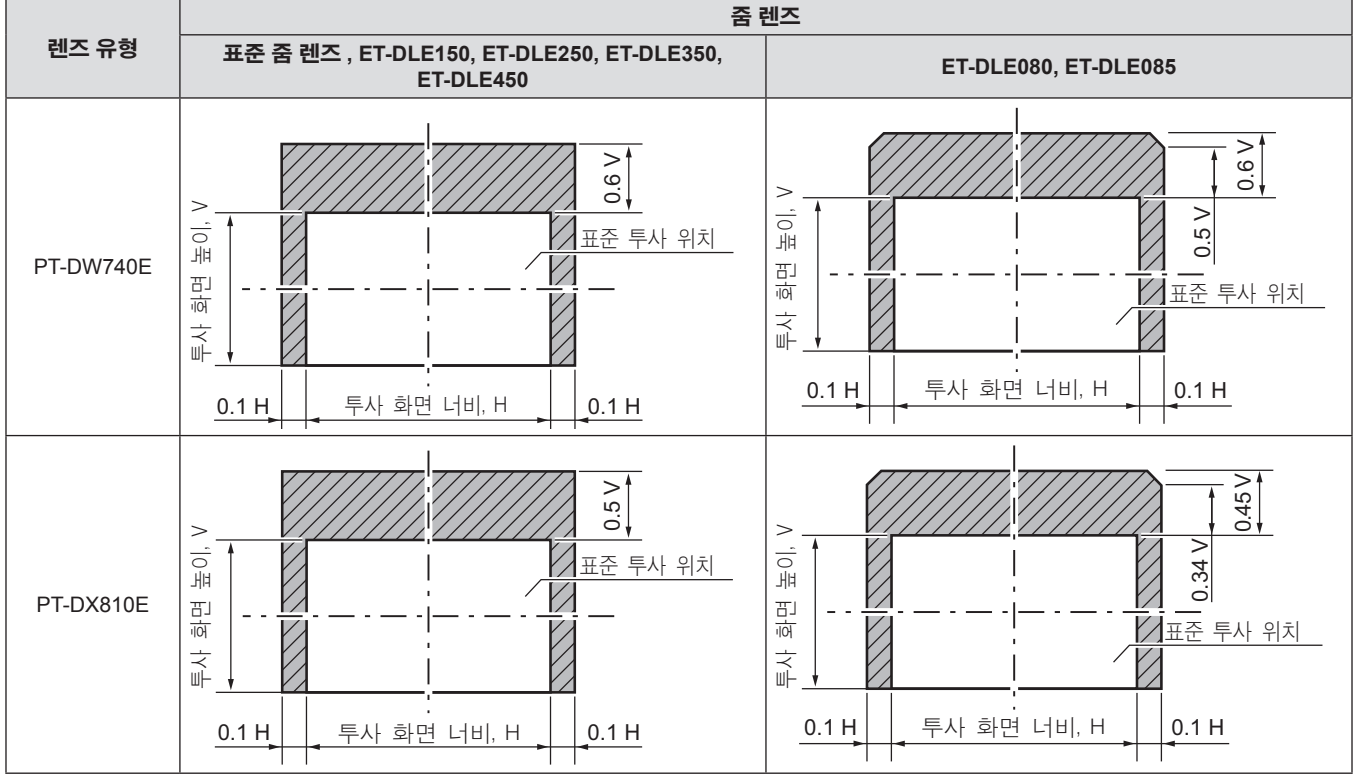

\* 위에 나온 그림에서 숫자값은 프로젝터를 책상 / 바닥에 설치한 경우를 나타냅니다 .

#### 참고

● 고정 초점 렌즈 (ET-DLE055) 가 부착된 경우 위치 이동을 실행할 수 없습니다.

# 리모컨 작동

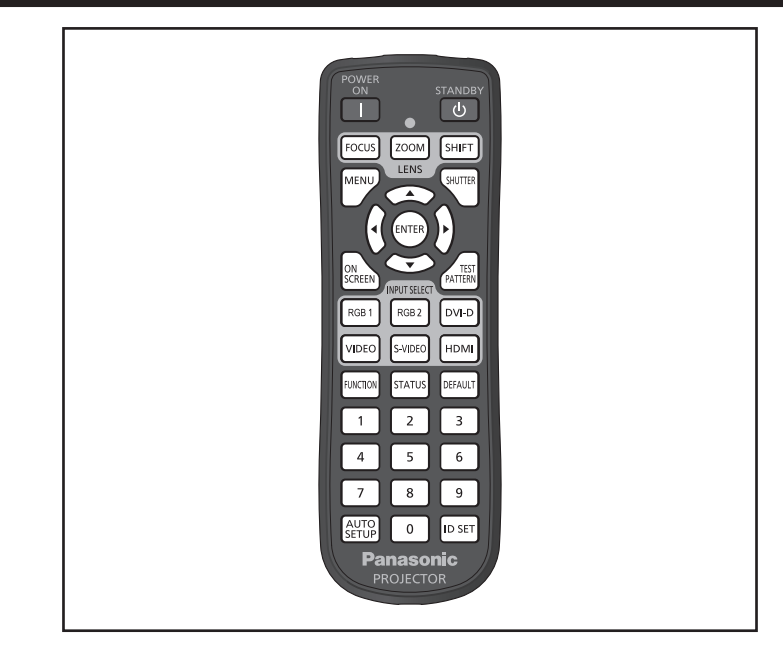

# 셔터 기능 사용

중간 휴식 시간 등 일정 기간 동안 프로젝터를 사용하지 않는 경우 이미지를 임시로 끌 수 있습니다 .

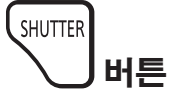

#### **1) <SHUTTER>** 버튼을 누릅니다 **.**

- 그러면 이미지가 사라집니다.
- 이 조작은 제어 패널의 <SHUTTER> 버튼을 사용해서도 수행할 수 있습니다 .
- **2) <SHUTTER>** 버튼을 다시 누릅니다 **.**
- 이미지가 표시됩니다.

#### 참고

● 셔터가 닫혀 있을 때에는 전원 표시등 <ON (G)/STANDBY (R)> 이 녹색으로 느리게 깜박입니다.

# 화면상 표시 기능을 사용

시청자들이 메뉴나 입력 단자 이름 등과 같은 화면상 표시를 보지 않게 하려면 화면상 표시 기능을 끄십시오 ( 표시되지 않음 ).

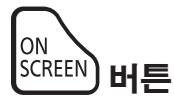

#### **1) <ON SCREEN>** 버튼을 누릅니다 **.**

• 화면상 표시가 사라집니다.

- **2) <ON SCREEN>** 버튼을 다시 누릅니다 **.**
- f 화면상 표시가 나타납니다 .

#### 참고

● 화면 표시등이 꺼져 있는 동안 제어 패널에 있는 <MENU> 버튼을 3 초 이상 누르면 화면상 표시가 켜집니다.

# 입력 전환

투사를 위한 입력을 전환할 수 있습니다 .

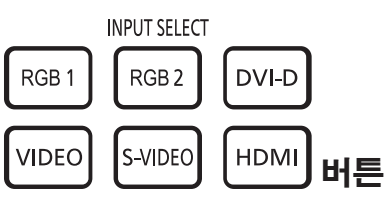

46 - 한국어

- **1)** 입력 선택 **(<RGB1>, <RGB2>, <DVI-D>, <VIDEO>, <S-VIDEO>, <HDMI>)** 버튼을 누릅니다 **.**
	- 이 조작은 제어 패널에서 입력 선택 (<RGB1>, <RGB2>, <DVI-D>, <VIDEO>, <S-VIDEO>, <HDMI>) 버튼을 눌러 수행할 수도 있습니다 .

#### ■ 입력 항목 전환

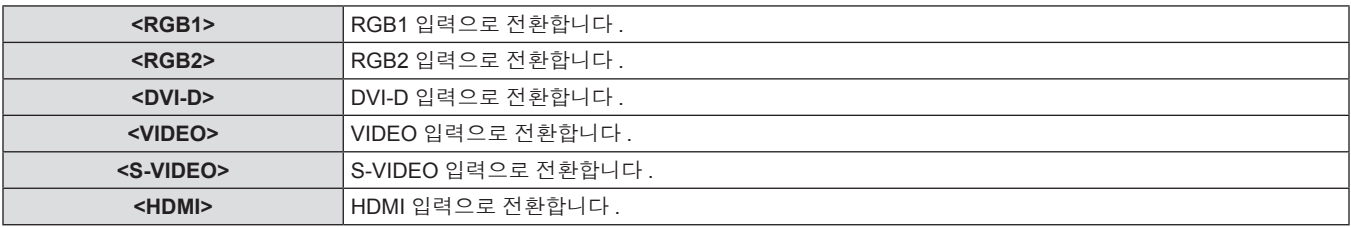

# 상태 기능 이용

프로젝터 상태를 표시할 수 있습니다 .

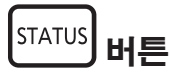

#### **1) <STATUS>** 버튼을 누릅니다 **.**

f **[** 상태 **]** 화면이 표시됩니다 .

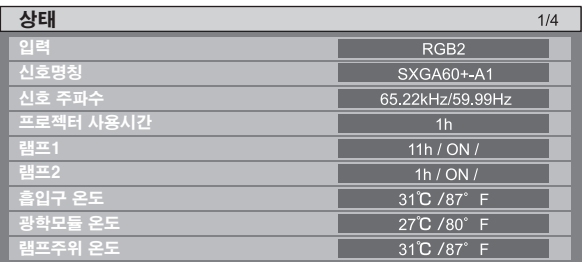

#### 참고

● [ 프로젝터 설정 ] → [ 상태 ] (→ 80 페이지 ) 메뉴에서도 표시할 수 있습니다 .

# 자동 설정 기능 이용

자동 설정 기능은 컴퓨터 신호와 같이 비트맵 이미지로 구성된 아날로그 RGB 신호가 입력일 경우 해상도 , 클럭 위상 , 영상 위치를 자동으로 조 정하거나 DVI-D/HDMI 신호가 입력일 경우 영상 위치를 자동으로 조정하는 데 사용될 수 있습니다 . 시스템이 자동 조정 모드에 있을 때 가장자 리에 밝고 흰 경계선이 있고 흑백의 대비가 뚜렷한 캐릭터가 있는 이미지를 공급하는 것이 좋습니다 . 사진과 컴퓨터 그래픽처럼 중간톤이나 그라데이션이 있는 이미지 공급은 피하십시오 .

**AUTO** i<sup>serup</sup>l 버튼

#### **1) <AUTO SETUP>** 버튼을 누릅니다 **.**

- 아무 문제 없이 종료되면 [ 정상 종료 ] 가 표시됩니다.
- 이 조작은 제어 패널의 <AUTO SETUP> 버튼을 사용해서도 수
- 행할 수 있습니다 .

#### 참고

- 아무 문제 없이 종료된 경우에도 CLOCK PHASE 가 이동할 수 있습니다 . 이 경우 [ 위치 ] 메뉴 → → [CLOCK PHASE] (+ 61 페이지 ) 로 조정하십시오 .
- 가장자리가 흐릿하거나 어두운 이미지가 입력인 경우 [ 이상 종료 ] 가 표시되거나 [ 정상 종료 ] 가 표시되더라도 조정이 정확히 수행되지 않을 수 있습니다 . 이 경우 메뉴에 있는 [ADVANCED 메뉴 ] → [ 입력 해상도 ] (➡ 64 페이지 ), [ 위치 ] → [CLOCK PHASE] (➡ 61 페이지 ), [ 위 치이동 ](→ 59 페이지 ) 에서 설정을 조정합니다.
- 메뉴에서 [ 디스플레이 옵션 ] → [ 자동 위치보정 ] (→ 69 페이지 ) 에 따라 특수 신호를 조정합니다 .
- 컴퓨터 모델에 따라 자동 조정이 작동하지 않을 수도 있습니다.
- C-SY 또는 SYNC ON GREEN 신호 동기화를 위해 자동 조정이 작동하지 않을 수 있습니다.
- 자동 조정 중에는 이미지가 몇 초 동안 지장을 받을 수 있지만, 이것은 오작동이 아닙니다.
- 각 입력 신호에 대해 조정을 해야 합니다.
- 자동 조정이 진행되는 동안 <MENU> 버튼을 누르면 자동 조정을 취소할 수 있습니다.
- 동영상을 입력하는 동안 자동 설정 기능이 실행되면 자동 설정을 사용할 수 있는 RGB 신호에 대해서도 조정이 올바로 되지 않을 수 있습니 다 . [ 이상 종료 ] 가 나타나거나 [ 정상 종료 ] 가 나타나더라도 조정이 정확하게 수행되지 않았을 수 있습니다 .

# 기능 버튼 사용

[ 무효 ], [ 서브메모리 ], [ 시스템선택 ], [SYSTEM DAYLIGHT VIEW], [ 화면정지 ], [2 화면 ] 또는 [ 화면비율 ] 작동은 리모컨의 <FUNCTION> 버 튼에 할당되어 있기 때문에 손쉬운 단축 버튼으로 사용될 수 있습니다 .

$$
\left(\text{FUNCTION}\right)\mathbf{H}\mathbf{H}
$$

#### **1) <FUNCTION>** 버튼을 누릅니다 **.**

#### 참고

- [2 화면 ] 는 PT-DW740E 에서만 설정될 수 있습니다.
- 메뉴에서 [ 프로젝터 설정 ] → [ 기능 ] (→ 81 페이지 ) 을 선택해 기능을 지정합니다.

## 내부 테스트 패턴 표시

프로젝터에는 설정 상태를 확인하기 위해 9 개의 내부 테스트 패턴이 있습니다 . 테스트 패턴을 표시하려면 다음 단계를 실행하십시오 .

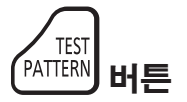

**1) <TEST PATTERN>** 버튼을 누릅니다 **. 2)** 테스트 패턴을 선택하려면 qw 을 사용합니다 **.**

```
참고
```
● 또한 메뉴에서 [ 테스트 패턴 ] (→ 84 페이지 ) 을 사용해 설정할 수 있습니다.

● 위치 , 크기 , 기타 요인 설정은 이 테스트 패턴에 반영되지 않습니다 . 다양한 조정을 수행하기 전에 입력 신호를 표시하십시오 .

# **4** 장 설정

이 장에서는 화면 메뉴를 사용하여 수행할 수 있는 설정과 조정에 대해 설명합니다 .

# 메뉴 탐색

화면 메뉴 ( 메뉴 ) 는 프로젝터의 다양한 설정과 조정을 수행하는 데 사용됩니다 .

#### 메뉴를 통해서 네비게이트하기

#### 작동 절차

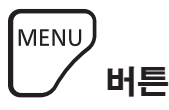

- **1)** 리모컨 또는 제어 패널에서 **<MENU>** 버튼을 누릅니다 **.**
	- **[ 메인 메뉴 ]** 화면이 표시됩니다.

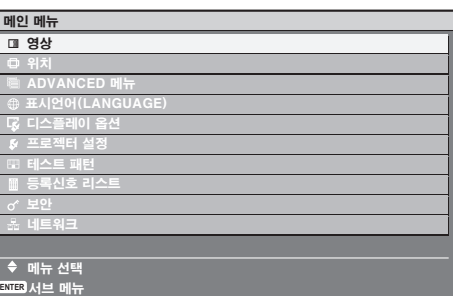

- **2)** as 을 눌러 메인 메뉴의 항목을 선택합니다 **.**
	- 선택한 항목이 노란색으로 강조 표시됩니다.

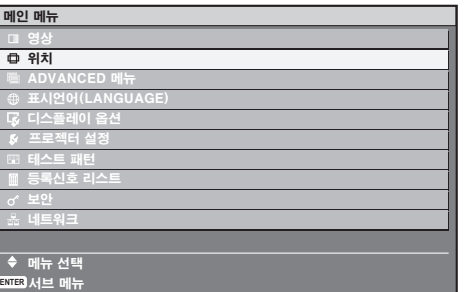

#### 참고

- 메뉴 화면이 표시될 때 <MENU> 버튼을 누르면 이전 메뉴로 되돌아갑니다.
- 프로젝터에 입력할 일부 신호 형식에는 일부 항목을 조정하거나 사용할 수 없습니다 . 조정하거나 사용할 수 없는 메뉴 항목은 검정색 문자로 표시되고, 선택할 수 없습니다.
- 신호가 입력되지 않은 경우에도 일부 항목을 조정할 수 있습니다.
- 약 5 초 동안 수행된 작동이 없으면 개별 조정 화면이 자동으로 지워집니다.
- 메뉴 항목에 대해서는 "메인 메뉴" (→ 51 페이지 ) 및 "서브 메뉴" (→ 51 ~ 53 페이지 ) 를 참조하십시오 .
- 커서 색상은 메뉴의 [OSD 구성 ] (● 71 페이지 ) 설정에 따라 달라집니다 . 선택한 항목은 기본적으로 노란색 커서와 함께 표시됩니다 .

#### 공장 출하 시의 초기 설정으로 초기화하려면

리모컨의 <DEFAULT> 버튼을 누르면 메뉴 항목에 조정된 값이 공장 기본 설정으로 복원됩니다 .

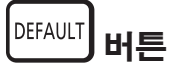

#### **1)** 리모컨에서 **<DEFAULT>** 버튼을 누릅니다 **.**

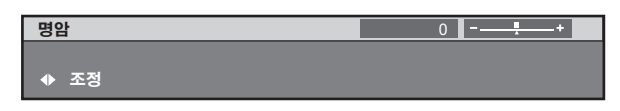

- **3) <ENTER>** 버튼을 누릅니다 **.**
	- 선택한 메인 메뉴의 서브 메뉴 항목이 표시됩니다.

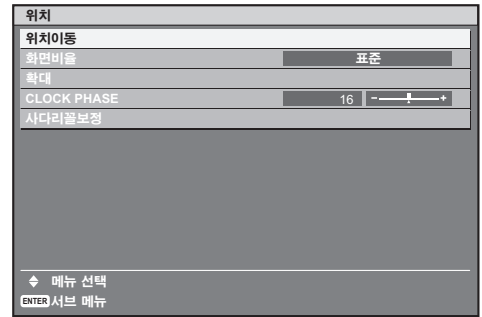

- 4) 서브 메뉴를 선택하려면 ▲▼ 을 누르고 설정을 변경하거나 조정하려면 qw 버튼 또는 **<ENTER>** 버튼을 누릅니다 **.**
	- 일부 항목의 경우 ◆ 을 눌러 다음 그림에 표시된 대로 바 스케 일을 포함한 개별 조정 화면을 표시합니다 .

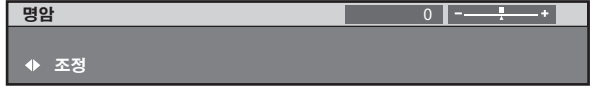

#### 참고

- f 한 번에 설정을 모두 공장 출하 시의 초기 설정으로 초기화할 수 없습니다 .
- 서브 메뉴에서 조정된 설정을 모두 한 번에 공장 출하 시의 초기 설정으로 초기화하려면 [ 프로젝터 설정 ] 메뉴 → [ 초기화 ] (➡ 83 페이지 ) 에서 초기화를 수행하십시오 .
- 일부 메뉴 항목은 <DEFAULT> 버튼을 눌러 재설정할 수 없습니다. 각 항목을 수동으로 조정하십시오.
- 개별 조정 화면에서 바 스케일 아래 삼각형 표시가 공장 기본 설정을 나타냅니다 . 삼각형 표시의 위치는 선택한 입력 신호별로 달라집니다 .

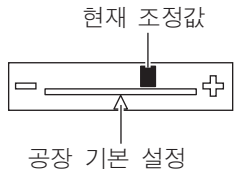

### 메인 메뉴

메인 메뉴에는 다음의 10 개 항목이 있습니다 .

메인 메뉴 항목을 선택하면 화면이 서브 메뉴 선택 화면으로 바뀝니다 .

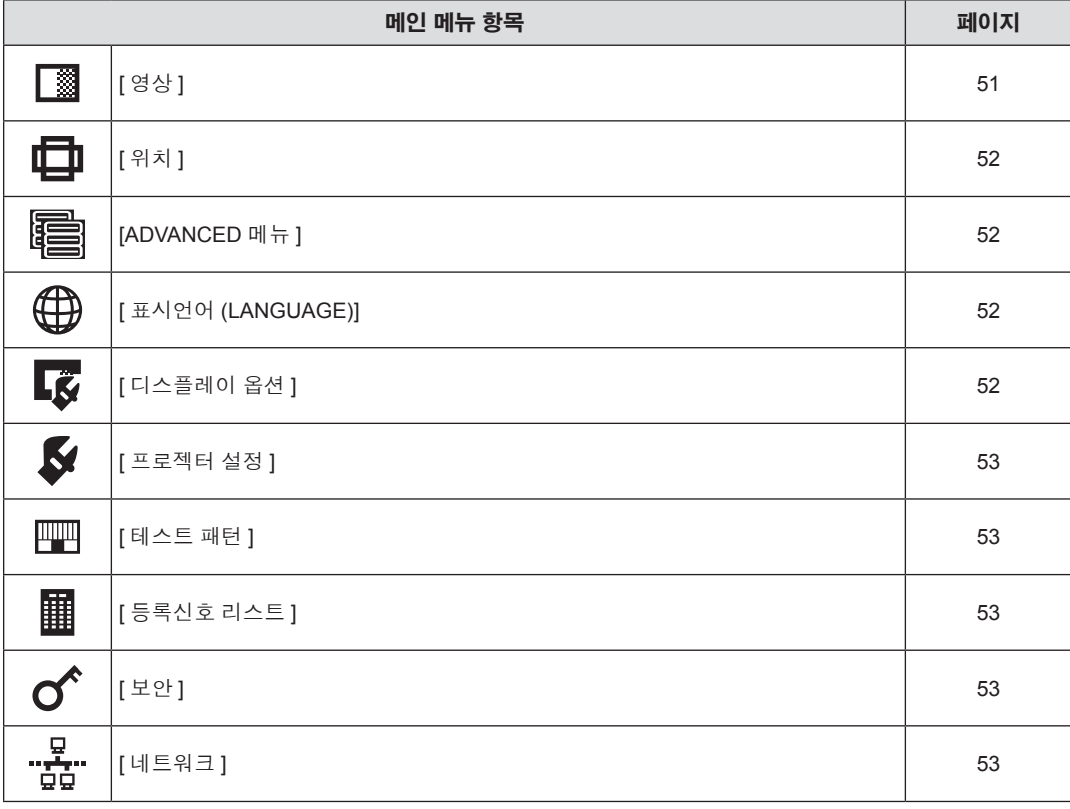

#### 서브 메뉴

선택된 메인 메뉴 항목의 서브 메뉴가 표시되고 서브 메뉴에서 항목을 설정하고 조정할 수 있습니다 .

# **[** 영상 **]**

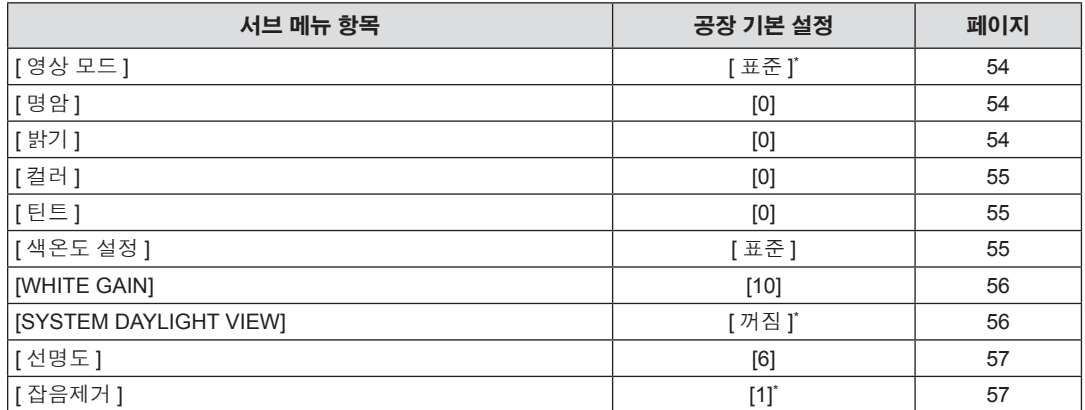

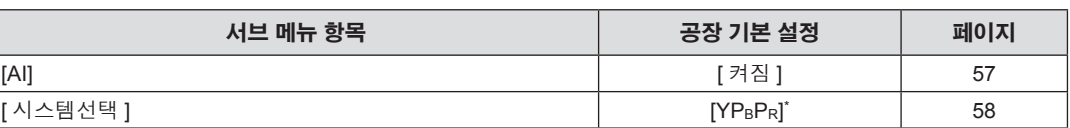

\* 신호 입력에 따라 달라집니다 .

#### 참고

f 공장 기본 설정은 영상 모드에 따라 달라질 수 있습니다 .

# **[** 위치 **]**

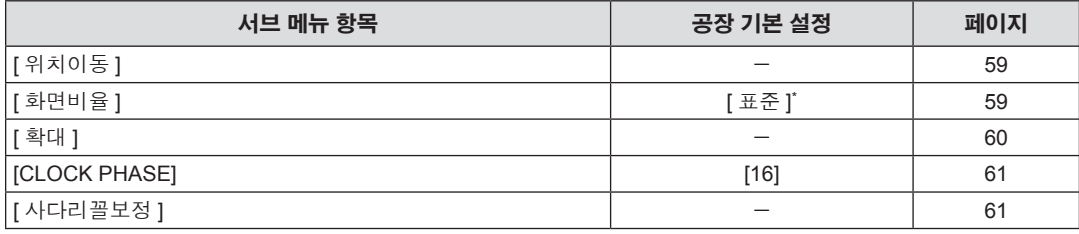

\* 신호 입력에 따라 달라집니다 .

# **[ADVANCED** 메뉴 **]**

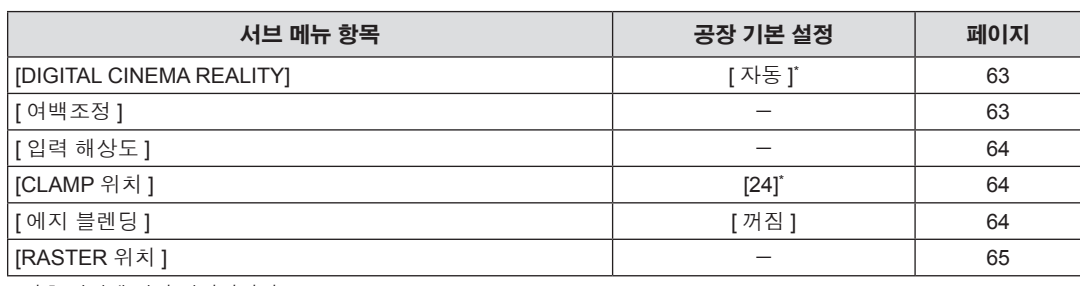

\* 신호 입력에 따라 달라집니다 .

# **[** 표시언어 **(LANGUAGE)]**

세부 내용 (→ 66 페이지 )

# **[** 디스플레이 옵션 **]**

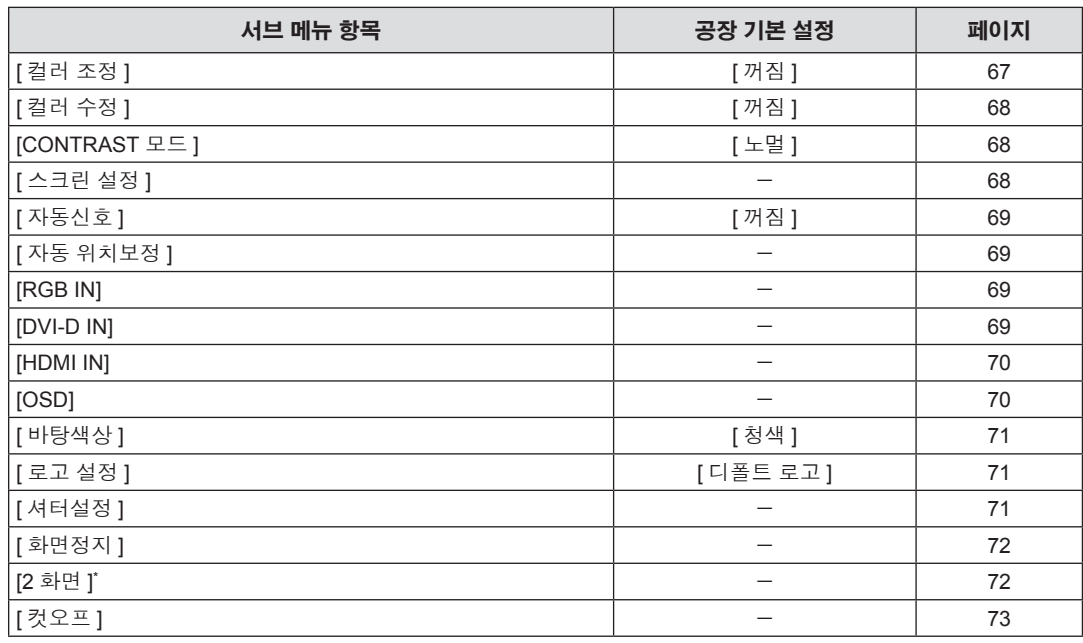

\* PT-DW740E 에만 해당합니다 .

# **[** 프로젝터 설정 **]**

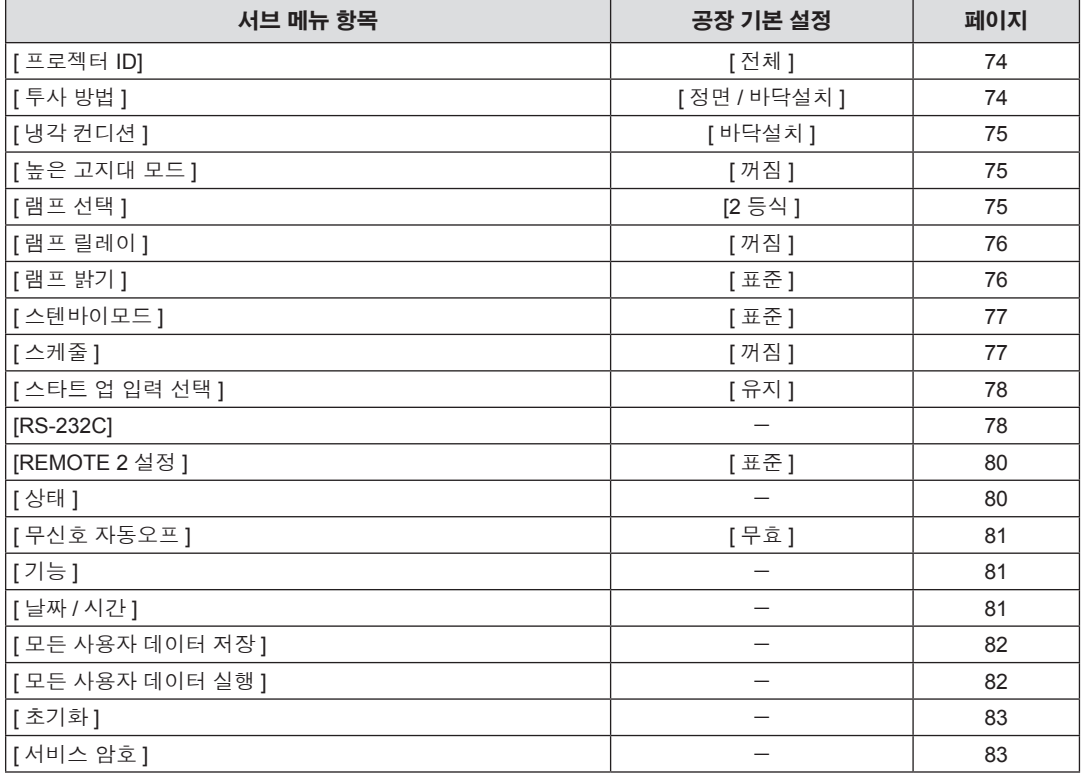

# **[** 테스트 패턴 **]**

세부 내용 (→ 84 페이지 )

# **[** 등록신호 리스트 **]**

세부 내용 (→ 85 페이지 )

# **[** 보안 **]**

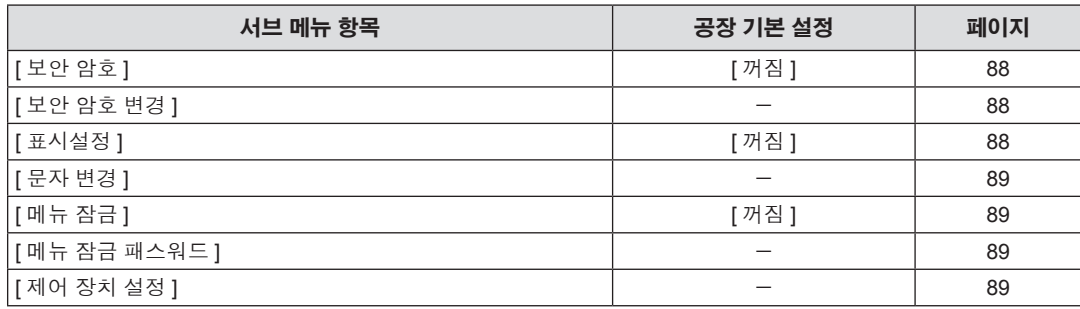

# **[** 네트워크 **]**

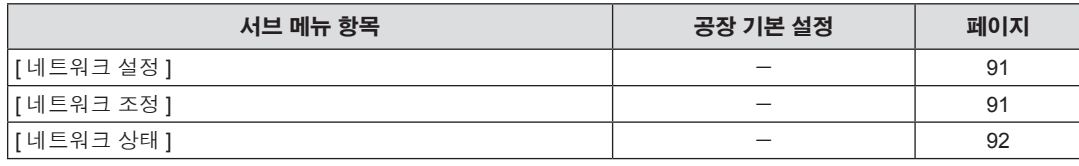

참고

● 프로젝터에 입력할 일부 신호 형식에는 일부 항목을 조정하거나 사용할 수 없습니다. 조정하거나 사용할 수 없는 메뉴 항목은 검정색 문자로 표시되고 , 선택할 수 없습니다 .

● 서브 메뉴 항목 및 공장 기본 설정은 선택한 입력 단자에 따라 달라집니다.

# **[** 영상 **]** 메뉴

메인 메뉴에서 **[** 영상 **]** 를 선택하고 서브 메뉴에서 항목을 선택합니다 **.** 메뉴 화면의 작동에 대해서는"메뉴를 통해서 네비게이트하기"**(**x **50** 페이지 **)** 을 참조하십시오 **.** • 항목을 선택한 후 ▲▼< ▶ 을 눌러 조정합니다. ..<br>Creen PATTERI MENU RGB<sup>.</sup> RGB<sub>2</sub> DVI-D ENTER) VIDEO S-VIDEO HDMI **INCTIO** .<br>Tatu DEFAUL<sup>®</sup>

## **[** 영상 모드 **]**

이미지 소스와 프로젝터가 사용되는 환경에 적합한 원하는 영상 모드로 전환할 수 있습니다 .

#### **1)** as 을 눌러 **[** 영상 모드 **]** 를 선택합니다 **.**

#### **2)** qw 또는 **<ENTER>** 버튼을 누릅니다 **.**

f **[** 영상 모드 **]** 개별 조정 화면이 표시됩니다 .

#### ■ **[** 영상 모드 ]

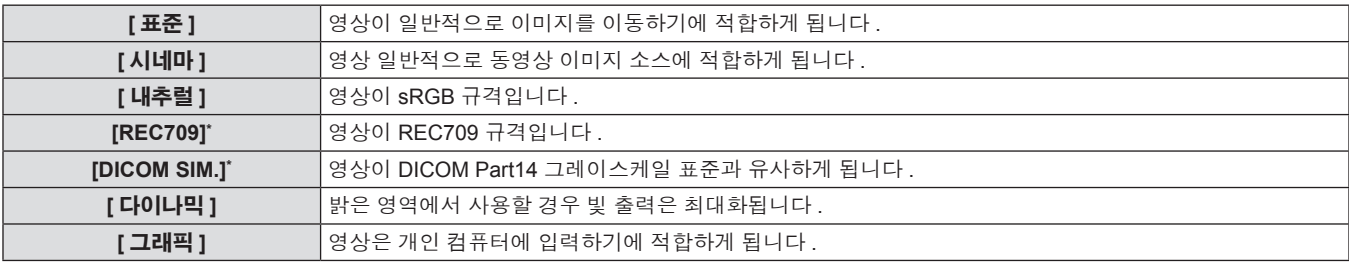

\* [ 영상 모드 ] 이외의 설정에는 공장 기본 설정을 사용합니다 .

#### 참고

- 공장 기본 영상 모드는 정지 이미지 입력 신호의 경우 [ 그래픽 ], 동영상 기반 입력 신호의 경우 [ 표준 ] 입니다 .
- "Digital Imaging and Communication in Medicine" 의 약어인 DICOM 은 의료 영상 장치의 표준입니다 . DICOM 이름이 사용되더라도 이 프로 젝터는 의료 기기가 아니며 , 표시 영상의 진단 등과 같은 용도로 사용해서는 안 됩니다 .

#### **[** 명암 **]**

색상 명암을 조정할 수 있습니다 .

- **1)** as 을 눌러 **[** 명암 **]** 를 선택합니다 **. 2)** qw 또는 **<ENTER>** 버튼을 누릅니다 **.**
	- f **[** 명암 **]** 개별 조정 화면이 표시됩니다 .

#### **3)** qw 을 눌러 레벨을 조정합니다 **.**

#### ■ 조작 및 조정 범위

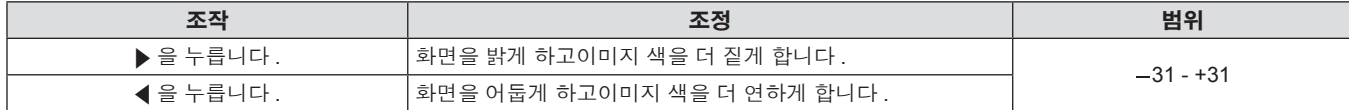

#### 주의

● 흑색 레벨을 조정해야 할 때 [ 밝기 ] 를 먼저 조정합니다 .

# **[** 밝기 **]**

투사된 이미지의 어두운 ( 흑색 ) 부분을 조정할 수 있습니다 .

#### **1)** as 을 눌러 **[** 밝기 **]** 를 선택합니다 **.**

**2)** qw 또는 **<ENTER>** 버튼을 누릅니다 **.**

f **[** 밝기 **]** 개별 조정 화면이 표시됩니다 .

**3)** qw 을 눌러 레벨을 조정합니다 **.**

- - **3)** qw 을 눌러 **[** 영상 모드 **]** 를 전환합니다 **.**
	- 버튼을 누를 때마다 [ 표준 ], [ 시네마 ], [ 내추럴 ], [REC709], [DICOM SIM.], [ 다이나믹 ], [ 그래픽 ] 간에 설정이 변경됩니다 .

#### ■ 조작 및 조정 범위

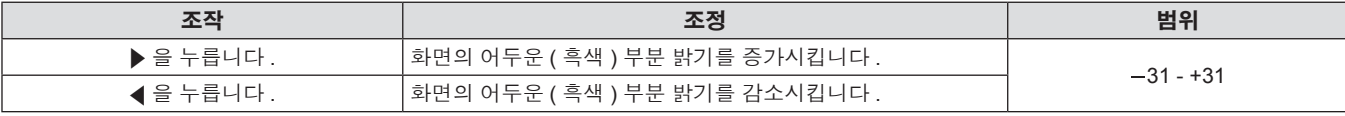

#### **[** 컬러 **]**

투사된 이미지의 색상 채도를 조정할 수 있습니다 .

#### **1)** as 을 눌러 **[** 컬러 **]** 를 선택합니다 **. 2)** qw 또는 **<ENTER>** 버튼을 누릅니다 **.**

● **[ 컬러 ]** 개별 조정 화면이 표시됩니다.

#### **3)** qw 을 눌러 레벨을 조정합니다 **.**

#### ■ 조작 및 조정 범위

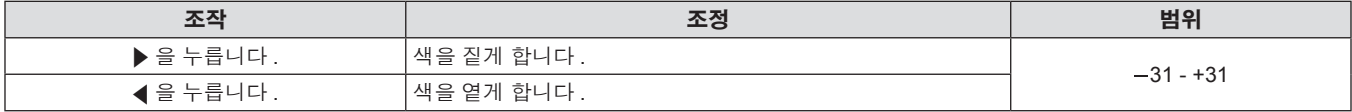

## **[** 틴트 **]**

투사된 이미지의 스킨톤을 조정할 수 있습니다 .

- **1)** as 을 눌러 **[** 틴트 **]** 를 선택합니다 **. 2)** qw 또는 **<ENTER>** 버튼을 누릅니다 **.**
	- **[ 틴트 ]** 개별 조정 화면이 표시됩니다.
	- **3)** qw 을 눌러 레벨을 조정합니다 **.**

#### ■ 조작 및 조정 범위

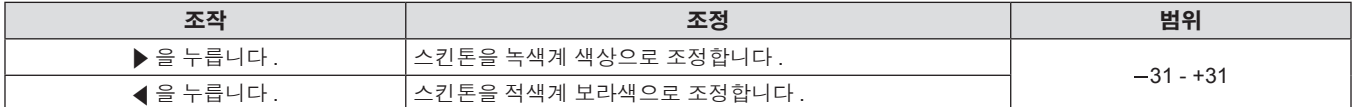

#### **[** 색온도 설정 **]**

영상된 이미지의 흰색 영역이 푸른빛이거나 붉은빛인 경우 색상 온도를 전환할 수 있습니다 .

#### 색온도로 조정하려면

**1)** as 을 눌러 **[** 색온도 설정 **]** 를 선택합니다 **.**

#### **2)** qw 또는 **<ENTER>** 버튼을 누릅니다 **.**

- f **[** 색온도 설정 **]** 개별 조정 화면이 표시됩니다 .
- **3)** qw 을 눌러 **[** 색온도 설정 **]** 를 전환합니다 **.**
	- 버튼을 누를 때마다 [ 표준 ], [ 사용자 ], [ 중 ], [ 고 ] 간에 설정이 변경됩니다 .
	- [ 컬러 조정 ] (→ 67 페이지 ) 조정을 [ 꺼짐 ] 이외의 항목으로 .<br>설정하면 [색온도 설정 ] 가 [사용자 ] 로 고정됩니다 .

#### ■ **[ 색온도 설정 ]**

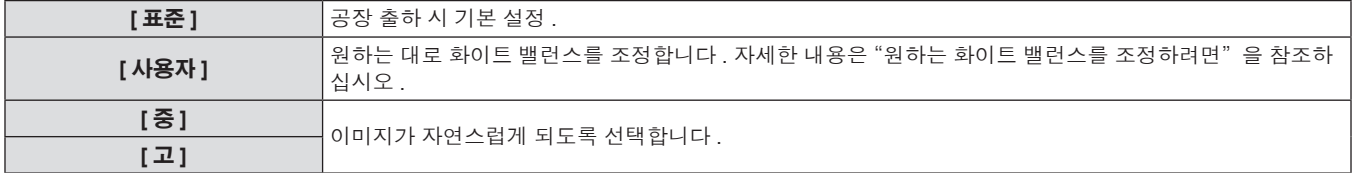

#### 원하는 화이트 밸런스를 조정하려면

#### **1)** as 을 눌러 **[** 색온도 설정 **]** 를 선택합니다 **.**

- **2)** qw 또는 **<ENTER>** 버튼을 누릅니다 **.**
- f **[** 색온도 설정 **]** 개별 조정 화면이 표시됩니다 .
- **3)** qw 을 눌러 **[** 사용자 **]** 를 선택합니다 **.**

#### **4) <ENTER>** 버튼을 누릅니다 **.**

- **[ 색온도 설정 ]** 화면이 표시됩니다.
- **5)** as 을 눌러 **[** 화이트 밸런스 **]** 를 선택합니다 **.**

#### **6) <ENTER>** 버튼을 누릅니다 **.**

f **[** 화이트 밸런스 **]** 화면이 표시됩니다 .

- **7)** as 을 눌러 **[** 화이트 밸런스 고 **]** 또는 **[** 화이트 밸런스 저 **]** 를 선택합니다 **.**
- **8) <ENTER>** 버튼을 누릅니다 **.**
- f **[** 화이트 밸런스 고 **]** 화면 또는 **[** 화이트 밸런스 저 **]** 화면이 표시 됩니다 .

**[파랑]** ★ 을 누릅니다 . W <mark>파란색을 짙게 합니다 .</mark><br>■ ★ 울 누릅니다 . W W 파란색을 옅게 합니다 .

#### ■ 조정 4

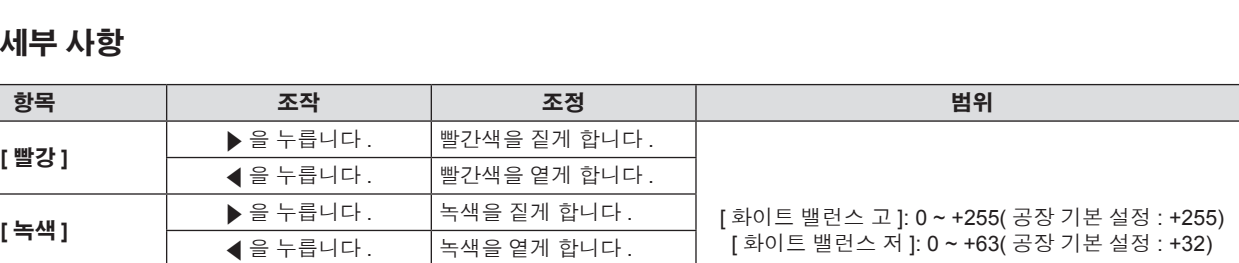

#### 참고

● [ 색온도 설정 ] 을 올바르게 조정하십시오 . 충분한 조정이 이루어지지 않으면 모든 색상이 적절히 표시되지 않습니다 . 조정이 충분하지 않은 것처럼 보이면 리모컨에서 <DEFAULT> 버튼을 눌러 선택 항목에 대한 설정만 공장 기본 설정으로 되돌릴 수 있습니다 .

파란색을 열게 합니다.

● [ 색온도 설정 ] 설정은 내부 테스트 패턴에 반영되지 않습니다 (→ 84 페이지 ). 내부 신호를 투사하는 동안 [ 색온도 설정 ] 를 설정하도록 하 십시오 .

#### **[** 사용자 **]** 이름을 변경하려면

화면에 표시할 언어를 선택합니다. (→ 66 페이지 )

- **1)** as 을 눌러 **[** 색온도 설정 **]** 를 선택합니다 **.**
- **2)** qw 또는 **<ENTER>** 버튼을 누릅니다 **.**
- **[ 색온도 설정 ]** 개별 조정 화면이 표시됩니다.
- **3)** qw 을 눌러 **[** 사용자 **]** 를 선택합니다 **.**
- **4) <ENTER>** 버튼을 누릅니다 **.**
- f **[** 색온도 설정 **]** 화면이 표시됩니다 .
- **5)** as 을 눌러 **[** 색온도 설정 명칭변경 **]** 를 선택합니다 **.**

#### 참고

● 이름이 변경되면 메뉴에서 [ 사용자 ] 표시도 변경됩니다.

#### **[WHITE GAIN]**

이미지에서 흰색 영역의 밝기를 조정할 수 있습니다 .

- **1)** as 을 눌러 **[WHITE GAIN]** 를 선택합니다 **. 2)** qw 또는 **<ENTER>** 버튼을 누릅니다 **.**
- -
	- f **[WHITE GAIN]** 개별 조정 화면이 표시됩니다 .
	- **3)** qw 을 눌러 레벨을 조정합니다 **.**

#### ■ 조작 및 조정 범위

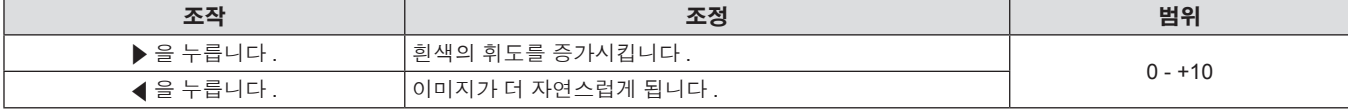

### **[SYSTEM DAYLIGHT VIEW]**

이미지가 밝은 빛에서 투사된 경우라도 이미지를 최적으로 선명하게 수정할 수 있습니다 .

- **1)** as 을 눌러 **[SYSTEM DAYLIGHT VIEW]** 를 선택합니다 **.**
- **2)** qw 또는 **<ENTER>** 버튼을 누릅니다 **.**
	- f **[SYSTEM DAYLIGHT VIEW]** 개별 조정 화면이 표시됩니다 .
- **9)** as 을 눌러 **[** 빨강 **], [** 녹색 **]** 또는 **[** 파랑 **]** 를 선택합니다 **.**
- **10)** qw 을 눌러 레벨을 조정합니다 **.**

56 - 한국어

### **6) <ENTER>** 버튼을 누릅니다 **.**

- f **[** 색온도 설정 명칭변경 **]** 화면이 표시됩니다 .
- **7)** asqw 을 눌러 텍스트를 선택하고 **, <ENTER>** 버튼을 눌러 텍스트를 입력합니다 **.**
- **8)** asqw 을 눌러 **[OK]** 을 선택하고 **, <ENTER>** 버튼을 누릅니다 **.**
	- 색온도에 설정된 이름이 변경됩니다.

#### **3)** qw 을 눌러 **[SYSTEM DAYLIGHT VIEW]** 를 전환합니다 **.**

● 버튼을 누를 때마다 [ 꺼짐 ], [1], [2], [3] 간에 설정이 변경됩니다.

#### r **[SYSTEM DAYLIGHT VIEW]**

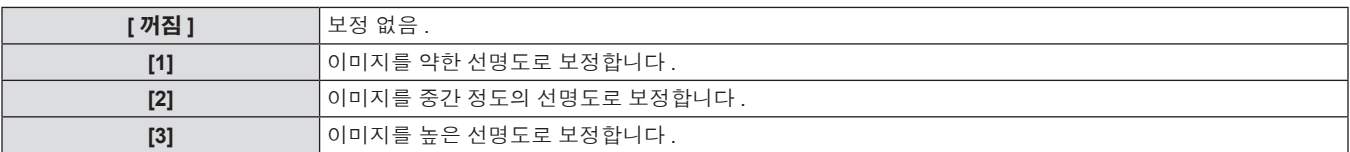

#### **[** 선명도 **]**

투사된 이미지의 선명도를 조정할 수 있습니다 .

#### **1)** as 을 눌러 **[** 선명도 **]** 를 선택합니다 **. 2)** qw 또는 **<ENTER>** 버튼을 누릅니다 **.**

- 
- f **[** 선명도 **]** 개별 조정 화면이 표시됩니다 .
- **3)** qw 을 눌러 레벨을 조정합니다 **.**

#### ■ 조작 및 조정 범위

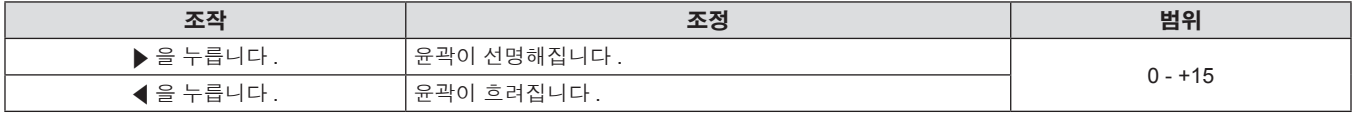

#### 참고

● 조정 값이 [+15] 일 때 ▶ 을 누르면 값이 [0] 로 돌아갑니다 . 조정 값이 [0] 일 때 ◀ 을 누르면 값이 값은 [+15] 로 돌아갑니다 .

# **[** 잡음제거 **]**

입력 이미지의 품질이 좋지 않고 이미지 신호에서 잡음이 발생할 때 잡음을 줄일 수 있습니다 .

#### **1)** as 을 눌러 **[** 잡음제거 **]** 를 선택합니다 **.**

**3)** qw 을 눌러 **[** 잡음제거 **]** 를 전환합니다 **.**

**3)** qw 을 눌러 **[AI]** 를 전환합니다 **.**

● 버튼을 누를 때마다 [1], [2], [3], [ 꺼짐 ] 간에 설정이 변경됩니다.

● 버튼을 누를 때마다 [ 켜짐 ] 및 [ 꺼짐 ] 간에 설정이 변경됩니다.

# **2)** qw 또는 **<ENTER>** 버튼을 누릅니다 **.**

**● [ 잡음제거 ]** 개별 조정 화면이 표시됩니다.

#### ■ **「 잡음제거** 1

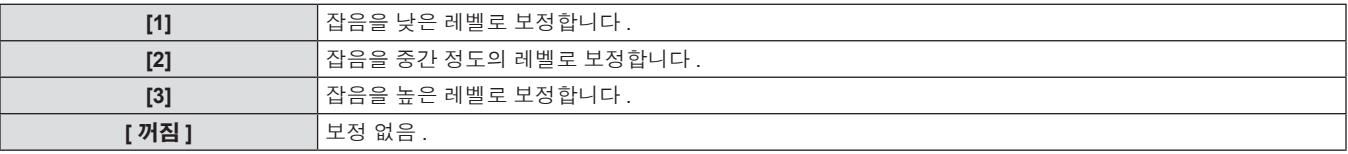

# 주의

● 잡음을 줄인 입력 신호로 설정될 때 이미지는 원래 상태와 다르게 보일 수 있습니다. 이러한 경우 Ⅰ꺼짐 Ⅰ으로 설정하십시오

### **[AI]**

이미지에 적합한 그라데이션 제어를 실시해서 최적의 명암으로 이미지를 투사할 수 있습니다 .

#### **1)** as 을 눌러 **[AI]** 를 선택합니다 **.**

#### **2)** qw 또는 **<ENTER>** 버튼을 누릅니다 **.**

f **[AI]** 개별 조정 화면이 표시됩니다 .

#### r **[AI]**

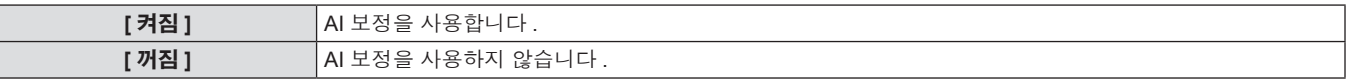

# **[** 시스템선택 **]**

프로젝터가 자동으로 입력 신호를 감지하지만 , 불안정한 신호가 입력될 때 수동으로 시스템 방법을 설정할 수 있습니다 . 입력 신호와 일치하는 시스템 방법을 설정하십시오 .

- **1)** as 을 눌러 **[** 시스템선택 **]** 를 선택합니다 **.**
- **3)** as 을 눌러 시스템 형식을 선택합니다 **.**

**2) <ENTER>** 버튼을 누릅니다 **.**

**4) <ENTER>** 버튼을 누릅니다 **.**

#### ■ 사용 가능한 시스템 형식

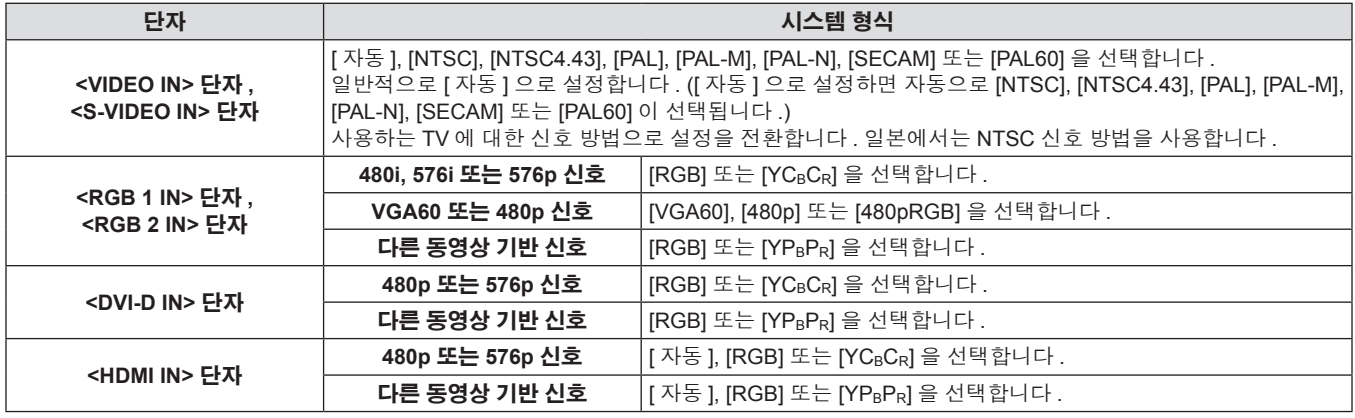

#### 참고

● 호환성 있는 신호를 보려면 "호환성 있는 신호 목록" (→ 124 페이지 ) 을 참조하십시오 .

● 연결된 일부 외부 장비의 경우 이 기능이 작동하지 않을 수 있습니다 .

# **[** 위치 **]** 메뉴

메인 메뉴에서 **[** 위치 **]** 를 선택하고 서브 메뉴에서 항목을 선택합니다 **.** 메뉴 화면의 작동에 대해서는"메뉴를 통해서 네비게이트하기"**(**x **50** 페이지 **)** 을 참조하십시오 **.** • 항목을 선택한 후 ▲▼4▶ 을 눌러 조정합니다. ..<br>EREEN PATTERN MENU RGB<sup>.</sup> RGB<sub>2</sub> DVI-D ENTER<sub></sub> VIDEC S-VIDEO HDMI **INCTIO** .<br>Tati DEFAUL<sup>®</sup>

# **[** 위치이동 **]**

프로젝터와 화면의 상대적 위치가 올바르게 설치되었더라도 화면에 투사된 이미지 위치가 이동되었으면 수직 또는 수평으로 이미지 위치를 이 동할 수 있습니다 .

### **1)** as 을 눌러 **[** 위치이동 **]** 를 선택합니다 **. 2) <ENTER>** 버튼을 누릅니다 **.**

- 
- f **[** 위치이동 **]** 화면이 표시됩니다 .

#### **3)** asqw 을 눌러 위치를 조정합니다 **.**

#### ■ 조정 세부 사항

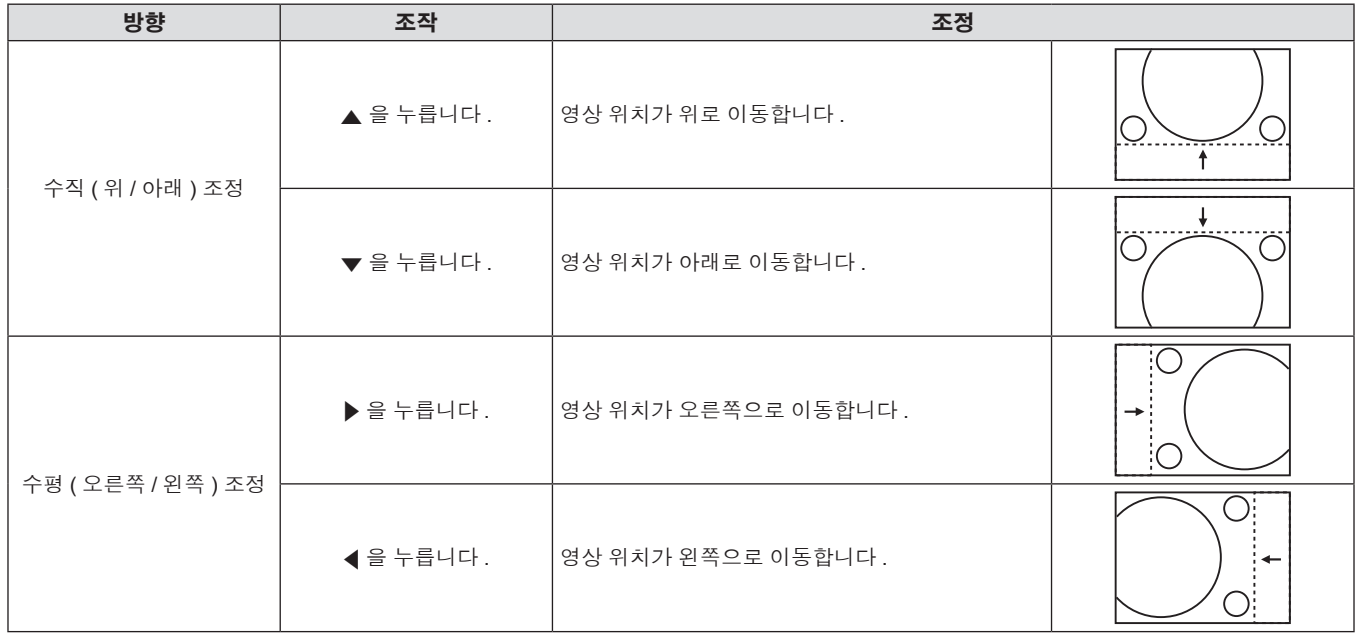

#### **[** 화면비율 **]**

화면 비율은 [ 스크린 설정 ] 에서 선택한 화면 범위 이내에서 전환됩니다 . 먼저 [ 스크린 설정 ] 을 설정합니다 . (+ 68 페이지 )

이미지의 화면 비율을 전환할 수 있습니다 .

**2)** qw 또는 **<ENTER>** 버튼을 누릅니다 **.** f **[** 화면비율 **]** 개별 조정 화면이 표시됩니다 .

**1)** as 을 눌러 **[** 화면비율 **]** 를 선택합니다 **.**

- \*1 VIDEO/S-VIDEO(NTSC)/RGB(480i, 480p) 신호 입력 중이 아닐 때만
- \*2 VIDEO/S-VIDEO(NTSC) 신호 입력 중에만
- .<br>RGB(480i, 480p) 신호 입력 중에만
- \*4 S-VIDEO(NTSC) 신호 입력 중에만<br>\*5 이것은 S-VIDEO(NTSC) 입력시의
- 이것은 S-VIDEO(NTSC) 입력시의 공장 출하시의 디폴트 설정입니 다 . 설정은 [VID 자동 ( 우선 )] 으로 교체됩니다 .

**3)** qw 을 눌러 **[** 화면비율 **]** 를 전환합니다 **.** ● 버튼을 누를 때마다 [ 표준 ]\*'/[VID 자동 ]\*?/[ 자동 ]\*3, [S1 자동 ]\*4, [VID 자동(우선 )]゙<sup>s</sup>, [등배 ], [16:9], [4:3], [H-FIT], [V-FIT], [HV-FIT] 간에 설정이 변경됩니다 .

# ■ [ 화면비율 ]

**[** 표준 **]** 입력 신호의 화면 비율을 변경하지 않고 영상이 표시됩니다 .

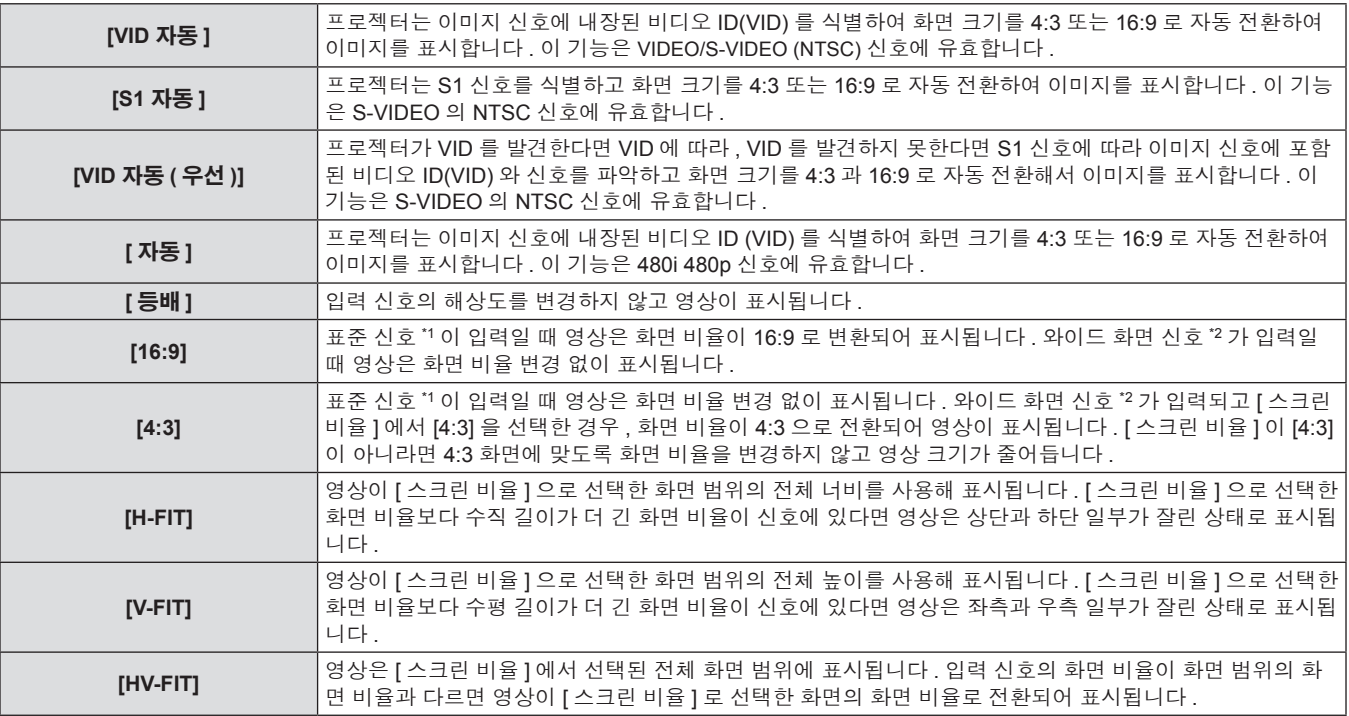

\*1 표준 신호는 화면 비율이 4:3 또는 5:4 인 입력 신호입니다 .

\*2 와이드 화면 신호는 화면 비율이 16:10, 16:9, 15:9 또는 15:10 인 입력 신호입니다 .

#### 참고

- 일부 크기 모드는 특정 유형의 입력 신호에는 사용할 수 없습니다 . NTSC 의 경우 [ 표준 ] 을 선택할 수 없습니다 .
- 입력 신호의 화면 비율과 다른 화면 비율을 선택하면 영상이 원본과 다르게 나타납니다 . 화면 비율을 선택할 때 이 점에 주의하십시오 .
- 카페나 호텔 같은 장소에서 이 프로젝터를 사용하여 상용으로 또는 공개 발표를 위한 프로그램을 표시할 경우 화면 비율을 조정하거나 확대 / 축소 기능을 사용하여 화면 영상을 변경하는 것은 저작권 보호법에 따라 해당 프로그램에 대한 원래 저작권 소유자의 권리를 위반하는 행위일 수 있습니다 . 화면 비율 조정 , 확대 / 축소 기능 등과 같은 프로젝터의 기능을 사용할 때 주의하십시오 .
- 와이드 화면 영상이 아닌 일반적인 ( 보통 ) 4:3 영상을 와이드 화면에 표시하면 영상의 에지가 보이지 않거나 왜곡될 수 있습니다 . 이러한 영 상은 영상 제작자가 의도한 원래 형식으로 4:3 화면 비율로 보십시오 .

## **[** 확대 **]**

투사된 이미지의 크기를 조정할 수 있습니다 .

#### **[** 화면비율 **]** 이 **[** 표준 **]** 또는 **[** 등배 **]** 가 아닌 경우

- **1)** as 을 눌러 **[** 확대 **]** 를 선택합니다 **.**
- **2) <ENTER>** 버튼을 누릅니다 **.**
- **[ 확대 ]** 화면이 표시됩니다 .
- **3)** as 을 눌러 **[** 연동 **]** 를 선택합니다 **.**
- **4)** qw 을 눌러 **[** 연동 **]** 를 전환합니다 **.**
- **5)** as 을 눌러 **[** 수직 **]** 또는 **[** 수평 **]** 를 선택합니다 **.**
- [ 켜짐 ] 을 선택한 경우 [ 수평수직 ] 를 선택합니다.
- **6)** qw 을 눌러 조정합니다 **.**

#### r **[** 연동 **]**

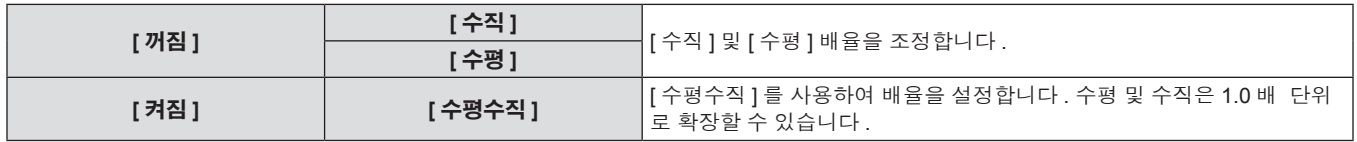

#### 참고

● [ 화면비율 ] 이 [ 등배 ] 로 설정될 때 [ 확대 ] 는 표시되지 않습니다 .

#### **[** 화면비율 **]** 이 **[** 표준 **]** 으로 설정된 경우

- **1)** as 을 눌러 **[** 확대 **]** 를 선택합니다 **.**
- **2) <ENTER>** 버튼을 누릅니다 **.**
- **[ 확대 ]** 화면이 표시됩니다 .
- **3)** as 을 눌러 **[** 모드 **]** 를 선택합니다 **.**

### 60 - 한국어

- **4)** qw 을 눌러 **[** 모드 **]** 를 전환합니다 **.**
- **5)** as 을 눌러 **[** 연동 **]** 를 선택합니다 **.**
- **6)** qw 을 눌러 **[** 연동 **]** 를 전환합니다 **.**

● [ 사다리꼴보정 ] 으로 조정을 수행할 때 메뉴 또는 로고가 화면을 벗어날 수 있습니다.

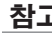

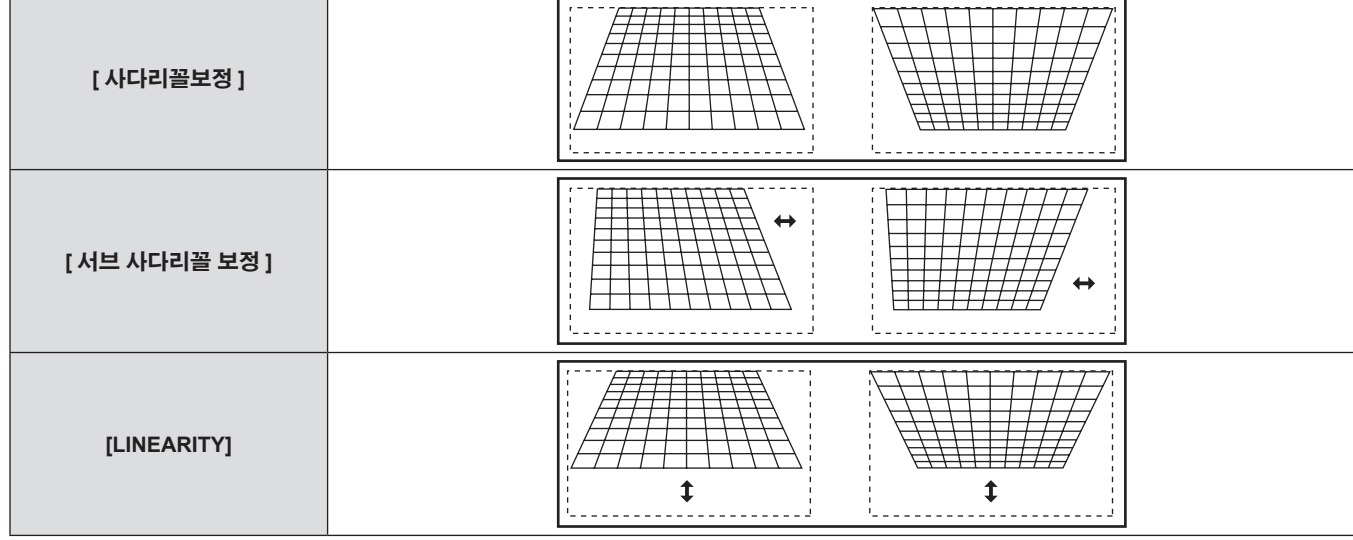

### ■ 조정 세부 사항

- f **[** 사다리꼴보정 **]** 화면이 표시됩니다 .
- 
- 
- **2) <ENTER>** 버튼을 누릅니다 **.**
- 
- 
- 프로젝터를 비스듬하게 설치하거나 화면을 기울일 때 발생하는 사다리꼴 왜곡을 수정할 수 있습니다 .
- 
- 
- 
- 
- 
- 
- 
- 
- 
- 
- 
- **3)** as 을 눌러 조정할 항목을 선택합니다 **.**
- 

# ● 입력 컴퓨터가 불안정한 경우에는 최적의 값을 얻을 수 없습니다.

f **[CLOCK PHASE]** 개별 조정 화면이 표시됩니다 .

# 참고

참고

r **[** 모드 **]**

■ **[** 연동 ]

- 
- 

**[CLOCK PHASE]**

- 
- 
- 
- **2)** qw 또는 **<ENTER>** 버튼을 누릅니다 **.**
- 
- 
- 
- 
- 
- 

● [ 화면비율 ] 이 [ 표준 ] 가 아니면 [ 모드 ] 가 표시되지 않습니다.

- 
- 
- 
- - -

● 전체 도트 수만큼 이동할 때 최적의 값을 얻을 수 없습니다.

- 
- 
- 
- 

● [ 켜짐 ] 을 선택한 경우 [ 수평수직 ] 를 선택합니다.

- 
- **1)** as 을 눌러 **[CLOCK PHASE]** 를 선택합니다 **.**
- **3)** qw 을 눌러 조정합니다 **.**
	-
	-
	- 0 에서 +31 까지 범위에서 조정 값을 변경합니다. 간섭 양이 최 소화되도록 조정하십시오 .
	-
- 
- 

이미지가 깜박거리거나 윤곽선이 지저분할 때 최적 이미지를 얻도록

**[INTERNAL]** [ 스크린 비율 ] 으로 설정된 화면 비율 내에서 크기를 확대합니다 . **[FULL]** [ 스크린 비율 ] 으로 설정한 전체 표시 영역으로 크기를 확대합니다 .

**[** 꺼짐 **] [** 수직 **]** [ 수직 ] <sup>및</sup> [ 수평 ] 배율을 조정합니다 . **[** 수평 **]**

- 
- 

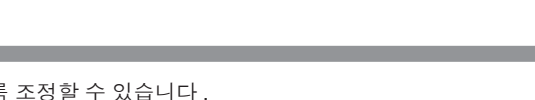

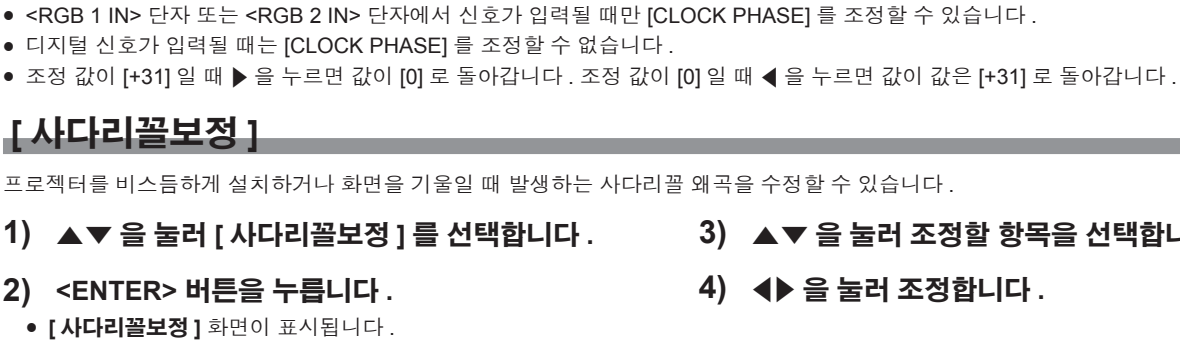

**7)** as 을 눌러 **[** 수직 **]** 또는 **[** 수평 **]** 를 선택합니다 **.**

**[** 켜짐 **] [** 수평수직 **]** [ 수평수직 ] <sup>를</sup> 사용하여 배율을 설정합니다 . 수평 <sup>및</sup> 수직은 1.0 <sup>배</sup> 단위 로 확장할 수 있습니다 .

**4** 장 설정 **— [** 위치 **]** 메뉴

**8)** qw 을 눌러 조정합니다 **.**

- [ 사다리꼴보정 ] 을 사용한 다양한 조정으로 세로 방향의 기울기에 대해 ± 40°까지 수정할 수 있습니다 . 그러나 화면 품질을 떨어지고 수정을 많이 할수록 초점을 잡기가 힘들어집니다 . 가급적이면 수정을 적게 하도록 프로젝터를 설치하십시오 . ( 고정 초점 렌즈 (ET-DLE055) 또는 초 단초점 줌 렌즈 (ET-DLE080/ET-DLE085) 를 사용할 때는 ± 30° )
- [ 사다리꼴보정 ] 을 사용하여 조정을 수행한 경우 이미지 크기도 변경됩니다.
- 렌즈 이동 위치에 따라 사다리꼴 왜곡이 발생할 수 있습니다.
- 수정 또는 렌즈 확대 / 축소 값에 따라 이미지 크기의 화면 비율이 변할 수 있습니다.

# **[ADVANCED** 메뉴 **]** 메뉴

메인 메뉴에서 **[ADVANCED** 메뉴 **]** 를 선택하고 서브 메뉴에서 항목을 선택합니다 **.** 메뉴 화면의 작동에 대해서는"메뉴를 통해서 네비게이트하기"**(**x **50** 페이지 **)** 을 참조하십시오 **.** • 항목을 선택한 후 ▲▼4▶ 을 눌러 조정합니다. ..<br>CREEN **MENU**  $RGB$ RGB<sub>2</sub> DVI-D ENTER<sub></sub> VIDEC S-VIDEO HDMI **INCTIO CEATH** DEFAUL<sup>®</sup>

# **[DIGITAL CINEMA REALITY]**

PAL( 또는 SECAM) 576i 신호 , NTSC 480i, 1080/50i, 1080/60i 신호가 입력될 때 시네마 처리를 수행하여 수직 해상도를 증가시키고 화면 품질 을 개선할 수 있습니다 .

**1)** as 을 눌러 **[DIGITAL CINEMA REALITY]** 를 선택합니다 **.**

#### **2)** qw 을 눌러 **[DIGITAL CINEMA REALITY]** 를 전환합니다 **.**

- 버튼을 누를 때마다 [ 자동 ], [ 꺼짐 ], [25p 지정 ]\*'/[30p 지정 ] 간 에 설정이 변경됩니다 .
- \*1 576i,1080/50i 신호 입력 중에만
- \*2 480i,1080/60i 신호 입력 중에만

### r **[DIGITAL CINEMA REALITY]**

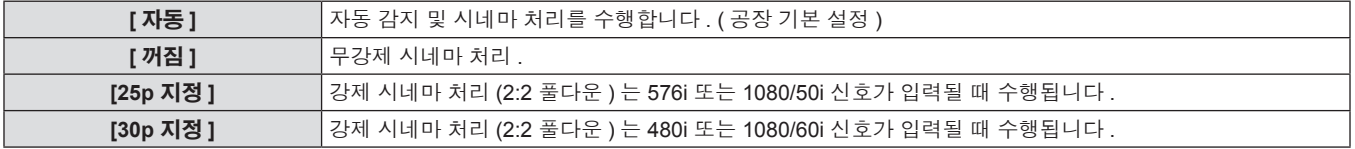

#### 참고

● 2:2 풀다운 신호 이외의 신호를 [DIGITAL CINEMA REALITY] 의 [25p 지정 ] 또는 [30p 지정 ] 로 설정하면 화면 품질을 훼손됩니다 . ( 수직 해 상도가 떨어집니다 .)

## **[** 여백조정 **]**

화면의 에지에 잡음이 있을 때 여백 조정 너비가 조정되거나 VCR 또는 기타 장치에서 이미지가 투사될 때 이미지가 화면 범위를 조금 벗어납니 다 .

#### **1)** as 을 눌러 **[** 여백조정 **]** 를 선택합니다 **.**

# **3)** as 을 눌러 조정 항목을 선택합니다 **.**

**4)** qw 을 눌러 블랭킹을 조정합니다 **.**

#### **2) <ENTER>** 버튼을 누릅니다 **.**

f **[** 여백조정 **]** 조정 화면이 표시됩니다 .

#### ■ 조정 세부 사항

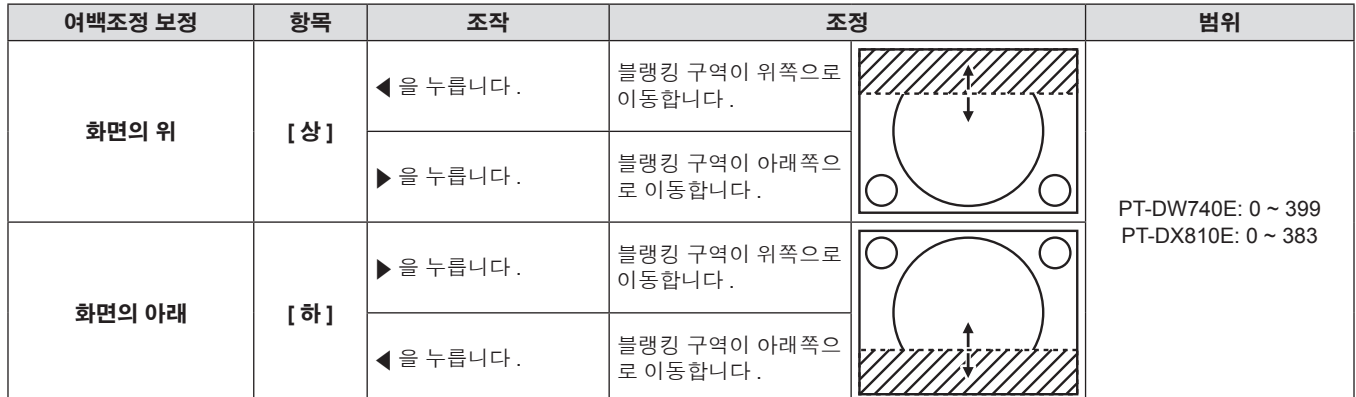

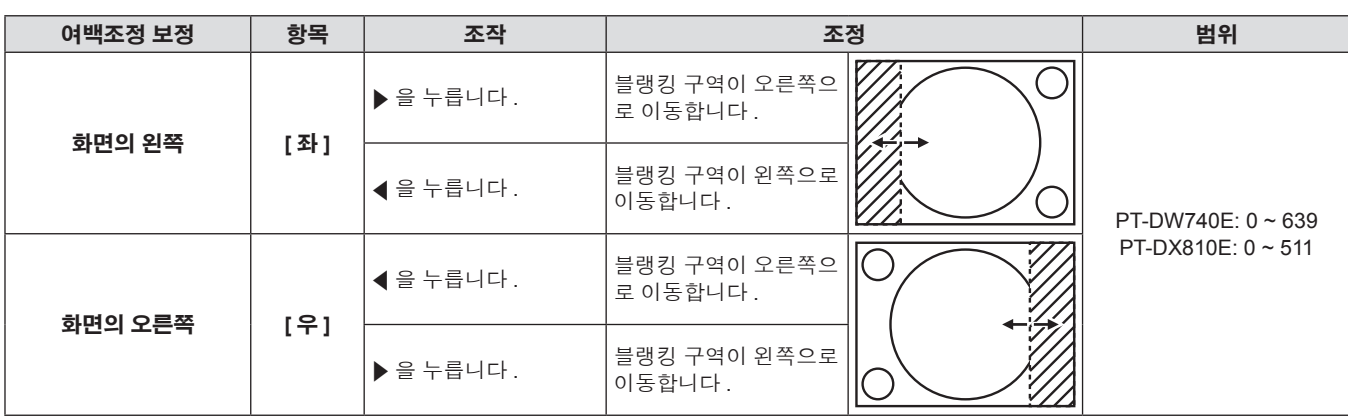

# **[** 입력 해상도 **]**

이미지가 깜박거리거나 윤곽선이 지저분할 때 최적 이미지를 얻도록 조정할 수 있습니다 .

#### **1)** as 을 눌러 **[** 입력 해상도 **]** 를 선택합니다 **.**

#### **2) <ENTER>** 버튼을 누릅니다 **.**

**● [ 입력 해상도 ]** 화면이 표시됩니다 .

#### **3)** as 을 눌러 **[** 전체 도트수 **], [** 표시 도트수 **], [** 전체  $\overline{a}$  라인수 ] 또는 [ 표시 라인수 ] 를 선택한 후 ◀▶ 을 눌러 조정합니다 **.**

● 각 항목에 대해 입력 신호에 해당하는 값이 자동으로 표시됩니 다 . 화면에 수직 밴딩 또는 누락이 있을 때 표시된 값을 변경하고 화면을 보는 최적점으로 조정합니다 .

#### 참고

- 앞서 설명한 수직 밴딩은 모든 흰색 신호 입력에서는 발생하지 않습니다.
- 조정을 수행하는 동안 이미지가 중단될 수 있지만 , 이것은 오작동이 아닙니다 .
- RGB 신호가 <RGB 1 IN> 단자 또는 <RGB 2 IN> 단자에서 입력될 때만 [ 입력 해상도 ] 를 조정할 수 있습니다 .
- 특정 신호는 조정하지 못할 수 있습니다.

# **[CLAMP** 위치 **]**

이미지의 흑색 부분이 모호하거나 녹색으로 바뀌었을 때 최적 점을 조정할 수 있습니다 .

#### **1)** as 을 눌러 **[CLAMP** 위치 **]** 를 선택합니다 **. 2)** qw 을 눌러 조정합니다 **.**

### ■ 조정 세부 사항

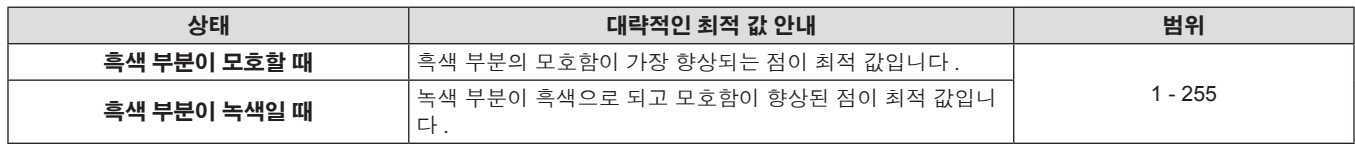

#### 참고

- <RGB 1 IN> 단자 또는 <RGB 2 IN> 단자에서 신호가 입력될 때만 [CLAMP 위치 ] 를 조정할 수 있습니다 .
- 특정 신호는 조정하지 못할 수 있습니다.

# **[** 에지 블렌딩 **]**

에지 블렌딩 기능을 사용하면 중첩 영역의 밝기 경사도를 사용하여 여러 프로젝터 이미지가 자연스럽게 중첩되도록 할 수 있습니다 .

#### **1)** as 을 눌러 **[** 에지 블렌딩 **]** 를 선택합니다 **.**

#### **2)** qw 을 눌러 **[** 에지 블렌딩 **]** 를 전환합니다 **.**

- 버튼을 누를 때마다 [ 켜짐 ] 및 [ 꺼짐 ] 간에 설정이 변경됩니다.
- 에지 블렌딩을 조정하려면 3) 단계로 진행하십시오.
- **3) [** 켜짐 **]** 이 선택되었을 때 **<ENTER>** 버튼을 누릅니다 **.**
	- f **[** 에지 블렌딩 **]** 화면이 표시됩니다 .

#### **4)** as 을 눌러 수정할 위치를 지정합니다 **.**

- 위에서 결합할 때 : [ 상 ] 를 [ 켜짐 ] 으로 설정합니다.
- 아래에서 결합할 때 : [ 하 ] 를 [ 켜짐 ] 으로 설정합니다.
- 왼쪽에서 결합할 때 : [ 좌 ] 를 [ 켜짐 ] 으로 설정합니다.
- 오른쪽에서 결합할 때 : [ 우 ] 를 [ 켜짐 ] 으로 설정합니다 .

#### **5)** qw 을 눌러 **[** 켜짐 **]** 및 **[** 꺼짐 **]** 를 전환합니다 **.**

- 조정 마커를 표시하지 않고 에지 블렌딩을 조정하려면 8) 단계로 진행하십시오 .
- **6)** as 을 눌러 **[MARKER]** 를 선택합니다 **.**

#### **7)** qw 을 눌러 **[** 켜짐 **]** 를 전환합니다 **.**

● 이미지 위치 조정을 위한 마커가 표시됩니다.

#### **8)** as 을 눌러 **[** 시작 **]** 또는 **[** 폭 **]** 를 선택한 후 qw 을 눌러 시작점과 수정 너비를 조정합니다 **.**

● 녹색 선은 [ 시작 ] 에서 조정된 에지 블렌딩의 시작점입니다. 빨 간색 선은 [ 폭 ] 에서 조정된 에지 블렌딩의 종료점입니다 . 결합 할 세트에 대해 빨간색 선과 녹색 선이 중첩되는 위치가 최적 점 이 됩니다 .

64 - 한국어

결합할 세트의 수정 너비를 동일한 값으로 설정하십시오 . 수정 너비가 다른 세트에서는 최적의 결합이 될 수 없습니다 . 최적의 지점은 이러한 선이 겹치는 곳입니다.

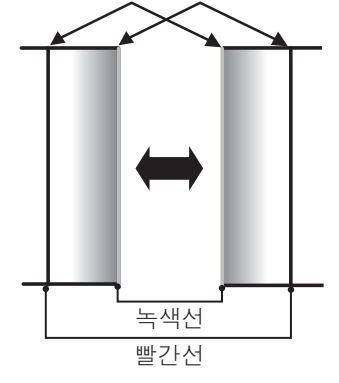

#### **9)** as 을 눌러 **[** 감마 **]** 를 선택합니다 **.**

#### **10)** qw 을 눌러 **[** 감마 **]** 를 전환합니다 **.**

f 버튼을 누를 때마다 [2.2], [1.8], [2.0] 간에 설정이 변경됩니다 .

#### **11)** as 을 눌러 **[** 밝기 조정 **]** 를 선택합니다 **.**

#### **12) <ENTER>** 버튼을 누릅니다 **.**

f **[** 밝기 조정 **]** 화면이 표시됩니다 .

#### **13)** as 을 눌러 **[** 중심 밝기 **]** 를 선택합니다 **.**

#### **14) <ENTER>** 버튼을 누릅니다 **.**

- f **[** 중심 밝기 **]** 개별 조정 화면이 표시됩니다 .
- [ 연동 ] 이 [ 꺼짐 ] 으로 설정되면 [ 빨강 ], [ 녹색 ], [ 파랑 ] 을 개별 조정할 수 있습니다 .

#### **15)** as 을 눌러 항목을 선택한 후 qw 을 눌러 조정합니다 **.**

- 조정이 완료되었으면 <MENU> 버튼을 눌러 **[ 밝기 조정 ]** 화면으 로 돌아갑니다 .
- **16)** as 을 눌러 **[** 외부 영역 **]** 에서 **[** 상 **], [** 하 **], [** 좌 **]** 또는 **[** 우 **]** 를 선택합니다 **.**
- **17)** qw 을 눌러 **[** 중심 밝기 **]** 조정 영역 **(** 너비 **)** 을 설정합니다 **.**
- **18)** as 을 눌러 **[** 외곽 밝기 **]** 를 선택합니다 **.**

#### **19) <ENTER>** 버튼을 누릅니다 **.**

- f **[** 외곽 밝기 **]** 개별 조정 화면이 표시됩니다 .
- [ 연동 ] 이 [ 꺼짐 ] 으로 설정되면 [ 빨강 ], [ 녹색 ], [ 파랑 ] 을 개별 조정할 수 있습니다 .
- **20)** as 을 눌러 항목을 선택한 후 qw 을 눌러 조정합니다 **.**

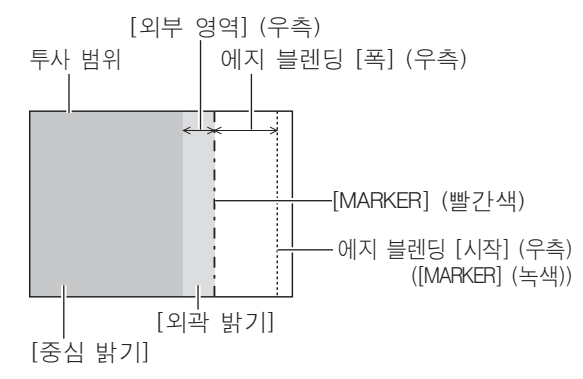

### ■ **[ 에지 블렌딩 ]**

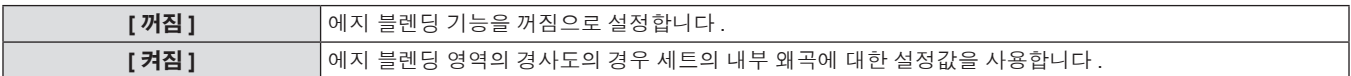

#### r **[** 감마 **]**

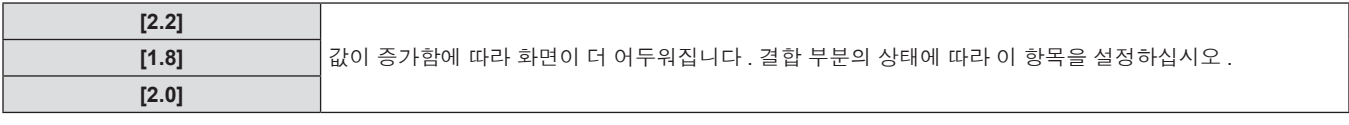

#### 참고

● [ 밝기 조정 ] 는 [ 에지 블렌딩 ] 을 사용하여 여러 화면을 구성하는 경우 중첩되는 이미지 영역의 흑색 레벨의 밝기를 증가시키는 기능입니다 . 이미지 중첩 영역의 흑색 레벨이 중첩되지 않는 영역과 같은 수준이 되도록 [ 중심 밝기 ] 를 조정하면 조정의 최적 점이 설정됩니다 . [ 중심 밝 기 ] 조정 후 , 이미지가 중첩되는 부분과 중첩되지 않는 부분의 경계 부분이 밝아지면 위 , 아래 , 왼쪽 또는 오른쪽 너비를 조정하십시오 . 너비 조정으로 테두리 영역만 더 진해지는 경우 [ 외곽 밝기 ] 를 조정합니다 .

● 높은 게인의 화면 또는 후방 화면을 사용할 때 사용자가 보는 위치에 따라 결한 부분이 불연적으로 보일 수 있습니다.

# **[RASTER** 위치 **]**

이것을 사용하여 입력 이미지가 전체 표시 영역을 사용하지 않을 때 자의적으로 표시 영역 내에서 이미지의 위치를 이동할 수 있습니다 .

#### **1)** as 을 눌러 **[RASTER** 위치 **]** 를 선택합니다 **.**

#### **2) <ENTER>** 버튼을 누릅니다 **.**

- f **[RASTER** 위치 **]** 화면이 표시됩니다 .
- **3)** asqw 을 눌러 위치를 조정합니다 **.**

# **[** 표시언어 **(LANGUAGE)]** 메뉴

메인 메뉴에서 **[** 표시언어 **(LANGUAGE)]** 를 선택하고 서브 메뉴를 표시합니다 **.** 메뉴 화면의 작동에 대해서는"메뉴를 통해서 네비게이트하기"**(**x **50** 페이지 **)** 을 참조하십시오 **.** • ▲▼을 눌러 언어를 선택하고 <ENTER> 버튼을 눌러 설정합니다. **MENL** 

# 표시 언어 변경

화면상 표시 언어를 선택할 수 있습니다 .

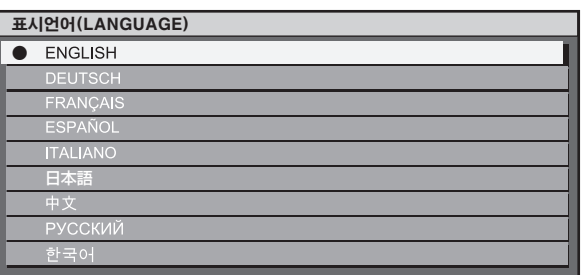

- 다양한 메뉴 , 설정 , 조정 화면 , 제어 버튼 이름 등이 선택한 언어로 표시됩니다 .
- 영어 , 독일어 , 프랑스어 , 스페인어 , 이탈리아어 , 일본어 , 중국어 , 러시아어 , 한국어 중에서 언어를 선택할 수 있습니다 .

#### 참고

● 프로젝터의 화면상 표시 언어는 기본적으로 그리고 [ 초기화 ] 에서 [ 모든 사용자 데이터 ] (→ 83 페이지 ) 가 실행될 때 영어로 설정됩니다 .

# **[** 디스플레이 옵션 **]** 메뉴

메인 메뉴에서 **[** 디스플레이 옵션 **]** 를 선택하고 서브 메뉴에서 항목을 선택합니다 **.** 메뉴 화면의 작동에 대해서는"메뉴를 통해서 네비게이트하기"**(**x **50** 페이지 **)** 을 참조하십시오 **.** • 항목을 선택한 후 ▲▼4▶ 을 눌러 설정합니다. PATTERN ..<br>Creen MENU RGB<sup>.</sup> RGB<sub>2</sub> DVI-D ENTER<sup>1</sup> VIDEC S-VIDEO HDMI **INCTIO** .<br>Tatu DEFAUL<sup>®</sup>

# **[** 컬러 조정 **]**

여러 세트를 동시에 사용할 때 세트 간의 색상 차이를 수정할 수 있습니다 .

#### 원하는 컬러 일치를 조정하려면

- **1)** as 을 눌러 **[** 컬러 조정 **]** 를 선택합니다 **.**
- **2)** qw 을 눌러 **[** 컬러 조정 **]** 를 전환합니다 **.**
- 버튼을 누를 때마다 [ 꺼짐 ], [3 색 ], [7 색 ], [ 측정 ] 간에 설정이 변경됩니다 .
- **3) [3** 색 **]** 또는 **[7** 색 **]** 를 선택하고 **<ENTER>** 버튼을 누릅니다 **.**
- f **[3** 색 **]** 또는 **[7** 색 **]** 화면이 표시됩니다 .
- **4)** as 을 눌러 **[** 빨강 **], [** 녹색 **]** 또는 **[** 파랑 **]([7** 색 **]** 에 대해서는 **[**빨강**], [**녹색**], [**파랑**], [**시안**], [**마젠타**], [** 노랑 **]** 또는 **[** 흰색 **])** 를 선택합니다 **.**

#### **5) <ENTER>** 버튼을 누릅니다 **.**

- f **[3** 색 **:** 빨강 **], [3** 색 **:** 녹색 **], [3** 색 **:** 파랑 **]** 또는 **[3** 색 **:** 흰색 **]** 화 면이 표시됩니다 . **[7** 색 **]** 의 경우 **[7** 색 **:** 빨강 **], [7** 색 **:** 녹색 **], [7** 색 **:** 파랑 **], [7** 색 **:** 시안 **], [7** 색 **:** 마젠타 **], [7** 색 **:** 노랑 **]** 또는 **[7** 색 **:** 흰색 **]** 화면이 표시됩니다 .
- **6)** as 을 눌러 **[** 빨강 **], [** 녹색 **]** 또는 **[** 파랑 **]** 를 선택합니다 **.**
	- [3 색 ] 에서 [ 흰색 ] 를 선택하면 [GAIN] 만 조정할 수 있습니다.

#### **7)** qw 을 눌러 조정합니다 **.**

● 0\* 에서 2048 까지 범위에서 조정 값을 변경합니다. \* 하한값은 조정할 색상에 따라 달라집니다 .

# ■ [ 컬러 조정 ]

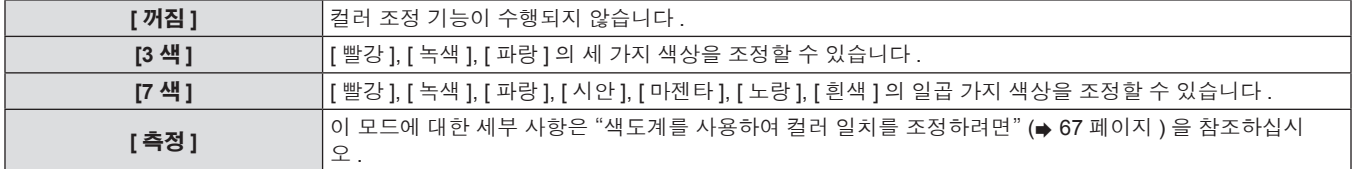

#### 참고

• 조절 색상을 수정할 때 조작

조절 색상과 동일한 교정 색상을 변경할 때 : 조절 색상의 휘도가 변경됩니다 .

교정 색상 빨간색을 변경할 때 : 빨간색이 조절 색상에서 더해지거나 빼집니다 .

교정 색상 녹색을 변경할 때 : 녹색이 조절 색상에서 더해지거나 빼집니다 .

교정 색상 파란색을 변경할 때 : 파란색이 조절 색상에서 더해지거나 빼집니다 .

- 이 조정을 정확하게 수행하려면 높은 수준의 기술이 필요하기 때문에 프로젝터에 숙련된 사람이나 서비스 기사가 수행해야 합니다.
- <DEFAULT> 버튼을 누르면 모든 항목에 대한 공장 기본 설정이 복원됩니다.
- f [컬러 조정]을 [꺼짐] 이외의 항목으로 선택하면 [AI]와 [컬러 수정]이 [꺼짐]로 고정되고 [색온도 설정]가 [사용자]로 고정됩니다. (그러나, [ 화이트 밸런스 고 ] 를 조정할 수 없습니다 .)

# 색도계를 사용하여 컬러 일치를 조정하려면

색도 좌표 및 휘도를 측정할 수 있는 색도계를 사용하여 [ 빨강 ], [ 녹색 ], [ 파랑 ], [ 시안 ], [ 마젠타 ], [ 노랑 ], [ 흰색 ] 등의 색상을 원하는 색상으 로 변경합니다 .

- **1)** as 을 눌러 **[** 컬러 조정 **]** 를 선택합니다 **.**
- **2)** qw 을 눌러 **[** 측정 **]** 를 선택합니다 **.**
- **3) <ENTER>** 버튼을 누릅니다 **.**
- **[ 측정 모드 ]** 화면이 표시됩니다.
- **4)** as 을 눌러 **[** 측정 데이터 **]** 를 선택합니다 **.**
- **5) <ENTER>** 버튼을 누릅니다 **.**
- f **[** 측정 데이터 **]** 화면이 표시됩니다 .
- **6)** 색도계를 사용하여 현재 밝기 **(Y)** 및 휘도 좌표 **(x, y)** 를 측정합니다 **.**
- 7) ▲▼ 을 눌러 색상을 선택한 다음 <▶ 을 눌러 값을 조정합니다 **.**
- **8)** 모든 입력이 완료되었으면 **<MENU>** 버튼을 누릅니다 **.**
	- f **[** 측정 모드 **]** 화면이 표시됩니다 .
- **9)** as 을 눌러 **[** 목표 데이터 **]** 를 선택합니다 **.**
- **10) <ENTER>** 버튼을 누릅니다 **.**
	- f **[** 목표 데이터 **]** 화면이 표시됩니다 .
- **11)** as 을 눌러 색상을 선택하고 **,** qw 을 눌러 원하는 색상의 좌표를 입력합니다 **.**
- **12)** 모든 입력이 완료되었으면 **<MENU>** 버튼을 누릅니다 **.**

#### 참고

- 대상 데이터가 이 프로젝터 범위를 벗어나는 색상인 경우 해당 색상이 제대로 표시되지 않습니다.
- [ 자동 시험 패턴 ] 을 [ 켜짐 ] 으로 설정하여 선택한 조절 색상을 조정하는 데 사용할 테스트 패턴을 자동으로 표시합니다 .
- 색도계 또는 유사한 기기를 사용해 측정 데이터를 측정한다면 [ 자동 시험 패턴 ] 으로 표시된 색상을 측정합니다 .
- 대상 데이터의 색상 좌표와 기기에서 얻은 측정값 간의 차이는 사용된 특정 기기 및 측정 환경에서 발생할 수 있습니다 .

# **[** 컬러 수정 **]**

각각의 입력 신호 형식에 대해 색상을 조정하고 등록할 수 있습니다 .

**1)** as 을 눌러 **[** 컬러 수정 **]** 를 선택합니다 **. 2)** qw 을 눌러 **[** 컬러 수정 **]** 를 전환합니다 **.**

### r **[** 컬러 수정 **]**

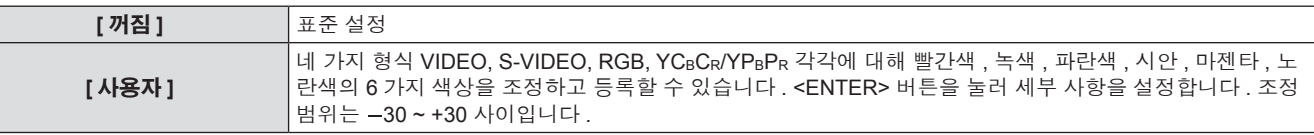

## **[CONTRAST** 모드 **]**

두 가지 모드가 있습니다 . 작동 환경에 따라 설정합니다 .

# **1)** as 을 눌러 **[CONTRAST** 모드 **]** 를 선택합니다 **. 2)** qw 을 눌러 **[CONTRAST** 모드 **]** 를 전환합니다 **.**

### r **[CONTRAST** 모드 **]**

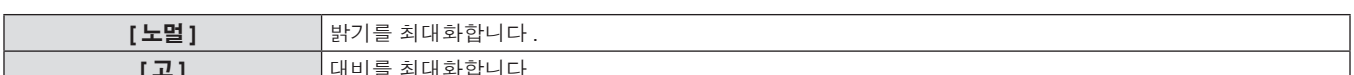

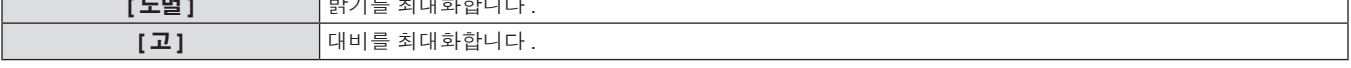

# **[** 스크린 설정 **]**

화면 크기를 설정합니다 .

투사된 이미지의 화면 비율을 변경할 경우 , 세트 화면의 최적 이미지 위치로 보정합니다 . 사용된 화면에 따라 설정하십시오 .

#### **1)** as 을 눌러 **[** 스크린 설정 **]** 를 선택합니다 **.**

#### **2) <ENTER>** 버튼을 누릅니다 **.**

f **[** 스크린 설정 **]** 화면이 표시됩니다 .

#### **3)** qw 을 눌러 **[** 스크린 비율 **]** 를 전환합니다 **.**

• PT-DW740E 에 대해서는 [16:10] 및 [16:9] 간에, PT-DX810E 에 대해서는 [4:3] 및 [16:9] 간에 설정이 변경됩니다 .

### **4)** as 을 눌러 **[** 스크린 위치 **]** 를 선택합니다 **.**

**5)** qw 을 눌러 **[** 스크린 위치 **]** 을 조정합니다 **.**

### r **[** 스크린 비율 **]**

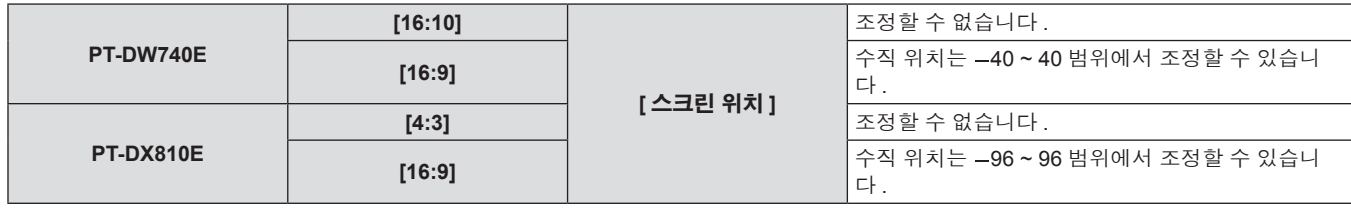

# **[** 자동신호 **]**

#### 자동 화면 조정에 대한 자동 실행을 설정합니다 .

회의 등에서 미등록 신호를 빈번하게 입력하는 경우 매번 리모컨의 <AUTO SETUP> 버튼을 누르지 않고 화면 표시 위치나 신호 레벨을 자동으 로 조정할 수 있습니다 .

#### **1)** as 을 눌러 **[** 자동신호 **]** 를 선택합니다 **. 2)** qw 을 눌러 **[** 자동신호 **]** 를 전환합니다 **.**

● 버튼을 누를 때마다 [ 꺼짐 ] 및 [ 켜짐 ] 간에 설정이 변경됩니다.

#### **■ [ 자동신호 ]**

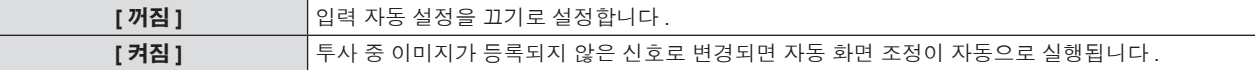

# **[** 자동 위치보정 **]**

특수 신호 또는 수평으로 긴 (16:9 등 ) 신호를 조정할 때 설정할 수 있습니다 .

#### **1)** as 을 눌러 **[** 자동 위치보정 **]** 를 선택합니다 **.**

#### **2) <ENTER>** 버튼을 누릅니다 **.**

f **[** 자동 위치보정 **]** 화면이 표시됩니다 .

#### **3)** qw 을 눌러 **[** 모드 **]** 를 전환합니다 **.**

- 버튼을 누를 때마다 [DEFAULT], [ 와이드 ], [ 사용자 ] 간에 설정 이 변경됩니다 .
- f [DEFAULT] 또는 [ 와이드 ] 를 선택한 경우 **6)** 단게로 진행하십시 오 .
- f [ 사용자 ] 를 선택한 경우 **4)** 단게로 진행하십시오 .

### r **[** 모드 **]**

- **4)** as 을 눌러 **[** 표시 도트수 **]** 를 선택하고 qw 을 눌러 **[** 표시 도트수 **]** 를 신호 소스의 수평 해상도로 조정합니다 **.**
- **5)** as 을 눌러 **[** 모드 **]** 를 선택합니다 **.**

#### **6) <ENTER>** 버튼을 누릅니다 **.**

● 자동 조절이 실행됩니다 . 자동으로 조정되는 동안 [ 실행중 ] 이 표시됩니다 . 완료되면 시스템이 **[** 자동 위치보정 **]** 화면으로 돌아 갑니다 .

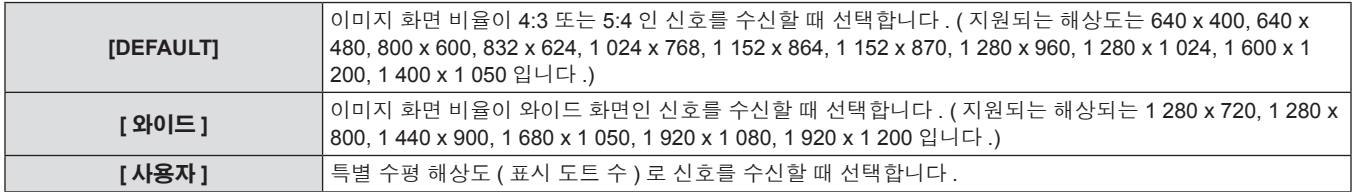

### **[RGB IN]**

입력할 신호가 <RGB 1 IN> 단자에 일치하도록 설정합니다 .

#### **1)** as 을 눌러 **[RGB IN]** 를 선택합니다 **.**

#### **2) <ENTER>** 버튼을 누릅니다 **.**

f **[RGB IN]** 화면이 표시됩니다 .

- **3)** as 을 눌러 **[RGB1 SYNC SLICE LEVEL]** 또는 **[RGB2 SYNC SLICE LEVEL]** 를 선택합니다 **.**
- **4)** qw 을 눌러 **[RGB1 SYNC SLICE LEVEL]** 및 **[RGB2 SYNC SLICE LEVEL]** 를 전환합니다 **.**
	- 버튼을 누를 때마다 [ 저 ] 및 [ 고 ] 간에 설정이 변경됩니다 .

#### r **[RGB1 SYNC SLICE LEVEL]** 및 **[RGB2 SYNC SLICE LEVEL]**

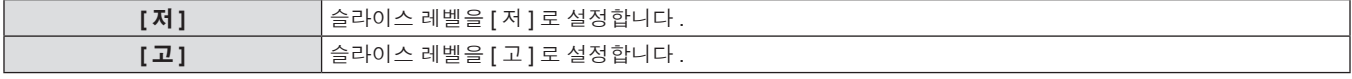

#### **[DVI-D IN]**

프로젝터의 <DVI-D IN> 단자에 외부 장비가 연결되었고 이미지가 올바르게 투사되지 않을 때 설정을 전환합니다 .

#### **1)** as 을 눌러 **[DVI-D IN]** 를 선택합니다 **.**

#### **2) <ENTER>** 버튼을 누릅니다 **.**

- f **[DVI-D IN]** 화면이 표시됩니다 .
- **3)** as 을 눌러 **[DVI EDID]** 를 선택합니다 **.**

#### **4)** qw 을 눌러 **[DVI EDID]** 를 전환합니다 **.**

- 버튼을 누를 때마다 [EDID3], [EDID1], [EDID2:PC] 간에 설정이 변경됩니다 .
- **5)** as 을 눌러 **[DVI** 신호세기 **]** 를 선택합니다 **.**

#### **6)** qw 을 눌러 **[DVI** 신호세기 **]** 를 전환합니다 **.**

● 버튼을 누를 때마다 [0-255:PC] 및 [16-235] 간에 설정이 변경됩 니다 .

#### r **[DVI EDID]**

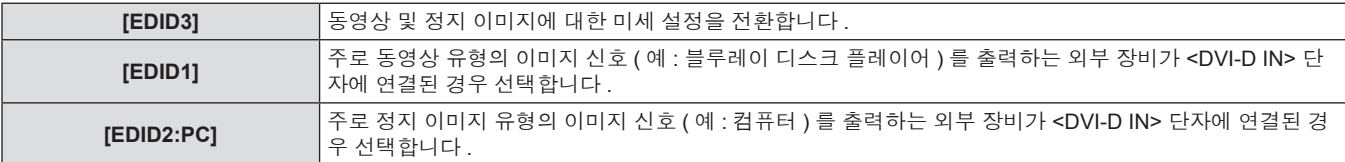

### r **[DVI** 신호세기 **]**

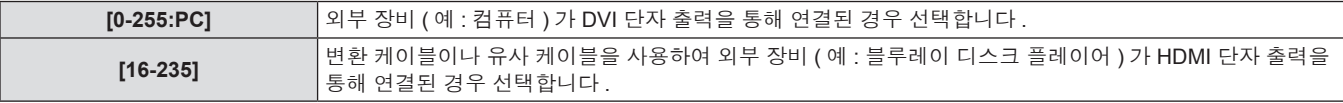

#### 참고

- 최적의 설정은 연결된 외부 장비의 출력 설정에 따라 다릅니다 . 외부 장비의 출력에 대해서는 외부 장비의 사용 설명서를 참조하십시오 .
- 설정을 변경할 때 플러그 앤 플레이에 대한 데이터가 변경됩니다 . 플러그 앤 플레이를 지원하는 해상도에 대해서는 "호환성 있는 신호 목록" (→ 124 페이지 ) 을 참조하십시오.

#### **[HDMI IN]**

프로젝터가 HDMI 케이블을 통해 외부 장비에 연결되었고 이미지가 올바르게 투사되지 않을 경우 설정을 전환할 수 있습니다 .

#### **1)** as 을 눌러 **[HDMI IN]** 를 선택합니다 **.**

#### **2) <ENTER>** 버튼을 누릅니다 **.**

f **[HDMI IN]** 화면이 표시됩니다 .

#### r **[HDMI** 신호세기 **]**

## **3)** qw 을 눌러 **[HDMI** 신호세기 **]** 를 전환합니다 **.**

f 버튼을 누를 때마다 [64-940] 및 [0-1023] 간에 설정이 변경됩니 다 .

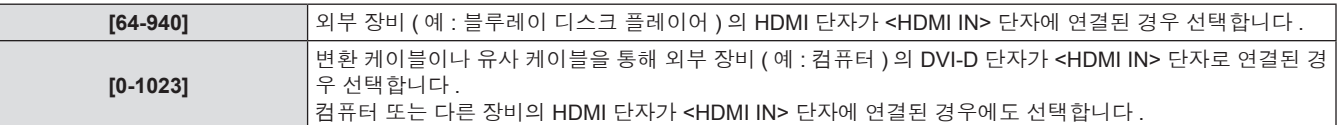

#### 참고

● 최적의 설정은 연결된 외부 장비의 출력 설정에 따라 다릅니다 . 외부 장비의 출력에 대해서는 외부 장비의 사용 설명서를 참조하십시오 .

● HDMI 신호 레벨은 입력의 각 30 비트마다 표시됩니다 .

### **[OSD]**

화면상 표시를 설정합니다 .

**1)** as 을 눌러 **[OSD]** 를 선택합니다 **.**

#### **2) <ENTER>** 버튼을 누릅니다 **.**

- f **[OSD]** 화면이 표시됩니다 .
- **3)** as 을 눌러 **[OSD** 표시위치 **], [OSD** 구성 **], [OSD** 메모리 **], [** 입력 가이드 **]** 또는 **[** 경고 메시지 **]** 를 선택한 후 qw 을 눌러 조정합니다 **.**

#### ■ [OSD]

#### **4)** qw 을 눌러 설정을 전환합니다 **.**

.<br>● 버튼을 누를 때마다 [OSD 표시위치 ] 의 [2] - [9], [1], [OSD 구성 ] 의 [1] - [6], [OSD 메모리 ] 의 [ 켜짐 ]/[ 꺼짐 ], [ 입력 가이드 ], [ 경 고 메시지 ] 가 바뀝니다 .

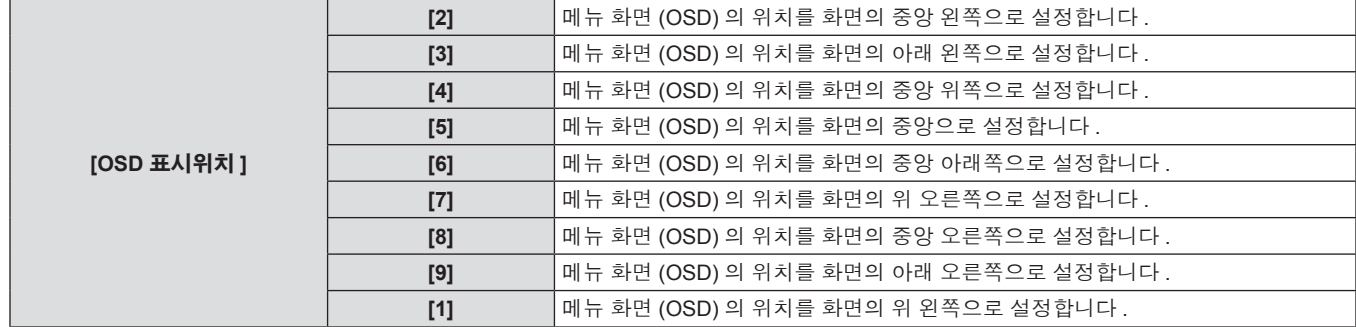

#### **4** 장 설정 **— [** 디스플레이 옵션 **]** 메뉴

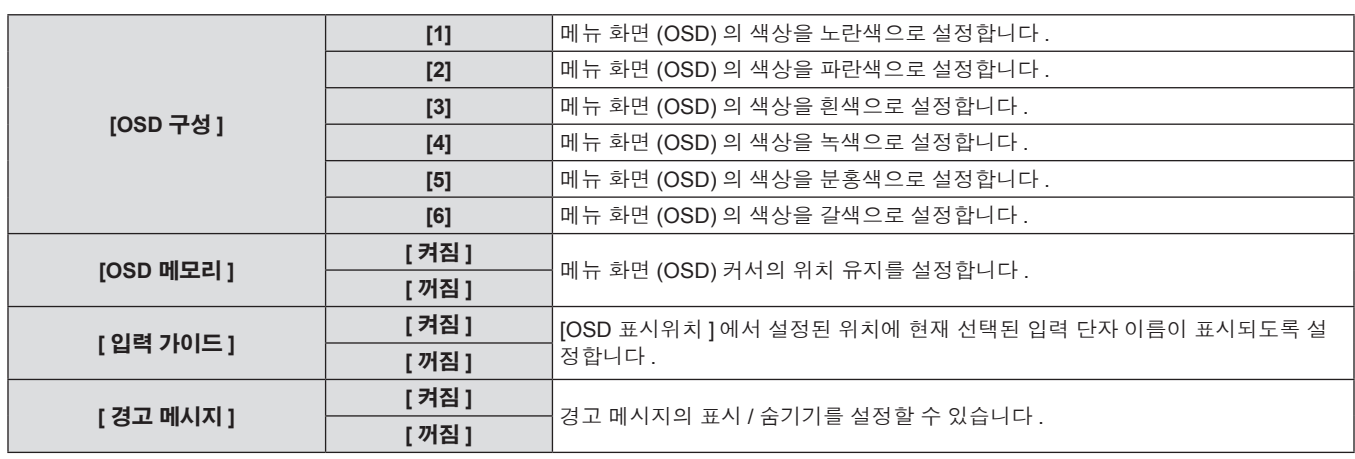

#### 참고

● [OSD 메모리 ] 가 [ 켜짐 ] 으로 설정된 경우에도 프로젝터 본체의 <MAIN POWER> 스위치가 <OFF> 로 전환되면 커서 위치가 유지되지 않습 니다 .

## **[** 바탕색상 **]**

신호 입력이 없을 때 투사된 이미지의 색상을 설정합니다 .

## **1)** as 을 눌러 **[** 바탕색상 **]** 를 선택합니다 **. 2)** qw 을 눌러 **[** 바탕색상 **]** 를 전환합니다 **.**

.<br>● 버튼을 누를 때마다 [ 청색 ], [ 흑색 ], [ 디폴트 로고 ], [ 유저 로고 ] 간에 설정이 변경됩니다 .

### ■ [ 바탕색상 ]

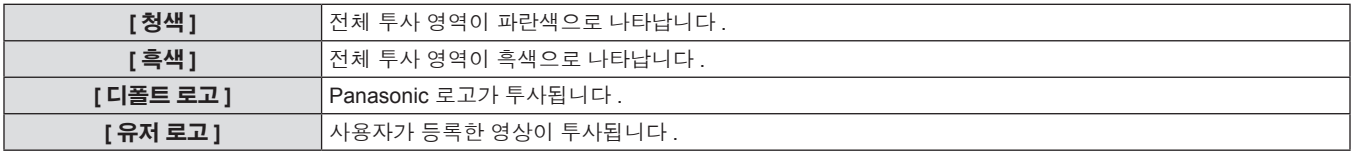

# 참고

f [ 유저 로고 ] 에 대한 이미지를 생성하려면 제공된 CD-ROM 에 포함된 "Logo Transfer Software" 가 필요합니다 .

# **[** 로고 설정 **]**

전원을 켤 때 로고 표시를 설정합니다 .

### **1)** as 을 눌러 **[** 로고 설정 **]** 를 선택합니다 **. 2)** qw 을 눌러 **[** 로고 설정 **]** 를 전환합니다 **.**

● 버튼을 누를 때마다 [ 디폴트 로고 ], [ 유저 로고 ], [ 없음 ] 간에 설 정이 변경됩니다 .

#### ■ **[** 로고 설정 ]

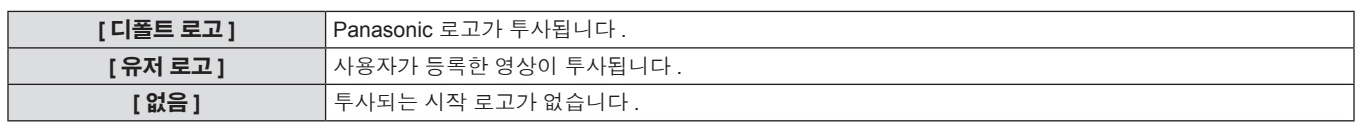

#### 참고

- 로고 설정 약 15 초 후 사라집니다.
- [ 유저 로고 ] 에 대한 이미지를 생성하려면 제공된 CD-ROM 에 포함된 "Logo Transfer Software" 가 필요합니다 .

# **[** 셔터설정 **]**

프로젝터를 켜서 투사가 시작할 때와 프로젝터가 꺼질 때의 셔터 개폐 상태를 설정합니다 .

# **[** 스타트 업 **]** 를 설정하려면

- **1)** as 을 눌러 **[** 셔터설정 **]** 를 선택합니다 **.**
- **2) <ENTER>** 버튼을 누릅니다 **.**
- **[ 셔터설정 ]** 화면이 표시됩니다.

**3)** as 을 눌러 **[** 스타트 업 **]** 를 선택합니다 **.**

#### **4)** qw 을 눌러 전환합니다 **.**

● 버튼을 누를 때마다 [ 열기 ] 및 [ 닫기 ] 간에 설정이 변경됩니다.

#### ■ **[ 스타트 업** ]

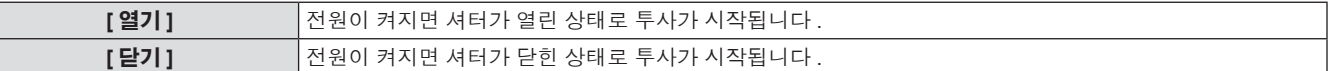

#### **[** 전원 차단 **]** 를 설정하려면

**1)** as 을 눌러 **[** 셔터설정 **]** 를 선택합니다 **.**

#### **2) <ENTER>** 버튼을 누릅니다 **.**

f **[** 셔터설정 **]** 화면이 표시됩니다 .

#### ■ **[** 전원 차단 ]

**3)** as 을 눌러 **[** 전원 차단 **]** 를 선택합니다 **.**

#### **4)** qw 을 눌러 전환합니다 **.**

● 버튼을 누를 때마다 [ 유지 ], [ 닫기 ], [ 열기 ] 간에 설정이 변경됩 니다 .

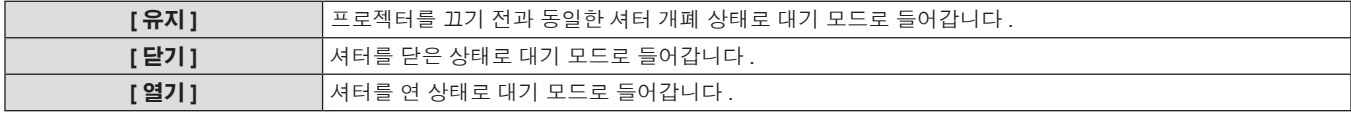

#### 참고

● 세트 이동 등과 같이 먼지가 들어가지 않도록 하기 위해 투사 렌즈를 분리한 경우 셔터를 닫은 상태로 프로젝터를 대기 모드로 설정하는 것이 권장됩니다 .

● 프로젝터를 끌 때 당시의 셔터 개폐 상태와 상관없이 [ 전원오프 ( 스텐바이 )] 확인 화면이 나타납니다 .

#### **[** 화면정지 **]**

외부 장비의 재생과 상관 없이 투사된 이미지가 일시적으로 일시 중지됩니다 .

- **1)** as 을 눌러 **[** 화면정지 **]** 를 선택합니다 **. 2) <ENTER>** 버튼을 누릅니다 **.**
	-
	- $\bullet$  <MENU> 버튼을 눌러 해제합니다.

### **[2** 화면 **](PT-DW740E** 전용 **)**

두 가지 서로 다른 입력 신호를 동시에 표시합니다 .

- **1)** as 을 눌러 **[2** 화면 **]** 를 선택합니다 **.**
- **2) <ENTER>** 버튼을 누릅니다 **.**
- $\bullet$  나란히 화면을 표시합니다.

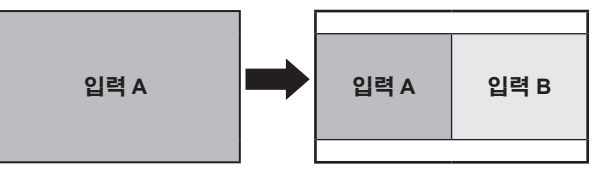

#### ■ 2 개 창 표시를 설정합니다 .

- **3) <MENU>** 버튼을 누릅니다 **.**
	- f **[** 서브 입력선택 **]** 화면이 표시됩니다 .
- **4)** as 을 눌러 입력 **B** 에 표시될 이미지를 선택합니다 **.**
	- ▲▼ 을 눌러 화면의 오른쪽 ( 입력 B) 에 표시할 이미지를 선택 합니다 .
- **5) <ENTER>** 버튼을 누릅니다 **.**

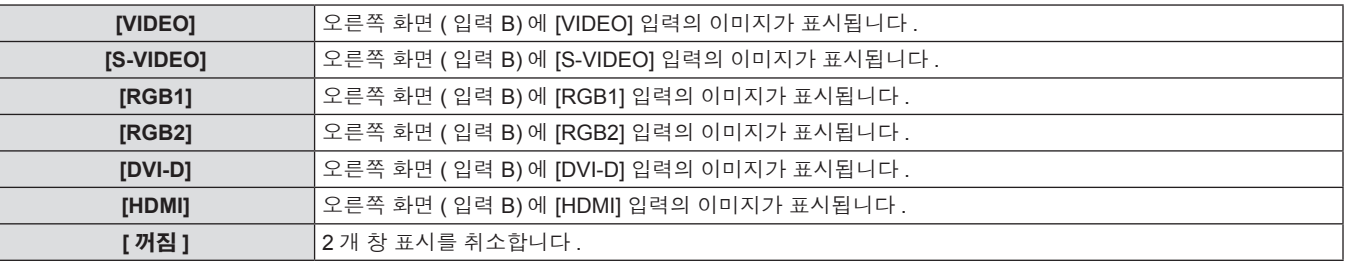

#### 참고

● [ 화면정지 ] 를 입력 A 쪽에 설정합니다.

● 2 개 창 표시 중에는 메뉴 항목을 조정하거나 설정할 수 없습니다.

- 입력 A 쪽의 값은 [ 영상 ] 설정에 적용됩니다 . ([ 명암 ], [ 밝기 ], [ 컬러 ], [ 틴트 ], [ 선명도 ] 의 경우 입력 A 와 B 각각의 값이 적용됩니다 .)
- 2 개 창 표시는 [ 화면비율 ] 설정으로 선택한 화면 비율을 유지합니다.
- 2 개 창 표시는 입력 신호의 조합에 따라 사용할 수 없을 수 있습니다.

자세한 내용은 "2 개 창 표시 조합 목록 (PT-DW740E 전용 )" (→ 123 페이지 ) 을 참조하십시오 .
# **[** 컷오프 **]**

각각의 빨간색 , 녹색 및 파란색 색 요소를 제거할 수 있습니다 .

**1)** as 을 눌러 **[** 컷오프 **]** 를 선택합니다 **.**

#### **2) <ENTER>** 버튼을 누릅니다 **.**

f **[** 컷오프 **]** 화면이 표시됩니다 .

r **[** 빨강 **], [** 녹색 **]** 및 **[** 파랑 **]**

#### **3)** as 을 눌러 **[** 빨강 **], [** 녹색 **]** 또는 **[** 파랑 **]** 를 선택합니다 **.**

**4)** qw 을 눌러 전환합니다 **.**

● 버튼을 누를 때마다 [ 꺼짐 ] 및 [ 켜짐 ] 간에 설정이 변경됩니다.

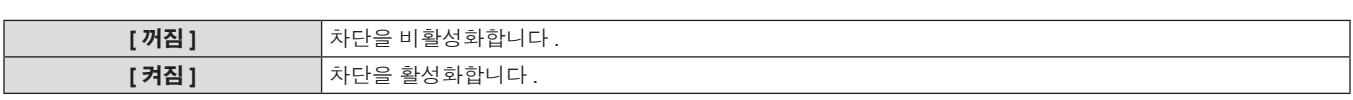

# 참고

● 입력이 전환되거나 신호가 전환되면 차단 설정이 원래 설정 ([ 꺼짐 ]) 으로 되돌아갑니다.

# **[** 프로젝터 설정 **]** 메뉴

메인 메뉴에서 **[** 프로젝터 설정 **]** 를 선택하고 서브 메뉴에서 항목을 선택합니다 **.** 메뉴 화면의 작동에 대해서는"메뉴를 통해서 네비게이트하기"**(**x **50** 페이지 **)** 을 참조하십시오 **.** • 항목을 선택한 후 ▲▼4▶ 을 눌러 설정합니다. DEFAULT  $\sqrt{2}$  $\sqrt{3}$  $5 \mid 6$  $\overline{4}$  $\overline{z}$  $\sqrt{8}$  $\overline{\circ}$ 

# **[** 프로젝터 **ID]**

이 프로젝터에는 여러 프로젝터가 나란히 사용될 때 리모컨 하나로 동시에 제어하거나 개별적으로 제어할 수 있는 ID 번호 설정 기능이 있습니 다 .

## **1)** as 을 눌러 **[** 프로젝터 **ID]** 를 선택합니다 **. 2)** qw 을 눌러 **[** 프로젝터 **ID]** 를 전환합니다 **.**

• 버튼을 누를 때마다 [전체] 및 [1] ~ [64] 간에 설정이 변경됩니다.

#### r **[** 프로젝터 **ID]**

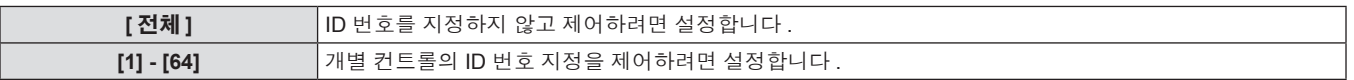

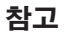

● ID 번호를 [ 전체 ] 로 지정하거나 [1] ~ [64] 사이로 설정할 수 있습니다.

● 개별 제어를 위한 ID 번호를 지정하려면 리모컨의 ID 번호가 프로젝터의 ID 번호와 일치해야 합니다 .

● ID 번호가 [ 전체 ] 로 설정될 때 프로젝터는 리모컨 제어 또는 컴퓨터 제어 중 지정된 ID 번호와 상관없이 작동합니다 .

여러 개의 프로젝터가 [ 전체 ] 로 설정된 ID 로 나란히 설정된 경우 , 다른 ID 번호를 갖는 프로젝터와 개별적으로 제어할 수 없습니다 .

● 리모컨에서 ID 번호를 설정하는 방법에 대해서는 "리모컨 ID 번호 설정" (→ 22 페이지 ) 을 참조하십시오 .

# **[** 투사 방법 **]**

프로젝터의 설치 상태에 따라 투사 방법을 설정합니다 . 화면 표시가 상하로 뒤집어졌거나 반전된 경우 투사 방법을 변경하십시오 .

## **1)** as 을 눌러 **[** 투사 방법 **]** 를 선택합니다 **.**

**3)** as 을 눌러 투사 방법을 선택합니다 **.**

- **2) <ENTER>** 버튼을 누릅니다 **.**
- 
- 
- **[ 투사 방법 ]** 화면이 표시됩니다.

■ 사용 가능한 투사 방법

- 
- 
- 
- 
- 
- 
- 
- 
- 

**4) <ENTER>** 버튼을 누릅니다 **.**

**5)** 확인이 표시되면 **[** 실행 **]** 또는 **[** 취소 **]** 를 선택하고 **<ENTER>** 버튼을 누릅니다 **.**

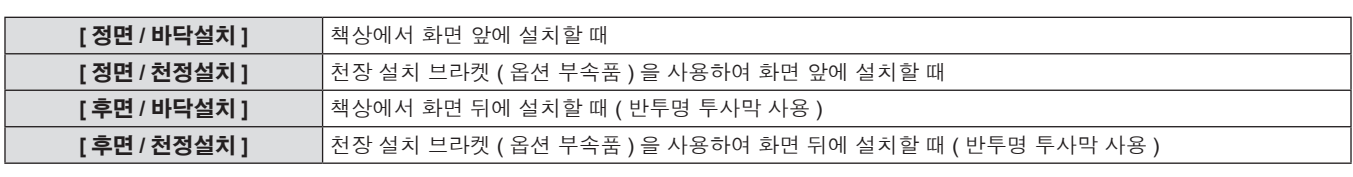

#### 주의

● [ 투사 방법 ] 이 변경될 때 [ 냉각 컨디션 ] (→ 75 페이지 ) 이 올바르게 설정되었는지 확인하십시오 .

# **[** 냉각 컨디션 **]**

투사 방향에 따라 팬 제어를 변경합니다 .

다음 그림을 참조하여 투사 방향에 따라 올바르게 [ 냉각 컨디션 ] 을 설정합니다 . 잘못된 설정에서 사용할 경우 램프의 수명이 단축될 수 있습니 다 .

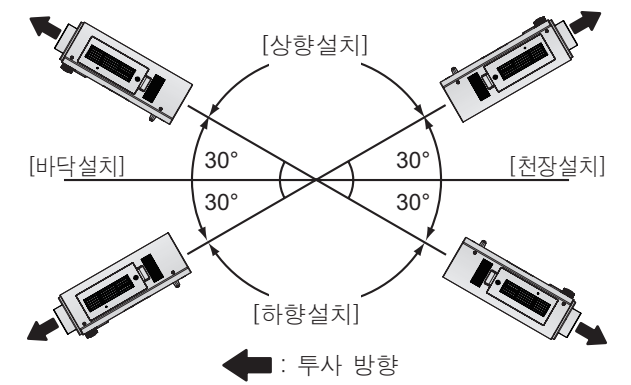

**1)** as 을 눌러 **[** 냉각 컨디션 **]** 를 선택합니다 **.**

#### **2) <ENTER>** 버튼을 누릅니다 **.**

**● [ 냉각 컨디션 ]** 화면이 표시됩니다.

- **3)** as 을 눌러 냉각 컨디션을 선택합니다 **.**
- **4) <ENTER>** 버튼을 누릅니다 **.**
- **5)** 확인이 표시되면 **[** 실행 **]** 또는 **[** 취소 **]** 를 선택하고 **<ENTER>** 버튼을 누릅니다 **.**

# **[** 높은 고지대 모드 **]**

프로젝터를 1 400 m (4 593 피트 ) ~ 2 700 m (8 858 피트 ) 높이에서 사용하려면 [ 켜짐 ] 으로 설정합니다 .

- **1)** as 을 눌러 **[** 높은 고지대 모드 **]** 를 선택합니다 **.**
- **3)** 확인이 표시되면 **[** 실행 **]** 또는 **[** 취소 **]** 를 선택하고 **<ENTER>** 버튼을 누릅니다 **.**
- **2)** qw 을 눌러 **[** 높은 고지대 모드 **]** 를 전환합니다 **.**
- [ 꺼짐 ] 및 [ 켜짐 ] 간에 설정이 변경됩니다.

# ■ **[ 높은 고지대 모드 ]**

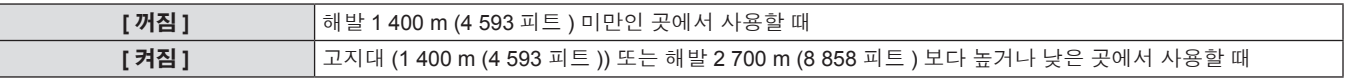

#### 참고

● [ 켜짐 ] 으로 설정되면 팬 속도가 상승하고 조작음이 커집니다.

# **[** 램프 선택 **]**

사용 조건 또는 목적에 따라 프로젝터 본체에 장착된 두 개의 발광 램프 중 램프 두 개의 밝기와 램프 한 개의 밝기 사이에서 전환합니다 . [1 등 식 ] 을 설정하면 램프의 누적 사용 시간에 따라 켜지는 램프가 자동으로 선택됩니다 .

#### **1)** as 을 눌러 **[** 램프 선택 **]** 를 선택합니다 **. 2)** qw 을 눌러 **[** 램프 선택 **]** 를 전환합니다 **.**

● 버튼을 누를 때마다 [2 등식 ], [1 등식 ], [ 램프 1], [ 램프 2] 간에 설정이 변경됩니다 .

**3) <ENTER>** 버튼을 누릅니다 **.**

## ■ **[** 램프 선택 ]

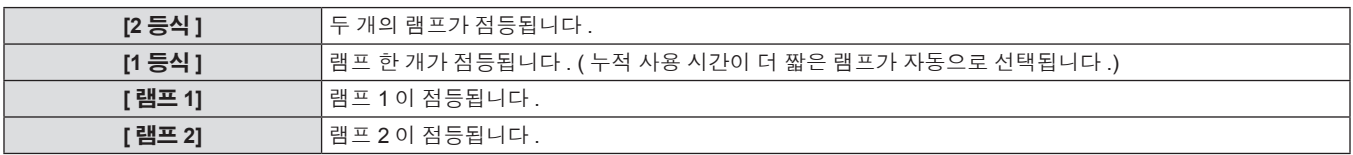

#### 참고

● [1 등식 ], [램프 1] 또는 [램프 2] 를 선택하고 램프가 켜지지 않거나 누적 사용 시간이 2 000 시간을 초과하지 않는 경우 ([램프 밝기 ] 를 [ 표준 ] 로 설정 ) 다른 램프가 켜집니다 . [2 등식 ] 을 선택하고 둘 중 한 램프가 켜지지 않거나 둘 중 하나의 누적 사용 시간이 2 000 시간을 초과하지 않는 경우 ([ 램프 밝기 ] 를 [ 표준 ] 로 설정 ) 다른 램프만 켜집니다 . 하지만 두 램프 모두 켜지지 않거나 둘 모두 누적 사용 시간이 2 000 시간 을 초과하지 않는 경우 ([ 램프 밝기 ] 를 [ 표준 ] 로 설정 ) 프로젝터가 대기 상태로 들어갑니다 .

- 항목의 글꼴 색상이 상태를 나타냅니다. 녹색 → 현재 설정 노란색 → 현재 설정 ( 점등할 수 없거나 점등이 실패한 램프가 있는 경우 ) 빨간색 → 켜지 못한 램프 흰색 → 기타 상태 ● 단시간 동안 반복해서 전환하면 램프 교체 주기 속도가 높아집니다.
- **[** 램프 릴레이 **]**

요일과 시간을 지정해서 작동할 램프를 자동으로 전환할 수 있습니다 . 일주일 이상 연속해서 프로젝터를 사용할 때 램프 켜짐을 자동으로 전환하여 연속 사용으로 인한 램프 성능 저하를 자동으로 줄일 수 있습니다 .

# **1)** as 을 눌러 **[** 램프 릴레이 **]** 를 선택합니다 **.**

# **2)** qw 을 눌러 **[** 램프 릴레이 **]** 를 전환합니다 **.**

● 버튼을 누를 때마다 [ 꺼짐 ], [24 시간 ], [1 시간 ] 간에 설정이 변 경됩니다 .

#### **3)** as 을 눌러 **[** 시각 **]** 를 선택합니다 **.**

#### **4) <ENTER>** 버튼을 누릅니다 **.**

• 조정 모드로 들어갑니다 ( 디스플레이가 깜박임 ).

#### **5)** qw 을 눌러 **[** 시 **]** 또는 **[** 분 **]** 을 선택한 다음 as 을 눌러 조정합니다 **.**

● [ 시 ] 를 선택한 경우 1 시간 단위로 시간만 조정할 수 있고 . [ 분 ] 를 선택한 경우 00 ~ 59 범위에서 1 분 단위로 분만 조정할 수 있 습니다 .

#### **6) <ENTER>** 버튼을 누릅니다 **.**

- f 조정된 시간이 설정됩니다 .
- **7)** as 을 눌러 **[** 요일 **]** 를 선택합니다 **.**

#### **8)** qw 을 눌러 **[** 요일 **]** 를 전환합니다 **.**

● 버튼을 누를 때마다 [ 일요일 ], [ 월요일 ], [ 화요일 ], [ 수요일 ], [ 목 요일 ], [ 금요일 ], [ 토요일 ] 간에 설정이 변경됩니다 .

# ■ [ 램프 릴레이 ]

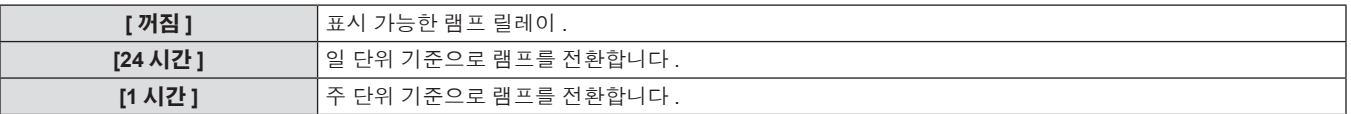

# r **[** 요일 **]**

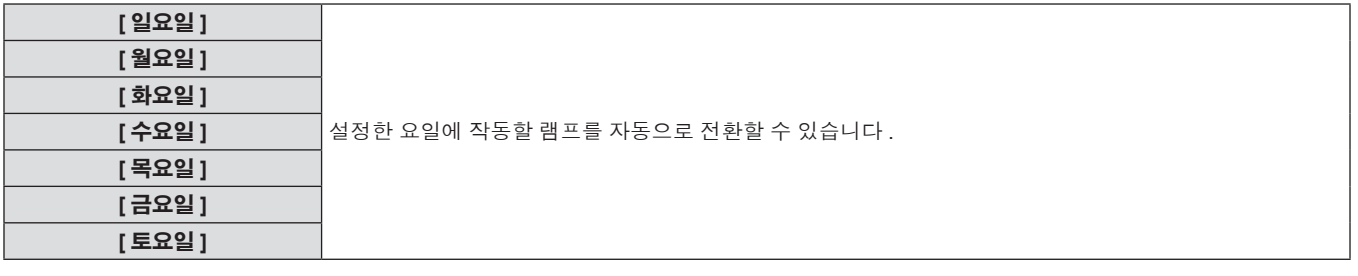

#### 참고

- [램프 선택 ] 에서 [2 등식 ] 또는 [1 등식 ] 을 선택하면 [램프 릴레이 ] 기능이 활성화됩니다.
- 사용 시간은 현지 시간이 됩니다 . (→ 81 페이지 )
- 리모컨에서 번호 (<0> ~ <9>) 버튼을 눌러 시간을직접 입력합니다.

# **[** 램프 밝기 **]**

프로젝터의 작동 환경 또는 목적에 따라 램프 밝기를 전환합니다 .

## **1)** as 을 눌러 **[** 램프 밝기 **]** 를 선택합니다 **. 2)** qw 을 눌러 **[** 램프 밝기 **]** 를 전환합니다 **.**

- 
- 버튼을 누를 때마다 [ 표준 ] 및 [ECOLOGY] 간에 설정이 변경됩 니다 .

## ■ [ 램프 밝기 ]

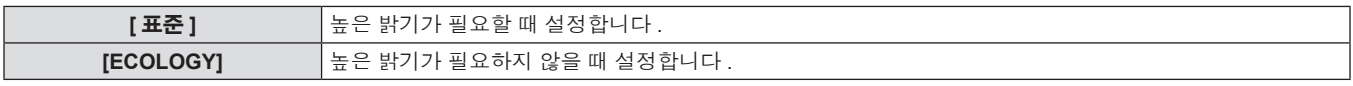

#### 참고

● [ECOLOGY] 를 설정하면 전력 소모와 조작음을 줄이고 램프 수명을 늘릴 수 있습니다.

# **[** 스텐바이모드 **]**

대기 중 전력 소모를 설정합니다 .

#### **1)** as 을 눌러 **[** 스텐바이모드 **]** 를 선택합니다 **. 2)** qw 을 눌러 **[** 스텐바이모드 **]** 를 전환합니다 **.**

● 버튼을 누를 때마다 [ 표준 ] 및 [ECOLOGY] 간에 설정이 변경됩 니다 .

## ■ **[ 스텐바이모드 ]**

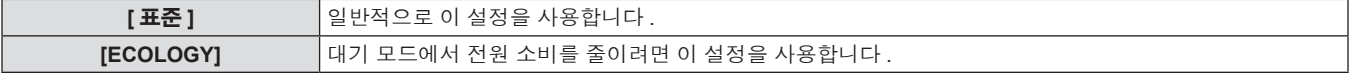

#### 참고

- [ECOLOGY] 로 설정되면 대기 상태에서 네트워크 기능과 <SERIAL OUT> 단자를 사용할 수 없습니다 . 또한 일부 RS-232C 명령도 사용할 수 없습니다 . [ 표준 ] 로 설정되면 대기 상태에서 네트워크 기능과 <SERIAL OUT> 단자를 사용할 수 있습니다 .
- [ECOLOGY] 로 설정되면 [ 표준 ] 설정과 비교해 전원을 켰을 때 약 10 초 정도 표시가 지연됩니다 .

# **[** 스케줄 **]**

각 요일에 대한 명령어 실행 일정을 설정합니다 .

#### 스케줄 기능 활성화 **/** 비활성화

## **1)** as 을 눌러 **[** 스케줄 **]** 를 선택합니다 **. 2)** qw 을 눌러 **[** 스케줄 **]** 를 전환합니다 **.**

● 버튼을 누를 때마다 [ 꺼짐 ] 및 [ 켜짐 ] 간에 설정이 변경됩니다.

## **■** [ 스케줄 ]

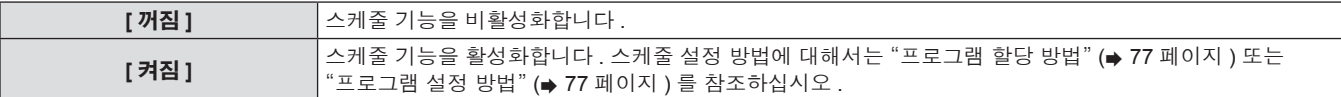

#### 참고

#### 프로그램 할당 방법

- **1)** as 을 눌러 **[** 스케줄 **]** 를 선택합니다 **.**
- **2)** qw 을 눌러 **[** 켜짐 **]** 를 선택한 후 **<ENTER>** 버튼을 누릅니다 **.**
- f **[** 스케줄 **]** 화면이 표시됩니다 .

#### 프로그램 설정 방법

각 프로그램에 최대 16 개의 명령어를 설정할 수 있습니다 .

- **1)** as 을 눌러 **[** 스케줄 **]** 를 선택합니다 **.**
- **2)** qw 을 눌러 **[** 켜짐 **]** 를 선택한 후 **<ENTER>** 버튼을 누릅니다 **.**
- f **[** 스케줄 **]** 화면이 표시됩니다 .
- **3)** as 을 눌러 **[** 프로그램 편집 **]** 를 선택합니다 **.**
- **4)** qw 을 눌러 프로그램 번호를 선택하고 **, <ENTER>** 버튼을 누릅니다 **.**
- **5)** as 을 눌러 명령 번호를 선택하고 **, <ENTER>** 버튼을 누릅니다 **.**
- < ▶ 을 사용하여 페이지를 변경할 수 있습니다.
- **6)** as 을 눌러 **[** 시각 **]** 을 선택하고 **, <ENTER>** 버튼을 누릅니다 **.**
- **3)** 프로그램을 선택하고 각 요일에 할당합니다 **.**
- 요일을 선택하려면 ▲▼ 을 누르고 프로그램 번호를 선택하려면  $\blacklozenge$  을 누릅니다.
- 번호 1 ~ 번호 7 까지 프로그램을 설정할 수 있습니다 . "- -" 은 프로그램 번호가 아직 설정되지 않았음을 나타냅니다 .
- **7)** 리모컨에서 qw 을 눌러 시간과 분을 선택하고 as 또는 숫자 **(<0> ~ <9>)** 버튼을 눌러 시간을 설정한 후 **<ENTER>** 버튼을 누릅니다 **.**
- **8)** as 을 눌러 **[** 커맨드 **]** 를 선택합니다 **.**

#### **9)** qw 을 눌러 **[** 커맨드 **]** 를 전환합니다 **.**

- 버튼을 누를 때마다 [전원 ON], [스탠바이], [셔터]゙゙, [입력]゙゙, [램 프 선택 ]\*1, [ 램프 밝기 ]\*1, [2 화면 ]\*1\*2 간에 설정이 변경됩니다 .
- \*1 **11)** 단계에서 설정한 세부 사항이 표시됩니다 .
- \*2 PT-DW740E 에만 해당합니다 .

#### **10) <ENTER>** 버튼을 누릅니다 **.**

f **[** 커맨드 **]** 세부 화면이 표시됩니다 .

<sup>● [</sup> 스케줄 ] 을 [ 켜짐 ] 으로 설정하면 [ 스텐바이모드 ] 설정이 강제로 [ 표준 ] 로 전환되고 설정을 변경할 수 없습니다 . 이 상태에서는 [ 스케줄 ] 이 [ 꺼짐 ] 로 설정된 경우에도 [ 스텐바이모드 ] 의 설정이 [ 표준 ] 로 유지됩니다 .

## **11)** as 을 눌러 명령을 선택합니다 **.**

• <  $\blacklozenge$  을 누를 때마다 [ 셔터 ] 의 [ 열기 ]/[ 닫기 ], [ 입력 ] 의 [RGB1]/ [RGB2]/[VIDEO]/[S-VIDEO]/[DVI-D]/[HDMI], [ 램프 선택 ] 의 [2 .<br>등식 ]/[1등식], [램프 밝기]의 [표준]/[ECOLOGY], [2화면]의 [꺼 짐 ]/[ 켜짐 ] 가 바뀝니다 .

#### **12) <ENTER>** 버튼을 누릅니다 **.**

- 명령이 수정되고 선택한 명령 왼쪽에 ●이 표시됩니다.
- 명령이 수정된 후 <MENU> 버튼을 눌러 세부 설정 화면을 닫습 니다 .

#### **13)** as 을 눌러 **[** 등록 **]** 을 선택하고 **, <ENTER>** 버튼을 누릅니다 **.**

# ■ **[** 커맨드 ]

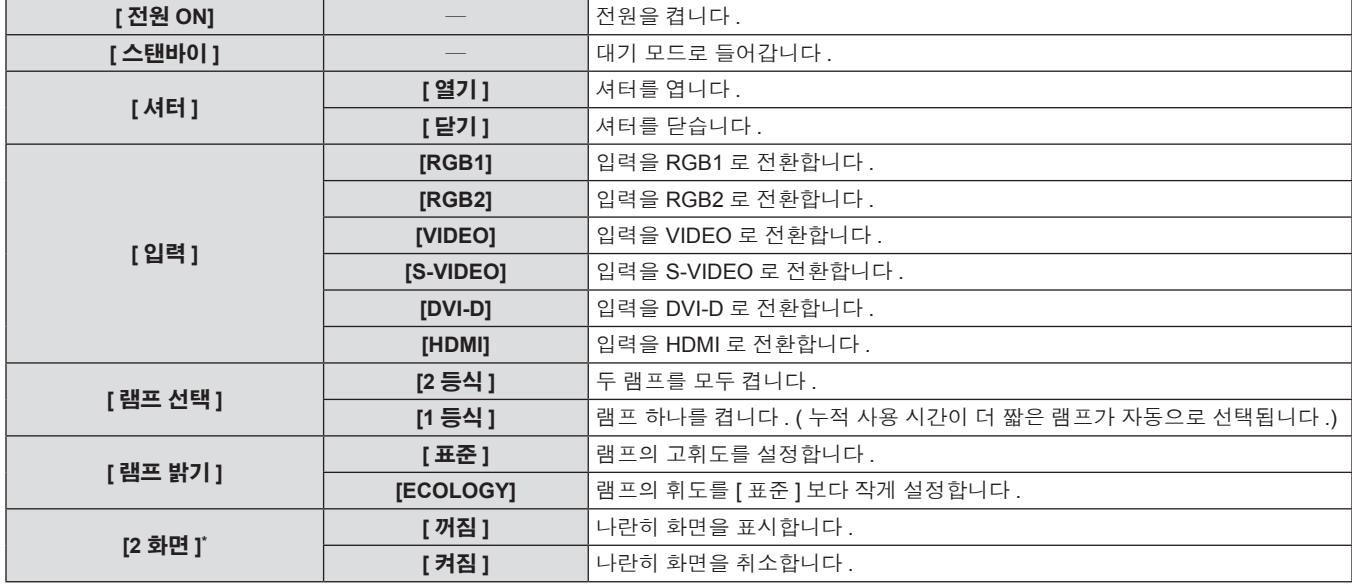

\* PT-DW740E 에만 해당합니다 .

#### 참고

- 단시간 동안 램프가 깜박이게 하는 설정을 등록하려는 경우 화면에 오류 메시지가 표시됩니다 . 시간과 명령어를 다시 설정하십시오 .
- 이미 설정된 명령을 삭제하려면 5) 단계 화면에서 <DEFAULT> 버튼을 누르거나 6) 단계 화면에서 [ 삭제 ] 를 선택하고 <ENTER> 버튼을 누릅 니다 .
- 동일 시간에 여러 개의 명령어를 설정한 경우, 가장 작은 명령어 번호부터 시간 순으로 실행됩니다.
- $\bullet$  사용 시간은 현지 시간이 됩니다. ( $\bullet$  81 페이지 )
- [ 스케줄 ] 에서 설정한 명령어를 실행하기 전에 리모컨 , 프로젝터의 제어 패널 또는 제어 명령어로 작업을 실행하면 이 기능을 사용하여 설정 한 명령어를 실행할 수 없습니다 .

# **[** 스타트 업 입력 선택 **]**

프로젝터를 켤 때 투사할 입력 신호를 설정합니다 .

- **1)** as 을 눌러 **[** 스타트 업 입력 선택 **]** 를 선택합니다 **.**
- **2)** qw 을 눌러 **[** 스타트 업 입력 선택 **]** 를 전환합니다 **.**

f 버튼을 누를 때마다 [ 유지 ], [RGB1], [RGB2], [VIDEO], [S-VIDEO], [DVI-D], [HDMI] 간에 설정이 변경됩니다 .

# **■ [ 스타트 업 입력 선택 ]**

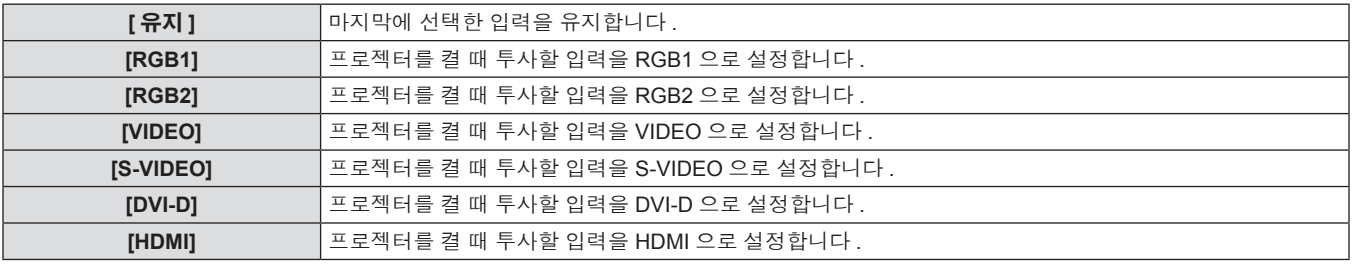

## **[RS-232C]**

<SERIAL IN>/<SERIAL OUT> 단자의 통신 조건을 설정합니다 .

## **<SERIAL IN>** 단자의 통신 조건을 설정하려면

**1)** as 을 눌러 **[RS-232C]** 를 선택합니다 **.**

#### **2) <ENTER>** 버튼을 누릅니다 **.**

f **[RS-232C]** 화면이 표시됩니다 .

#### **3)** as 을 눌러 **[(** 입력 **)** 통신 속도 **]** 를 선택합니다 **.**

# **4)** qw 을 눌러 **[(** 입력 **)** 통신 속도 **]** 를 전환합니다 **.**

f 버튼을 누를 때마다 [9600], [19200], [38400] 간에 설정이 변경됩 니다 .

# ■ [( 입력 ) 통신 속도 <u>]</u>

## **5)** as 을 눌러 **[(** 입력 **)** 패리티 **]** 를 선택합니다 **.**

#### **6)** qw 을 눌러 **[(** 입력 **)** 패리티 **]** 를 전환합니다 **.**

● 버튼을 누를 때마다 [ 없음 ], [ 짝수 ], [ 홀수 ] 간에 설정이 변경됨 니다 .

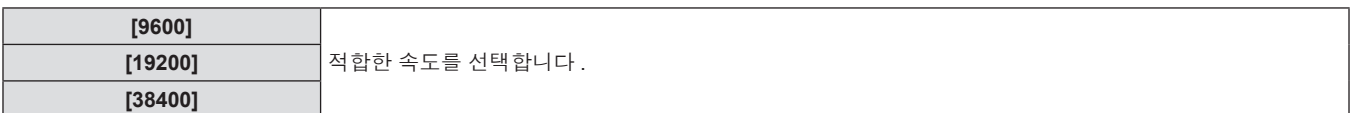

## ■ **[(** 입력 ) 패리티 **]**

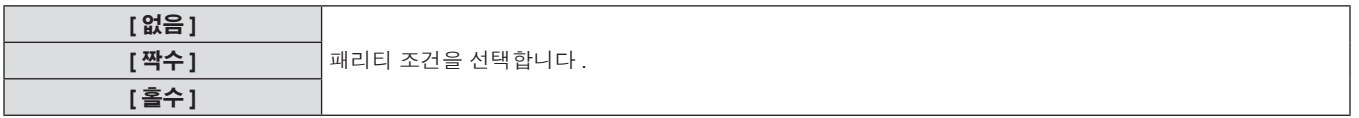

## **<SERIAL OUT>** 단자의 통신 조건을 설정하려면

- **1)** as 을 눌러 **[RS-232C]** 를 선택합니다 **.**
- **2) <ENTER>** 버튼을 누릅니다 **.**
- f **[RS-232C]** 화면이 표시됩니다 .
- **3)** as 을 눌러 **[(** 출력 **)** 통신 속도 **]** 를 선택합니다 **.**
- **4)** qw 을 눌러 **[(** 출력 **)** 통신 속도 **]** 를 전환합니다 **.**
- f 버튼을 누를 때마다 [9600], [19200], [38400] 간에 설정이 변경됩 니다 .
- **5)** as 을 눌러 **[(** 출력 **)** 패리티 **]** 를 선택합니다 **.**

#### **6)** qw 을 눌러 **[(** 출력 **)** 패리티 **]** 를 전환합니다 **.** ● 버튼을 누를 때마다 [ 없음 ], [ 짝수 ], [ 홀수 ] 간에 설정이 변경됩 니다 .

# r **[(** 출력 **)** 통신 속도 **]**

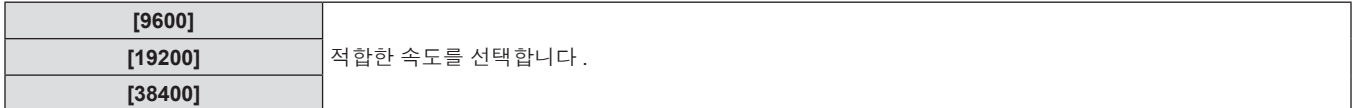

## ■ **[**( 출력 ) 패리티 ]

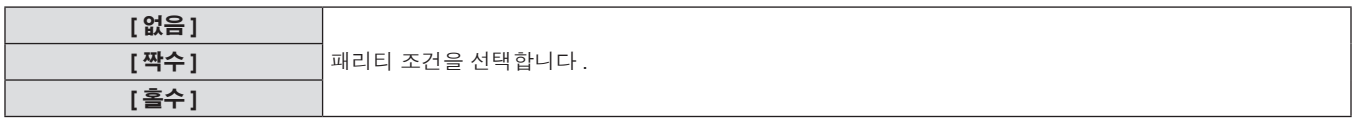

### 응답을 설정하려면

**1)** as 을 눌러 **[RS-232C]** 를 선택합니다 **.**

#### **2) <ENTER>** 버튼을 누릅니다 **.**

- f **[RS-232C]** 화면이 표시됩니다 .
- **3)** as 을 눌러 **[** 응답 **(ID** 전부 **)]** 를 선택합니다 **.**
- **4)** qw 을 눌러 **[** 응답 **(ID** 전부 **)]** 를 전환합니다 **.**
- 버튼을 누를 때마다 [ 켜짐 ] 및 [ 꺼짐 ] 간에 설정이 변경됩니다.

## r **[** 응답 **(ID** 전부 **)]**

**5)** as 을 눌러 **[** 그룹 **]** 를 선택합니다 **.**

#### **6)** qw 을 눌러 **[** 그룹 **]** 를 전환합니다 **.**

- 버튼을 누를 때마다 [A] ~ [Z] 간에 설정이 변경됩니다.
- **7)** as 을 눌러 **[** 응답 **(ID** 그룹 **)]** 를 선택합니다 **.**
- **8)** qw 을 눌러 **[** 응답 **(ID** 그룹 **)]** 를 전환합니다 **.**
	- 버튼을 누를 때마다 [ 켜짐 ] 및 [ 꺼짐 ] 간에 설정이 변경됩니다.

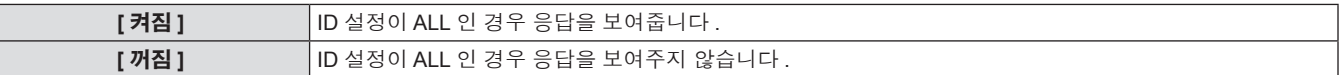

# r **[** 그룹 **]**

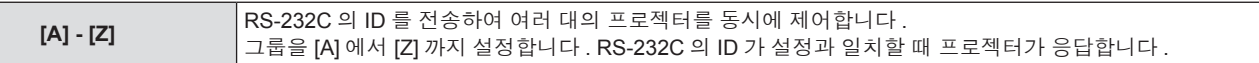

#### r **[** 응답 **(ID** 그룹 **)]**

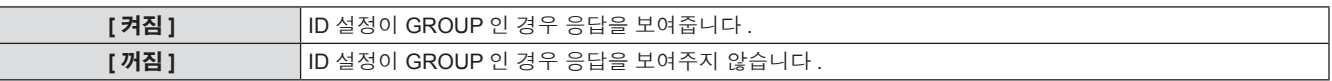

### 참고

• "<SERIAL IN>/<SERIAL OUT> 단자" (→ 120 페이지 ) 를 참조하십시오 .

# **[REMOTE 2** 설정 **]**

<REMOTE 2 IN> 단자를 설정할 수 있습니다 .

#### **1)** as 을 눌러 **[REMOTE 2** 설정 **]** 를 선택합니다 **.**

#### **2)** qw 을 눌러 **[REMOTE 2** 설정 **]** 를 전환합니다 **.**

- 버튼을 누를 때마다 [표준] 및 [사용자] 간에 설정이 변경됩니다.
- f [ 사용자 ] 를 선택한 경우 **3)** 단게로 진행하십시오 .
- **3) <ENTER>** 버튼을 누릅니다 **.**
- **4)** as 을 눌러 **[PIN2] ~ [PIN8]** 중 하나를 선택하고 **,** qw 을 눌러 설정을 전환합니다 **.**
	- [PIN1] 및 [PIN9] 는 변경할 수 없습니다.

## r **[REMOTE 2** 설정 **]**

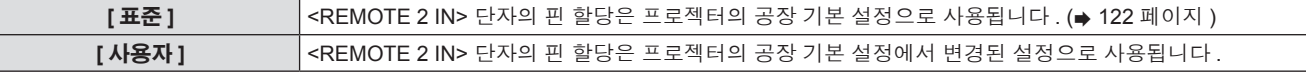

# **[** 상태 **]**

프로젝터의 상태를 표시합니다.

#### **1)** as 을 눌러 **[** 상태 **]** 를 선택합니다 **.**

**2) <ENTER>** 버튼을 누릅니다 **.**

- **3)** qw 을 눌러 페이지를 전환합니다 **.**
	- 버튼을 누를 때마다 이에 따라 페이지가 바뀝니다.

f **[** 상태 **]** 화면이 표시됩니다 .

## ■ 표시할 내용

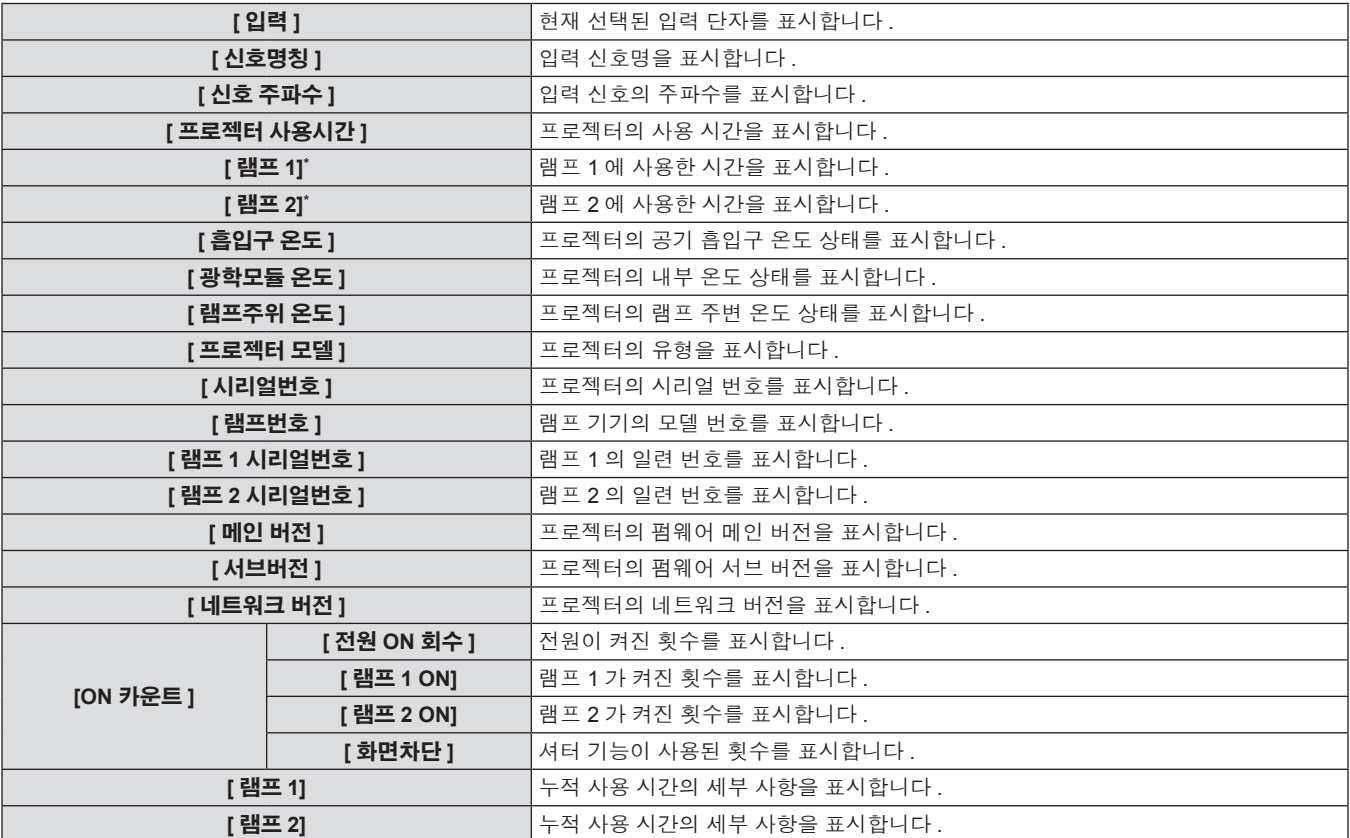

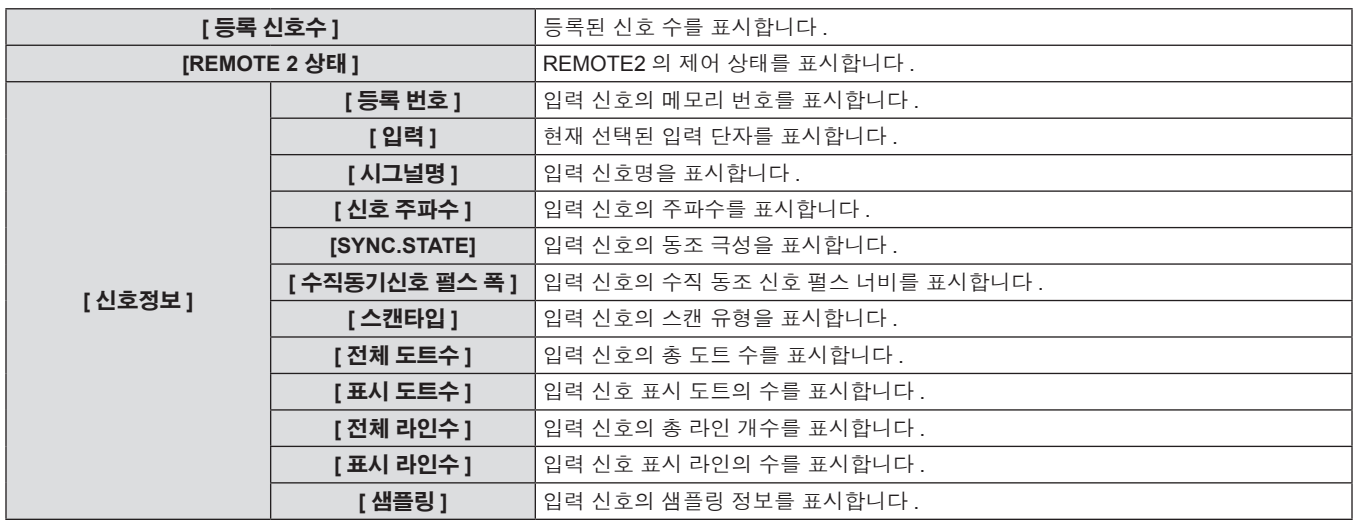

\* 램프 사용 시간에 대한 실제 시간을 표시합니다 .

대략적인 램프 교체 시기를 계산하기 위해 다음과 같이 변환합니다 .

램프 교체 시간 =

[ 램프 밝기 ] 를 [ 표준 ] 로 설정했을 때 누적 사용 시간 + ([ 램프 밝기 ] 를 [ECOLOGY] 로 설정했을 때 누석 사용 시간 x 2/3)

#### 참고

● 상태를 표시하는 동안 <ENTER> 버튼을 눌러 상태의 내용을 이메일로 전송할 수 있습니다.

● 입력 신호에 따라 [ 신호정보 ] 의 일부 항목이 표시되고 다른 항목은 표시되지 않을 수 있습니다 .

# **[** 무신호 자동오프 **]**

지정된 시간까지 입력 신호가 없으면 프로젝터의 전원을 자동으로 대기로 설정할 수 있습니다 .

**[** 무효 **]** <FUNCTION> 버튼을 비활성화합니다 . **[서브메모리 ]** │서브 메모리를 전환합니다 . (➡ 86 페이지 ) **[시스템선택]** | [시스템선택 ] 설정을 전환합니다 . (➡ 58 페이지 ) **[SYSTEM DAYLIGHT VIEW] FEYSTEM DAYLIGHT VIEW] 설정을 전환합니다 . (→ 56 페이지 )** 

**[2 화면 ]\*** 2 개 창 표시로 전환합니다 . (➡ 72 페이지 ) **[** 화면비율 **]** 화면비율 설정을 전환합니다 . (x 59 페이지 )

# **1)** as 을 눌러 **[** 무신호 자동오프 **]** 를 선택합니다 **. 2)** qw 을 눌러 **[** 무신호 자동오프 **]** 를 전환합니다 **.**

# r **[** 무신호 자동오프 **]**

리모컨에서 <FUNCTION> 버튼의 기능을 설정합니다 .

**1)** as 을 눌러 **[** 기능 **]** 를 선택합니다 **.**

**2) <ENTER>** 버튼을 누릅니다 **.** f **[** 기능 **]** 화면이 표시됩니다 .

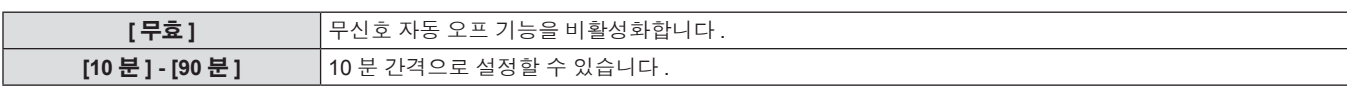

# **[** 기능 **]**

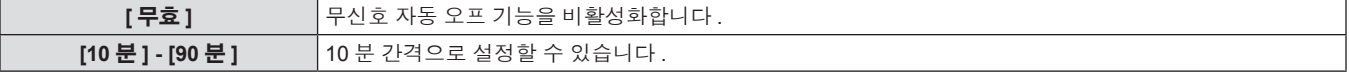

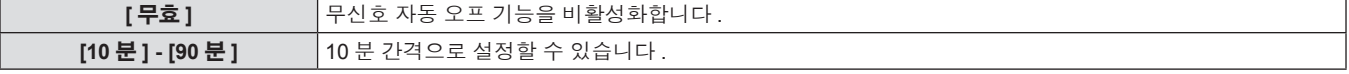

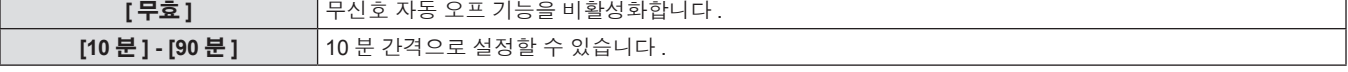

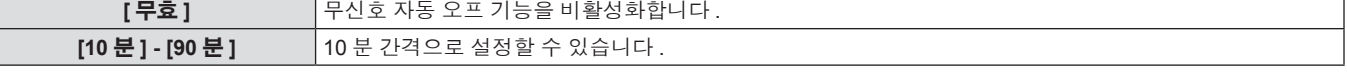

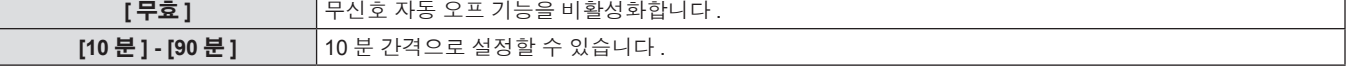

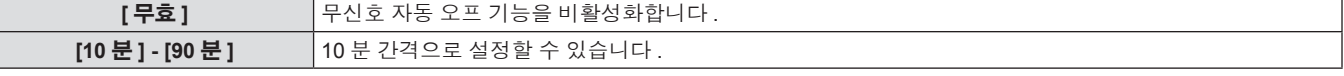

**[ 화면정지 ]** | 동영상을 일시적으로 정지 이미지로 전환합니다 . (→ 72 페이지 )

\* PT-DW740E 에만 해당합니다 .

■ 사용 가능한 기능

# **[** 날짜 **/** 시간 **]**

프로젝터에 내장된 시계의 시간 영역 , 날짜 , 시간을 설정합니다 .

# 시간대를 설정하려면

**1)** as 을 눌러 **[** 날짜 **/** 시간 **]** 를 선택합니다 **. 2) <ENTER>** 버튼을 누릅니다 **.**

- **3)** as 을 눌러 기능을 선택합니다 **.**
- **4) <ENTER>** 버튼을 누릅니다 **.**

- - f **[** 날짜 **/** 시간 **]** 화면이 표시됩니다 .

**3)** as 을 눌러 **[** 시간영역 **]** 를 선택합니다 **. 4)** qw 을 눌러 **[** 시간영역 **]** 를 전환합니다 **.**

# 날짜 **/** 시간을 수동으로 설정하려면

- **1)** as 을 눌러 **[** 날짜 **/** 시간 **]** 를 선택합니다 **.**
- **2) <ENTER>** 버튼을 누릅니다 **.**
- f **[** 날짜 **/** 시간 **]** 화면이 표시됩니다 .
- **3)** as 을 눌러 **[** 시간설정 **]** 를 선택합니다 **.**
- **4) <ENTER>** 버튼을 누릅니다 **.**
- f **[** 시간설정 **]** 화면이 표시됩니다 .
- 날짜 **/** 시간을 자동으로 설정하려면
- **1)** as 을 눌러 **[** 날짜 **/** 시간 **]** 를 선택합니다 **.**
- **2) <ENTER>** 버튼을 누릅니다 **.**
- f **[** 날짜 **/** 시간 **]** 화면이 표시됩니다 .
- **3)** as 을 눌러 **[** 시간설정 **]** 를 선택합니다 **.**
- **4) <ENTER>** 버튼을 누릅니다 **.**
- f **[** 시간설정 **]** 화면이 표시됩니다 .

#### r **[NTP** 동기 **]**

- 
- $5)$  ▲▼ 을 눌러 항목을 선택하고 ◀▶ 을 눌러 현지 날짜와 시간을 설정합니다 **.**
- **6)** as 을 눌러 **[** 설정 **]** 을 선택하고 **, <ENTER>** 버튼을 누릅니다 **.**
	- 시간 설정이 완료됩니다.
- **5)** as 을 눌러 **[NTP** 동기 **]** 을 선택하고 **,** qw 을 눌러 설정을 **[** 켜짐 **]** 으로 변경합니다 **.**
	- 버튼을 누를 때마다 [ 켜짐 ] 및 [ 꺼짐 ] 간에 설정이 변경됩니다 .
- **6)** as 을 눌러 **[** 설정 **]** 을 선택하고 **, <ENTER>** 버튼을 누릅니다 **.**
- 시간 설정이 완료됩니다.

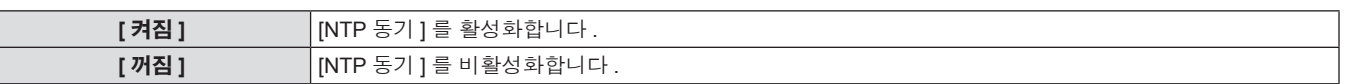

#### 참고

- 날짜 / 시간을 자동으로 설정하려면 프로젝터를 네트워크에 연결해야 합니다.
- [NTP 동기 ] 을 [ 켜짐 ] 으로 설정한 후 바로 NTP 서버와의 동기화가 실패하거나 NTP 서버가 설정되지 않은 상태에서 [NTP 동기 ] 을 [ 켜짐 ] 으로 설정하면 [NTP 동기 ] 이 [ 꺼짐 ] 로 되돌아갑니다 .
- 웹 브라우저를 통해 프로젝터에 액세스하여 NTP 서버를 설정할 수 있습니다 . 자세한 내용은 "[Adjust clock] 페이지" (➡ 98 페이지 ) 을 참 조하십시오 .

# **[** 모든 사용자 데이터 저장 **]**

다양한 설정 값을 프로젝터의 내장된 메모리에 백업으로 저장합니다 .

- **1)** as 을 눌러 **[** 모든 사용자 데이터 저장 **]** 를 선택합니다 **.**
- **2) <ENTER>** 버튼을 누릅니다 **.**
- f **[** 보안 암호 **]** 화면이 표시됩니다 .

#### 참고

● [ 유저 로고 ] 에 등록된 이미지 설정은 저장되지 않습니다.

# **[** 모든 사용자 데이터 실행 **]**

프로젝터의 내장된 메모리에 백업으로 저장된 다양한 설정 값을 로드합니다 .

- **1)** as 을 눌러 **[** 모든 사용자 데이터 실행 **]** 를 선택합니다 **.**
- **3)** 보안 암호를 입력하고 **<ENTER>** 버튼을 누릅니다 **.**
- **4)** 확인이 표시되면 **[** 실행 **]** 또는 **[** 취소 **]** 를 선택하고 **<ENTER>** 버튼을 누릅니다 **.**
- **2) <ENTER>** 버튼을 누릅니다 **.** f **[** 보안 암호 **]** 화면이 표시됩니다 .
- 

#### 참고

● [ 모든 사용자 데이터 실행 ] 이 실행될 때 프로젝터가 대기 상태로 들어가서 설정 값을 반영합니다 .

82 - 한국어

- **3)** 보안 암호를 입력하고 **<ENTER>** 버튼을 누릅니다 **.**
- **4)** 확인이 표시되면 **[** 실행 **]** 또는 **[** 취소 **]** 를 선택하고 **<ENTER>** 버튼을 누릅니다 **.**
	- 데이터를 저장하는 동안 [ 실행중 ] 가 표시됩니다.

# **[** 초기화 **]**

다양한 설정 값을 공장 기본 설정으로 되돌립니다 .

- **1)** as 을 눌러 **[** 초기화 **]** 를 선택합니다 **.**
- **2) <ENTER>** 버튼을 누릅니다 **.**
- f **[** 보안 암호 **]** 화면이 표시됩니다 .
- **3)** 보안 암호를 입력하고 **<ENTER>** 버튼을 누릅니다 **.**
- **[ 초기화 ]** 화면이 표시됩니다 .

## ■ 초기화할 수 있는 항목

- **4)** as 을 눌러 초기화할 항목을 선택합니다 **.**
- **5) <ENTER>** 버튼을 누릅니다 **.**
- **6)** 확인이 표시되면 **[** 실행 **]** 또는 **[** 취소 **]** 를 선택하고 **<ENTER>** 버튼을 누릅니다 **.**

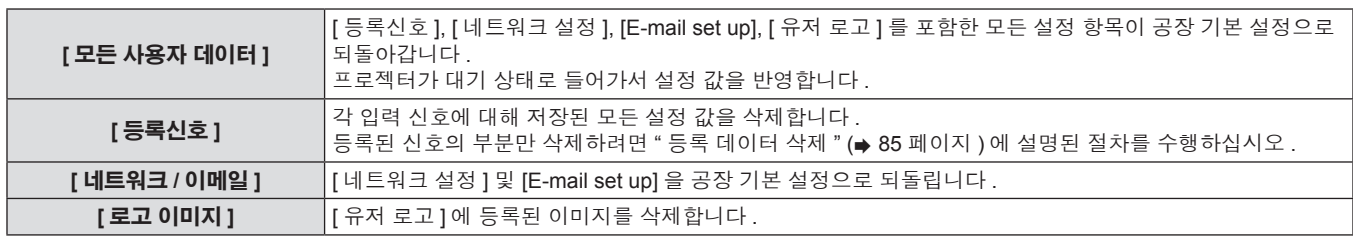

# **[** 서비스 암호 **]**

서비스 담당자가 사용합니다 .

# **[** 테스트 패턴 **]** 메뉴

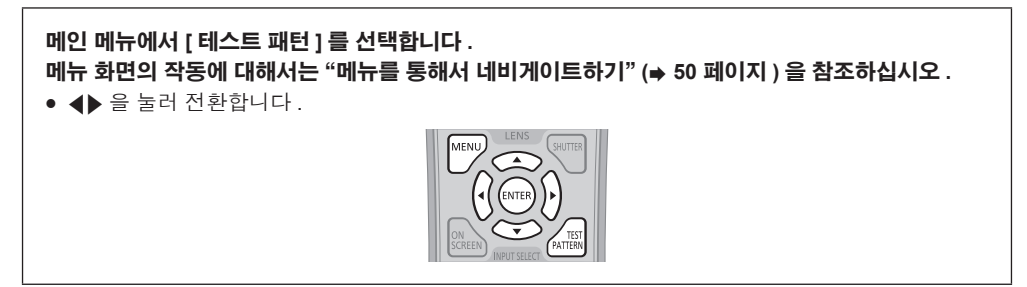

# **[** 테스트 패턴 **]**

프로젝터에 내장된 테스트 패턴을 표시합니다 .

위치 , 크기 , 기타 요인 설정은 이 테스트 패턴에 반영되지 않습니다 . 다양한 조정을 수행하기 전에 입력 신호를 표시하십시오 .

#### **1)** qw 을 눌러 **[** 테스트 패턴 **]** 를 전환합니다 **.**

- f "메뉴 화면 + 초점" , "메뉴 화면 + 입력 화면" \*, "메뉴 화면 + 전 체 흰색" , "메뉴 화면 + 전체 흑색" , "메뉴 화면 + 플래그" , "메 뉴 화면 + 플래그 ( 반전 ) ", "메뉴 화면 + 창", "메뉴 화면 + 창 ( 반 전 )" , "메뉴 화면 + 색상 바 ( 수직 )" 및 "메뉴 화면 + 색상 바 ( 수 평 )" 간에 설정이 변경됩니다 .
- \* 프로젝터에 내장된 테스트 패턴이 표시되지 않습니다 .

# ■ **[** 테스트 패턴 ]

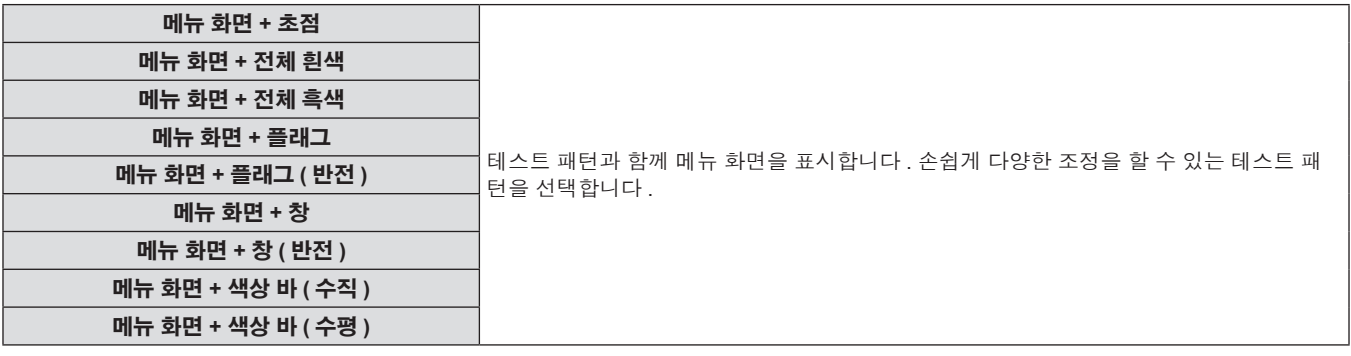

#### 참고

● 테스트 패턴이 표시되어 있는 동안 리모컨의 <ON SCREEN> 버튼을 눌러서 메뉴 화면을 숨길 수 있습니다.

# **[** 등록신호 리스트 **]** 메뉴

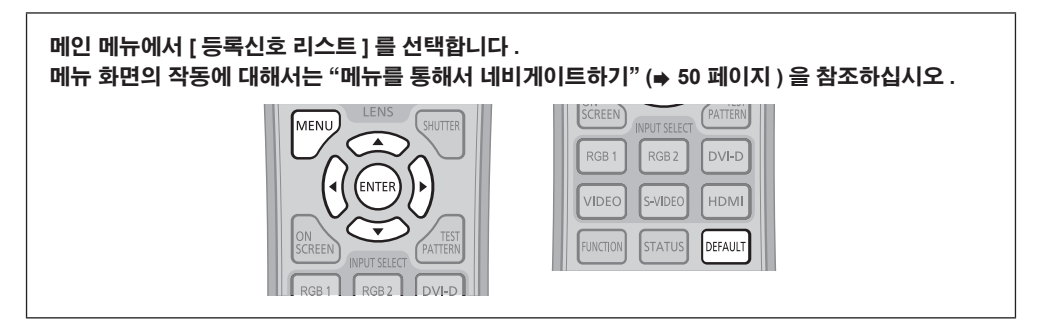

# ■ 등록된 신호 상태

- 각 서브 메모리에 대해 이름을 설정할 수 있습니다 (→ 86 페이지 ).
- f 메모리 번호 :

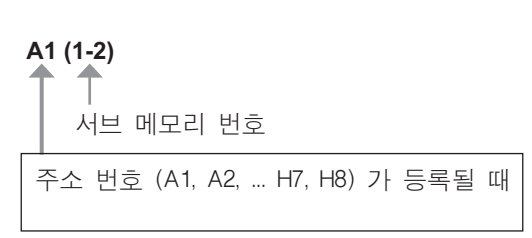

# 리스트에 신호 등록

새 신호가 입력되고 리모컨 또는 제어 패널에서 <MENU> 버튼을 누르면 등록이 완료되고 **[** 메인 메뉴 **]** 화면이 표시됩니다 .

#### 참고

- 서브메모리를 포함하여 최대 96 개의 신호를 프로젝터에 등록할 수 있습니다.
- 메모리 번호에 대한 12 페이지 (A~L 의 8 개 메모리 , 각 페이지에 8 개 메모리 포함 가능 ) 가 있으며 , 이것은 사용 가능한 최저 번호로 등록됩 니다 . 사용할 수 있는 메모리 번호가 없으면 가장 오래된 신호로 덮어쓰입니다 .
- 등록할 이름은 입력 신호 및 메모리 번호에 의해 자동으로 결정됩니다 .
- 메뉴가 표시되는 경우 새 신호가 입력되면 바로 등록됩니다 .

# 등록 데이터 이름 변경

등록된 신호의 이름을 변경할 수 있습니다 .

**1)** asqw 을 눌러 세부 사항을 표시할 신호를 선택합니다 **.**

#### **2) <ENTER>** 버튼을 누릅니다 **.**

- f **[** 등록신호 상태 **]** 화면이 표시됩니다 .
- 메모리 번호 , 입력 단자 , 입력 신호 이름 , 주파수 , 동기화 신호 등이 표시됩니다 .
- f <MENU> 버튼을 눌러 **[** 등록신호 리스트 **]** 화면으로 돌아갑니다 .

#### **3) <ENTER>** 버튼을 누릅니다 **.**

- f **[** 등록신호설정 **]** 화면이 표시됩니다 .
- **4)** as 을 눌러 **[** 신호명칭변경 **]** 를 선택합니다 **.**

# 등록 데이터 삭제

등록된 신호를 삭제할 수 있습니다 .

#### 1) **▲▼4▶** 을 눌러 삭제할 신호를 선택합니다 .

#### **2) <DEFAULT>** 버튼을 누릅니다 **.**

- f **[** 등록신호 삭제 **]** 화면이 표시됩니다 .
- 삭제를 취소하려면 <MENU> 버튼을 눌러 **[ 등록신호 리스트 ]** 화 면으로 돌아갑니다 .

#### 참고

- **5) <ENTER>** 버튼을 누릅니다 **.**
	- f **[** 신호명칭변경 **]** 화면이 표시됩니다 .
- **6)** asqw 을 눌러 텍스트를 선택하고 **, <ENTER>** 버튼을 눌러 텍스트를 입력합니다 **.**
- **7)** 이름을 변경한 후 asqw 을 눌러 **[OK]** 을 선택하고 **<ENTER>** 버튼을 누릅니다 **.**
	- f 등록이 완료되고 **[** 등록신호설정 **]** 화면으로 돌아갑니다 .
	- ▲▼◀▶ 을 눌러 [CANCEL] 을 선택하고 <ENTER> 버튼을 누르 면 변경된 신호 이름이 등록되지 않고 자동으로 등록된 신호 이 름이 사용됩니다 .
- **3) <ENTER>** 버튼을 누릅니다 **.**
	- 선택한 신호가 삭제됩니다.
- **[ 등록신호설정 ]** 화면의 [ 등록신호 삭제 ] 에서도 신호를 삭제할 수 있습니다 .

# 등록 데이터 보호

등록된 신호를 보호할 수 있습니다 .

- **1)** asqw 을 눌러 보호할 신호를 선택합니다 **.**
- **2) <ENTER>** 버튼을 누릅니다 **.**
- f **[** 등록신호 상태 **]** 화면이 표시됩니다 .
- **3) <ENTER>** 버튼을 누릅니다 **.**
	- f **[** 등록신호설정 **]** 화면이 표시됩니다 .
- **4)** as 을 눌러 **[** 잠금 **]** 를 선택합니다 **.**
- **5)** qw 을 눌러 **[** 잠금 **]** 를 전환합니다 **.**
- 버튼을 누를 때마다 [ 꺼짐 ] 및 [ 켜짐 ] 간에 설정이 변경됩니다.

#### ■ **「 잠금 1**

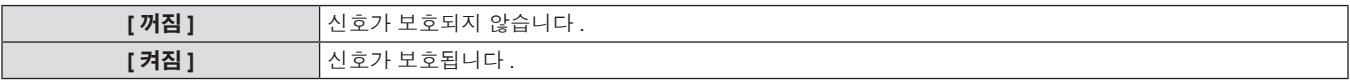

#### 참고

● [ 잠금 ] 이 [ 켜짐 ] 으로 설정되면 신호 삭제 , 이미지 조정 및 자동 화면 조정 기능을 사용할 수 없습니다 . 이러한 작업을 수행하려면 [ 잠금 ] 을 [ 꺼짐 ] 로 설정하십시오 .

- 신호가 보호된 경우라도 서브 메모리에 등록할 수 있습니다.
- [ 초기화 ] 가 실행되면 보호된 신호도 삭제됩니다.

## 신호 잠금 범위 확장

신호 잠금 범위를 확장할 수 있습니다 .

**1)** asqw 을 눌러 설정할 신호를 선택합니다 **.**

#### **2) <ENTER>** 버튼을 누릅니다 **.**

f **[** 등록신호 상태 **]** 화면이 표시됩니다 .

- **3) <ENTER>** 버튼을 누릅니다 **.**
- f **[** 신호명칭변경 **]** 화면이 표시됩니다 .
- **4)** as 을 눌러 **[** 로크인 범위 **]** 를 선택합니다 **.**
- **5)** qw 을 눌러 **[** 로크인 범위 **]** 를 전환합니다 **.**
- 버튼을 누를 때마다 [축소] 및 [와이드] 간에 설정이 변경됩니다.

#### **■ [ 로크인 범위 ]**

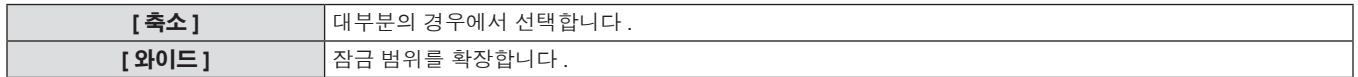

#### 참고

- 입력할 신호가 이미 등록되어 있는 동일한 신호임을 결정하는 범위를 전환합니다.
- 이미 등록되어 있는 동일 신호라는 결정의 우선 순위를 지정하려면 [ 와이드 ] 설정으로 지정하십시오 .
- 입력할 신호의 동기 주파수가 약간 변경되었거나 여러 신호 목록이 등록된 경우 등에서 사용합니다.
- 신호가 <RGB 1 IN> 단자, <RGB 2 IN> 단자, <DVI-D IN> 단자, <HDMI IN> 단자에서 입력된 경우에만 사용할 수 있습니다.
- [ 와이드 ] 가 설정되면 동기 주파수가 약간 변경된 경우에도 신호가 같은 신호로 결정되기 때문에 이미지가 왜곡되어 나타날 수 있습니다 .
- 입력할 신호가 [ 와이드 ] 에 설정된 신호에 해당하는 경우 , 높은 메모리 번호로 등록된 신호에 우선 순위가 부여됩니다 .
- 예 : 메모리 번호 A2, A4, B1 에 해당하는 입력 신호는 B1 으로 결정됩니다 .
- 등록 신호가 삭제되면 해당 설정 또한 삭제됩니다.
- 여러 유형의 신호를 같은 단자에 입력해야 하는 환경에서는 간혹 신호가 [ 와이드 ] 로 설정되면 올바로 확인되지 않을 수 있습니다 .

## 서브 메모리 리스트 관리

프로젝터에는 동기화 신호 소스의 주파수 또는 형식이 동일한 신호로 인식되더라도 , 여러 이미지 조정 데이터를 등록할 수 있는 서브 메모리 기 능이 있습니다 .

동일한 동기화 신호 소스별 화면 비율 또는 화이트 밸런스 전환과 같은 화면 품질을 조정해야 할 때 이 기능을 사용하십시오 . 서브 메모리는 [ 영 상 ] 항목 ([ 명암 ], [ 밝기 ] 등 ) 에서 조정된 화면비율 및 데이터와 같이 , 각 신호에 대해 조정할 수 있는 데이터를 모두 포함합니다 .

#### 현재 설정을 리스트에 등록하려면

- **1)** 정상 화면에서 **(** 메뉴가 표시되어 있지 않을 때 **) ◀▶ 을 누릅니다 .** 
	- 서브 메모리가 등록되지 않은 경우 서브 메모리 등록 화면이 표 시됩니다 . **3)** 단계로 진행합니다 .
	- 현재 입력 신호에 등록된 서브 메모리 리스트가 표시됩니다.
	- 메뉴에서 [ 프로젝터 설정 ] → [ 기능 ] 으로 [ 서브메모리 ] 를 선택 하면 <<br />
	대신에 <FUNCTION> 버튼을 사용할 수 있습니다.
- **2)** asqw 을 눌러 **[** 서브메모리 리스트 **]** 에 등록할 서브 메모리 번호를 선택합니다 **.**
- **3) <ENTER>** 버튼을 누릅니다 **.**
- f **[** 등록신호이름 변경 **]** 화면이 표시됩니다 .

86 - 한국어

- **4)** asqw 을 눌러 **[OK]** 을 선택하고 **, <ENTER>** 버튼을 누릅니다 **.**
	- f 등록된 데이터의 이름을 변경하려면 **4) 5)** "등록 데이터 이름 변 경" (x 85 페이지 ) 의 **4)** 단계와 **5)** 단계의 절차를 따르십시오 .

#### 서브 메모리 리스트로 전환하려면

- **1)** 정상 화면에서 **(** 메뉴가 표시되어 있지 않을 때 **) ◀▶ 을 누릅니다 .** 
	- 현재 입력 신호에 등록된 서브 메모리 리스트가 표시됩니다.

## 서브 메모리 데이터를 삭제하려면

- **1)** 정상 화면에서 **(** 메뉴가 표시되어 있지 않을 때 **)** qw 을 누릅니다 **.**
- f **[** 서브메모리 리스트 **]** 화면이 표시됩니다 .
- **2)** asqw 을 눌러 삭제할 서브 메모리를 선택하고 **<DEFAULT>** 버튼을 누릅니다 **.**
	- f **[** 등록신호 삭제 **]** 화면이 표시됩니다 .
	- f 삭제를 취소하려면 <MENU> 버튼을 눌러 **[** 서브메모리 리스트 **]** 화면으로 돌아갑니다 .

#### **3) <ENTER>** 버튼을 누릅니다 **.**

• 선택한 서브 메모리가 삭제됩니다.

#### **2)** asqw 을 눌러 **[** 서브메모리 리스트 **]** 에서 전환할 신호를 선택합니다 **.**

- **3) <ENTER>** 버튼을 누릅니다 **.**
- f **2)** 단계에서 선택한 신호로 전환합니다 .

# **[** 보안 **]** 메뉴

메인 메뉴에서 **[** 보안 **]** 를 선택하고 서브 메뉴에서 항목을 선택합니다 **.** 메뉴 화면의 작동에 대해서는"메뉴를 통해서 네비게이트하기"**(**x **50** 페이지 **)** 을 참조하십시오 **.** • 프로젝터를 처음 사용할 때 초기 암호 : ▲▶▼◀▲▶▼◀ 을 순서대로 누르고 <ENTER> 버튼을 누릅니다 . ● 항목을 선택한 후 ▲▼◆ 을 눌러 설정합니다. .<br>MENU  $RGR$ DVI-D RGB<sub>2</sub> ENTER<sup></sup> VIDEC s-video HDMI **INCTION STATU** DEFAULT

#### 주의

- 메인 메뉴에서 [ 보안 ] 를 선택하고 <ENTER> 버튼을 누를 때 암호를 입력해야 합니다 . 설정된 암호를 입력한 후 [ 보안 ] 메뉴의 작업을 계속 합니다 .
- 이전에 비밀번호가 변경되었으면 변경된 비밀번호를 입력하고 <ENTER> 버튼을 누릅니다.

#### 참고

● 입력된 암호는 화면에 \* 표시로 표시됩니다.

# **[** 보안 암호 **]**

<MAIN POWER> 스위치가 <OFF> 인 상태에서 전원을 켜면 **[** 보안 암호 **]** 화면이 표시됩니다 . 입력한 암호가 잘못되었으면 조작은 전원 대기 <v> 버튼 , <SHUTTER> 버튼 , <LENS>(<FOCUS>, <ZOOM>, <SHIFT>) 버튼으로 제한됩니다 .

#### **1)** as 을 눌러 **[** 보안 암호 **]** 를 선택합니다 **. 2)** qw 을 눌러 **[** 보안 암호 **]** 를 전환합니다 **.**

- 
- 버튼을 누를 때마다 [ 꺼짐 ] 및 [ 켜짐 ] 간에 설정이 변경됩니다.

## ■ **[** 보안 암호 ]

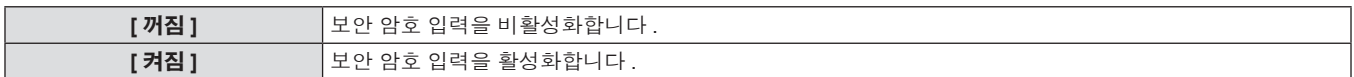

#### 참고

- 구매할 때 또는 모든 사용자 데이터가 초기화되었을 때 [ 보안 암호 ] 설정은 [ 꺼짐 ] 으로 설정되어 있습니다 .
- 추측하기 어려운 암호를 주기적으로 변경합니다.
- [ 보안 암호 ] 를 [ 켜짐 ] 으로 설정하고 <MAIN POWER> 스위치를 <OFF> 로 설정하면 보안 암호가 활성화됩니다 .

# **[** 보안 암호 변경 **]**

보안 암호를 변경합니다 .

- **1)** as 을 눌러 **[** 보안 암호 변경 **]** 를 선택합니다 **.**
- **2) <ENTER>** 버튼을 누릅니다 **.**
- f **[** 보안 암호 변경 **]** 화면이 표시됩니다 .
- **3)** asqw 과 숫자 **(<0> ~ <9>)** 버튼을 눌러 암호를 설정합니다 **.**
- 최대 8 개 버튼 조작을 설정할 수 있습니다.

#### 참고

- 입력된 암호는 화면에 \* 표시로 표시됩니다.
- 보안 비밀 번호에 숫자를 사용한 경우 리모컨을 분실하면 보안 비밀 번호를 다시 초기화해야 합니다. 초기화 방법에 대해서는 대리점에 문의 하십시오 .

# **[** 표시설정 **]**

투사 이미지 위에 보안 이미지 ( 텍스트 또는 이미지 ) 를 중첩합니다 .

**1)** as 을 눌러 **[** 표시설정 **]** 를 선택합니다 **.**

- **4) <ENTER>** 버튼을 누릅니다 **.**
- **5)** 확인을 위해 암호를 다시 입력합니다 **.**
- **6) <ENTER>** 버튼을 누릅니다 **.**

88 - 한국어

#### **2)** qw 을 눌러 **[** 표시설정 **]** 를 전환합니다 **.**

● 버튼을 누를 때마다 [ 꺼짐 ], [ 텍스트 ], [ 유저 로고 ] 간에 설정이 변경됩니다 .

### ■ **[ 표시설정 ]**

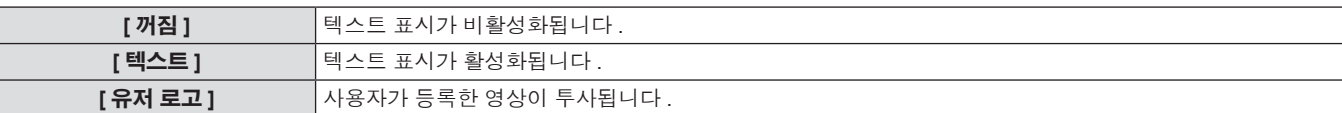

#### 참고

• [ 유저 로고 ] 에 대한 이미지를 생성하려면 제공된 CD-ROM 에 포함된 "Logo Transfer Software" 가 필요합니다 .

#### **[** 문자 변경 **]**

[ 표시설정 ] 에서 [ 텍스트 ] 를 선택하여 텍스트 표시가 활성화될 때 표시된 텍스트를 변경합니다 .

#### **1)** as 을 눌러 **[** 문자 변경 **]** 를 선택합니다 **.**

#### **2) <ENTER>** 버튼을 누릅니다 **.**

**● [ 문자 변경 ]** 화면이 표시됩니다.

- **3)** asqw 을 눌러 텍스트를 선택하고 **, <ENTER>** 버튼을 눌러 텍스트를 입력합니다 **.**
	- 최대 22 자를 입력할 수 있습니다.
- **4)** asqw 을 눌러 **[OK]** 을 선택하고 **, <ENTER>** 버튼을 누릅니다 **.**
	- 텍스트가 변경됩니다.

# **[** 메뉴 잠금 **]**

<MENU> 버튼으로 메뉴를 표시한 후 메뉴 조작을 활성화할 것인지 설정합니다 .

- **1)** as 을 눌러 **[** 메뉴 잠금 **]** 를 선택합니다 **. 2)** qw 을 눌러 **[** 메뉴 잠금 **]** 를 전환합니다 **.**
	- 버튼을 누를 때마다 [ 꺼짐 ] 및 [ 켜짐 ] 간에 설정이 변경됩니다.

# ■ **[** 메뉴 잠금 ]

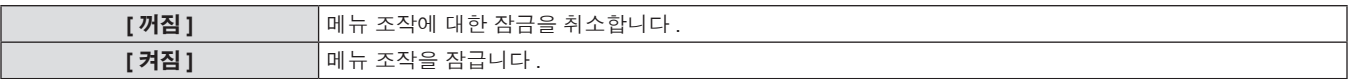

#### 참고

● [메뉴 잠금 ]을 [켜짐 ] 으로 설정하고 난 후 잘못된 암호를 입력하면 <MENU> 버튼을 조작할 수 없습니다 .

- 구매했을 때 또는 [ 모든 사용자 데이터 ] 초기화 후에 [ 메뉴 잠금 ] 이 [ 꺼짐 ] 로 설정됩니다 .
- 프로젝터가 대기 상태에 들어갈 때까지 잠금 해제가 유지됩니다.

# **[** 메뉴 잠금 패스워드 **]**

메뉴 잠금 암호를 변경합니다 .

- **1)** as 을 눌러 **[** 메뉴 잠금 패스워드 **]** 를 선택합니다 **.**
- **2) <ENTER>** 버튼을 누릅니다 **.**
- f **[** 메뉴 잠금 패스워드 **]** 화면이 표시됩니다 .
- **3)** asqw 을 눌러 텍스트를 선택하고 **, <ENTER>** 버튼을 눌러 텍스트를 입력합니다 **.**
	- 최대 16 자를 입력할 수 있습니다.
- **4)** asqw 을 눌러 **[OK]** 을 선택하고 **, <ENTER>** 버튼을 누릅니다 **.**
	- 취소하려면 [CANCEL] 을 선택합니다.

# 주의

● 처음 사용할 때 또는 모든 사용자 데이터를 초기화한 후 초기 암호는 "AAAA" 입니다.

● 추측하기 어려운 암호를 주기적으로 변경합니다.

# **[** 제어 장치 설정 **]**

제어 패널 및 리모컨에서 버튼 작동을 활성화 / 비활성화합니다 .

- **1)** as 을 눌러 **[** 제어 장치 설정 **]** 를 선택합니다 **.**
- **2) <ENTER>** 버튼을 누릅니다 **.**
	- f **[** 제어 장치 설정 **]** 화면이 표시됩니다 .
- **3)** as 을 눌러 **[** 제어 패널 **]** 또는 **[** 리모컨 **]** 를 선택합니다 **.**
- **4) <ENTER>** 버튼을 누릅니다 **.**
	- f **[** 제어 패널 **]** 화면 또는 **[** 리모컨 **]** 화면이 표시됩니다 .

#### **5)** as 을 눌러 항목을 선택하고 **, <ENTER>** 버튼을 누릅니다 **.**

### **6)** 확인이 표시되면 **[** 실행 **]** 또는 **[** 취소 **]** 를 선택하고 **<ENTER>** 버튼을 누릅니다 **.**

## r **[** 제어 패널 **]** 및 **[** 리모컨 **]**

● 제어 패널과 리모컨에서 제어에 대한 제한을 설정할 수 있습니다.

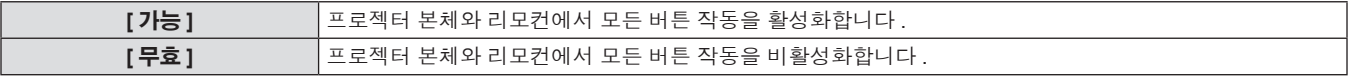

#### 참고

● 장치에서 수행되는 버튼 작동이 [ 무효 ] 로 설정될 때 **[ 보안 암호 ]** 화면이 표시됩니다 . 보안 암호를 입력하십시오 .

● <MENU> 버튼을 누르거나 약 10 초 동안 작동이 없으면 **[ 보안 암호 ]** 화면이 사라집니다 .

● [제어 패널 ] 과 [ 리모컨 ] 의 조작을 [ 무효 ] 로 설정하면 프로젝터를 끌 수 없습니다 ( 대기 상태에 들어갈 수 없음 ).

● 설정이 완료되면 메뉴 화면이 사라집니다 . 계속해서 작동하려면 <MENU> 버튼을 눌러 메인 메뉴를 표시합니다 .

# **[** 네트워크 **]** 메뉴

메인 메뉴에서 **[** 네트워크 **]** 를 선택하고 서브 메뉴에서 항목을 선택합니다 **.** 메뉴 화면의 작동에 대해서는"메뉴를 통해서 네비게이트하기"**(**x **50** 페이지 **)** 을 참조하십시오 **.** • 항목을 선택한 후 ▲▼4▶ 을 눌러 설정합니다. ..<br>EREEN PATTERN MENU RGB<sub>1</sub> RGB<sub>2</sub> DVI-D ENTER VIDEO S-VIDEC HDMI **UNCTION STATU** DEFAULT

# **[** 네트워크 설정 **]**

네트워크 기능을 사용하기 전에 네트워크의 초기 설정을 수행합니다 .

- **1)** as 을 눌러 **[** 네트워크 설정 **]** 를 선택합니다 **.**
- **2) <ENTER>** 버튼을 누릅니다 **.**
- f **[** 네트워크 설정 **]** 화면이 표시됩니다 .
- **3)** as 을 눌러 항목을 선택하고 **,** 메뉴의 작동 지침에 따라 설정을 변경합니다 **.**

# ■ **[ 네트워크 설정 ]**

- **4)** as 을 눌러 **[** 저장 **]** 을 선택하고 **, <ENTER>** 버튼을 누릅니다 **.**
- **5)** 확인이 표시되면 **[** 실행 **]** 또는 **[** 취소 **]** 를 선택하고 **<ENTER>** 버튼을 누릅니다 **.**

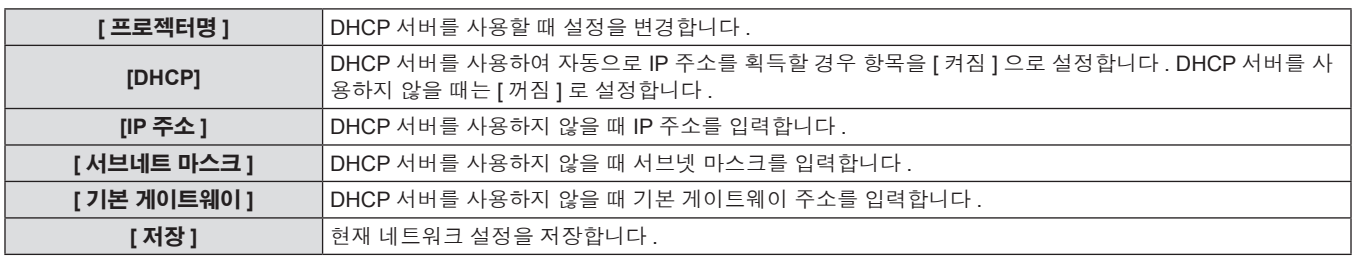

#### 참고

- DHCP 서버를 사용할 때 DHCP 서버가 실행 중임을 확인하십시오.
- IP 주소 , 서브넷 마스크 , 기본 게이트웨이에 대해서는 네트워크 관리자에게 문의하십시오 .

# **[** 네트워크 조정 **]**

네트워크의 제어 방법을 설정합니다 .

- **1)** as 을 눌러 **[** 네트워크 조정 **]** 를 선택합니다 **.**
- **2) <ENTER>** 버튼을 누릅니다 **.**
- f **[** 네트워크 조정 **]** 화면이 표시됩니다 .
- **3)** as 을 눌러 항목을 선택한 다음 **,** qw 을 눌러 설정을 변경합니다 **.**
- **4)** as 을 눌러 **[** 저장 **]** 을 선택하고 **, <ENTER>** 버튼을 누릅니다 **.**
- **5)** 확인이 표시되면 **[** 실행 **]** 또는 **[** 취소 **]** 를 선택하고 **<ENTER>** 버튼을 누릅니다 **.**

# ■ **[ 네트워크 조정 ]**

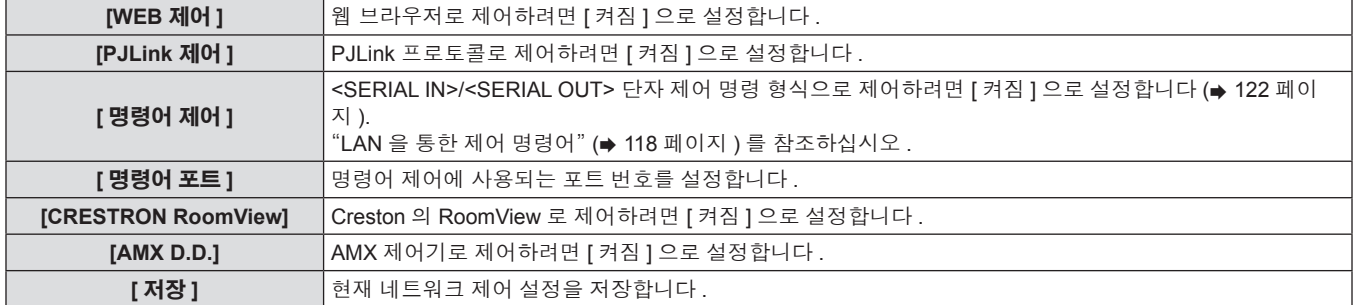

# **[** 네트워크 상태 **]**

프로젝터 네트워크의 상태를 표시합니다 .

# **1)** as 을 눌러 **[** 네트워크 상태 **]** 를 선택합니다 **. 2) <ENTER>** 버튼을 누릅니다 **.**

f **[** 네트워크 상태 **]** 화면이 표시됩니다 .

## 네트워크 연결

프로젝터에는 네트워크 기능이 있으며 , 웹 제어를 사용하여 컴퓨터에서 다음 작동을 사용할 수 있습니다 .

- f 프로젝터 설정 및 조정
- f 프로젝터 상태 표시
- 프로젝터에 문제가 있을 때 이메일 메시지 전송

"Crestron RoomView" 는 집합적으로 컴퓨터로 네트워크에 연결한 멀티 시스템의 장치를 관리하고 제어하는 Crestron Electronics, Inc. 의 시스 템입니다 .

이 프로젝터는 다음의 Crestron Electronics, Inc. 응용 프로그램 소프트웨어를 지원합니다 .

- RoomView Express
- Fusion RV
- RoomView Server Edition
- "Crestron RoomView" 에 대한 자세한 내용은 Crestron Electronics, Inc. 웹사이트 ( 영문으로만 제공 ) 를 참조하십시오 . URL http://www.crestron.com "RoomView Express" 다운로드에 대한 자세한 내용은 Crestron Electronics, Inc. 웹사이트 ( 영문으로만 제공 ) 를 참조하십시오 .

URL http://www.crestron.com/getroomview

#### 참고

• 네트워크 기능을 사용하려면 LAN 케이블이 필요합니다.

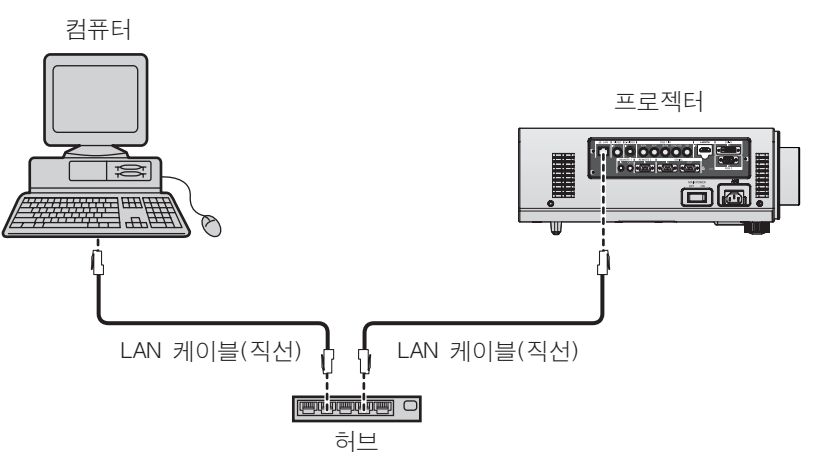

●이 기능을 사용하려면 웹 브라우저가 필요합니다 . 미리 웹 브라우저를 사용할 수 있음을 확인하십시오 .

호환 OS: Windows XP/Windows Vista/Windows 7, Mac OS X v10.4/v10.5/v10.6/v10.7

호환 브라우저 : Internet Explorer 7.0/8.0/9.0, Safari 4.0/5.0 (Mac OS)

- ●이메일 기능을 사용하려면 이메일 서버와 통신이 설정되어야 합니다 . 미리 이메일을 사용할 수 있음을 확인하십시오 .
- 카테고리 5 이상과 호환되는 다이렉트 LAN 케이블을 사용하십시오.
- 길이가 100m (328'11") 이하인 LAN 케이블을 사용합니다.

# 네트워크 기능 부분의 이름 및 기능

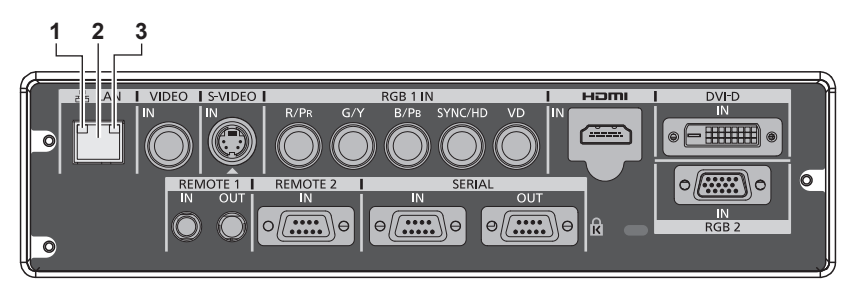

- **1 LAN10/100** 램프 **(** 노란색 **)** 100BASE-TX 에 연결되면 점등됩니다 .
- **2 <LAN>** 단자 **(10BASE-T/100BASE-TX)** 여기서 LAN 케이블을 연결하는 데 사용됩니다 .

**3 LAN LINK/ACT** 램프 **(** 녹색 **)** 연결되면 점등됩니다 . 데이터를 송신 / 수신할 때 깜박입니다 .

92 - 한국어

#### 주의

• LAN 을 실내 장치에 연결합니다.

웹 브라우저에서 액세스

- **1)** 컴퓨터의 웹 브라우저를 시작합니다 **.**
- **2)** 프로젝터에 설정된 **IP** 주소를 웹 브라우저의 **URL** 입력 필드에 입력합니다 **.**

#### **3)** 사용자 이름과 암호를 입력합니다 **.**

● 사용자 이름의 공장 기본 설정은 user1( 사용자 권한 )/admin1( 관 리자 권한 ) 이고 암호는 panasonic( 소문자 ) 입니다 .

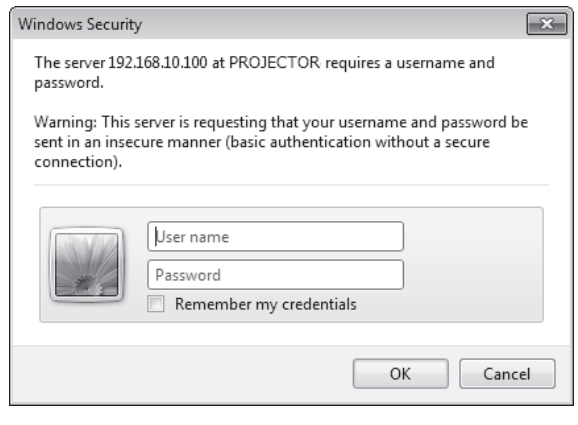

- **4) "** 확인 **"** 을 클릭합니다 **.**
	- f [Projector status] 페이지가 표시됩니다 .

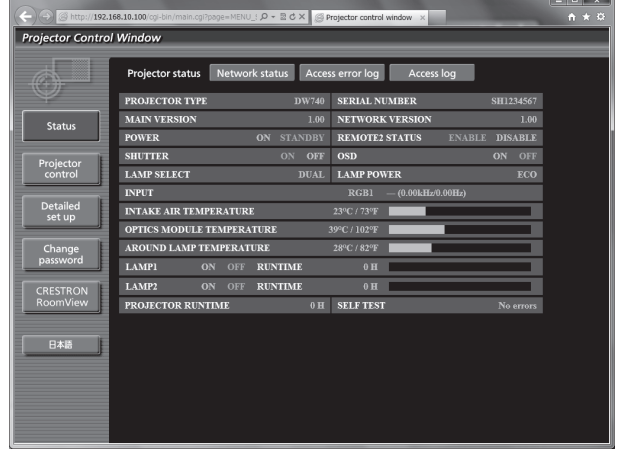

이 항목을 클릭하면 RoomView 제어 페이지가 표시됩니다 .

## 참고

- 웹 브라우저를 사용하여 프로젝터를 제어하는 경우 [ 네트워크 조정 ] ( $\blacktriangleright$  91 페이지 ) 에서 [WEB 제어 ] 을 [ 켜짐 ] 으로 설정합니다 .
- 여러 개의 웹 브라우저를 시작하여 설정 또는 제어를 동시에 수행하지 마십시오 . 여러 컴퓨터에서 프로젝터를 설정하거나 제어하지 마십시
- 오 .
- 먼저 비밀번호를 변경합니다 . (→ 103 페이지 )
- 관리자 권한으로는 모든 기능을 사용할 수 있습니다 . 사용자 권한은 [Projector status] (→ 94 페이지 ), 오류 정보 페이지의 확인 (→ 94 페 이지 ), [Network status] (→ 95 페이지 ), [Basic control] (→ 97 페이지 ), [Change password] (→ 103 페이지 ) 사용만 허용합니다 .
- 잘못된 암호를 세 번 연속해서 입력하면 몇 분 후 액세스가 잠깁니다.

## 항목 설명

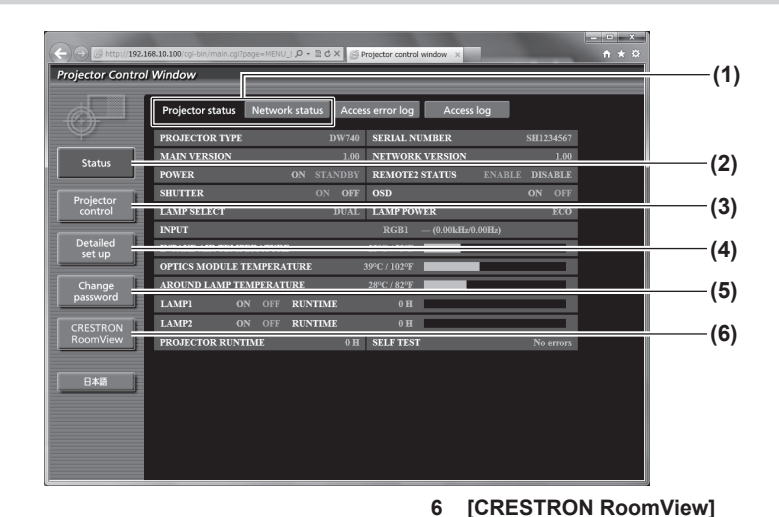

#### **1** 페이지 탭

클릭하면 페이지가 전환됩니다 .

#### **2 [Status]**

- 이 항목을 클릭하면 프로젝터의 상태가 표시됩니다 .
- **3 [Projector control]** 이 항목을 클릭하면 [Projector control] 페이지가 표시됩니다 .
- **4 [Detailed set up]**

이 항목을 클릭하면 [Detailed set up] 페이지가 표시됩니다 .

- **5 [Change password]**
	- 이 항목을 클릭하면 [Change password] 페이지가 표시됩니다 .

## **[Projector status]** 페이지

[Status] → [Projector status] 을 클릭합니다 . 다음 항목에 대한 프로젝터의 상태를 표시합니다 .

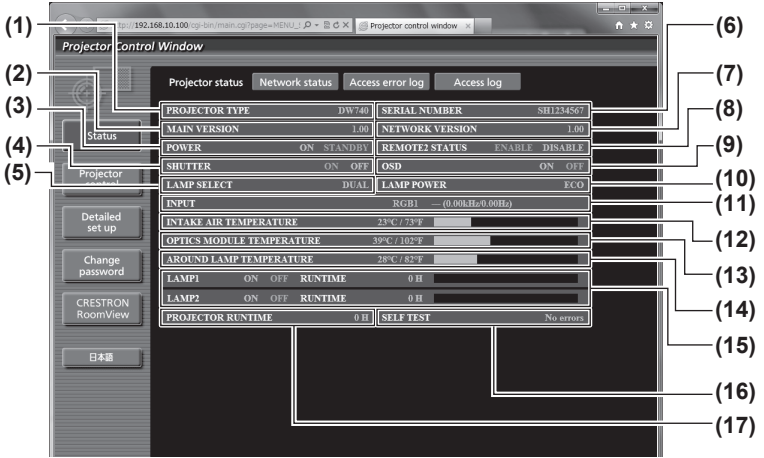

- **1 [PROJECTOR TYPE]** 프로젝터의 유형을 표시합니다 .
- **2 [MAIN VERSION]** 프로젝터의 펌웨어 버전을 표시합니다 .
- **3 [POWER]**
- 전원 상태를 표시합니다 .
- **4 [SHUTTER]** -<br>프로젝터의 상태를 표시합니다 .
- **5 [LAMP SELECT]**  $[$  램프 선택  $]$  ( $\Rightarrow$  75 페이지 ) 의 설정 상태를 표시합니다.
- **6 [SERIAL NUMBER]** 프로젝터의 시리얼 번호를 표시합니다 .
- **7 [** 네트워크 버전 **]** 네트워크의 펌웨어 버전을 표시합니다 .
- **8 [REMOTE2 STATUS]** -<br><REMOTE 2 IN> 단자의 제어 상태를 표시합니다 .
- **9 [OSD]** .<br>화면상 표시의 상태를 표시합니다 .
- **10 [LAMP POWER]**
- -<br>**「램프 밝기 1 (➡ 76 페이지 ) 의 설정 상태를 표시합니다 . 11 [INPUT]**
- 입력 선택 항목의 상태를 표시합니다 .
- **12 [INTAKE AIR TEMPERATURE]** 프로젝터의 공기 흡입구 온도 상태를 표시합니다 .
- **13 [OPTICS MODULE TEMPERATURE]** 프로젝터의 내부 온도 상태를 표시합니다 .
- **14 [AROUND LAMP TEMPERATURE]** 프로젝터의 램프 주변 온도 상태를 표시합니다 .
- **15 [LAMP1][LAMP2][RUNTIME]** -<br>램프의 상태와 누적 사용 시간 ( 변환된 값 ) 을 표시합니다 .
- **16 [SELF TEST]** 자가 진단 정보를 표시합니다 .
- **17 [PROJECTOR RUNTIME]** -<br>프로젝터의 사용 시간을 표시합니다 .

# 오류 정보 페이지

[Error (Detail)] 가 [Projector status] 화면의 자가 진단 표시에 표시될 때 이를 클릭하면 오류 상세 정보가 표시됩니다 . ● 오류의 내용에 따라 프로젝터가 대기 상태로 들어가서 프로젝터를 보호할 수 있습니다.

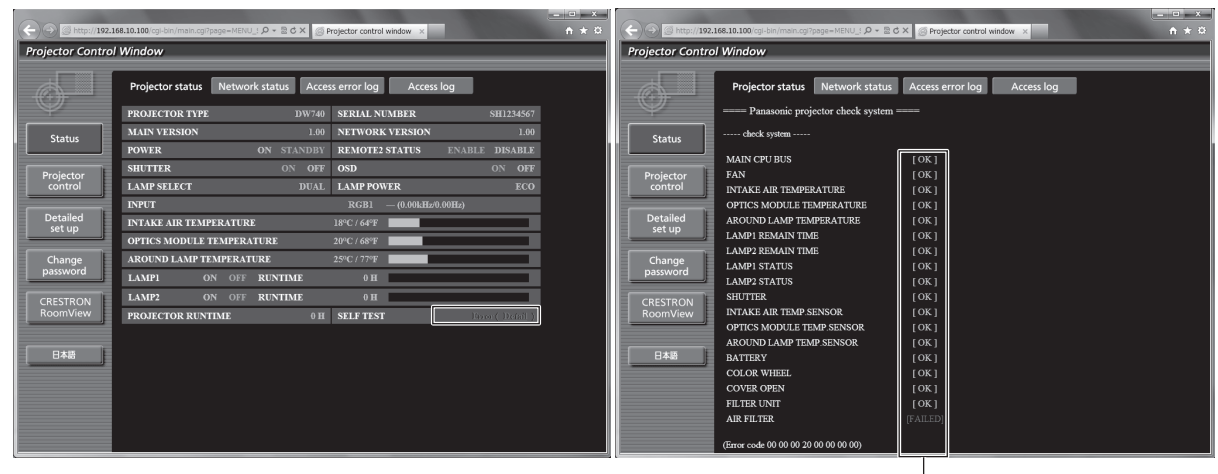

└[OK]: 올바로 작동 중 [FALED]: 무제 발생 [WARNING]: 경고

# **■ 문제 발생 [FAILED]**

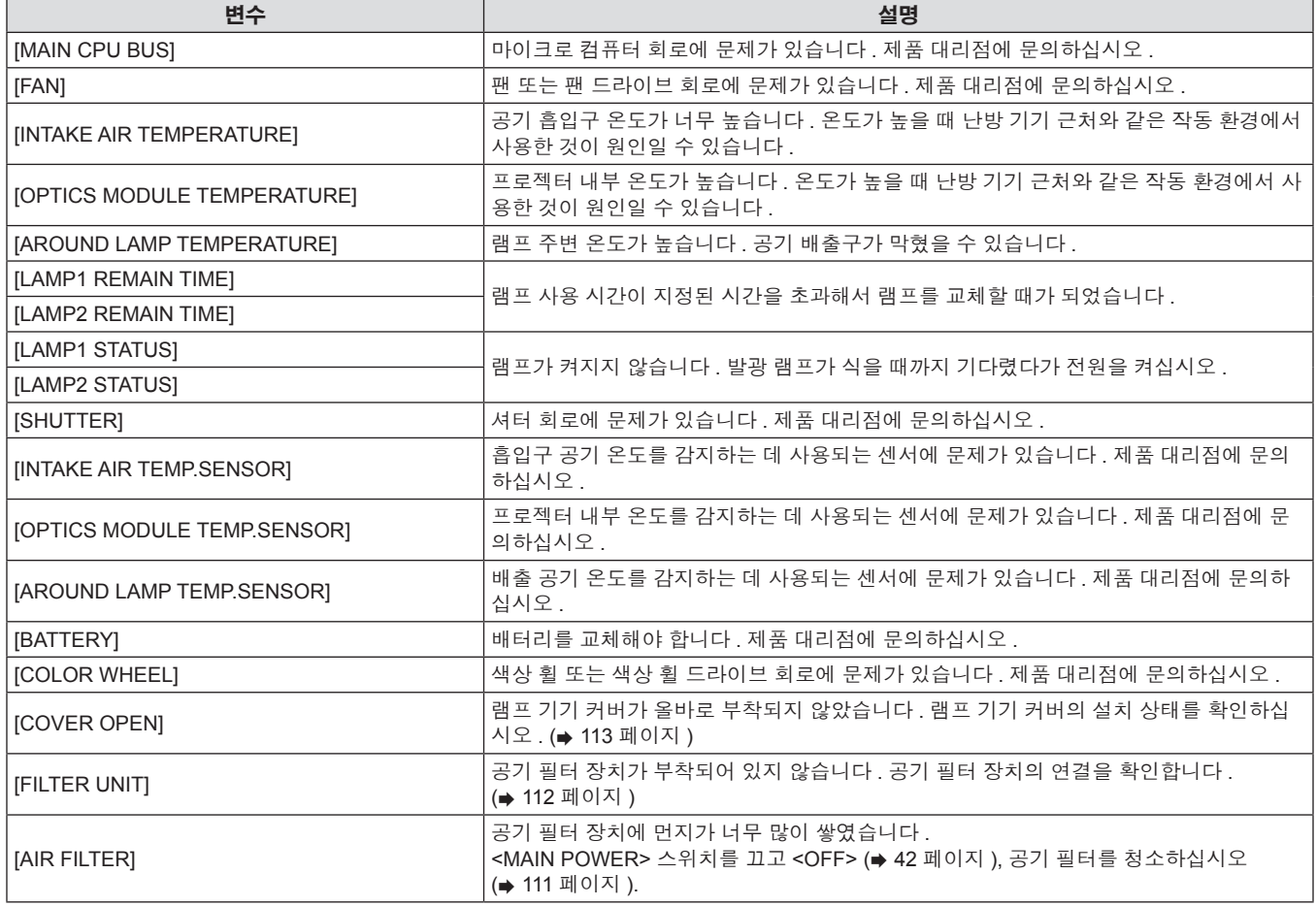

# **[Network status]** 페이지

[Status] → [Network status] 을 클릭합니다 . 현재 네트워크 설정 상태가 표시됩니다 .

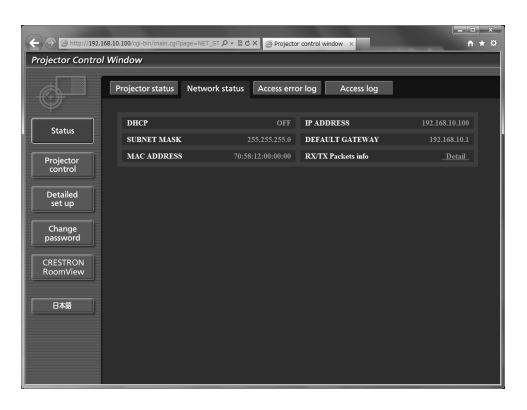

#### **[Access error log]** 페이지

[Status] → [Access error log] 을 클릭합니다 .

존재하지 않는 페이지에 액세스한 경우 또는 인증되지 않은 사용자 이름 또는 암호로 액세스한 경우와 같은 웹 서버의 오류 로그가 표시됩니다 .

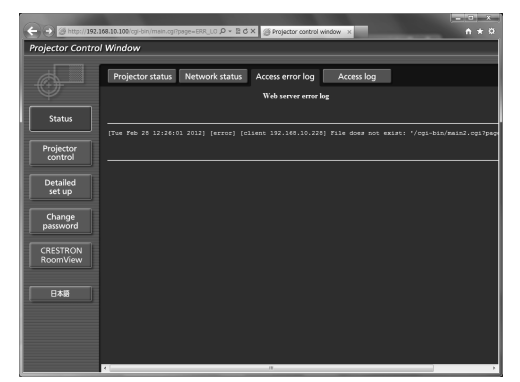

#### **[Access log]** 페이지

[Status] → [Access log] 을 클릭합니다 .

웹 제어 페이지에 액세스한 사용자 이름 , 액세스된 IP 주소 , 액세스한 시간과 같은 로그가 표시됩니다 .

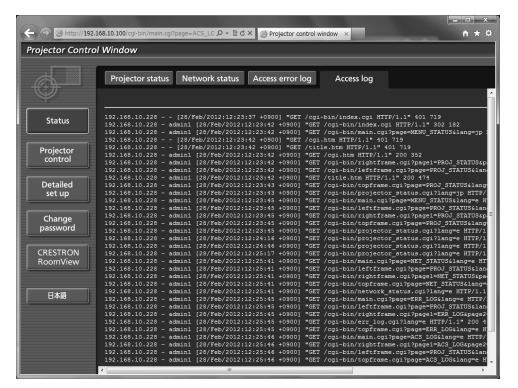

#### 참고

- [Access error log]/[Access log] 는 최근 몇 천 개의 액세스 / 요청을 표시합니다 . 한 번에 많은 액세스 / 요청이 이루어지면 모든 정보를 표시할 수 없을 수 있습니다 .
- [Access error log]/[Access log] 가 특정 크기를 초과하면 이전 정보가 삭제됩니다.
- 주기적으로 [Access error log]/[Access log] 를 확인하십시오.

# **[Basic control]** 페이지

[Projector control] → [Basic control] 을 클릭합니다 .

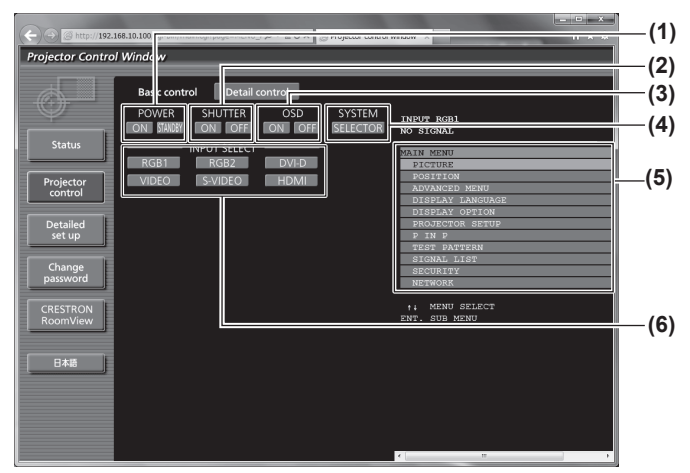

- **1 [POWER]** 전원을 켜거나 끕니다 .
- **2 [SHUTTER]**
- 셔터 기능의 사용 또는 사용 안 함으로 전환합니다 .
- **3 [OSD]**

화면상 표시 기능의 켜짐 ( 표시 )/ 꺼짐 ( 표시 없음 ) 으로 전환합 니다 .

**4 [SYSTEM]**

시스템 방법을 전환합니다 .

**5** 프로젝터의 화면상 표시 프로젝터의 화면상 표시와 같은 컨텐츠를 표시합니다 . 메뉴 설 정을 확인하거나 변경할 수 있습니다 . 이것은 화면상 표시 기능 이 꺼짐으로 설정된 경우에도 ( 숨김 ) 표시됩니다 .

**6 [INPUT SELECT]**

입력 신호를 전환합니다 .

# **[Detail control]** 페이지

[Projector control] → [Detail control] 을 클릭합니다 .

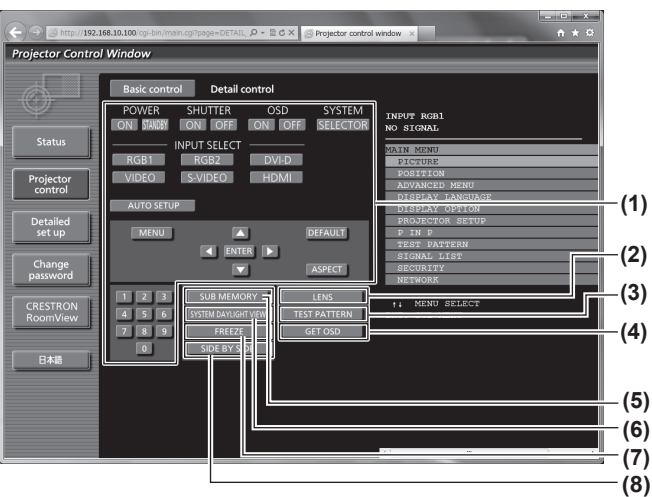

#### **1** 프로젝터의 제어

리모컨의 버튼과 같은 방식으로 버튼을 클릭하여 프로젝터를 제 어합니다 . 프로젝터를 제어하면 제어 페이지 오른쪽에 있는 프 로젝터의 화면상 표시가 업데이트됩니다 .

- **2 [LENS]**
- 투사 렌즈를 조절합니다 .
- **3 [TEST PATTERN]** 테스트 패턴을 표시합니다 .
- **4 [GET OSD]** -<br>제어 페이지의 오른쪽에 있는 프로젝터의 화면상 표시를 업데이 트합니다 .
- **5 [SUB MEMORY]** 서브 메모리를 전환합니다 .
- **6 [SYSTEM DAYLIGHT VIEW]** 시스템 일광 절약 보기 설정으로 전환합니다 .
- **7 [FREEZE]**
- 이미지를 일시적으로 멈춥니다 .
- **8 [SIDE BY SIDE] (PT-DW740E** 전용 **)** -<br>두 가지 서로 다른 입력 신호를 동시에 표시합니다 .

# **[Network config]** 페이지

[Detailed set up] → [Network config] 을 클릭합니다 .

- [Network config] 를 클릭하여 [CAUTION!] 화면을 표시합니다.
- [Next] 버튼을 누르면 현재 설정이 표시됩니다.
- [Change] 버튼을 누르면 다음 설정 변경 화면이 표시됩니다.

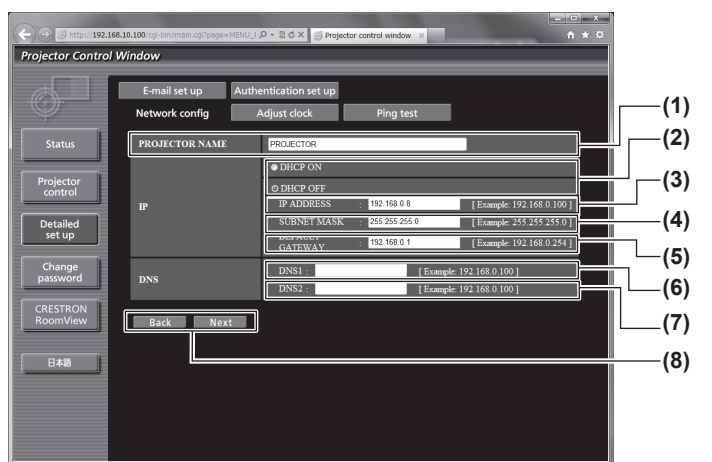

#### **1 [PROJECTOR NAME]**

프로젝터의 이름을 입력합니다 . 또한 DHCP 서버 등을 사용할 때 호스트 이름을 요구하면 호스트 이름도 입력합니다 .

- **2 [DHCP ON]/[DHCP OFF]** DHCP 클라이언트 기능을 사용할 수 있게 하려면 [DHCP ON] 으 로 설정합니다.
- **3 [IP ADDRESS]** DHCP 서버를 사용하지 않을 때 IP 주소를 입력합니다 .
- **4 [SUBNET MASK]** DHCP 서버를 사용하지 않을 때 서브넷 마스크를 입력합니다 .
- **5 [DEFAULT GATEWAY]** DHCP 서버를 사용하지 않을 때 기본 게이트웨이 주소를 입력합 니다 .

**6 [DNS1]**

DNS1 서버 주소를 입력합니다 . DNS1 서버 주소 ( 기본 ) 에 입력할 수 있는 문자 : 숫자 (0 ~ 9), 마침표 (.) ( 예 : 192.168.0.253)

#### **7 [DNS2]** DNS2 서버 주소를 입력합니다 . DNS2 서버 주소 ( 보조 ) 에 입력할 수 있는 문자 : 숫자 (0 ~ 9), 마침표 (.) ( 예 : 192.168.0.254)

#### **8 [Back]/[Next]** [Back] 버튼을 클릭해서 원래 화면으로 돌아갑니다 . [Next] 버튼 을 누르면 현재 설정이 표시됩니다 . [Submit] 버튼을 클릭해서 설정을 업데이트합니다 .

#### 참고

● 브라우저의 " 앞으로 " / " 뒤로 " 기능을 사용하는 경우 , " 페이지가 만료되었습니다 ." 라는 경고 메시지가 나타날 수 있습니다 . 이 경우 다음의 조작이 보장되지 않으므로 [Network config] 을 다시 클릭하십시오 .

# **[Adjust clock]** 페이지

[Detailed set up] → [Adjust clock] 을 클릭합니다 .

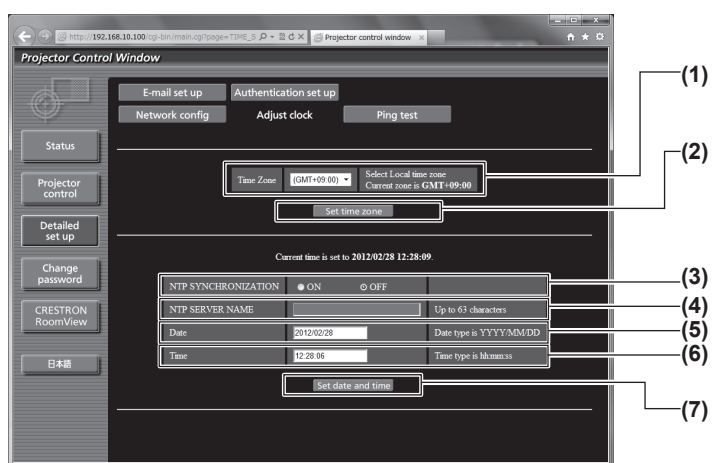

- **1 [Time Zone]**
- 시간대를 선택합니다 .
- **2 [Set time zone]** 시간대 설정을 업데이트합니다 .
- **3 [NTP SYNCHRONIZATION]** 날짜 / 시간을 자동으로 조정하려면 [ON] 으로 설정합니다 .

#### **4 [NTP SERVER NAME]**

날짜 / 시간을 수동으로 조정하도록 설정한 경우 NTP 서버의 IP 주소 또는 서버 이름을 입력합니다 . ( 서버 이름을 입력하려면 DNS 서버를 설정해야 합니다 .)

- **5 [Date]**
	- 변경할 날짜를 입력합니다 .
- **6 [Time]** -<br>변경할 시간을 입력합니다 .

#### **7 [Set date and time]**

-<br>날짜와 시간 설정을 업데이트합니다 .

#### 참고

● 시간을 수정한 직후 시간이 맞지 않으면 프로젝터 내부 배터리를 교체해야 합니다 . 대리점에 문의하십시오 .

# **[Ping test]** 페이지

네트워크가 이메일 서버 , POP 서버 , DNS 서버 등에 연결되었는지를 확인할 수 있습니다 . [Detailed set up] → [Ping test] 을 클릭합니다 .

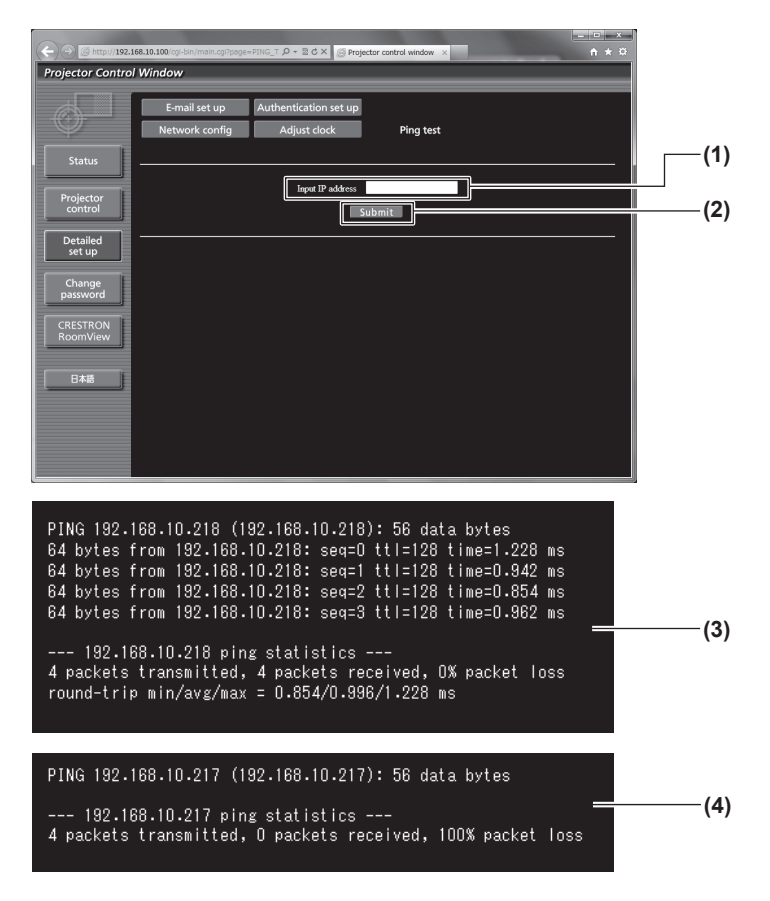

- **1 [Input IP address]** 테스트할 서버의 IP 주소를 입력합니다 .
- **2 [Submit]**
- 연결 테스트를 실행합니다 .
- **3** 연결이 성공되었을 때 표시 예
- **4** 연결이 실패했을 때 표시 예

#### **[E-mail set up]** 페이지

문제가 발새하거나 램프의 누적 사용 시간이 설정값에 도달하기 전에 이메일을 이메일 주소 ( 최대 두 개 주소 ) 로 전송할 수 있습니다 . [Detailed set up] → [E-mail set up] 을 클릭합니다 .

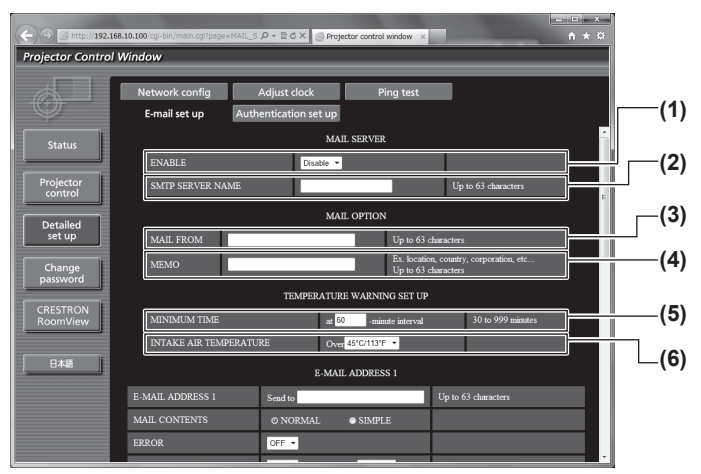

#### **1 [ENABLE]**

이메일 기능을 사용할 때 [Enable] 을 선택합니다 .

#### **2 [SMTP SERVER NAME]**

이메일 서버 (SMTP) 의 IP 주소 또는 서버 이름을 입력합니다 . 서버 이름을 입력하려면 DNS 서버를 설정해야 합니다 .

#### **3 [MAIL FROM]**

프로젝터의 이메일 주소를 입력합니다 . ( 최대 63 자의 단일 바 이트 )

#### **4 [MEMO]**

이메일 보낸 사람에게 알리는 프로젝터의 위치와 같은 정보를 입 력할 수 있습니다 . ( 최대 63 자의 단일 바이트 )

#### **5 [MINIMUM TIME]**

온도 경고 메일을 전송할 최소 간격을 변경합니다 . 기본값은 60 분입니다 . 이 경우 온도 경고 메일을 보낸 후 60 분 동안은 경고 온도에 도달하더라도 다른 이메일이 전송되지 않습니다 .

#### **6 [INTAKE AIR TEMPERATURE]**

온도 경고 메일을 전송할 온도 설정을 변경합니다 . 온도가 이 값 을 초과할 때 온도 경고 메일이 전송됩니다 .

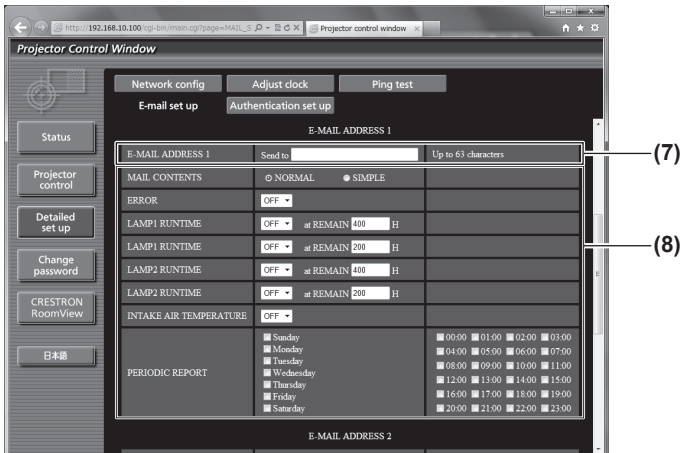

**7 [E-MAIL ADDRESS 1]** 전송될 이메일 주소를 입력합니다 .

#### **8** 이메일을 전송할 조건 설정

이메일을 전송할 조건을 선택합니다 .

**[MAIL CONTENTS]:** [NORMAL] 또는 [SIMPLE] 을 선택합니다 .

**[ERROR]:**

자가 진단에서 오류가 발생했을 때 이메일 메시지가 전송됩니다.

#### **[LAMP1 RUNTIME]:**

램프 1 에 대한 남은 램프 켜짐 시간이 오른쪽 필드에 설정된 값 에 도달했을 때 이메일 메시지가 전송됩니다 .

#### **[LAMP2 RUNTIME]:**

-<br>램프 2 에 대한 남은 램프 켜짐 시가이 오른쪽 필드에 설정된 값 에 도달했을 때 이메일 메시지가 전송됩니다 .

#### **[INTAKE AIR TEMPERATURE]:**

공기 흡입구 온도가 위의 필드에 설정된 값에 도달했을 때 이메 일 메시지가 전송됩니다 .

#### **[PERIODIC REPORT]:**

이메일이 주기적으로 전송되도록 할 때 여기에 체크 표시를 합니 다 .

체크 표시가 있는 요일과 시간에 메시지가 전송됩니다 .

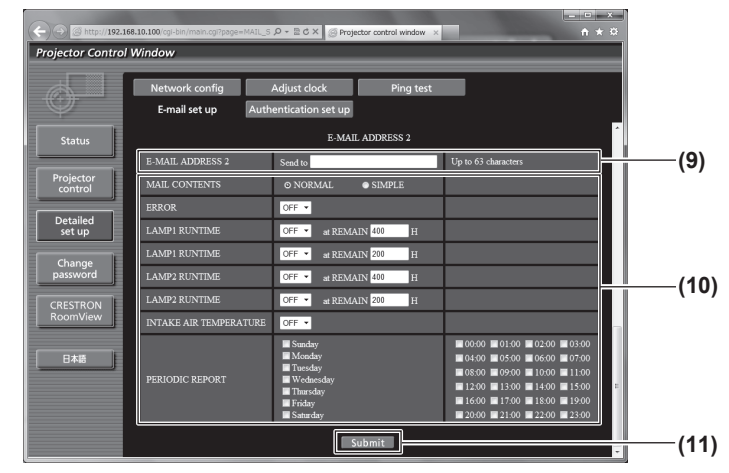

#### **9 [E-MAIL ADDRESS 2]**

두 개의 이메일 주소를 사용할 때 전송될 이메일 주소를 입력합 니다 .

두 개의 이메일 주소를 사용하지 않을 때는 공백으로 두십시오 . **10** 이메일을 전송할 조건 설정

이메일을 두 번째 이메일 주소로 전송할 조건을 선택합니다 . **[MAIL CONTENTS]:**

[NORMAL] 또는 [SIMPLE] 을 선택합니다 .

**[ERROR]:**

자가 진단에서 오류가 발생했을 때 이메일 메시지가 전송됩니다. **[LAMP1 RUNTIME]:**

램프 1 에 대한 남은 램프 켜짐 시간이 오른쪽 필드에 설정된 값 에 도달했을 때 이메일 메시지가 전송됩니다 .

#### **[LAMP2 RUNTIME]:**

-<br>램프 2 에 대한 남은 램프 켜짐 시간이 오른쪽 필드에 설정된 값 에 도달했을 때 이메일 메시지가 전송됩니다 .

#### **[INTAKE AIR TEMPERATURE]:**

공기 흡입구 온도가 위의 필드에 설정된 값에 도달했을 때 이메 일 메시지가 전송됩니다 .

#### **[PERIODIC REPORT]:**

이 선택란을 선택하면 이메일을 정기적으로 두 번째 이메일 주소 로 보냅니다 . 체크 표시가 있는 요일과 시간에 메시지가 전송됩 니다 .

#### **11 [Submit]**

설정을 업데이트합니다 .

# **[Authentication set up]** 페이지

이메일 메시지를 보내기 위해 POP 인증 또는 SMTP 인증이 필요할 때 인증 항목을 설정할 수 있습니다 . [Detailed set up] → [Authentication set up] 을 클릭합니다 .

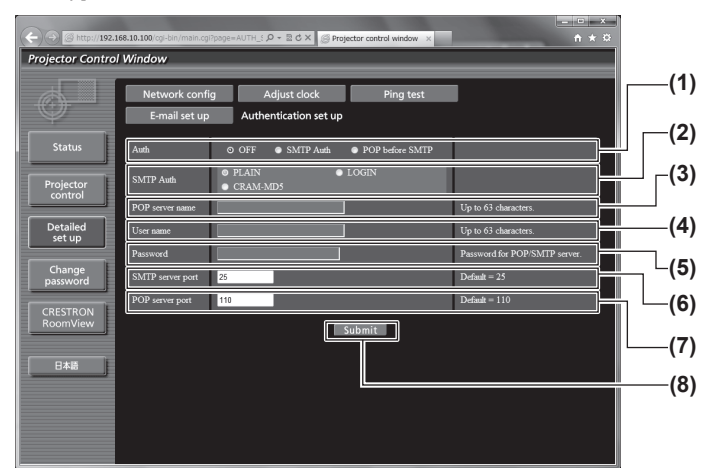

#### **1 [Auth]**

해당 인터넷 서비스 공급자가 지정한 인증 방법을 선택합니다 .

#### **2 [SMTP Auth]**

SMTP 인증이 선택될 때 설정합니다 .

# **3 [POP server name]**

POP 서버 이름을 입력합니다 . 허용된 문자 : 영숫자 (A ~ Z, a ~ z, 0 ~ 9) 빼기 부호 (-) 와 마침표 (.)

#### **4 [User name]**

POP 서버 또는 SMTP 서버에 대한 사용자 이름을 입력합니다 .

#### **5 [Password]**

POP 서버 또는 SMTP 서버에 대한 암호를 입력합니다 .

- **6 [SMTP server port]** SMTP 서버의 포트 번호 입력합니다 . ( 일반적으로 25)
- **7 [POP server port]** POS 서버의 포트 번호를 입력합니다 . ( 일반적으로 110)
- **8 [Submit]** 설정을 업데이트합니다 .

#### 전송된 메일의 내용

#### 이메일이 설정되었을 때 전송된 이메일의 예

이메일 설정이 설정되었을 때 다음 이메일이 전송됩니다 .

```
== Panasonic projector report(CONFIGURE) ===<br>ojector Type   : DW740
 Projector Type : DW740
Serial No : SH1234567
     -- E-mail setup data -
 TEMPERATURE WARNING SETUP<br>MINIMUM TIME at [ 60] minutes interval
INTAKE AIR TEMPERATURE Over [ 45C / 113F ] 
 ERROR [ OFF ] 
LAMP1 RUNTIME [ OFF ] at REMAIN [ 400] H 
LAMP1 RUNTIME [ OFF ] at REMAIN [ 200] H 
LAMP2 RUNTIME [ OFF ] at REMAIN [ 400] H 
LAMP2 RUNTIME [ OFF ] at REMAIN [ 200] H 
INTAKE AIR TEMPERATURE [ OFF ] 
PERIODIC REPORT 
 Sunday [ OFF ] Monday [ OFF ] Tuesday [ OFF ] Wednesday [ OFF ] 
Thursday [ OFF ] Friday [ OFF ] Saturday [ OFF ] 
 00:00 [OFF] 01:00 [OFF] 02:00 [OFF] 03:00 [OFF]<br>04:00 [OFF] 05:00 [OFF] 06:00 [OFF] 07:00 [OFF]<br>08:00 [OFF] 09:00 [OFF] 10:00 [OFF] 11:00 [OFF]
 12:00 [ OFF ] 13:00 [ OFF ] 14:00 [ OFF ] 15:00 [ OFF ] 
16:00 [ OFF ] 17:00 [ OFF ] 18:00 [ OFF ] 19:00 [ OFF ] 
20:00 [ OFF ] 21:00 [ OFF ] 22:00 [ OFF ] 23:00 [ OFF ] 
      check system ----
MAIN CPU BUS [ OK<br>FAN [ OK
 FAN [ OK ]
INTAKE AIR TEMPERATURE [ OK ]
 OPTICS MODULE TEMPERATURE [ OK ]
AROUND LAMP TEMPERATURE [ OK ]
 LAMP1 REMAIN TIME [ OK ]
LAMP2 REMAIN TIME [ OK ]
 LAMP1 STATUS [ OK ]
LAMP2 STATUS [ OK ]
 SHUTTER [ OK ]
INTAKE AIR TEMP.SENSOR [ OK ]
 OPTICS MODULE TEMP.SENSOR [ OK ]
AROUND LAMP TEMP.SENSOR [ OK ]
 BATTERY [ OK ]
COLOR WHEEL [ OK ]
COVER OPEN [ OK ]
FILTER UNIT<br>AIR FILTER [ OK ]
AIR FILTER
(Error code 00 00 00 00 00 00 00 00)
Intake air temperature : 26 degC / 78 degF
 Optics module temperature : 39 degC / 102 degF
Around lamp temperature : 30 degC / 86 degF
PROJECTOR RUNTIME 1 H
POWER ON 1 times<br>LAMP1 ON 1 times
LAMP1 ON<br>LAMP1 ECO
 LAMP1 ECO 0 H<br>LAMP1 NORMAL 0 H<br>LAMP1 REMAIN 1999 H
 LAMP2 ON 1 times
LAMP2 ECO 0 H
LAMP2 NORMAL 1 H<br>LAMP2 REMAIN 1999 H
LAMP2 REMAIN
 -------- Current status --------<br>MAIN VERSION 1000<br>NETWORK VERSION 1.00<br>SUB VERSION 1.00<br>LAMP STATUS LAMP1=ON LAMP2=ON
 INPUT SIGNAL RGB1 ---
 0.00kHz / 0.00Hz
REMOTE2 STATUS DISABLE 
     -- Wired Network configuration -----
 DHCP Client OFF 
IP address 192.168.10.100
MAC address 70:58:12:00:00:00
Wed Jan 18 11:42:37 2012
----- Memo -----
```
102 - 한국어

## 오류에 대해 전송된 이메일 예

오류가 발생했을 때 다음 이메일이 전송됩니다 .

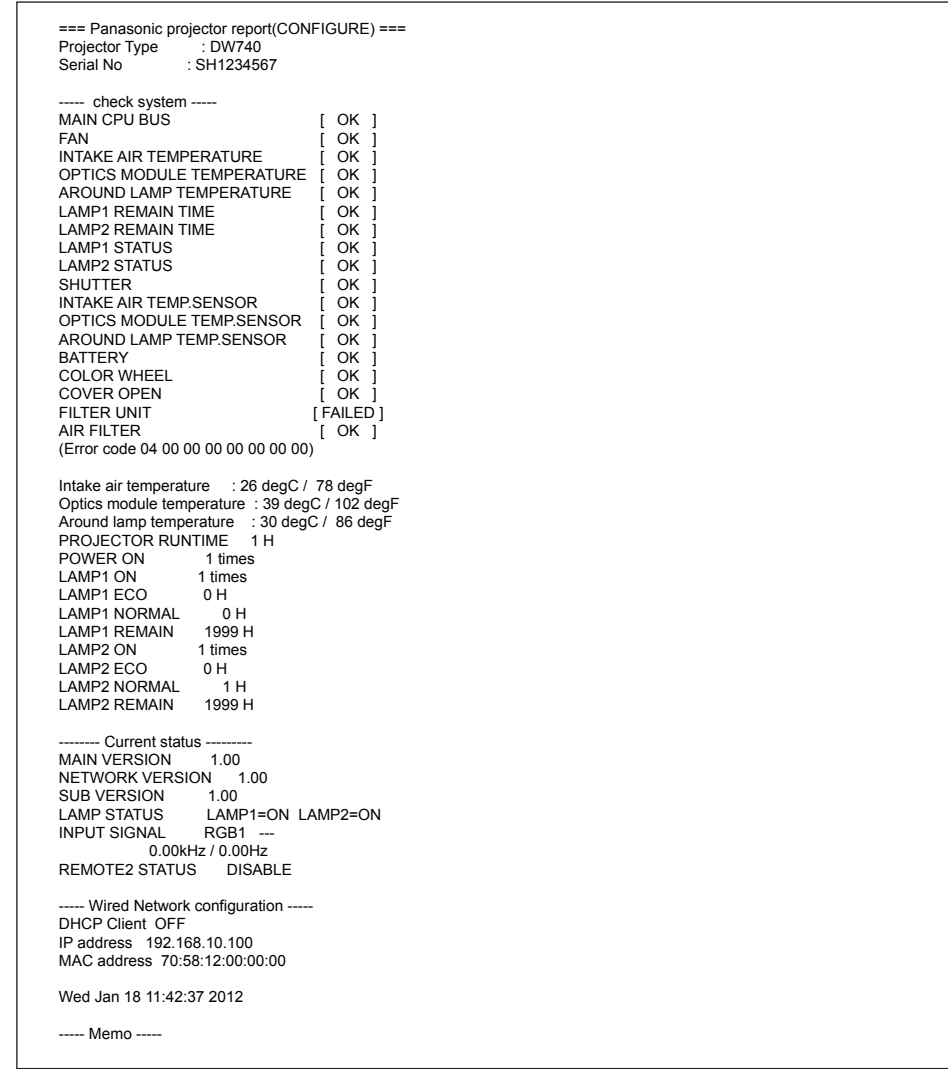

# 사용자 이름 **[Change password]** 페이지

[Change password] 를 클릭합니다 .

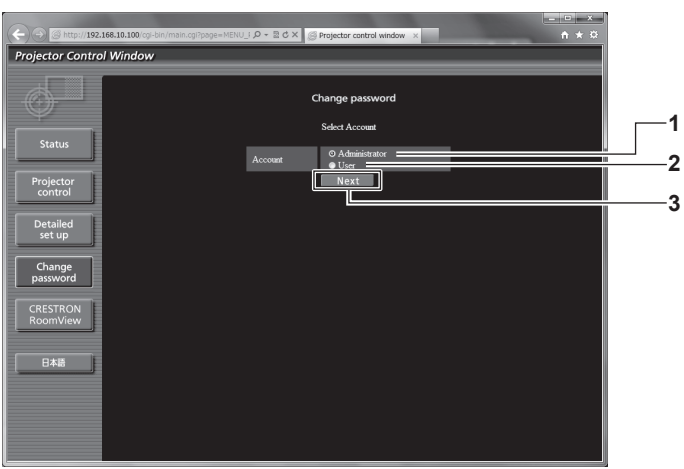

**1 [Administrator]**

[Administrator] 의 설정을 변경하는 데 사용됩니다 .

- **2 [User]**
- [User] 의 설정을 변경하는 데 사용됩니다 .
- **3 [Next]**

암호 설정을 변경하는 데 사용됩니다 .

## **[Administrator]** 계정

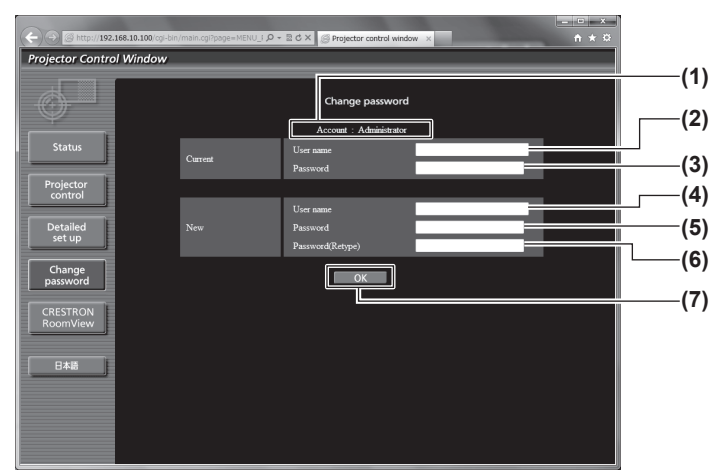

- **1 [Account]**
- 변경할 계정을 표시합니다 .
- **2 [Current][User name]** 변경하기 전에 사용자 이름을 입력합니다 .
- **3 [Current][Password]** 현재 암호를 입력합니다 .
- **4 [New][User name]**

**.**<br>원하는 새 사용자 이름을 입력합니다 . ( 최대 16 자의 단일 바이  $\equiv$ )

## **[User]** 계정

- **5 [New][Password]** 원하는 새 암호를 입력합니다 . ( 최대 16 자의 단일 바이트 )
- **6 [New][Password(Retype)]** 원하는 새 암호를 다시 입력합니다 .
- **7 [OK]** 암호 변경을 결정합니다 .

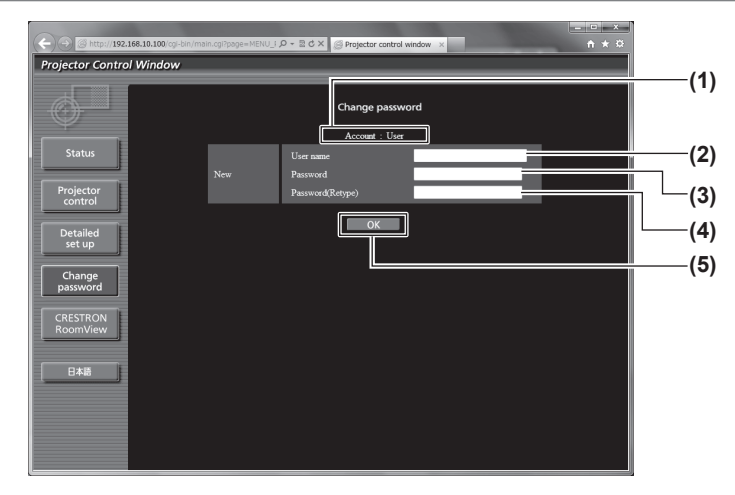

- **1 [Account]** 변경할 계정을 표시합니다 .
- **2 [New][User name]**

원하는 새 사용자 이름을 입력합니다 . ( 최대 16 자의 단일 바이  $\equiv$ )

- **3 [New][Password]** -<br>원하는 새 암호를 입력합니다 . ( 최대 16 자의 단일 바이트 )
- **4 [New][Password(Retype)] .**<br>원하는 새 암호를 다시 입력합니다 .
- **5 [OK]** 암호 변경을 결정합니다 .

#### **[Change password] (** 사용자 권한 **)**

사용자 권한으로는 암호 변경만 가능합니다 .

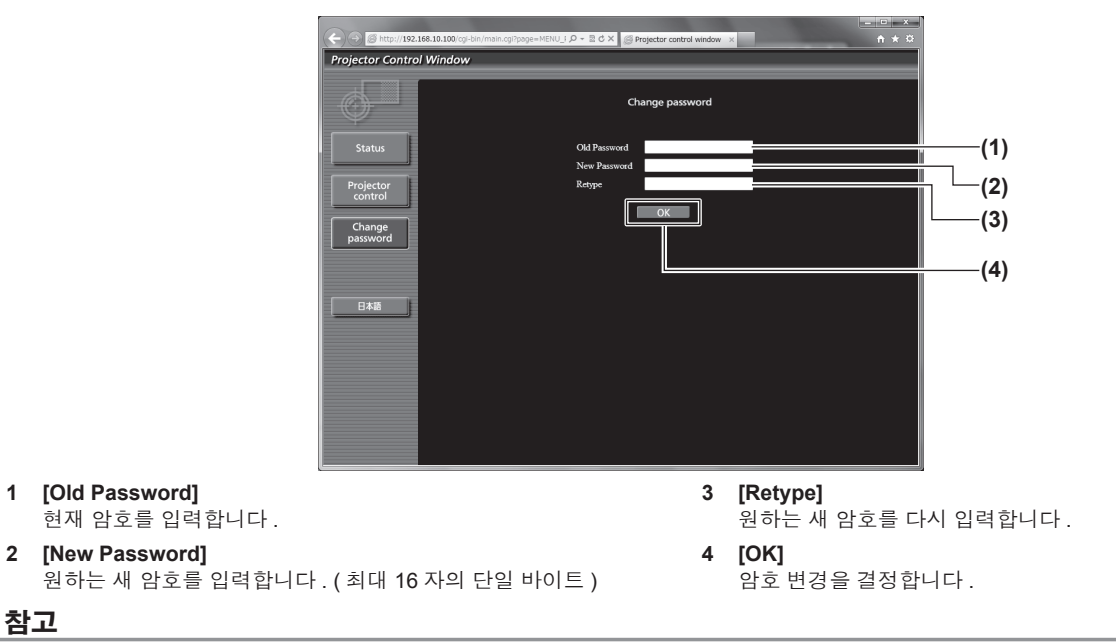

● 관리자의 계정을 변경하려면 [Current] [User name] 및 [Password] 를 입력해야 합니다.

#### **[CRESTRON RoomView]** 페이지

RoomView 로 프로젝터를 모니터링 / 제어할 수 있습니다 .

웹 제어 화면에서 RoomView 제어 페이지를 시작하려면 관리자 권한으로 액세스해야 합니다. (사용자 권한으로는 웹 제어 화면에 [CRESTRON RoomView] 버튼이 표시되지 않습니다 .)

[CRESTRON RoomView] 를 클릭하면 RoomView 제어 페이지가 표시됩니다 .

사용하는 컴퓨터에 Adobe Flash Player 가 설치되지 않았거나 사용하는 브라우저가 플래시를 지원하지 않는다면 표시되지 않습니다 . 이 경우 제어 페이지에서 [Back] 을 클릭하면 이전 페이지로 돌아갑니다 .

#### 제어 페이지

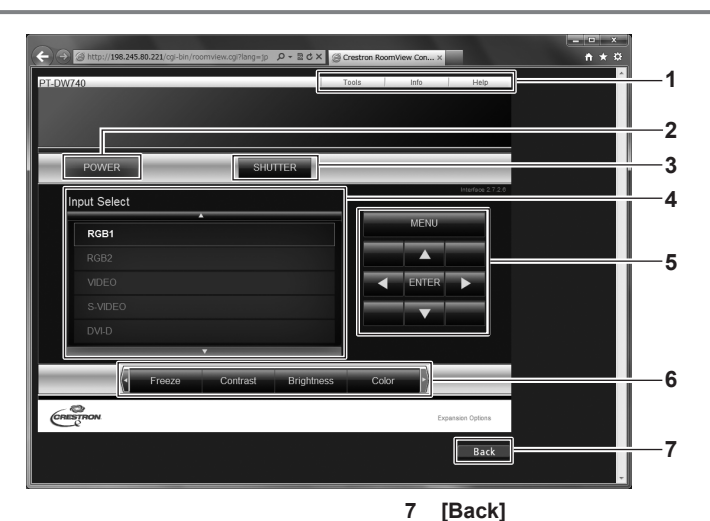

- **1 [Tools][Info][Help]**
- 프로젝터의 설정 , 정보 , 도움말 페이지를 선택하는 탭입니다 .
- **2 [POWER]**
- 전원을 켜거나 끕니다 .
- **3 [SHUTTER]**

셔터 기능의 사용 또는 사용 안 함으로 전환합니다 .

- **4 [Input Select]** 입력 선택 항목을 제어합니다 . 프로젝터 전원이 꺼져 있으면 사용할 수 없습니다 .
- **5** 메뉴 화면 제어 버튼 메뉴 화면을 탐색합니다 .
- **6** 화면 정지 **/** 화면 품질을 조정 화면 정지 / 화면 품질을 관련된 항목을 제어합니다 .

이전 페이지로 되돌아갑니다 .

#### **[Tools]** 페이지

제어 페이지에서 [Tools] 를 클릭합니다 .

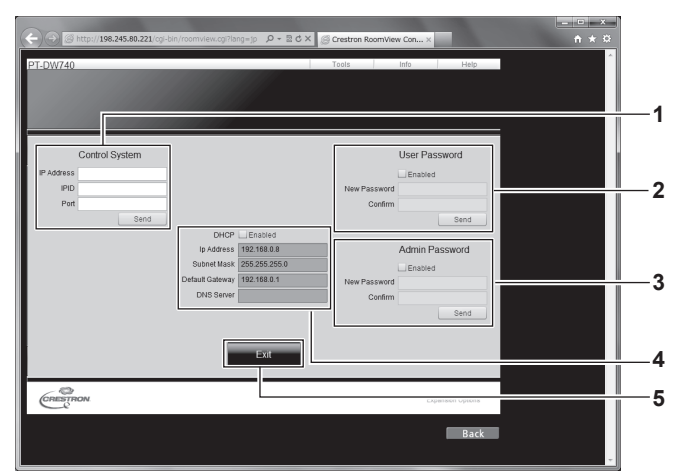

#### **1 [Control System]**

-<br>프로젝터에 연결된 제어기와 통신하는 데 필요한 정보를 설정합 니다 .

#### **2 [User Password]**

RoomView 제어 페이지에 대한 사용자 권한 암호를 설정합니다 .

#### **3 [Admin Password]**

RoomView 제어 페이지에 대한 관리자 권한 암호를 설정합니다 .

**4** 네트워크 상태 유선 LAN 의 설정을 표시합니다 . **[DHCP]** 현재 설정을 표시합니다 .

**[Ip Address]** 현재 설정을 표시합니다 .

**[Subnet Mask]** 현재 설정을 표시합니다 . **[Default Gateway]** 현재 설정을 표시합니다 . **[DNS Server]** 현재 설정을 표시합니다 .

- **5 [Exit]**
- -<br>제어 페이지로 되돌아갑니다 .

## **[Info]** 페이지

제어 페이지에서 [Info] 를 클릭합니다 .

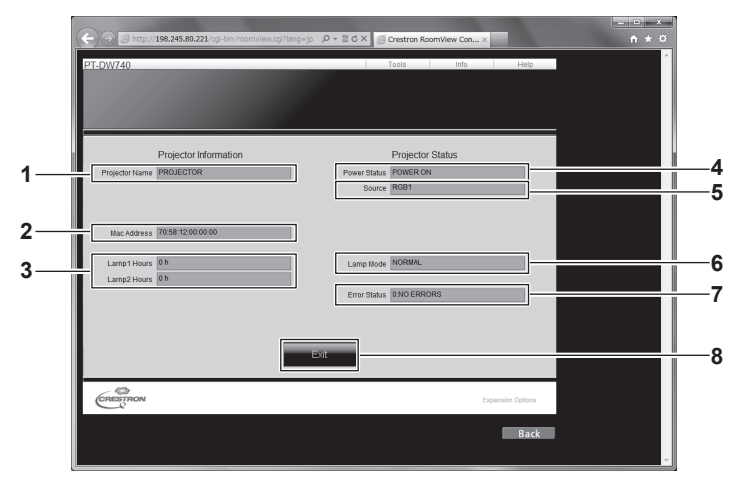

#### **1 [Projector Name]**

프로젝터 이름을 표시합니다 .

- **2 [Mac Address]** MAC 주소를 표시합니다 .
- **3 [Lamp Hours]**
- .<br>램프의 누적 사용 시간 ( 변환된 값 ) 을 표시합니다 .
- **4 [Power Status]**
- 전원 상태를 표시합니다 .
- **5 [Source]** .<br>선택한 이미지 입력을 표시합니다 .
- **6 [Lamp Mode]** .<br>램프 모드를 표시합니다 .
- **7 [Error Status]** 오류 상태를 표시합니다 .
- **8 [Exit]** 제어 페이지로 되돌아갑니다 .

106 - 한국어

# **[Help]** 페이지

제어 페이지에서 [Help] 를 클릭합니다 . [Help Desk] 창이 표시됩니다 .

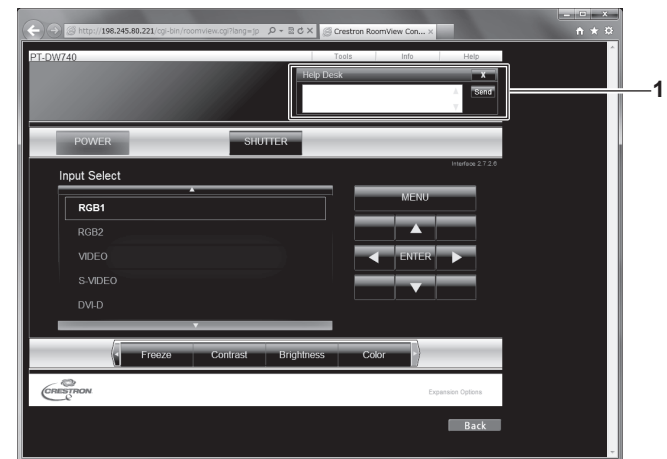

#### **1 [Help Desk]**

Crestron RoomView 를 사용하는 관리자와 메시지를 보내고 받 을 수 없습니다 .

이 장에서는 문제가 발생했을 때 수행할 검사와 유지 관리 방법에 대해 설명합니다 .

# 장 유지관리
## 램프 **/** 온도 **/** 필터 표시등

## 표시된 문제 관리

프로젝터 내부에서 문제가 발생하는 경우 램프 표시등 <LAMP1>/<LAMP2>/ 온도 표시등 <TEMP>, 필터 표시등 <FILTER> 이 켜지거나 깜빡거 리면서 알려줍니다 .

다음과 같이 표시등의 상태를 확인하고 나타난 문제를 관리하십시오 .

#### 주의

- 문제 해결을 위해 프로젝터 전원을 끄고 "프로젝터 끄기" (→ 42 페이지 ) 에 나온 절차를 따르십시오 .
- 전원 표시등 <ON (G)/STANDBY (R)> 을 통해 전원 공급의 상태를 확인하십시오. (→ 41 페이지 )

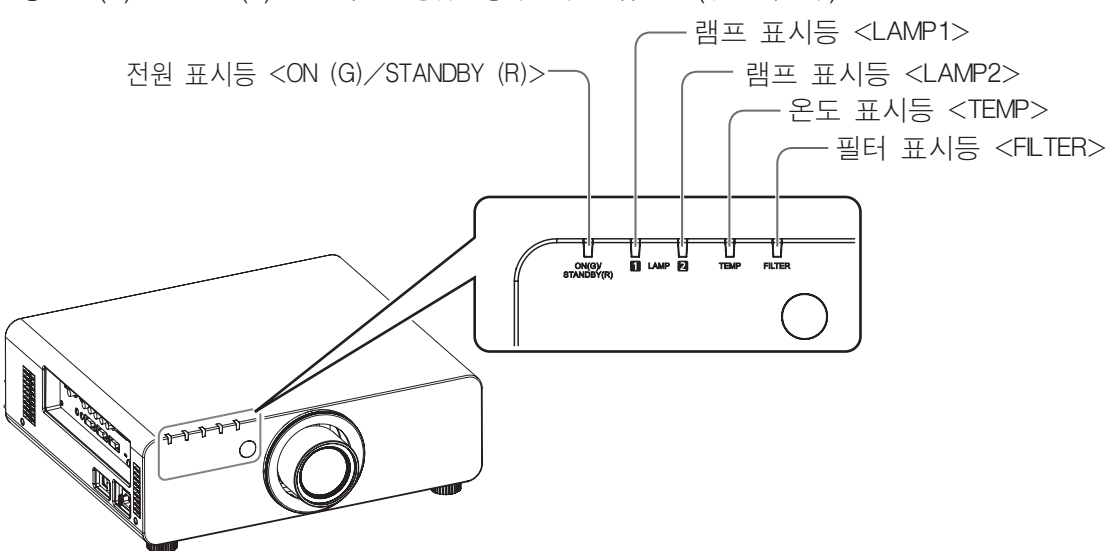

#### 램프 표시등 **<LAMP1>/<LAMP2>**

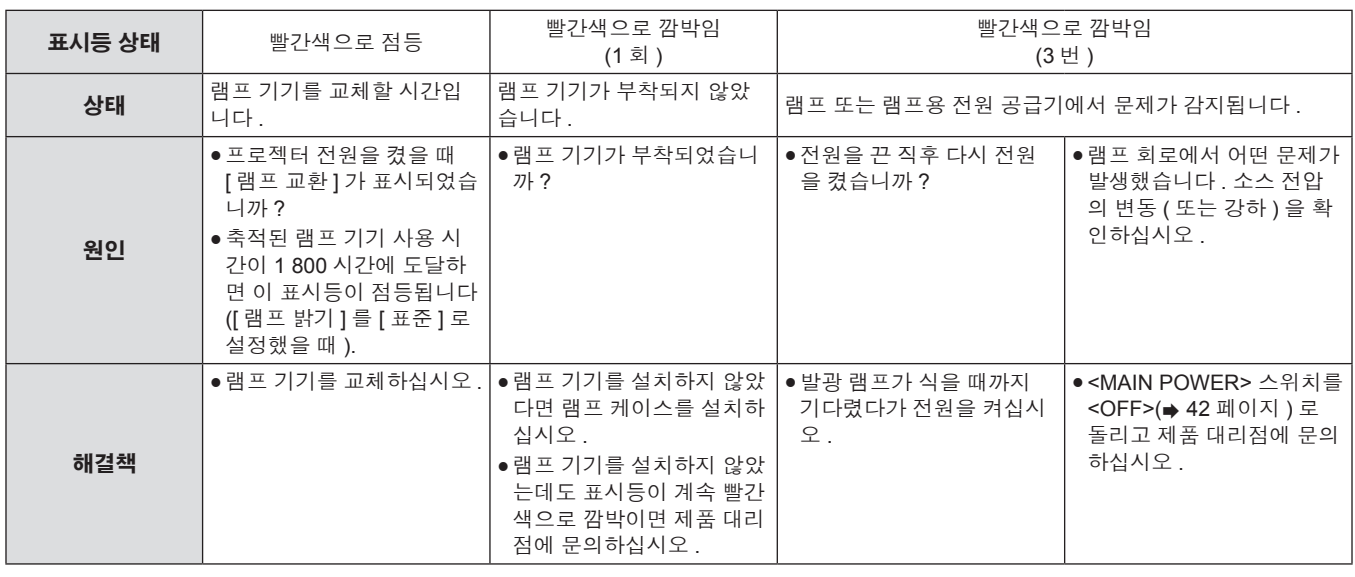

#### 참고

● 앞의 조치를 취한 후에도 램프 표시등 <LAMP1>/<LAMP2> 가 계속 점등되거나 깜박이면 제품 대리점에 기기 수리를 요청하십시오 .

## 온도 표시등 **<TEMP>**

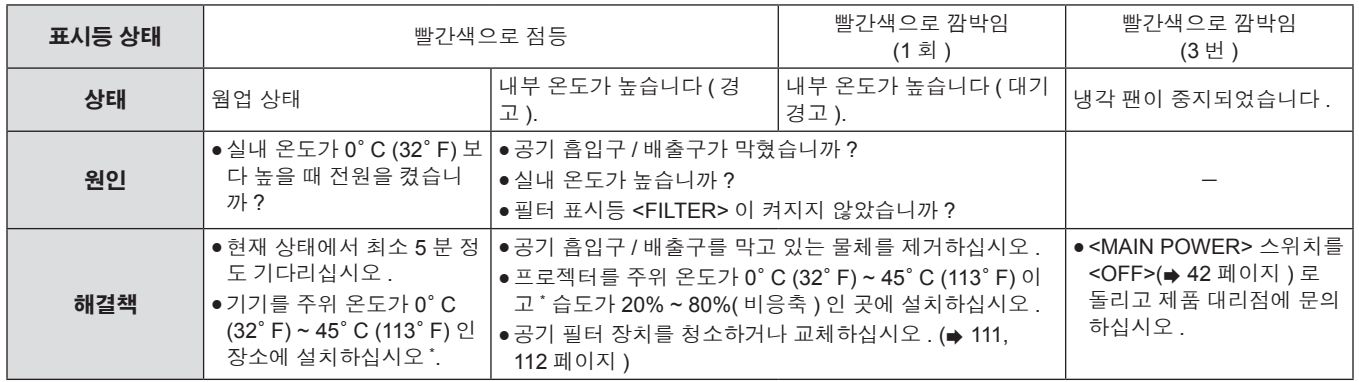

\* 고지대 ( 해발 1 400 m (4 593 피트 ) ~ 2 700 m (8 858 피트 )) 에서 프로젝터를 사용할 때는 작동 환경 온도가 상한보다 5° C (41° F) 가 낮습니다 .

참고

● 앞의 조치를 취한 후에도 온도 표시등 <TEMP> 이 계속 점등되거나 깜박이면 제품 대리점에 기기 수리를 요청하십시오.

● 다음 두 항목을 설정한 상태에서 프로젝터를 사용하고 주위 온도가 40° C (104° F) ([ 높은 고지대 모드 ] 에서는 35° C (95° F)) 보다 높다면 프 로젝터 투사를 위한 빛 출력이 20% 감소될 수 있습니다 .

g메뉴에서 [ 램프 선택 ] 를 [2 등식 ] 로 설정

g메뉴에서 [ 램프 밝기 ] 를 [ 표준 ] 로 설정

## 필터 표시등 **<FILTER>**

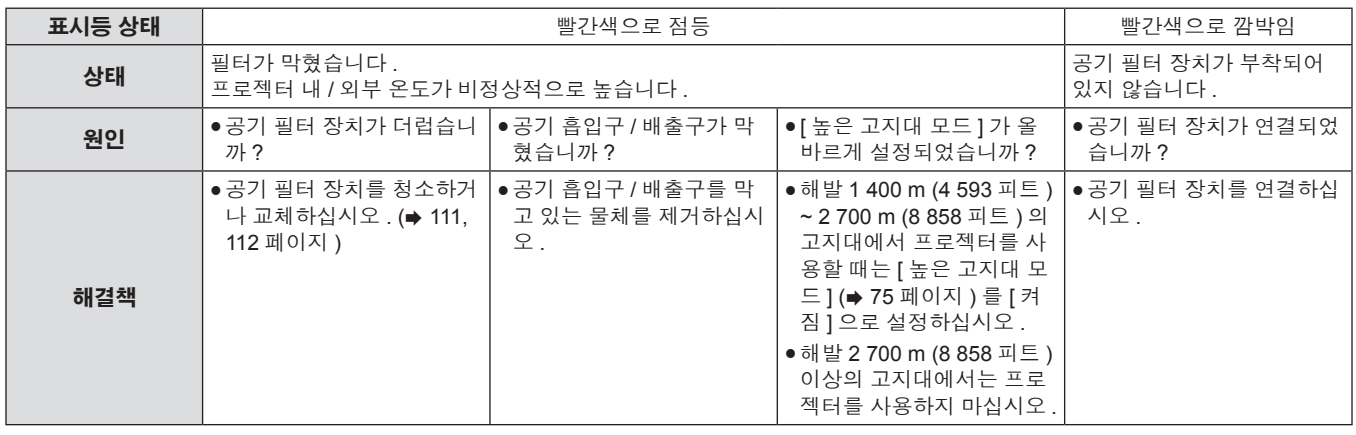

## 참고

● 앞의 조치를 취한 후에도 필터 표시등 <FILTER> 이 계속 점등되거나 깜박이면 제품 대리점에 기기 수리를 요청하십시오 .

● 전원을 켰을 때 공기 필터 장치가 설치되어 있지 않으면 필터 표시등 <FILTER> 이 빨간색으로 깜박이고 10 분 후 전원이 꺼집니다.

● 필터가 막힌 경우 [ 램프 선택 ] 이 [2 등식 ] 으로 설정되어 있더라도 램프가 하나만 켜질 수 있습니다 . 공기 필터 장치를 청소하거나 새 것으로 교체하면 표시등이 꺼집니다 .

# 유지 관리 **/** 교체

## 기가를 유지 관리 **/** 교체하기 전에

- 기기를 유지 관리하거나 교체하기 전에 전원을 꺼야 합니다 . (→ 40, 42 페이지 )
- 프로젝터를 끌 때 "프로젝터 끄기" (→ 42 페이지 ) 의 절차를 따르십시오 .

## 유지 관리

## 외장 케이스

부드러운 마른 천으로 때와 먼지를 닦아냅니다 .

- 먼지가 제거되지 않으면 천을 물에 적신 후 짜서 깨끗이 닦아냅니다 . 마른 천으로 프로젝터의 물기를 닦아내십시오 .
- 벤젠 , 희석제 또는 소독용 알코올 , 기타 용해제 또는 가정용 세제를 사용하지 마십시오 . 외장 케이스가 손상될 수 있습니다 .
- 화학 처리된 걸레를 사용할 때는 포장재에 명시된 지침을 따르십시오.

#### 렌즈 앞면

부드럽고 깨끗한 천으로 렌즈 앞면의 때와 먼지를 닦아냅니다 .

- 보풀이 일거나 더럽거나 기름 / 물에 적신 천을 사용하지 마십시오.
- 렌즈는 깨지기 쉬우므로 렌즈를 닦을 때는 과도한 힘을 주지 마십시오.

## 주의

● 렌즈는 유리로 제작됩니다 . 닦을 때 충격을 주거나 너무 세게 힘을 주면 표면이 긁힐 수 있습니다 . 주의해서 다루십시오 .

## 공기 필터 장치

다음과 같은 경우 공기 필터 장치의 유지 관리를 수행하십시오 .

● 공기 필터가 먼지로 막혀 화면에 필터 교체 메시지가 나타나고 필터 표시등 <FILTER> 이 빨간색으로 점등됩니다 .

## 공기 필터 장치 분리

#### **1)** 공기 필터 커버를 벗깁니다 **.**

● 십자 드라이버로 공기 필터 커버 나사가 자유롭게 돌아갈 때까지 시계 반대 방향으로 돌린 후 공기 필터 커버를 벗깁니다 .

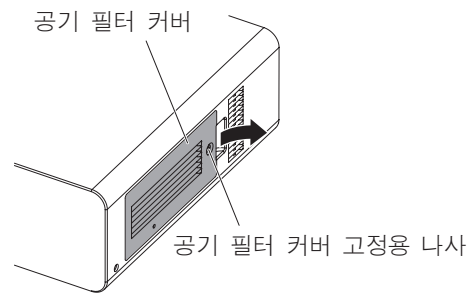

#### **2)** 공기 필터 장치를 밖으로 당깁니다 **.**

● 공기 필터 장치 탭을 잡고 공기 필터 장치를 프로젝터 본체에서 제거한니다

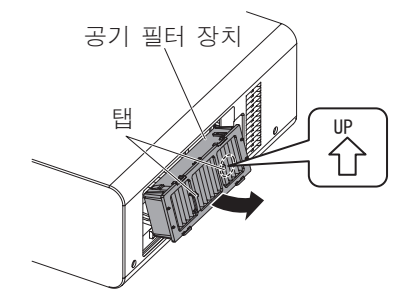

#### 주의

f 공기 필터 장치를 당겨서 빼낸 후 공기 필터 장치부 및 프로젝터 본체의 공기 흡입구에 있는 큰 이물질과 먼저를 제거합니다 .

## 공기 필터 장치 청소

먼저 "공기 필터 장치 분리" 에 설명된 절차에 따라 공기 필터를 잡아 당겨 빼냅니다 .

## **1)** 공기 필터 장치를 청소합니다 **.**

- a) 공기 필터 장치를 찬물 또는 따뜻한 물에 담근 후 가볍게 헹굽니다 .
	- g 솔과 같은 청소 도구를 사용하지 마십시오 .
	- g 헹굴 때 필터 장치에 강한 압박을 가하지 않고 공기 필터 장치 의 프레임을 잡습니다 .
- b) 매번 기기를 두세 번 새로 담은 물에 헹굽니다 . g 제대로 헹구지 않으면 냄새가 날 수 있습니다 .

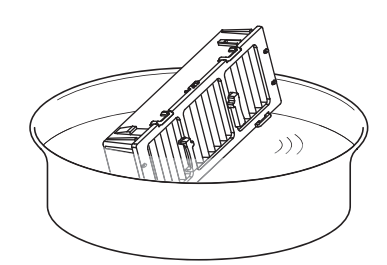

#### **2)** 공기 필터 장치를 건조시킵니다 **.**

- 먼지가 거의 없고 직사광선을 피하는 환기가 잘되는 곳에 기기를 자연 상태로 건조시킵니다 .
- 건조기와 같은 건조 장치를 사용하여 건조시키지 마십시오.
- 공기 필터 장치가 더러워지면 "공기 필터 장치 연결" (+ 112 페 이지 ) 에 설명되어 있는 절차를 수행하십시오 .

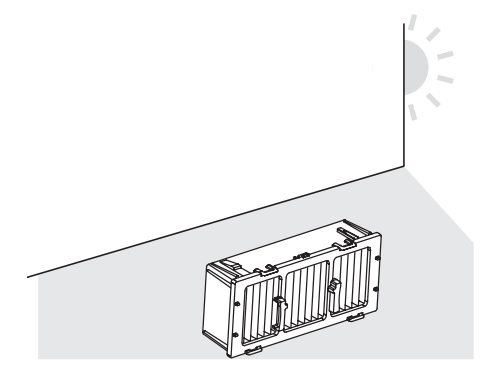

#### 공기 필터 장치 연결

#### **1)** 공기 필터 장치를 프로젝터에 장착합니다 **.**

- f 공기 필터 장치의 위아래는 서로 다릅니다 . ( 화살표 방향 (L) 을 확인하십시오 .)
- **2)** "공기 필터 장치 분리" (➡ 111 페이지 ) 에 나온 2) 단계의 순 서와 반대로 연결합니다 .

## <u>주의</u>

#### **2)** 공기 필터 커버를 프로젝터에 씌우고 십자 드라이버를 사용해서 공기 필터 커버 나사를 조입니다 **.**

- 1) "공기 필터 장치 분리" (→ 111 페이지 ) 에 나온 1) 단계의 순 서와 반대로 연결합니다 .
- 공기 필터 장치를 세척한 후 완전히 말려서 프로젝터에 다시 장착하십시오 . 젖은 상태로 기기를 장착하면 전기 충격 또는 오작동이 발생합니
- 다 .
- 공기 필터 장치를 분해하지 마십시오.

#### <u>참고</u>

- 프로젝터를 사용하기 전에 공기 필터 장치가 제대로 장착되었는지 확인하십시오 . 올바로 장착되지 않으면 프로젝트가 오작동을 일으키는 먼지를 흡입하고 10 분 후에 전원이 꺼집니다 . ( 전원이 꺼질 때까지 남은 시간이 1 분 단위로 표시됩니다 .)
- 공기 필터 장치가 손상되었거나 세척 후에도 먼지가 떨어져 나가지 않으면 교체용 필터 장치로 교체하십시오 (ET-EMF300).
- f 기기를 2 번 세척한 후 공기 필터 교체가 권장됩니다 .
- 세척할 때마다 먼지 방지 속성이 감소할 수 있습니다.

## 기기 교체하기

## 공기 필터 장치

장치를 유지 관리한 후에도 먼지가 떨어지지 않으면 기기를 교체할 때가 된 것입니다 . 교체용 필터 장치 ( 모델 번호 : ET-EMF300) 는 옵션 부속품입니다 . 제품을 구입하려면 제품 대리점에 문의하십시오 .

## 공기 필터 장치 교환

#### 주의

- f 공기 필터 장치를 교체하기 전에 전원을 꺼야 합니다 .
- 기기를 교체할 때 프로젝터가 안정적인지 확인하십시오 . 공기 필터 장치를 떨어뜨릴 경우에도 프로젝터가 손상되지 않을 안전한 곳에서 교 체를 수행하십시오 .

#### **1)** 공기 필터 장치를 밖으로 당깁니다 **.**

- $\bullet$  "공기 필터 장치 분리" ( $\bullet$  111 페이지 ) 를 참조하십시오.
- **2)** 교체용 필터 장치 옵션 부속품 **(** 모델 번호 **: ET-EMF300)** 을 프로젝터에 부착합니다 **.**
	- 공기 필터 장치의 위아래는 서로 다릅니다 . ( 화살표 방향 ( .) 을 확인하십시오 .)
- "공기 필터 장치 연결" (➡ 112 페이지 ) 를 참조하십시오 .

#### 주의

f 프로젝터를 켤 때 공기 필터 장치가 제대로 장착되었는지 확인하십시오 . 올바로 장착되지 않으면 프로젝트가 오작동을 일으키는 먼지를 흡 입하고 10 분 후에 전원이 꺼집니다 . ( 전원이 꺼질 때까지 남은 시간이 1 분 단위로 표시됩니다 .)

#### 참고

● 공기 필터 장치의 교체 주기는 사용 환경에 따라 크게 달라집니다.

112 - 한국어

#### 램프 기기

램프 기기는 소모품입니다 . 메뉴에서 [ 프로젝터 설정 ] [ 상태 ] (➡ 80 페이지 ) 로 램프 사용 시간을 확인하고 정기적으로 램프를 바꾸십시오 . 공인 기술자에게 램프 기기 교체를 요청하는 것이 좋습니다 . 제품 대리점에 문의하십시오 . 제품 대리점에 교체용 필터 장치 구입을 문의하십시오 ( 모델 번호 : ET-LAD60A( 전구 1 개 ), ET-LAD60AW( 전구 2 개 )).

## 경 고

#### f 램프가 식은 후 **(** 최소 **1** 시간 대기 **)** 램프 기기를 교체하십시오 **.**

커버 내부의 온도가 높아 화상을 입게 됩니다 .

#### 램프 기기 교체에 관한 참고

- 발광 램프는 유리로 만들어져 있으므로 , 떨어지거나 단단한 물체에 부딪히면 깨질 수 있습니다 . 주의해서 다루십시오 .
- 램프 기기를 교체할 때 십자 드라이버가 필요합니다.
- 교체하는 동안 램프 기기의 손잡이를 잡으십시오.
- 램프가 파열될 수 있습니다 . 램프 유리의 깨진 조각이 흩어지지 않도록 하여 램프 기기를 주의하여 교체합니다 . 프로젝터를 천장에 설치하면 램프 기기 아래에서 교체하거나 얼굴을 램프 기기에 가까이 대지 마십시오 .
- 램프는 수은을 포함합니다 . 사용한 램프 기기를 폐기하려면 지방 정부 당국이나 대리점에 정확한 폐기 방법에 대해 문의하십시오 .

#### 주의

● 지정된 램프 기기만 사용하십시오.

#### 참고

● 부속품과 옵션 부품의 모델 번호는 사전 통지 없이 변경될 수 있습니다.

#### 램프 기기 교체 시기

램프 기기는 소모품입니다 . 램프의 밝기는 시간이 지나면서 점차적으로 줄어들기 때문에 정기적으로 교체해야 합니다 . 교체 전 예상 기간은 2 000 시간입니다 . 그러나 개별 램프 특성 , 사용 조건 , 설치 환경에 따라 이 시간은 단축될 수 있습니다 . 따라서 교체용 필터 장치를 준비해 둘 것 을 적극 권장합니다 . 램프를 2 000 시간 사용 후에도 교체하지 않으면 오작동이 발생하고 약 10 분 후에 프로젝터 전원이 자동으로 꺼집니다 .

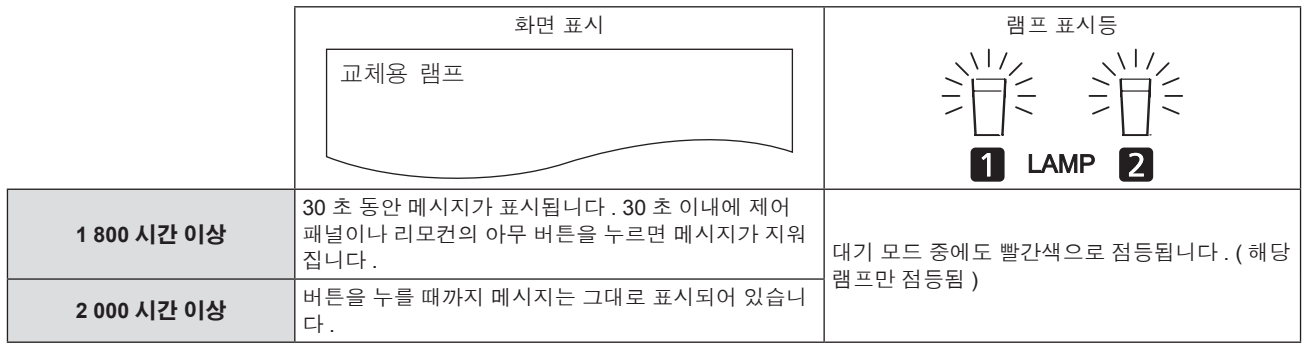

#### 참고

● 2 000 시간의 사용 시간은 대략적인 예상값이며 반드시 보장되지는 않습니다.

#### 램프 기기 교체

#### 주의

- 프로젝터를 천장에 설치할 때 얼굴이 램프 기기에 가까이 있을 때는 작업을 수행하지 마십시오 .
- 램프 기기와 램프 기기 커버를 올바로 부착하십시오.
- 램프 기기가 적절하게 설치되지 않은 경우 , 램프 기기를 제거했다가 다시 설치합니다 . 억지로 밀어 넣으면 커넥터가 깨질 수 있습니다 .
- **1)** "프로젝터 끄기"**(**x **42** 페이지 **)** 에 나온 절차에 따라 **<MAIN POWER>** 스위치를 **<OFF>** 로 설정하고 전원 콘센트에서 전원 플러그를 뽑고 최소 **1** 시간 동안 기다린 후 램프 기기가 식었는지 확인합니다 **.**
- **2)** 램프 기기 커버를 벗깁니다 **.**
- a) 십자 드라이버로 램프 기기 커버 고정 나사 (1 개 ) 를 자유롭게 돌아갈 때까지 푼 후 화살표 방향으로 램프 기기 커버를 엽니다 .

b) 램프 기기 커버를 단단히 잡고 제어 버튼 방향으로 밀고 나서 세트의 뒤쪽에서 당겨 분리합니다 .

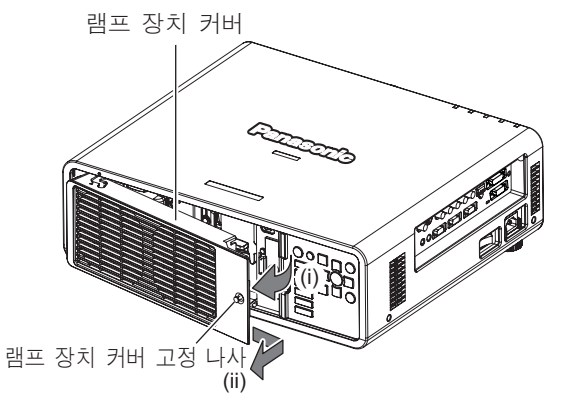

**3)** 십자 드라이버를 사용하여 램프 기기 고정 나사 **(** 각가 나사 **3** 개 **)** 를 빼낸 후 핸들을 잡고 램프 기기를 프로젝터 밖으로 당깁니다 **.**

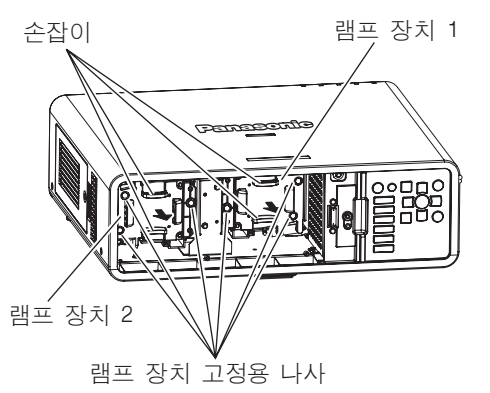

- **4)** 새 램프 기기를 조심스럽게 프로젝터에 밀어넣습니다 **.**
- **5)** 십자 드라이버를 사용하여 램프 기기 고정 나사 **(** 각각 나사 **3** 개 **)** 를 단단히 조입니다 **.**
- **6)** 램프 기기 커버를 장착합니다 **.**
- a) 램프 기기 커버를 (a), (b) 표시 ( $\bigcirc$  및  $\triangle$ ) 에 맞춰 부착합니다.
- b) 램프 기기 커버를 화살표 방향으로 밀어 앞쪽 끝을 끼운 후 램프 기기 커버 고정 나사를 꽉 조입니다 .
- 램프 기기 커버 커넥터가 팬 전원 공급 커넥터에 확실하게 끼워 지도록 부착합니다 .

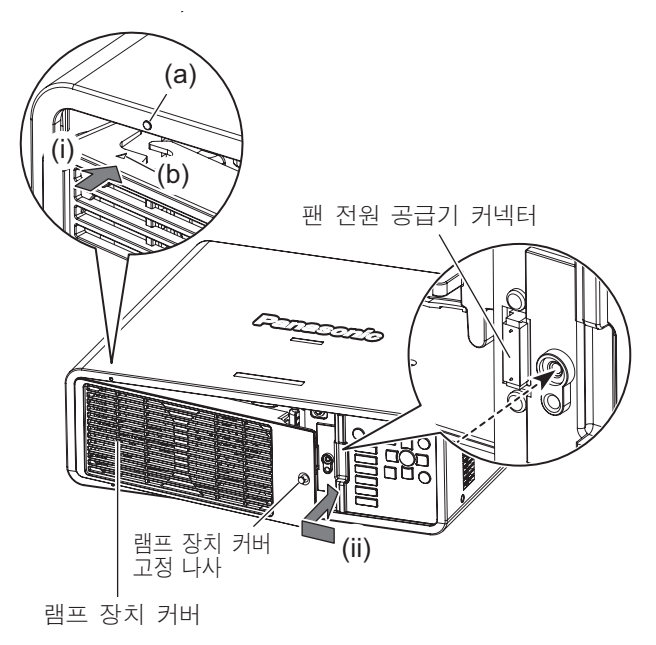

참고

● 새 램프 기기를 설치한 경우 프로젝터가 자동으로 램프 기기의 총 사용 시간을 초기화합니다.

# 문제 해결

다음 사항을 검토하십시오 . 자세한 내용은 해당 페이지를 참조하십시오 .

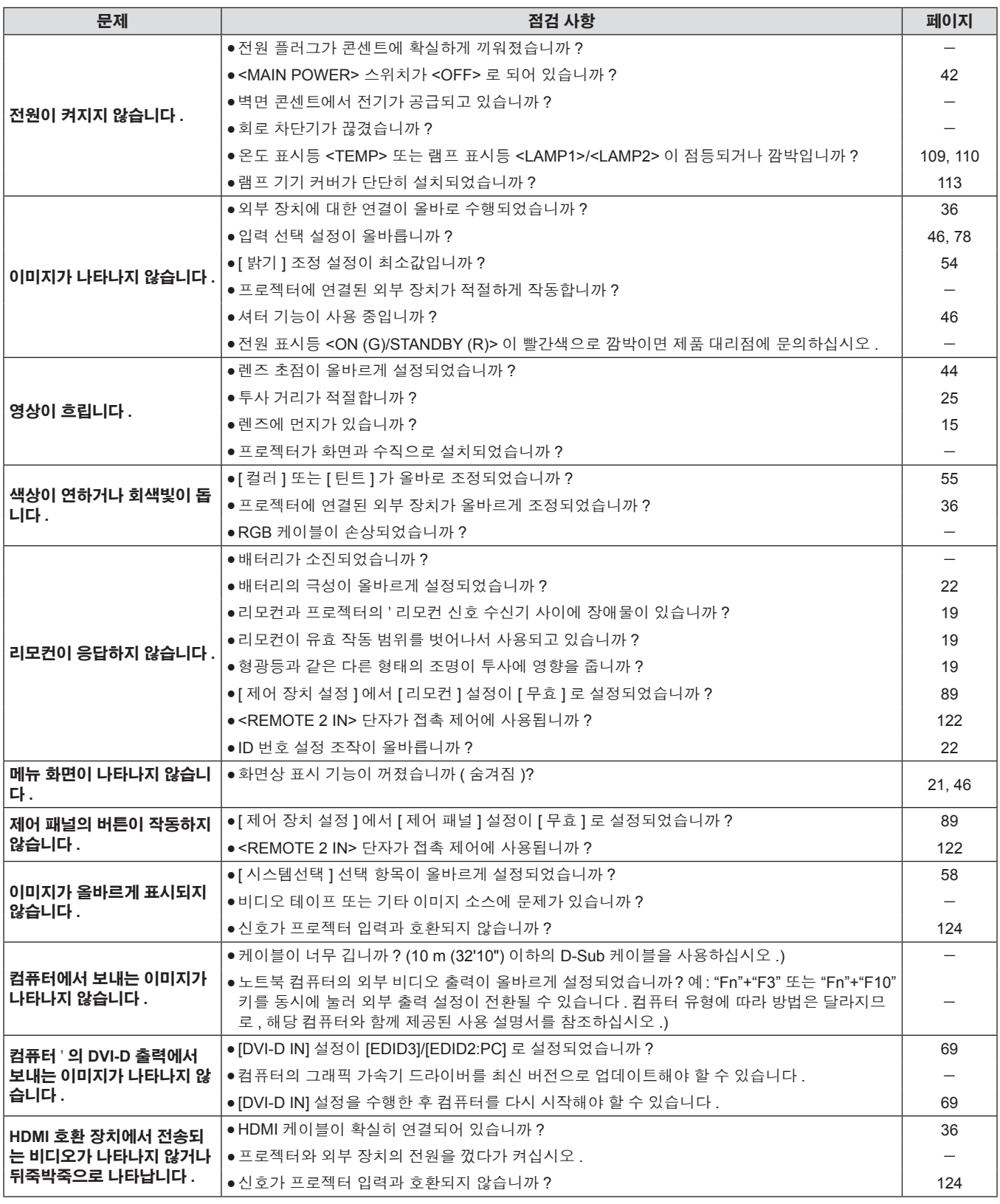

주의

● 앞서 설명한 사항을 점검한 후에도 문제가 계속 발생하면 제품 대리점에 문의하십시오 .

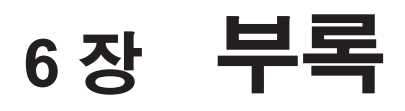

이 장에서는 프로젝터의 사양과 A/S 서비스에 대해 설명합니다 .

# 기술 정보

## **PJLink** 프로토콜

이 프로젝터의 네트워크 기능은 PJLink 클래스 1 을 지원하며 PJLink 프로토콜을 사용하여 컴퓨터에서 프로젝터 설정 및 프로젝터 상태 질의 작 업을 수행할 수 있습니다 .

#### 제어 명령어

다음 표는 프로젝터를 제어하기 위해 사용할 수 있는 PJLink 프로토콜 명령을 나열합니다 .

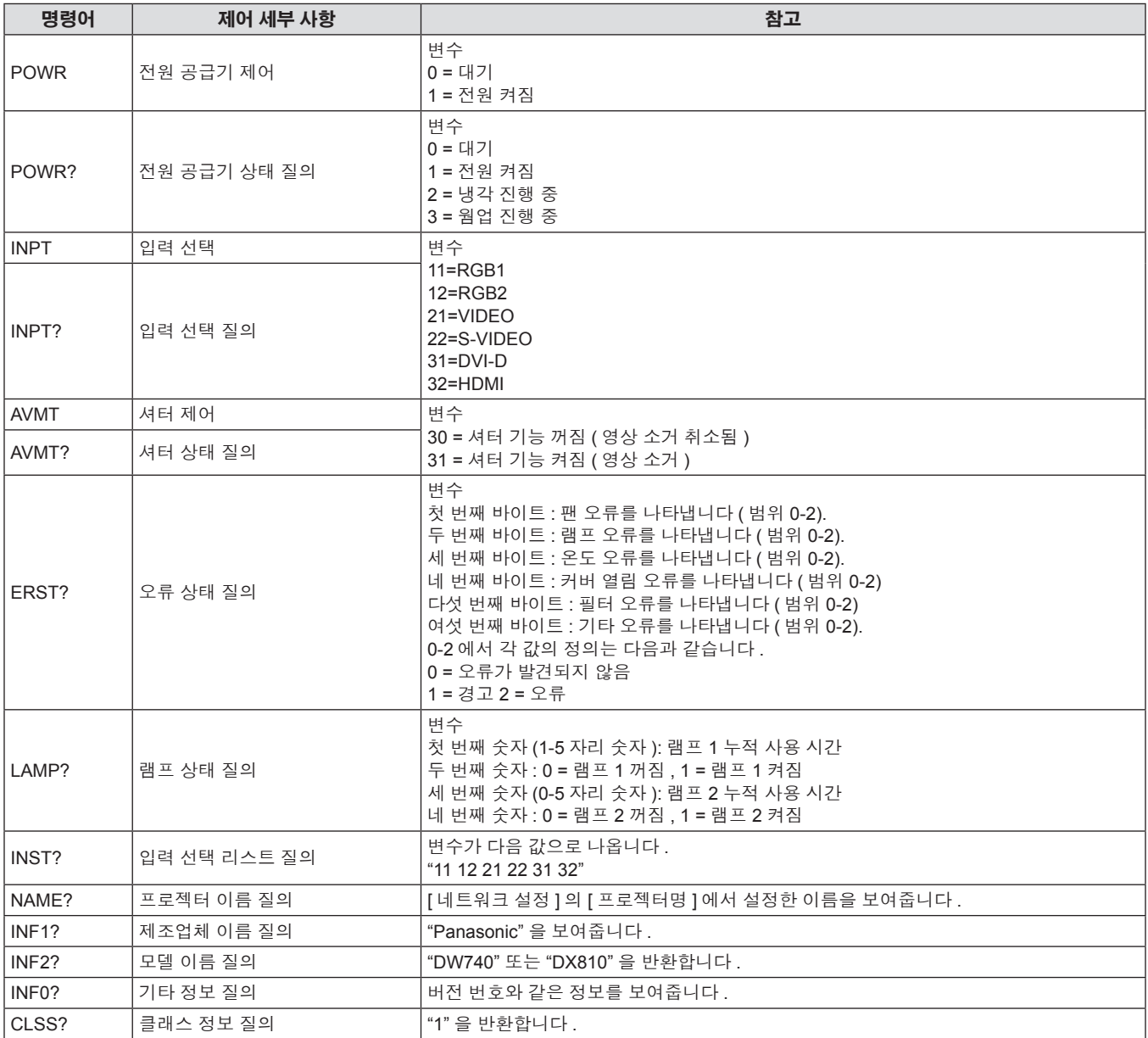

#### **PJLink** 보안 인증

PJLink 에 사용된 암호는 웹 제어를 위해 설정된 암호와 같습니다 . 보안 인증 없이 프로젝터를 사용할 때 웹 제어에 대한 암호를 설정하지 마십시오 .

● PJLink 에 대한 사양 JBMIA ( 일본비즈니스기계정보시스템산업협회 ) 웹사이트를 참조하십시오 .

URL http://pjlink.jbmia.or.jp/english/

## **LAN** 을 통한 제어 명령어

#### **WEB** 제어 관리자 권한 암호가 설정된 경우 **(** 보호 모드 **)**

#### 연결 방법

#### **1)** 프로젝터의 **IP** 주소 및 포트 번호 **(** 초기 설정값 **= 1024)** 를 얻어 프로젝터에 연결을 요청합니다 **.**

● 프로젝터의 메뉴 화면에서 IP 주소와 포트 번호를 모두 얻을 수 있습니다 .

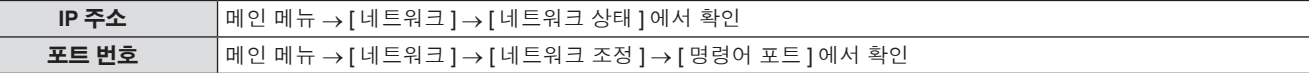

## **2)** 프로젝터의 응답을 확인합니다 **.**

#### $\blacksquare$  응답 데이터

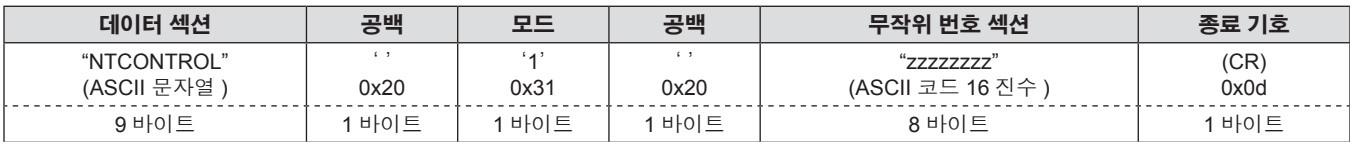

f 모드 : 1 = 보호 모드

#### **3) MD5** 알고리즘을 사용하여 다음 데이터에서 **32** 바이트 해시 값을 생성합니다 **.**

## r"**xxxxxx:yyyyy:zzzzzzzz**"

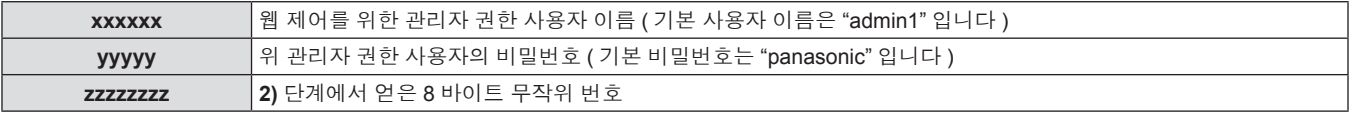

#### 명령어 전송 방법

다음 명령어 형식을 사용하여 전송합니다 .

#### ■ 전송된 데이터

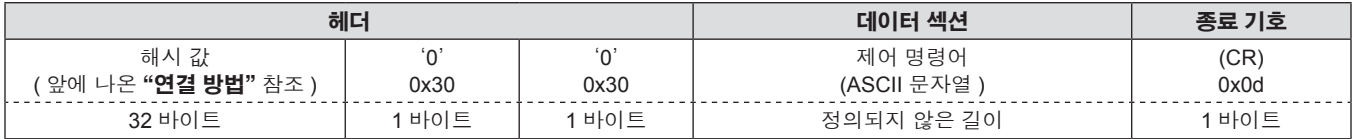

## ■ 수신된 데이터

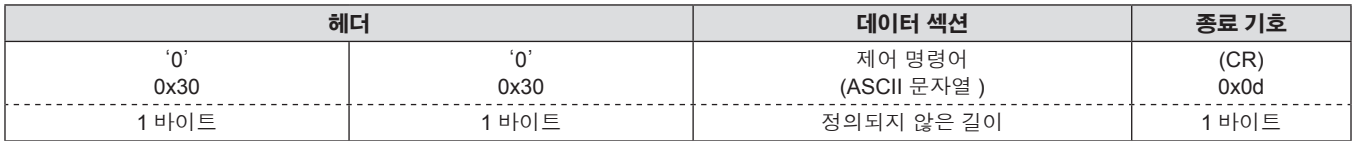

## ■ **오류** 응답

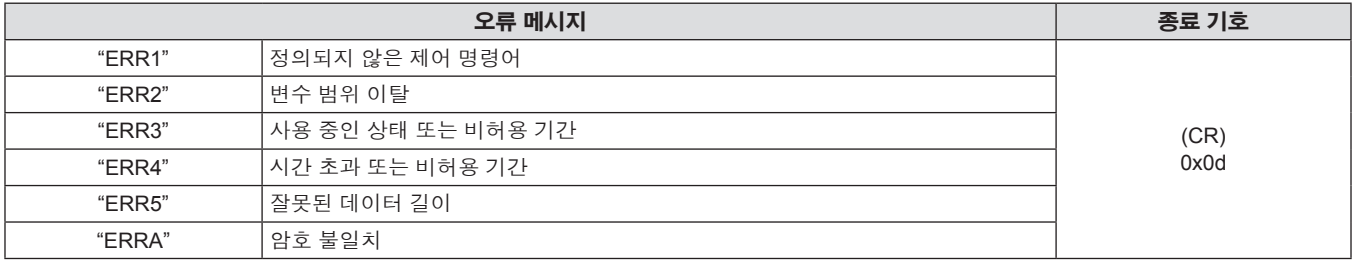

#### 오류 메시지 종료 기호

4 바이트 1 바이트

## 웹 제어 관리자 권한 암호가 설정되지 않았습니다 **(** 비보호 모드 **)**

#### 연결 방법

#### **1)** 프로젝터의 **IP** 주소 및 포트 번호 **(** 초기 설정값 **= 1024)** 를 얻어 프로젝터에 연결을 요청합니다 **.**

● 프로젝터의 메뉴 화면에서 IP 주소와 포트 번호를 모두 얻을 수 있습니다 .

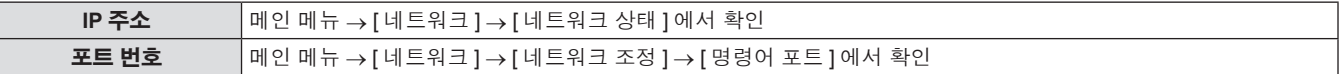

#### **2)** 프로젝터의 응답을 확인합니다 **.**

#### $\blacksquare$  응답 데이터

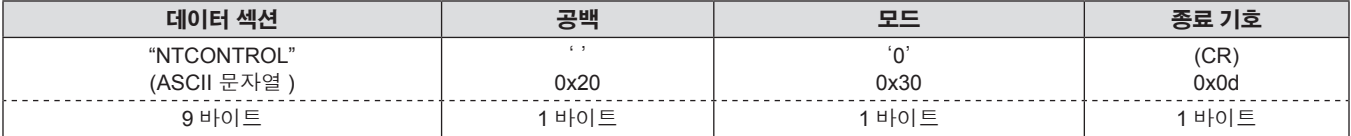

f 모드 : 0 = 비보호 모드

#### 명령어 전송 방법

다음 명령어 형식을 사용하여 전송합니다 .

## ■ 전송된 데이터

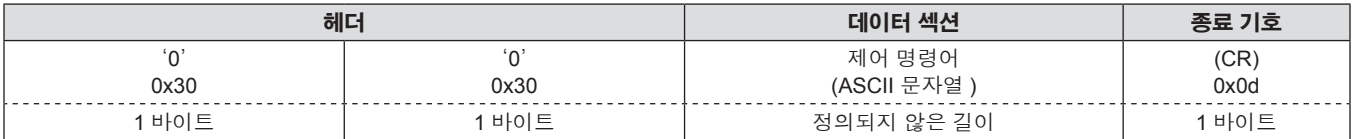

## ■ 수신된 데이터

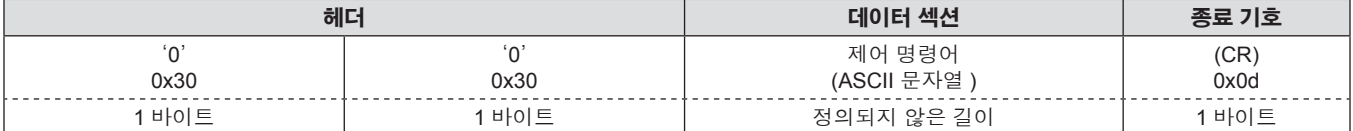

## ■ **오류** 응답

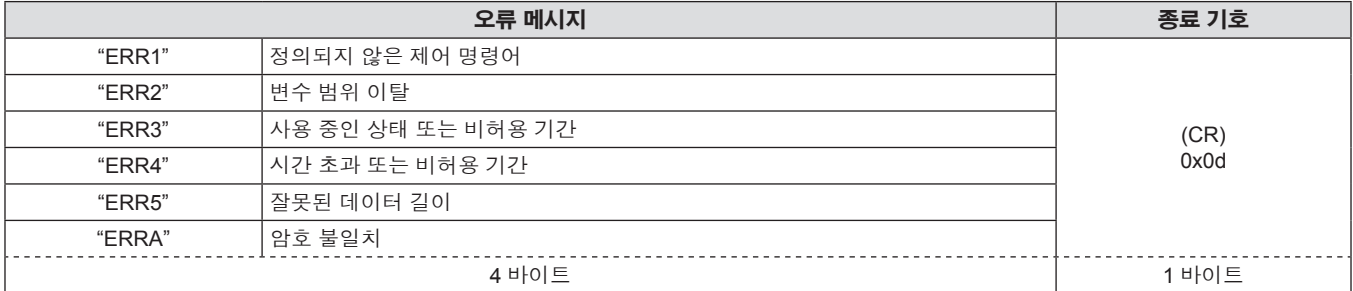

## **<SERIAL IN>/<SERIAL OUT>** 단자

프로젝터의 <SERIAL IN>/<SERIAL OUT> 단자는 RS-232C 와 일치하여 프로젝터를 컴퓨터에 연결할 수 있고 , 컴퓨터에서 이 프로젝터를 제어 할 수 있습니다 .

#### 연결

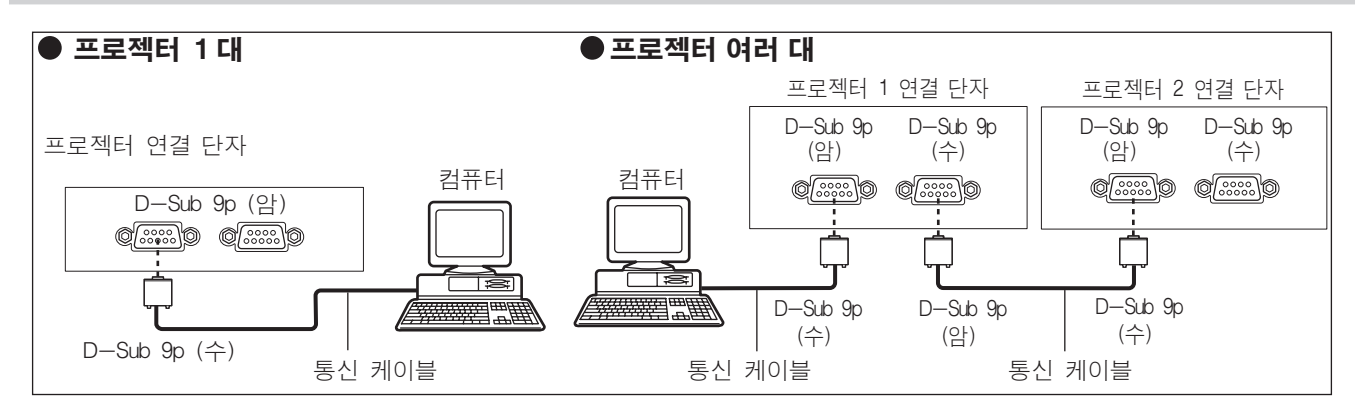

## 핀 할당 및 신호명

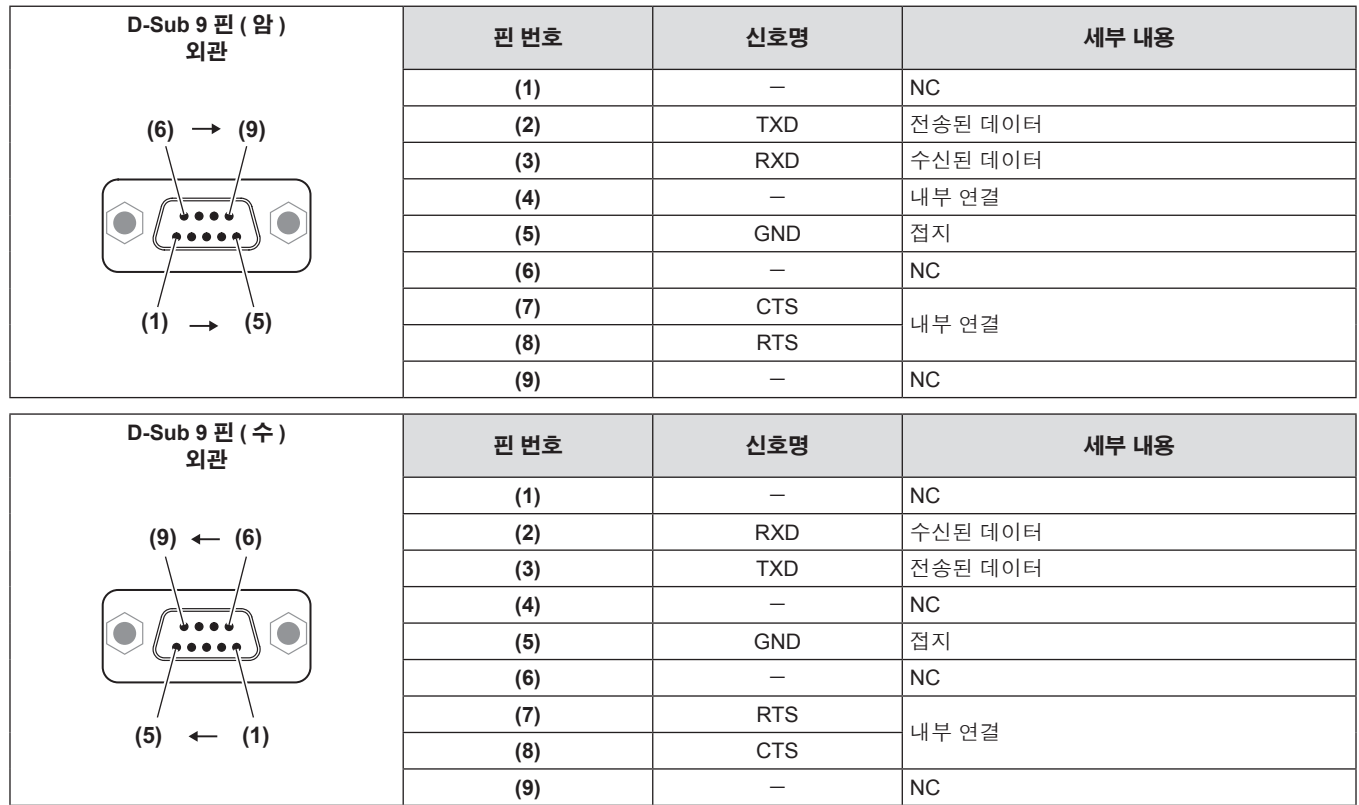

## 통신 조건 **(** 공장 기본 설정 **)**

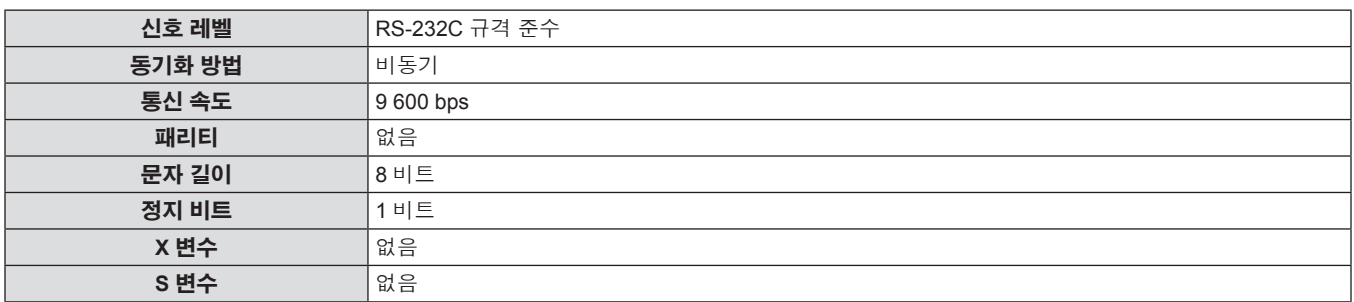

## 기본 형식

컴퓨터에서 전송이 STX 로 시작해서 ID, 명령어 , 변수 , ETX 가 순서대로 전송됩니다 . 제어 세부 사항에 따라 변수를 추가하십시오 .

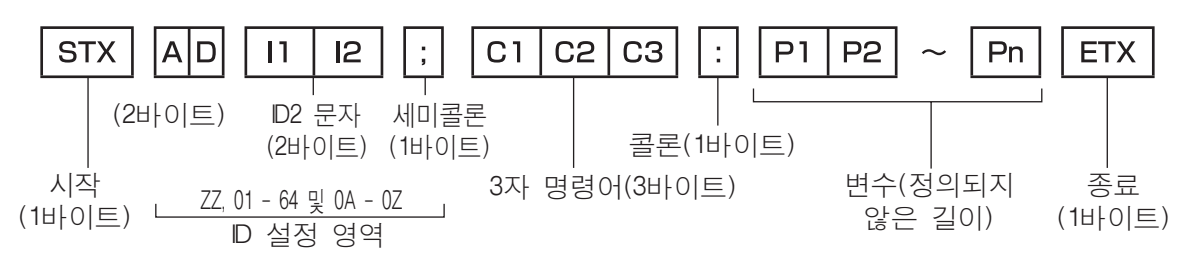

#### 주의

- 램프가 점등한 후 명령어를 전송하면 응답이 지연되거나 명령어가 실행되지 않을 수 있습니다 . 60 초 후 아무 명령어나 전송하거나 수신해 보십시오 .
- f 여러 개의 명령어를 전송할 때 다음 명령어를 전송하기 전에 프로젝터로부터 응답을 수신한 후 0.5 초가 경과할 때까지 기다려야 합니다 . 변 수가 필요 없는 명령어를 전송할 때는 콜론 (:) 이 필요하지 않습니다 .

#### 참고

- 명령어를 실행할 수 없는 경우 프로젝터에서 컴퓨터로 "ER401" 응답이 전송됩니다.
- 잘못된 변수를 전송할 경우 프로젝터에서 컴퓨터로 "ER402" 응답이 전송됩니다.
- f RS-232C 에서 ID 전송은 ZZ( 전체 ), 01 ~ 64 를 비롯한 0A ~ 0Z 그룹을 지원합니다 .
- f 명령어가 지정된 ID 와 함께 전송되는 경우 다음의 경우에만 응답이 컴퓨터로 전송됩니다 .
- 프로젝터 ID 와 일치합니다.
- ID 설정이 전체로 설정되고 [ 응답 (ID 전부 )] 가 [ 켜짐 ] 입니다.
- g ID 설정이 그룹으로 설정되고 [ 응답 (ID 그룹 )] 가 [ 켜짐 ] 입니다 .
- STX 와 ETX 가 문자 코드입니다 . STX 는 16 진수로 02 이고 ETX 는 16 진수로 03 입니다 .

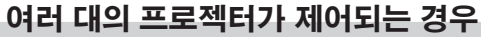

## 여러 대의 프로젝터가 모두 제어되는 경우

RS-232C 를 통해 여러 대의 프로젝터가 함께 제어되는 경우 다음 설정을 수행하십시오 .

- **1)** 각 프로젝터에 대해 서로 다른 **ID** 설정
- **3)** 단계에서 설정된 나머지 모든 프로젝터에 대해 **[** 응답 **(ID** 전부 **)]** 을 **[** 꺼짐 **]** 로 설정합니다 **.**
- **2)** 한 대의 프로젝터에서만 **[** 응답 **(ID** 전부 **)]** 을 **[** 켜짐 **]** 으로 설정

## 여러 대의 프로젝터 모두가 그룹 단위로 제어되는 경우

RS-232C 를 통해 여러 대의 프로젝터가 그룹 단위로 제어되는 경우 다음 설정을 수행하십시오 .

- **1)** 각 프로젝터에 대해 서로 다른 **ID** 설정
- **3)** 단계에서 설정된 나머지 모든 프로젝터에 대해 **[** 응답 **(ID** 그룹 **)]** 을 **[** 꺼짐 **]** 로 설정합니다 **.**
- **2)** 한 대의 프로젝터에서만 **[** 응답 **(ID** 그룹 **)]** 을 **[** 켜짐 **]** 으로 설정

## 참고

- 2 대 이상의 프로젝터에서 [ 응답 (ID 전부 )] 이 [ 켜짐 ] 으로 설정된 경우 응답이 없습니다.
- f 동일 그룹의 프로젝터 2 대 이상에서 [ 응답 (ID 그룹 )] 이 [ 켜짐 ] 으로 설정된 경우 응답이 없습니다 .
- 여러 그룹을 설정하는 경우 각 그룹에서 한 대의 프로젝터에서만 [ 응답 (ID 전부 )] 을 [ 켜짐 ] 으로 설정합니다 .

## 케이블 사양

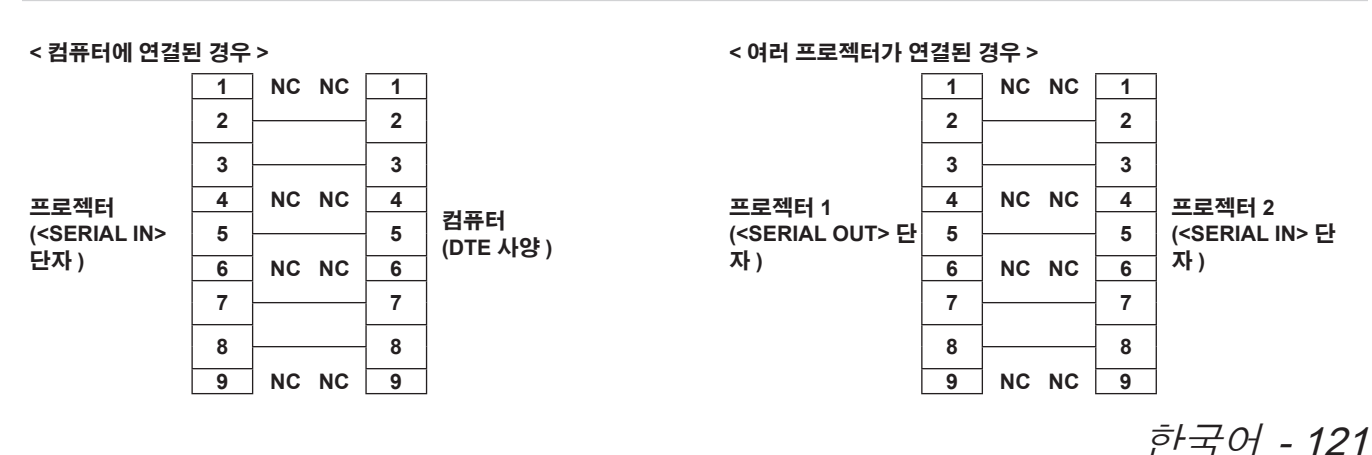

#### 제어 명령어

다음 표에는 컴퓨터를 사용하여 프로젝터를 제어하기 위해 사용할 수 있는 명령어가 나와 있습니다 .

#### ■ 프로젝터 제어 명령어

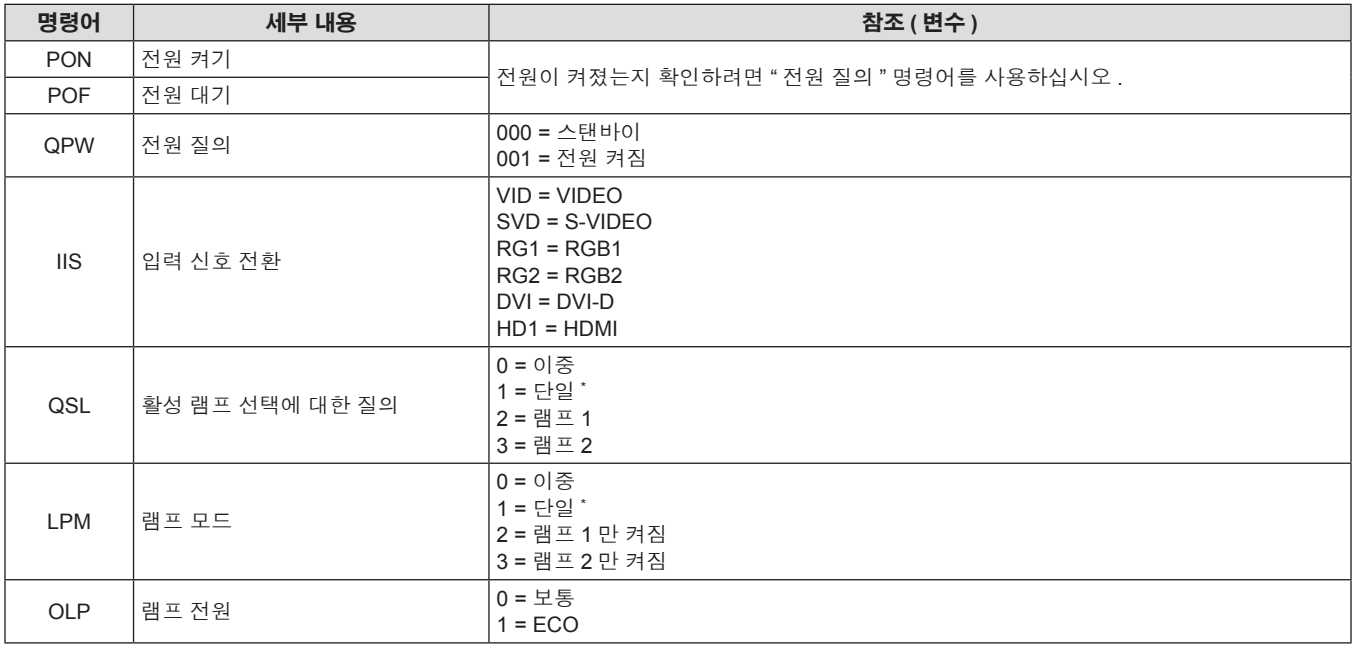

\* 램프 1 또는 램프 2 중 누적 사용 시간이 가장 짧은 하나만 사용합니다 .

#### **<REMOTE 2 IN>** 단자

리모컨 신호가 프로젝터에 닿을 수 없는 곳에 있는 리모컨에서 원격으로 ( 외부 접속으로 ) 프로젝터를 제어할 수 있습니다 . 프로젝터의 연결 단 자에 있는 <REMOTE 2 IN> 단자를 사용하여 제어 패널에 연결하십시오 .

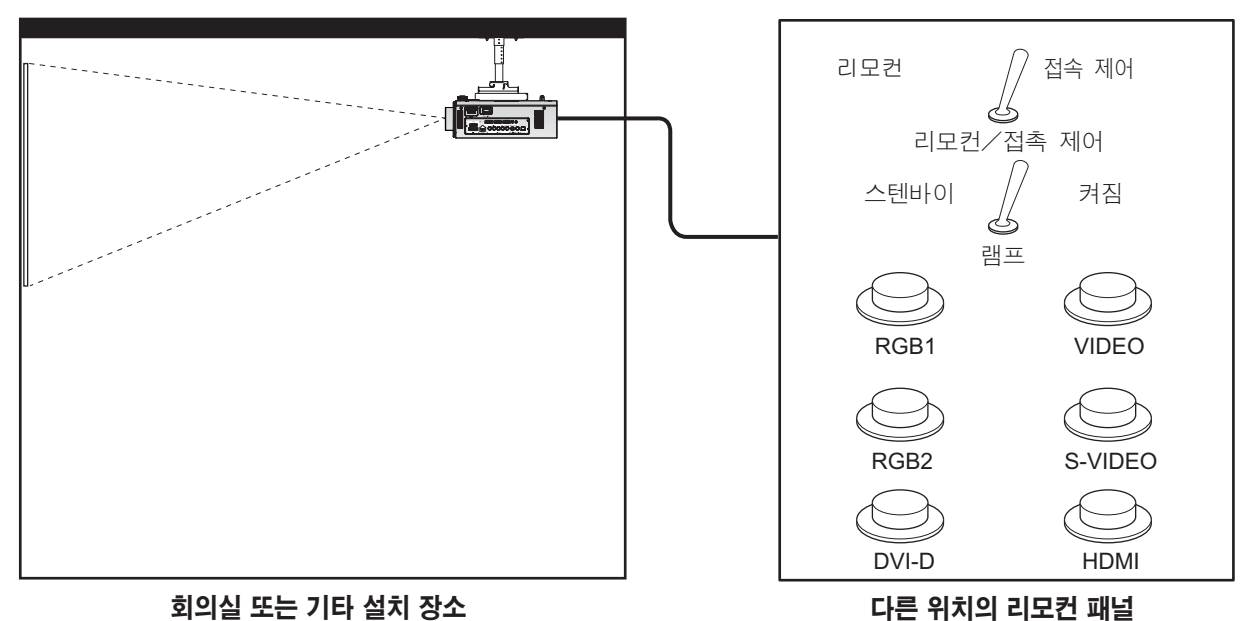

#### 핀 할당 및 신호명

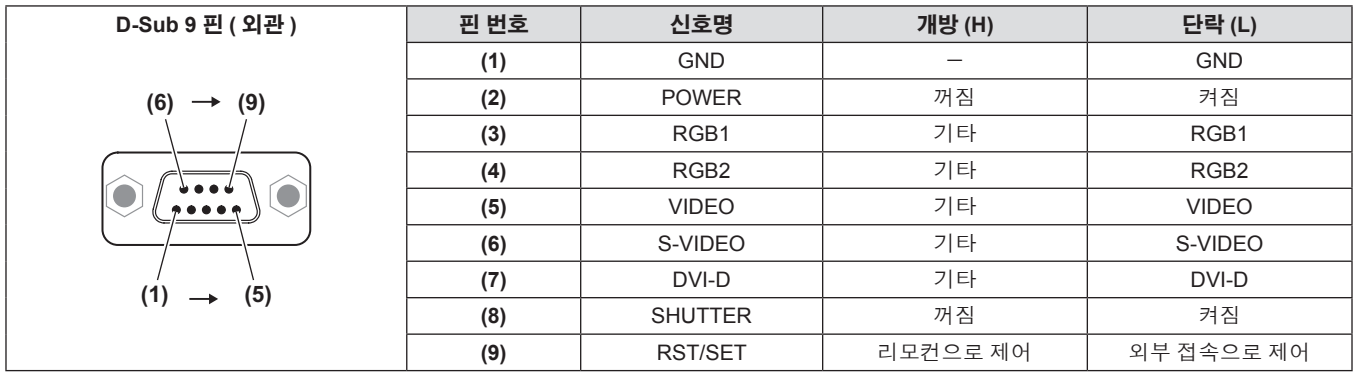

#### 주의

- 제어할 때 핀 **(1)** 과 **(9)** 를 단락시키십시오<br>● 피 **(1)** 과 (9) 를 다락시키며 제어 패넉 및 리
- f 핀 **(1)** 과 **(9)** 를 단락시키면 제어 패널 및 리모컨의 다음 버튼을 사용할 수 없습니다 .
- 이러한 기능에 해당하는 전원 켜기 < | > 버튼 , 전원 대기 < b> 버튼 , <SHUTTER > 버튼 , RS-232C 명령 및 네트워크 기능은 사용할 수 없습 니다 .
- 핀 (1) 과 (9) 를 단락시키면 핀 (1) 과 함께 (3)~(7) 핀을 단락시키지 마십시오 . 제어 패널 및 리모컨의 다음 버튼을 사용할 수 없습니다 . 이러한 기능에 해당하는 전원 켜기 < |> 버튼 , 전원 대기 < b> 버튼 , <RGB1> 버튼 , <RGB2> 버튼 , <DVI-D> 버튼 , <VIDEO> 버튼 , <S-VIDEO> 버튼 , <HDMI> 버튼 , <SHUTTER> 버튼 , RS-232C 명령 및 네트워크 기능은 사용할 수 없습니다 .

참고

• 핀 (2) ~ 핀 (8) 설정의 경우 [REMOTE 2 설정 ] 를 [ 사용자 ] 로 설정하면 변경할 수 있습니다 (⇒ 80 페이지 ).

## **2** 개 창 표시 조합 목록 **(PT-DW740E** 전용 **)**

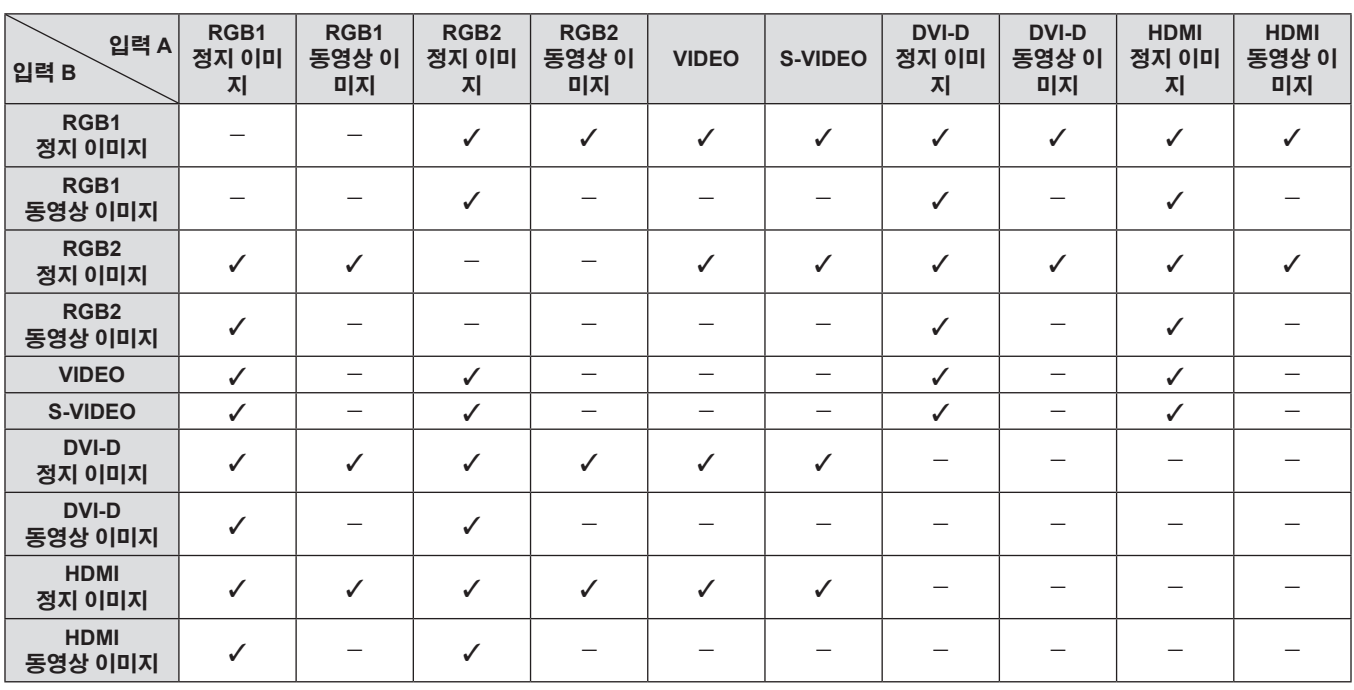

 $\checkmark$ : 2 개 창 표시 조합이 가능합니다.

-: 2 개 창 표시 조합이 가능하지 않습니다 .

신호가 " 동영상 이미지 " 으로 처리 :

f 480i, 576i, 480p, 576p, 1080/60i, 1080/50i, 1080/60p, 1080/50p, 1080/24sF, 1080/30p, 1080/25p, 1080/24p, 720/60p, 720/50p, NTSC, PAL, SECAM, NTSC4.43, PAL-M, PAL-N, PAL60

## 메뉴 잠금 비밀번호

패스워드를 초기화하려면 구입처에 문의하여 주시기 바랍니다 .

## 호환성 있는 신호 목록

다음 표는 프로젝터와 호환성 있는 신호 유형을 지정합니다 .

- f 형식을 나타내는 신호는 다음과 같습니다 .
	- gV: 비디오
	- $-S: S-$ 비디오
	- $-R: RGB$
	- $-Y: YC_BC_R/YP_BP_R$
	- $-H: HDMI$
	- g D: DVI-D

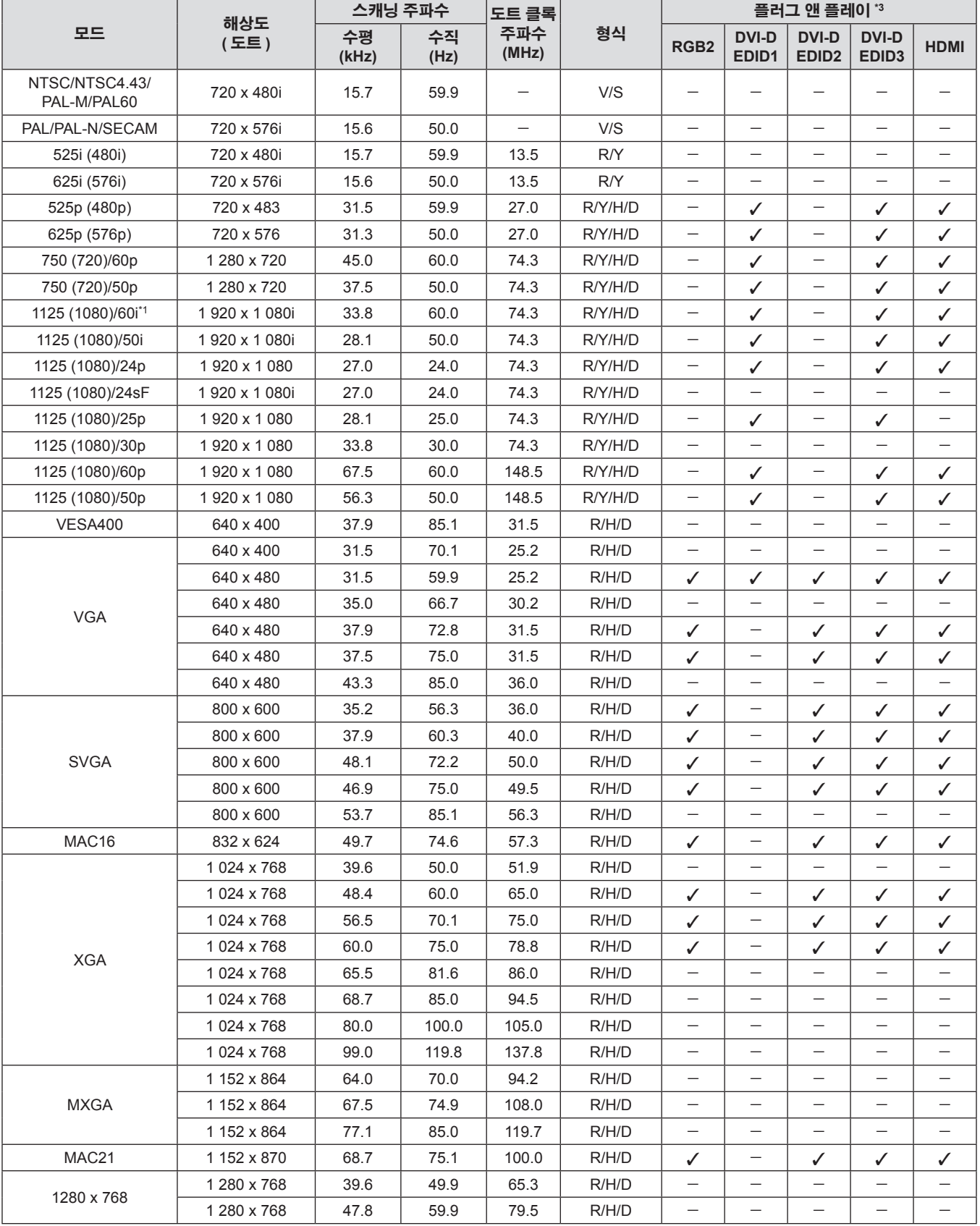

#### **6** 장 부록 **—** 기술 정보

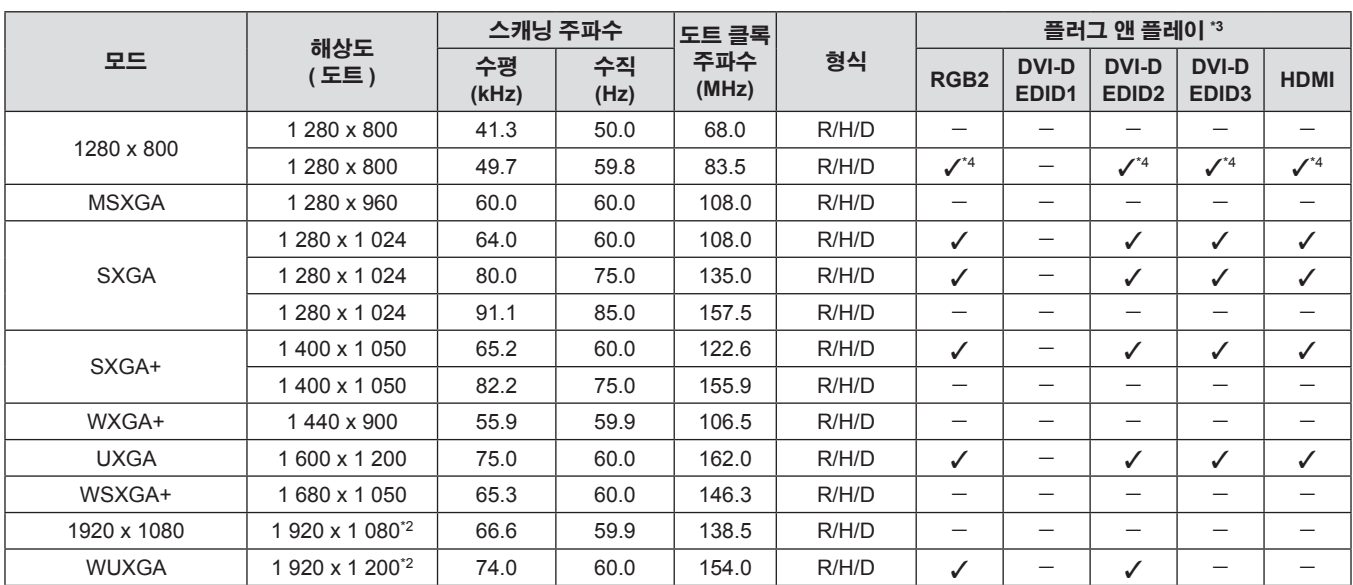

\*1 1125 (1035)/60i 신호가 입력될 때 1125 (1080)/60i 신호로 표시됩니다 .

\*2 VESA CVT-RB ( 여백 조정 감소 ) 호환<br>\*3 플러그 앤 플레이 열에서 ✔ 포함 신호는

\*3 플러그 앤 플레이 열에서 ✔ 포함 신호는 프로젝터의 EDID ( 확장된 표시 ID 데이터 ) 에 설명된 신호입니다 . 플러그 앤 플레이 열에 ✔ 가 없지만 형식 열에 항목이 있으면 신호를 입력할 수 있습니다 . 플러그 앤 플레이 열에 ✔ 가 없는 신호의 경우 컴퓨터가 해상도를 지원하더라도 해상도를 선택할 수 없는 경우가 있습니다 .

\*4 PT-DW740E 에만 해당합니다 .

#### 참고

● PT-DW740E 의 표시 도트 수는 1 280 x 800 이고 PT-DX810E 는 1 024 x 768 입니다 . 다른 해상도를 가진 신호는 표시 도트 수로 변환되어 표 시됩니다 .

● 해상도 끝에 있는 "i" 는 인터레이스된 신호임을 나타냅니다.

● 인터레이스된 신호가 연결되면 투사된 이미지에 플리커가 발생할 수 있습니다.

## 사양

다음 표는 프로젝터의 사양을 설명합니다 .

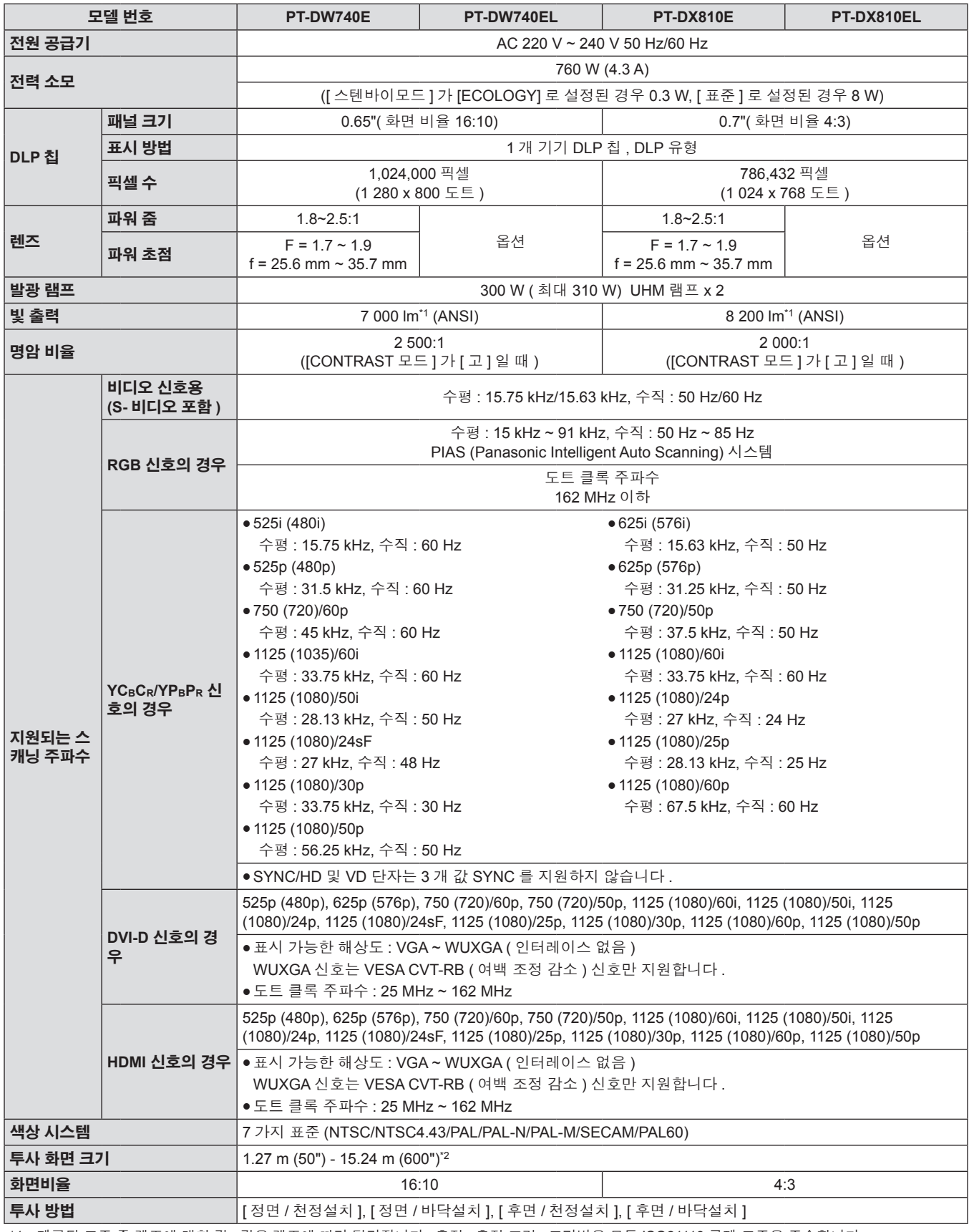

\*1 제공된 표준 줌 렌즈에 대한 값 . 값은 렌즈에 따라 달라집니다 . 측정 , 측정 조건 , 표기법은 모두 ISO21118 국제 표준을 준수합니다 .

\*2 ET-DLE055 렌즈를 사용할 때 크기가 최대 200" 입니다 .

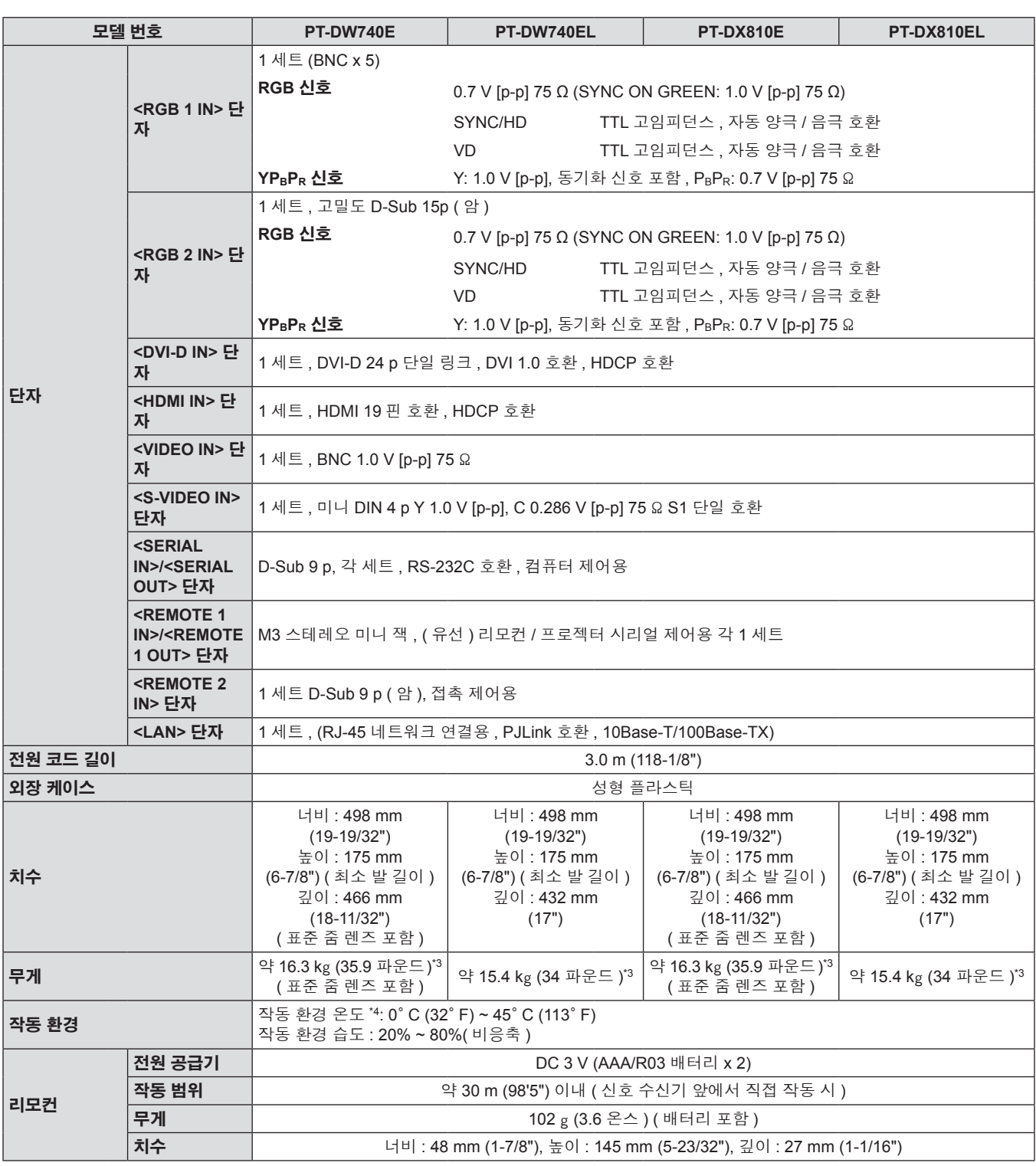

-<br>\*3 평균값 . 각 제품마다 무게가 다릅니다 .<br>\*4 고지대 (해발 1 400 m (4 593 피트 ) ~ 2

\*4 고지대 ( 해발 1 400 m (4 593 피트 ) ~ 2 700 m (8 858 피트 )) 에서 프로젝터를 사용할 때는 작동 환경 온도가 상한보다 5° C (41° F) 가 낮습니다 . 또 한 메뉴에서 [ 램프 선택 ] 가 [2 등식 ] 로 설정되고 [ 램프 밝기 ] 가 [ 표준 ] 로 설정되었을 때 , 주위 온도가 40° C (104° F) ([ 높은 고지대 모드 ] 에서는 35° C (95° F)) 를 초과하면 프로젝터를 보호하기 위해 빛 출력이 종종 20% 감소됩니다 .

#### <u>참고</u>

● 부속품과 옵션 부품의 모델 번호는 사전 통지 없이 변경될 수 있습니다.

# 치수

단위 : mm

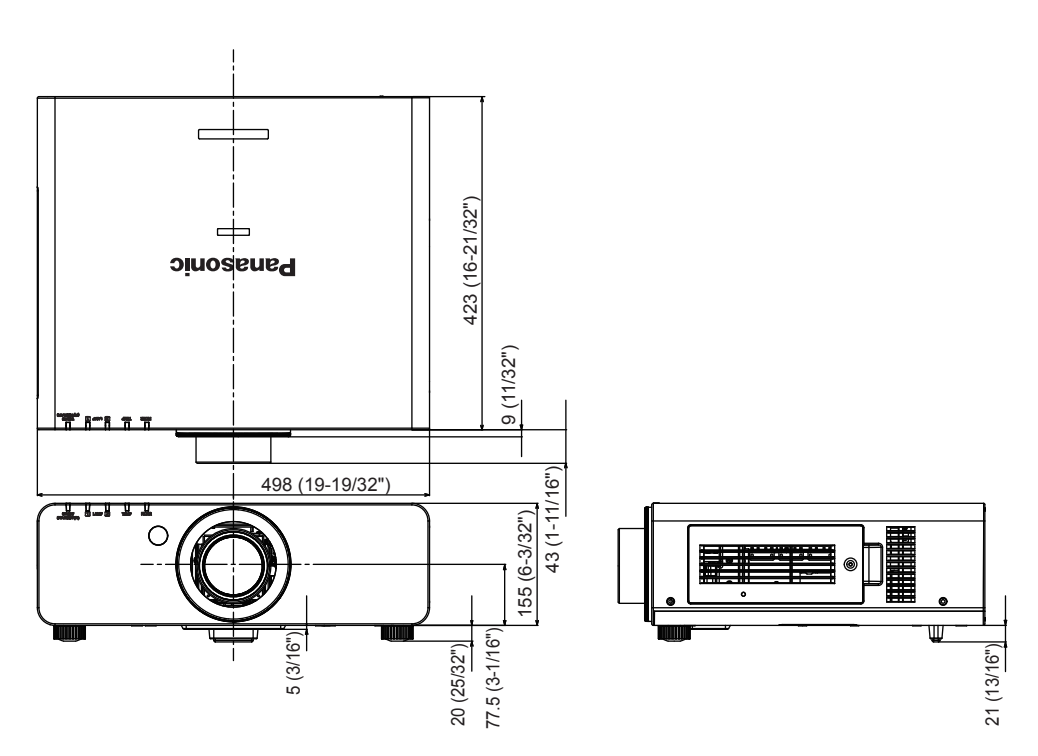

\* 위에서는 표준 줌 렌즈를 부착한 상태의 치수를 나타냅니다 .

\* 실제 치수 제품에 따라 다를 수 있습니다 .

# 천장 설치 브라켓 안전 장치

- 프로젝터를 천장에 설치할 때 지정된 천장 설치 브라켓을 사용하십시오 (ET-PKD56H: 높은 천장의 경우 , ET-PKD55S: 낮은 천장의 경우 ).
- 프로젝터를 설치할 때 전장 설치 브라켓과 함께 제공된 낙하 방지 세트를 프로젝터에 설치합니다.
- 특수 낙하 방지 세트 ( 제품 번호 : TTRA0214) 가 필요하면 대리점에 문의하십시오 .
- 자격을 갖춘 기술자에게 설치를 의뢰하십시오.
- 프로젝터의 보증 기간이 만료되지 않았더라도 Panasonic 에서 제조하지 않은 천장 설치 브라켓 사용 또는 부적절한 설치 위치 선택으로 초래 되는 프로젝터의 손상에 대해서는 책임지지 않습니다 .
- 사용되지 않는 제품은 자격을 갖춘 기술자에 의해 즉시 제거되어야 합니다.
- 토크 드라이버 또는 육각 토크 렌치를 사용하여 볼트를 지정된 조임 토크로 조입니다 . 전기 나사 드라이버 또는 충격 나사 드라이버와 같은 도구를 사용하지 마십시오 .
- 자세한 내용은 천장 설치 브라켓과 함께 제공되는 설치 설명서를 참조하십시오.
- 부속품과 옵션 부품의 모델 번호는 사전 통지 없이 변경될 수 있습니다.

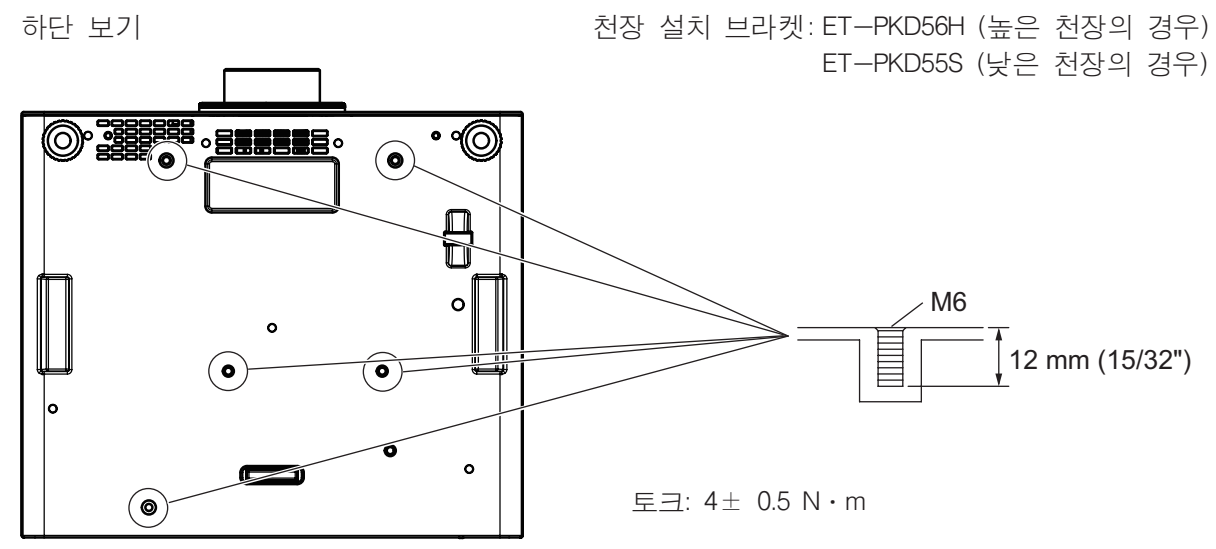

# 색인

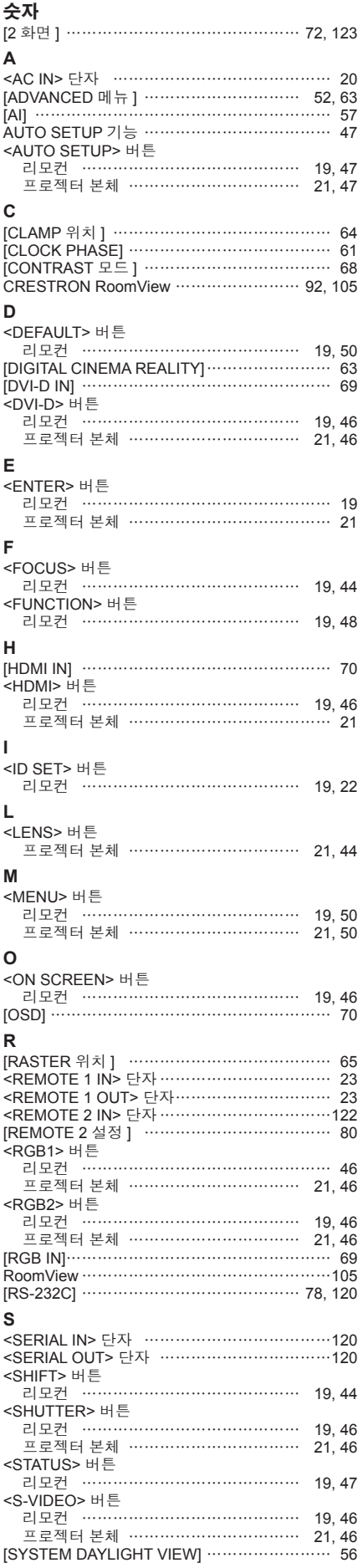

130 - 한국어

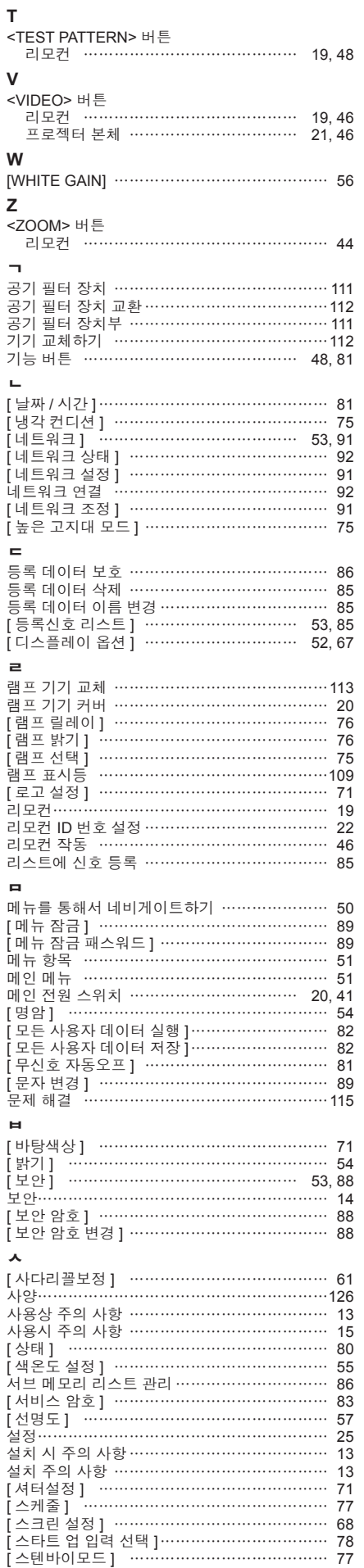

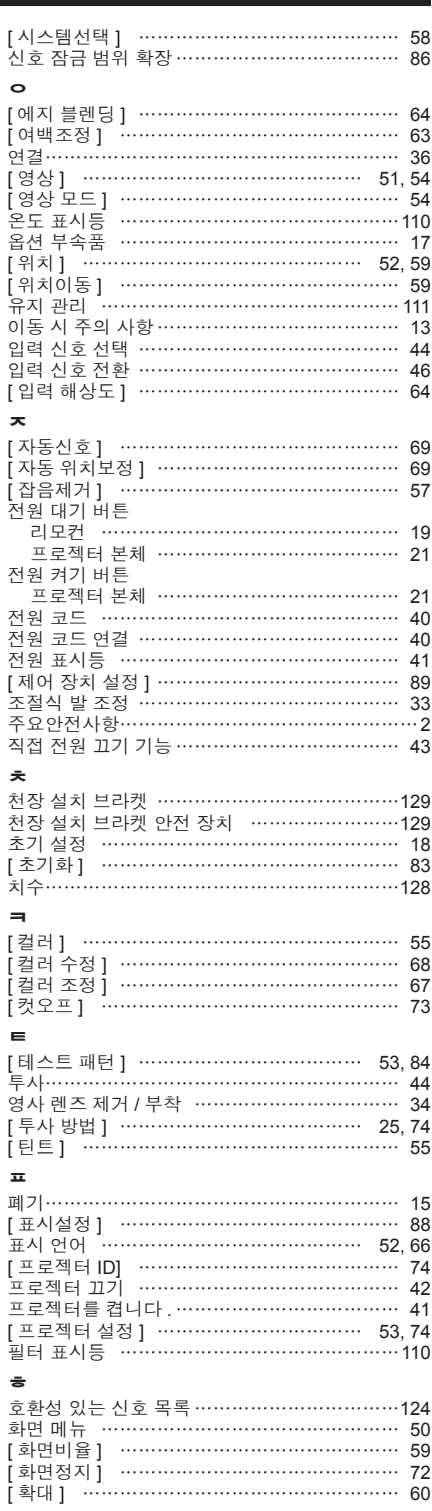

## A급 기기(업무용방송통신기자재) :

이 기기는 업무용 (A급) 진자파직합기기로서 판매자 또는 사용자는 이 점을 주의하시기 바라며, 가정외의 지역에서 사용하는 것을 목적으로 합니다.

## 경고

이 기기는 A급 제품이다. 주거 환경에서 이 기기는 전파 간섭을 일으킬 수도 있으며, 이러한 경우 사용자는 적절한 조치를 취할 필요가 있다.

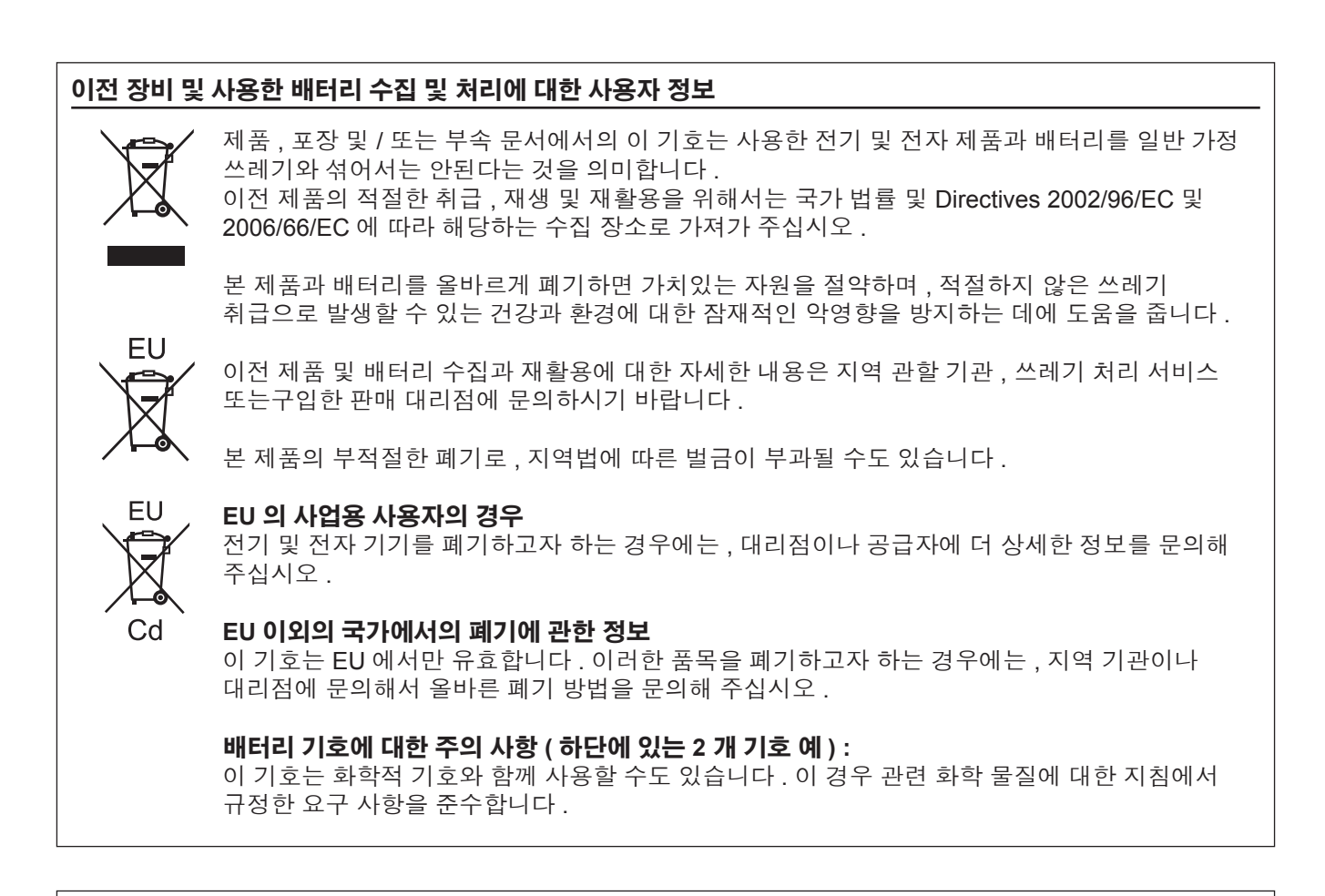

## 중국 사용자를 위한 환경 관련 주의 정보

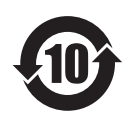

이 기호가 있는 정보는 중국에서만 유효합니다 .

# Panasonic Corporation

Web Site : http://panasonic.net/avc/projector/ © Panasonic Corporation 2012 W0812NS1044 -YI